# quantiphyse Documentation

Martin Craig, Ben Irving

| 1 | Features            | 3   |
|---|---------------------|-----|
| 2 | License             | 5   |
| 3 | Tutorials           | 7   |
| 4 | Getting Quantiphyse | 9   |
| 5 | User Guide          | 11  |
| 6 | Bugs/Issues         | 285 |
| 7 | Contributors        | 287 |
| 8 | Acknowledgements    | 289 |

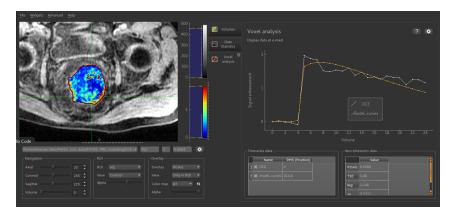

Quantiphyse is a visualisation and analysis tool for 3D and 4D biomedical data. It is particularly suited for physiological or functional imaging timeseries data.

Quantiphyse is built around the concept of making spatially resolved measurements of physical or physiological processes from imaging data using model-based or model-free methods, often exploiting Bayesian inference techniques.

Quantiphyse can analyse data by voxels or within regions of interest that may be manually or automatically created, e.g. using supervoxel or clustering methods.

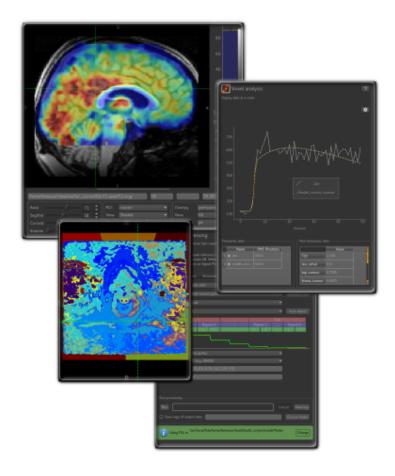

# CHAPTER 1

### Features

- 2D orthographic visualisation and navigation of data, regions of interest (ROIs) and overlays
- Generic analysis tools including clustering, supervoxel generation and curve comparison
- Tools for CEST, ASL, DCE, DSC and qBOLD MRI analysis and modelling
- Integration with selected FSL tools
- ROI generation
- Registration and motion correction
- Extensible see Quantiphyse plugins.

4 Chapter 1. Features

# CHAPTER 2

License

© 2017-2020 University of Oxford

Quantiphyse is Open Source software, licensed under the Apache Public License version 2.0

http://www.apache.org/licenses/LICENSE-2.0

License details are displayed on first use and in the LICENSE file included in the distribution. Note that this does not apply to all available plugins - you should check the licensing terms for a plugin before using it.

6 Chapter 2. License

# $\mathsf{CHAPTER}\,3$

## Tutorials

- CEST-MRI tutorial
- IMAGO ASL-MRI tutorial
- FSL ASL-MRI tutorial

# CHAPTER 4

### Getting Quantiphyse

Quantiphyse is available on PyPi - see Installation of Quantiphyse.

Major releases of Quantiphyse are also available via the Oxford University Innovation Software Store. The packages held by OUI have no external dependencies and can be installed on Windows, Mac and Linux. They may lag behind the current PyPi release in terms of functionality.

## CHAPTER 5

User Guide

### 5.1 Getting Started

### 5.1.1 Installation of Quantiphyse

This page describes the recommended installation method for Quantiphyse.

There are a number of other ways you can install the application - see install\_expert, however unless you have a good working knowledge of Python and virtual environments we recommend you use this method which has been tested on a number of platforms.

If you find a problem with these instructions, please report it using the Issue Tracker.

**Note:** To use some plugins you'll need to have a working FSL installation. For more information go to FSL installation.

#### **Installing Anaconda**

Anaconda (https://www.anaconda.org) is an easy to install distribution of Python which importantly includes the conda tool for installing packages in isolated environments.

You will need to install the Anaconda environment before using any of these recipes. When selecting a Python version, chose version 3.

Once Anaconda is installed and the conda tool is working, follow the instructions below:

**Note:** If you have FSL installed, you already have conda installed in \$FSLDIR/fslpython/bin/ You can still install Anaconda separately but alternatively you can add this directory to your PATH and use the *conda* there.

#### Installing Quantiphyse in a Conda environment

**Note:** In the future we hope to put Quantiphyse into conda itself so the whole process can consist of conda install quantiphyse.

We recommend Python 3.7 as it is a reasonably up to date version of Python for which dependencies are generally widely available. Quantiphyse should be compatible with newer Python releases sometimes it is difficult to get matching versions of important dependencies such as Numpy. Older Python releases such as python 3.6 may also have problems with building dependencies. Quantiphyse is not compatible with python 2.

To create a Python 3.7 environment and install Quantiphyse use the following commands:

```
conda create -n qp python=3.7 conda activate qp pip install quantiphyse
```

#### On Mac you will also need to do:

```
pip install pyobjc
```

This installs the basic Quantiphyse app - you should be able to run it by typing 'quantiphyse' at the command line.

**Note:** For recent versions of Mac OS (e.g. Big Sur, Monterey) it is necessary to set the following environment variable before running Quantiphyse: export QT\_MAC\_WANTS\_LAYER=1.

**Note:** PySide2 is not currently available for M1-based Macs. It is possible to install Quantiphyse by using the Rosetta terminal to emulate an i386 environment. You will need to install Miniconda/Anaconda within Rosetta and then use that version of Conda to create an environment for Quantiphyse and then follow the instructions above.

**Note:** On Ubuntu you may get an error when starting quantiphyse similar to: This application failed to start because it could not find or load the Qt platform plugin "xcb". This is because certain OS GUI libraries are not installed. A common fix is to run: sudo apt install libxcb-xinerama0.

#### Installing plugins

To install plugins use pip, for example this is to install all current pure-python plugins:

```
pip install quantiphyse-cest quantiphyse-asl quantiphyse-qbold quantiphyse-dsc_

→quantiphyse-fsl quantiphyse-sv quantiphyse-datasim
```

#### Installing plugins requiring compilation

A few plugins contain C/C++ code and not just Python. Currently these plugins are:

```
quantiphyse-t1 quantiphyse-dce quantiphyse-deeds
```

To install these you may need to ensure you have a working build environment, as follows:

#### **Windows**

Install Visual C++ tools for Python 3 from: https://visualstudio.microsoft.com/downloads/#build-tools-for-visual-studio-2019

#### Mac

Install command line tools from: https://anansewaa.com/install-command-line-tools-on-macos-catalina/ Once the build environment is installed you can pip install the plugins as normal.

#### 5.1.2 Overview

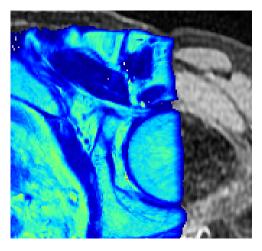

Quantiphyse is a visual tool for quantitative analysis of medical images. The aim is to bring advanced analysis tools to users via an easy-to-use interface rather than focusing on the visualisation features themselves.

The software is also designed to support advanced usage via non-GUI batch processing and direct interaction with the Python code.

Quantiphyse works with two types of data:

- 3D / 4D data sets.
- Regions of interest (ROIs). These must be 3D and contain integer data only. Voxels with the value zero are taken to be outside the region of interest, nonzero values are inside. ROIs with more than one nonzero value describe multi-level regions of interest which are handled by some of the tools.

One data set is used as the *main data*. This defaults to the first 4D data to be loaded, or the first data to be loaded, however you can set any data set to be the main volume. Data which should be treated as an ROI is normally identified when it is loaded (or created by a processing widget), however this can be changed after the data is loaded if it is incorrect.

5.1. Getting Started

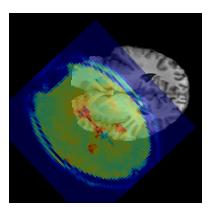

#### **Data orientation**

#### Quantiphyse keeps all data loaded from files in its original order and orientation.

For display purposes, it takes the following steps to display data consistently:

- A *display grid* is derived from the grid on which the main data is defined. This is done by flipping and transposing axes only so the resulting grid is in approximate RAS orientation. This ensures that the right/left/anterior/posterior/superior/inferior labels are in a consistent location in the viewer. Note that the main data does *not* need resampling on to the display grid as only transpositions and flips have occured.
- Data which is defined on a different grid will be displayed relative to the display grid. If possible this is done by taking orthogonal slices through the data and applying rotations and translations for display. In this case no resampling is required for display.
- If the data cannot be displayed without taking a non-orthogonal slice, this is done by default using nearest neighbour interpolation. This is fast, and ensures that all displayed voxels represent 'real' raw data values. However, display artifacts may be visible where the nearest neighbour changes from one slice to another.
- To avoid this, the viewer options allow for the use of linear interpolation for slicing. This is slightly slower but produces a more natural effect when viewing data items which are not orthogonally oriented.

It is important to reiterate that these steps are done for *display* only and do not affect the raw data which is always retained.

Analysis processes often require the use of multiple data items all defined on the same grid. When this occurs, typically they will resample all the data onto a single grid (usually the grid on which the main data being analysed is defined).

For example if fitting a model to an ASL dataset using a T1 map defined on a different grid, the T1 would be resampled to the grid of the ASL dataset. Normally this would be done with linear interpolation however cubic resampling is also available. This is the decision of the analysis process. The output data would then typically be defined on the same grid, however again this is the choice of the analysis process.

#### Special cases

Quantiphyse will try to handle some special cases which would otherwise prevent data being loaded and processed properly.

Multi-volume 2D data

Some data files may be 3 dimensional, but must be interpreted as multiple 2D volumes (e.g. a time series) rather than a single static 3D volume. When a 3D data set is loaded, an option is available to interpret the data as 2D multi-volumes. To access this option, click the Advanced checkbox in the data choice window.

**Note:** In Nifti files the first 3 dimensions are required to be spatial, so where this occurs with a Nifti file it implies that the file is incorrectly formed and you should ideally correct the acquisition step which produced it.

#### 5.1.3 Main interface functions

#### The Main Window

The main window is quite busy, below is an overview of the main functions:

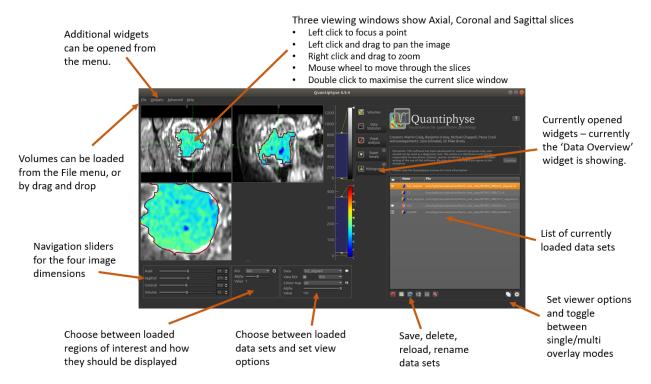

Below we will describe the main functions accessible from the main window.

#### **Loading and Saving Data**

#### **File Formats**

This software package works with NIFTI volumes. Some builds may contain experimental support for folders of DICOM files, however this is not well tested.

Alternative packages which are able to convert DICOM files to NIFTI include the following:

- itk-snap
- dcm2nii
- Or the batch version which allows a number of volumes to be converted dcm2niibatch

5.1. Getting Started

#### **Loading data using Drag and Drop**

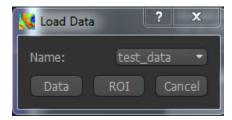

You can drag and drop single or multiple files onto the main window to load data. You will be prompted to choose the type of data:

The suggested name is derived from the file name but is modified to ensure that it is a valid name (data names must be valid Python variable names) and does not clash with any existing data.

If you choose a name which is the same as an existing data set, you will be asked if you wish to overwrite the existing data

When dropping multiple files you will be asked to choose the type of each one. If you select *cancel* the data file will not be loaded.

#### Loading data using the menu

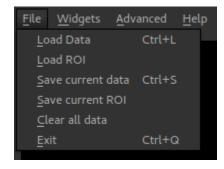

The File -> Load Data menu option can be used to load data files:

You will be prompted to choose the file type (data or ROI) and name in the same was as drag/drop.

#### **Saving Data**

The following menu options are used for saving data:

- File -> Save current data
- File -> Save current ROI

So, to save a data set you need to make it the current data, using the Overlay menu or the Volumes widget. Similarly to save an ROI you need to make it the current ROI. Saving the main data can be done by selecting it as the current overlay.

#### Save a screen shot or plot

• Right click on an image or plot

- Click Export
- A view box will appear with the various format options.
- svg format will allow editing of the layers and nodes in inkscape or another vector graphics viewer.

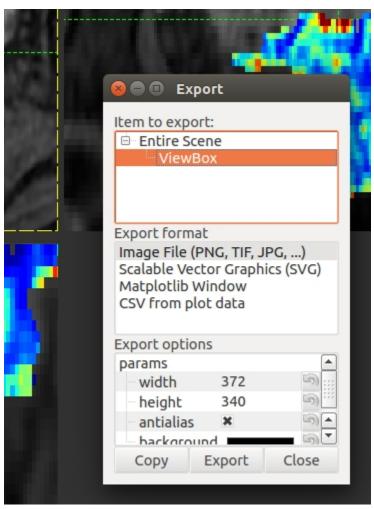

#### **The Volumes List**

After loading data it will appear in a list on the Volumes widget, which is always visible by default:

5.1. Getting Started

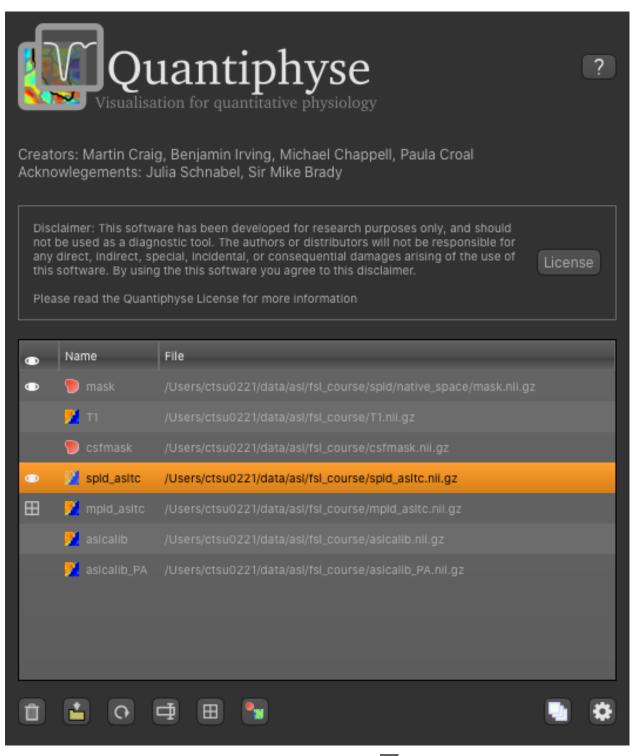

The icon on the left indicates whether the data is visible or not: indicates that this is the main data (and will appear as a greyscale background), indicates that this data item is visible, either as an ROI or an overlay on top of the background. The icon next to the data name shows whether it is an ROI or a

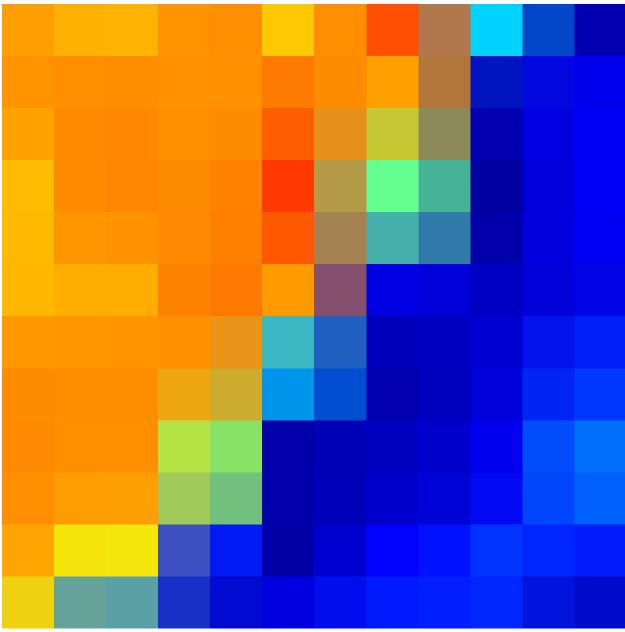

data set.

Underneath the volumes list are a set of icons which can be used to modify the currently selected data set:

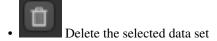

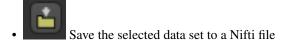

• Reload the selected data set from its source file. This is useful when viewing the results of an analysis done outside Quantiphyse

5.1. Getting Started 19

#### quantiphyse Documentation

- Rename the selected data set within Quantiphyse. Note that this does not create or rename any files on disk unless you subsequently save the data set
- Set this data set to be the main (reference) data set
- Toggle between treating this volume as a data set or as an ROI. Note that to set a data set to be an ROI it must be integer only and 3D. This is useful when you accidentally load an ROI as a data set.

In addition the following buttons control the viewer as a whole:

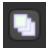

### Toggle between single view mode and multi view mode

By default Quantiphyse starts in *single-view mode*. In this mode, the main data is displayed as a greyscale background and in addition one ROI and one additional dataset can be overlaid on top. This is a simple and practical way of viewing data that works well in most cases.

However we also support a *multi-view mode* where any number of data sets can be overlaid on top of the main data. Clicking on the 'visible' column for a data set in the list toggles its visibility and data sets higher up in the list overlay those below. In multi-view mode, two additional arrow buttons appear allowing data sets to be moved up and down in the volumes list.

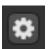

#### Change general view options

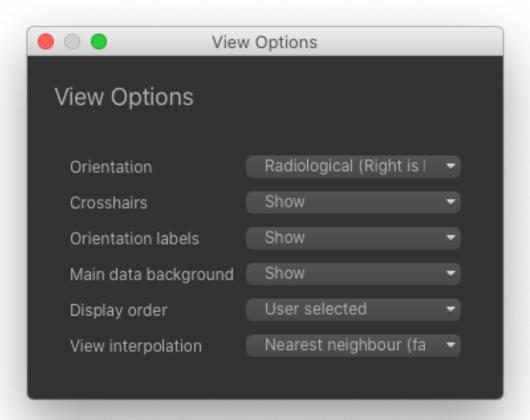

The following options are available for the viewer:

- Orientation: By default Quantiphyse uses the 'radiological' view convention where the right hand side of the data is displayed on the left of the screen (as if viewing the patient from the end of the bed). Alternatively the 'neurological' convention where patient right is displayed on the right of the screen is also supported.
- Crosshairs showing the currently selected view position may be hidden if desired
- Similarly the view orientation labels (e.g. R/L for right/left) can be shown or hidden
- The greyscale background display of the main data set can be turned on or off
- In single view mode ROIs can be displayed on top of data sets or beneath them. In multi-view mode viewing order is user-specified according to the position of the data in the volumes list
- The interpolation used when non-orthogonal data is displayed can be selected

5.1. Getting Started 21

#### The Navigation Bar

The navigation bar is below the main image viewer and allows the current viewing position, current ROI and current data to be changed:

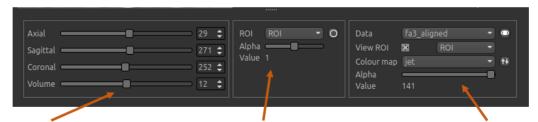

#### Navigation

- Displays current focus position
- Change position by slice
- Select visible volume for 4D data

#### Region of interest view options

- Choose an ROI to view
- Switch between shaded view, outline view or both
- Change transparency of shaded overlay
- Displays region value / label at the current position

#### Data view options

- Choose a data set to view
- Toggle visible / hidden
- Change colour map and max/min levels
- Change transparency
- Displays data value at current position

#### **Using Widgets**

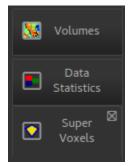

Widgets appear to the right of the viewer window. Most widgets are accessed from the 'Widgets' menu above the viewer.

When selected, a widget will appear with a tab to the right of the viewer. You can switch between opened widgets by clicking on the tabs. A widget opened from the menu can be closed by clicking on the X in the top right of its tab.

Widgets may have very different user interfaces depending on what they do, however there are a number of common elements:

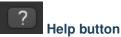

This opens the online documentation page relevant to the widget. Internet access is required.

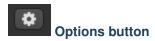

This shows any extended options the widget may have. It is typically used by widgets which display plots as that limits the space available for options.

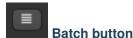

This displays the batch code required to perform the widget's processing, using the currently selected options. This can be useful when building batch files from interactive exploration. It is only supported by widgets which provide image processing functions.

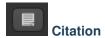

Many widgets are based around novel data processing techniques. The citation provides a reference to a published paper which can be used to find out more information about the underlying method. If you publish work using a widget with a citation, you should at the very least reference the paper given.

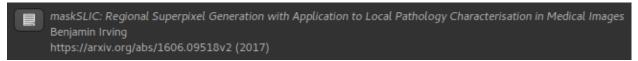

Clicking on the citation button performs an internet search for the paper.

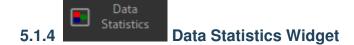

This widget displays summary statistics for selected data. The mean, median, standard deviation and range are presented.

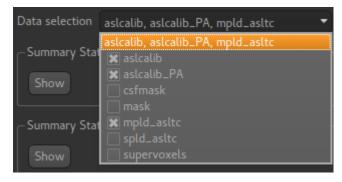

You can select any number of data items and an optional ROI from the menus at the top. Clicking on the menu brings up a list of checkboxes to select the data items you want to include. Clicking outside the menu closes the list.

If an ROI is selected then the summary statistics are presented separately for every region within that ROI:

In this example statistics for two data sets are presented within a single-region ROI:

5.1. Getting Started

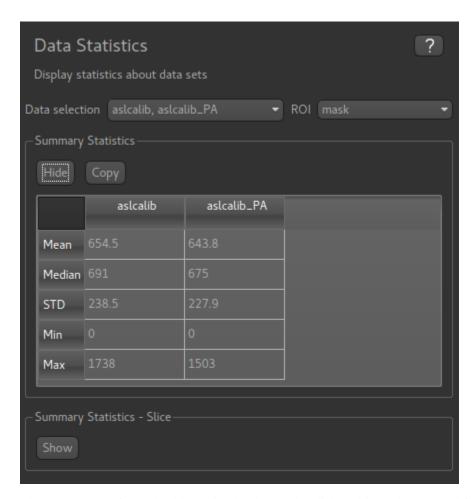

The Copy button for each table copies the data to the clipboard in a tab-separated form which should be suitable for pasting into spreadsheets such as Excel. In batch mode the Data Statistics process generates a tab-separated file which can be saved.

In this example we display statistics for a single data set in each region of a multi-region ROI (which was generated by the Supervoxels widget):

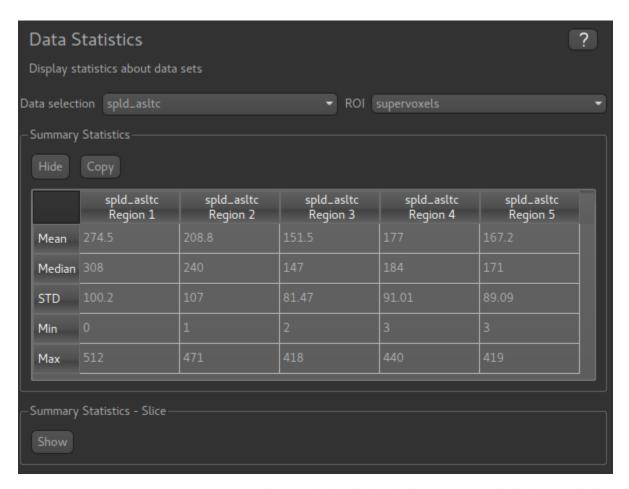

The Summary Statistics - Slice table can also be displayed - it presents essentially the same information but over the current slice shown in the viewer (either axial, coronal or sagittal):

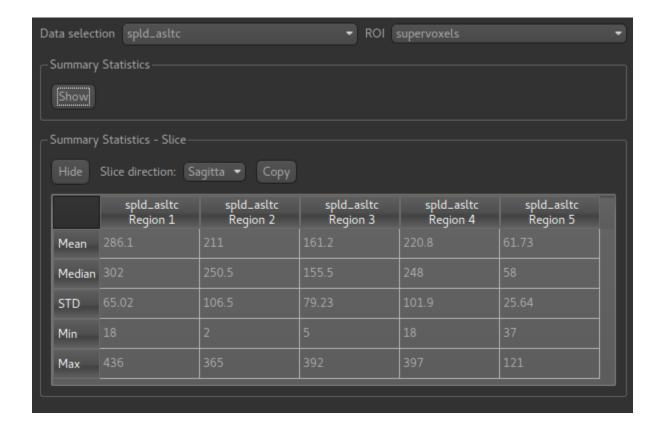

### 5.1.5 Voxel analysis

This widget shows data at the selected voxel and is visible by default.

The upper part of the widget shows a plot of selected time-series (4D) data. A list of 4D data sets is shown below the plot on the left hand tab. Data can be included or removed from the plot by checking/unchecking the data set name in this list.

The table on the right hand tab below the plot shows the value of each 3D data set at the selected point.

Selecting voxels in the viewer window updates the displayed data to the current position.

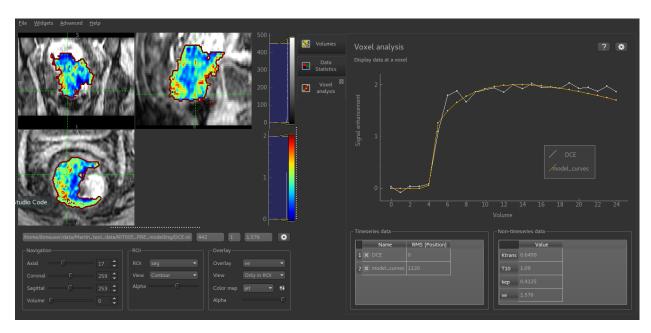

One use of this widget is comparing the output of a modelling process with the input data. In this screenshot the output of a DCE PK modelling process is overlaid on the original data curve so the degree of fit can be assessed. The parameter outputs from this modelling process are 3D data sets so the value of these parameters (Ktrans, kep, etc) can be viewed on the non-timeseries data tab.

The options button allows the behaviour of the plot to be changed:

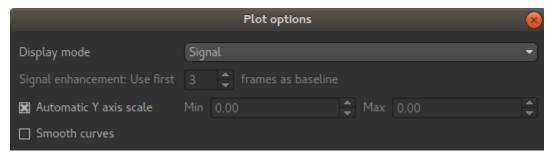

You can choose to plot either the raw data or to transform the timeseries data to signal enhancement curves. This uses the selected number of volumes as 'baseline' and scales the remainder of the data such that the mean value of the baseline volumes is 1. The data is then plotted with 1 subtracted so the baseline has value 0 and a data value of 1 means a signal enhancement of 1, i.e. a doubling of the baseline signal.

Note that if you modify the X or Y axes range on the plot (e.g. by right click and drag), the 'Automatic Y-axis' option is disabled - it must be re-enabled from the options button if you want to return to matching the plot range to the data.

### 5.2 Arterial Spin Labelling (ASL) MRI

• Widgets -> ASL -> ASL data processing

This widget provides a complete pipeline for Arterial Spin Labelling MRI analysis using the Fabber Bayesian model fitting framework. The pipeline is designed for brain ASL MRI scans and some of the options assume this, however with care it could be used for other types of ASL scan.

#### 5.2.1 Tutorials

#### **Arterial Spin Labelling Tutorial**

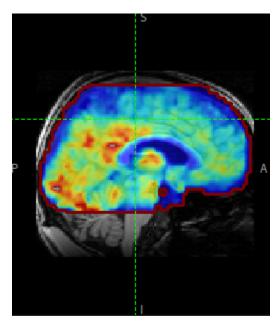

In this practical you will learn how to use the BASIL tools in FSL to analyse ASL data, specifically to obtain quantitative images of perfusion (in units of ml/100 g/min), as well as other haemodynamic parameters.

This tutorial describes the analysis using Quantiphyse - the same analysis can be performed using the command line tool or the FSL GUI. The main advantage of using Quantiphyse is that you can see your input and output data and take advantage of any of the other processing and analysis tools available within the application.

We will mention some of this additional functionality in Quantiphyse as we go, but do not be afraid to experiment with any of the built-in tools while you are following the tutorial.

This practical is based on the FSL course practical session on ASL. The practical is a shorter version of the examples that accompany the Primer: *Introduction to Neuroimaging using Arterial Spin Labelling*. On the website for the primer you can find more examples.

http://www.neuroimagingprimers.org/examples/introduction-primer-example-boxes/

- Basic Orientation
  - Loading some data
  - Image view
  - View and navigation controls
  - Widgets
- Perfusion quantification using Single PLD pcASL
  - A perfusion weighted image
  - Model based analysis
  - (Simple) Perfusion Quantification

- Improving the Perfusion Images from single PLD pcASL
  - Motion and Distortion correction
  - Making use of Structural Images
  - Different model and calibration choices
  - Partial Volume Correction
- Perfusion Quantification (and more) using Multi-PLD pcASL
  - The data
  - Perfusion Quantification
  - Arterial/Macrovascular Signal Correction
  - Partial Volume Correction
- Additional useful options
  - Save copy of output data
  - Generate HTML report
- References

#### **Basic Orientation**

Before we do any data modelling, this is a quick orientation guide to Quantiphyse if you've not used it before. You can skip this section if you already know how the program works.

Start the program by typing quantiphyse at a command prompt, or clicking on the Quantiphyse icon in the menu or dock.

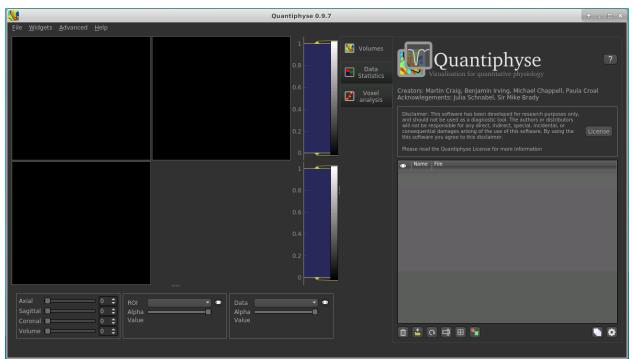

#### Loading some data

If you are taking part in an organized practical, the data required will be available in your home directory, in the course\_data/ASL folder. If not, the data can be can be downloaded from the FSL course site: https://fsl.fmrib.ox.ac.uk/fslcourse/downloads/asl.tar.gz

Start by loading the ASL data into Quantiphyse - use File->Load Data or drag and drop to load the file spld\_asltc.nii.gz. In the Load Data dialog select Data.

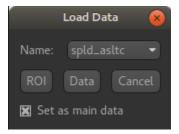

The data should look as follows:

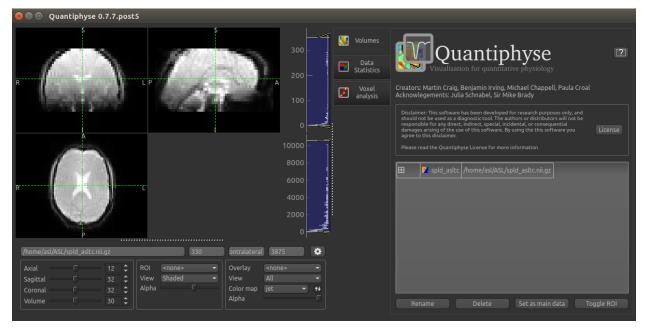

#### Image view

The left part of the window contains three orthogonal views of your data.

- Left mouse click to select a point of focus using the crosshairs
- · Left mouse click and drag to pan the view
- · Right mouse click and drag to zoom
- Mouse wheel to move through the slices
- Double click to 'maximise' a view, or to return to the triple view from the maximised view.

#### View and navigation controls

Just below the viewer these controls allow you to move the point of focus and also change the view parameters for the current ROI and overlay.

#### **Widgets**

The right hand side of the window contains 'widgets' - tools for analysing and processing data. Three are visible at startup:

- Volumes provides an overview of the data sets you have loaded
- Data statistics displays summary statistics for data set
- Voxel analysis displays timeseries and overlay data at the point of focus

Select a widget by clicking on its tab, just to the right of the image viewer.

More widgets can be found in the Widgets menu at the top of the window. The tutorial will tell you when you need to open a new widget.

For a slightly more detailed introduction, see the Getting Started section of the User Guide.

#### Perfusion quantification using Single PLD pcASL

In this section we will generate a perfusion image using the simplest analysis possible on the simplest ASL data possible.

Click on the Voxel Analysis widget - it is visible by default to the right of the main image view, then click on part of the cortex. You should see something similar to this:

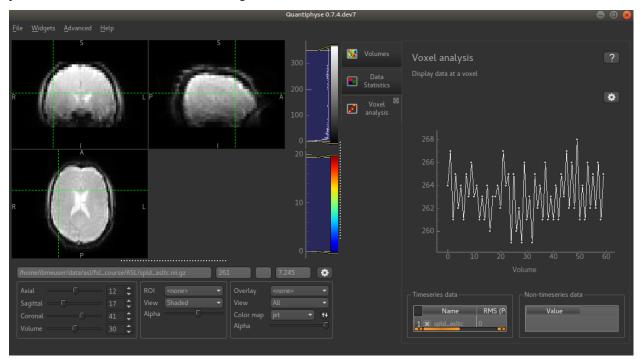

You can see that the data has a zig-zag low-high pattern - this reflects the label-control repeats in the data. Because the data was all obtained at a single PLD the signal is otherwise fairly constant.

### A perfusion weighted image

Open the Widgets->ASL->ASL Data Processing widget. We do not need to set all the details of the data set yet, however note that the data format is (correctly) set as Label-control pairs.

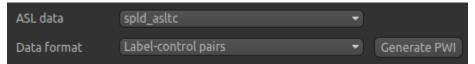

Click on the Generate PWI button. This performs label-control subtraction and averages the result over all repeats. The result is displayed as a colour overlay, which should look like a perfusion image:

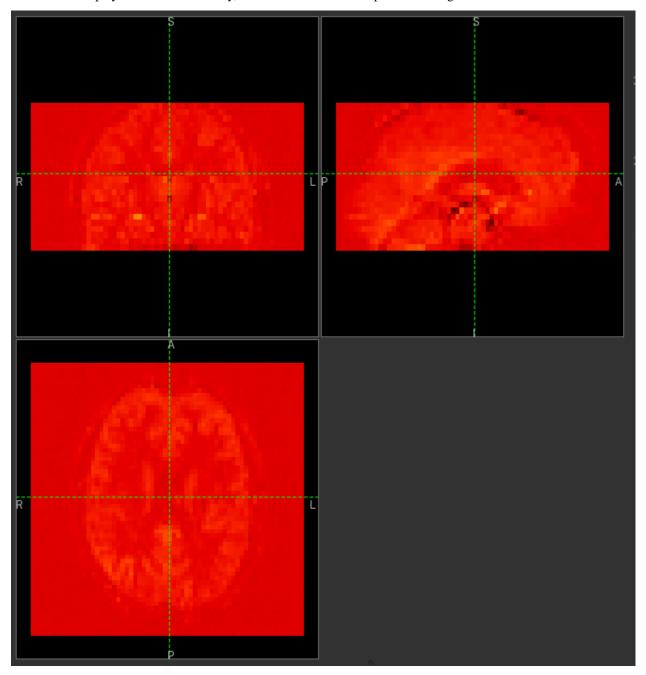

We can improve the display a little by adjusting the colour map. Find the overlay view options below the main image view:

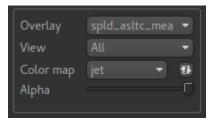

Next to the Color Map option (which you can change if you like!) there is a levels button which lets you change the min and max values of the colour map. Set the range from 0 to 10 and select Values outside range to Clamped.

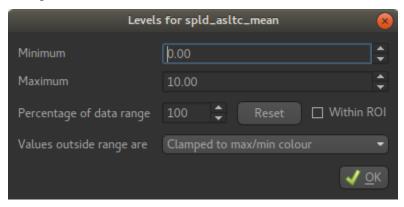

Then click Ok. The perfusion weighted image should now be clearer:

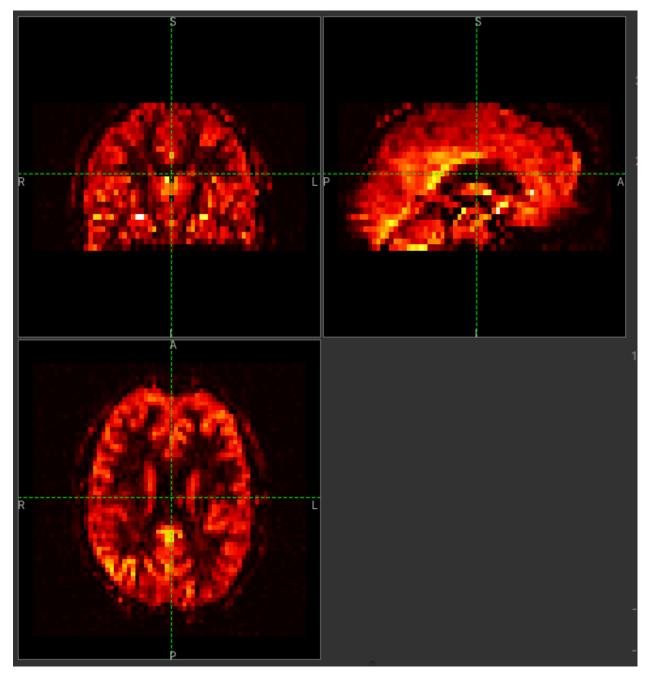

You could also have modified the colour map limits by dragging the colourmap range widget directly - this is located to the right of the image view. You can drag the upper and lower limits with the left button, while dragging with the right button changes the displayed scale. You can also customize the colour map by clicking on the colour bar with the right button.

**Warning:** Dragging the colourmap is a little fiddly due to a GUI bug. Before trying to adjust the levels, drag down with the **right** mouse button briefly on the colour bar. This unlocks the automatic Y-axis and will make it easier to drag on the handles to adjust the colour map.

10

8

6

### Model based analysis

This dataset used pcASL labeling and we are going to start with an analysis which follows as closely as possible the recommendations of the ASL Consensus Paper<sup>1</sup> (commonly called the 'White Paper') on a good general purpose ASL acquisition, although we have chosen to use a 2D multi-slice readout rather than a full-volume 3D readout.

Looking at the ASL data processing widget we used to generate the PWI, you can see that this is a multi-page widget in which each tab describes a different aspect of the analysis pipeline. We start by reviewing the information on the first page which describes our ASL data acquisition:

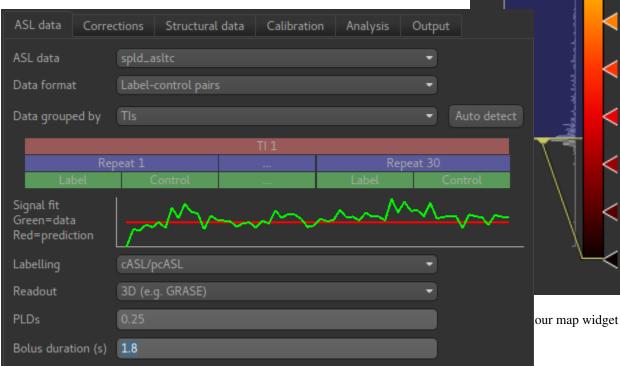

Most of this is already correct - we have label-control pairs and the data grouping does not matter for single PLD data (we will describe this part of the widget later in the multi-PLD analysis). The labelling method is correctly set as  ${\tt cASL/pcASL}$ . However we have a 2D readout with 45.2ms between slices, so we need to change the Readout option to reflect this. When we select a 2D readout, the option to enter the slice time appears automatically.

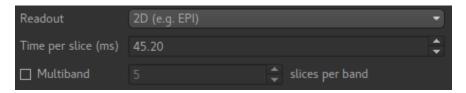

The bolus duration of 1.8s is correct, however we have used a post-labelling delay of 1.8s in this data, so enter 1.8 in the PLDs entry box.

<sup>&</sup>lt;sup>1</sup> Alsop, D. C., Detre, J. A., Golay, X., Günther, M., Hendrikse, J., Hernandez-Garcia, L., Lu, H., MacIntosh, B. J., Parkes, L. M., Smits, M., Osch, M. J., Wang, D. J., Wong, E. C. and Zaharchuk, G. (2015), Recommended implementation of arterial spin-labeled perfusion MRI for clinical applications: A consensus of the ISMRM perfusion study group and the European consortium for ASL in dementia. Magn. Reson. Med., 73: 102-116. doi:10.1002/mrm.25197

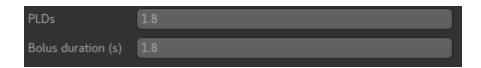

### (Simple) Perfusion Quantification

In this section we invert the kinetics of the ASL label delivery to fit a perfusion image, and use the calibration image to get perfusion values in the units of ml/100g/min.

Firstly, on the Corrections tab, we will uncheck Motion Correction which is enabled by default:

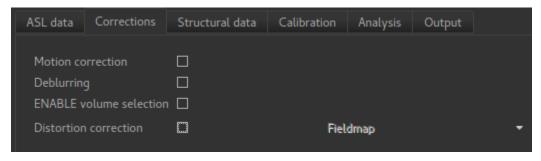

For this run we will skip the Structural data tab, and instead move on to Calibration. To use calibration we first need to load the calibration image data file from the same folder containing the ASL data - again we can use drag/drop or the File->Load Data menu option to load the following file:

• aslcalib.nii.gz - Calibration (M0) image

On the Calibration tab we set the calibration method as Voxelwise which is recommended in the white paper. We also need to select the calibration image we have just loaded: aslcalib. The TR for this image was 4.8s, so click on the Sequence TR checkbox and set the value to 4.8. Other values can remain at their defaults.

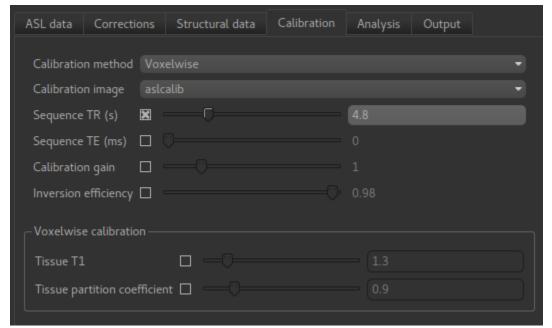

On the Analysis we select Enable white paper mode at the bottom which sets some default values to those recommended in the White paper.

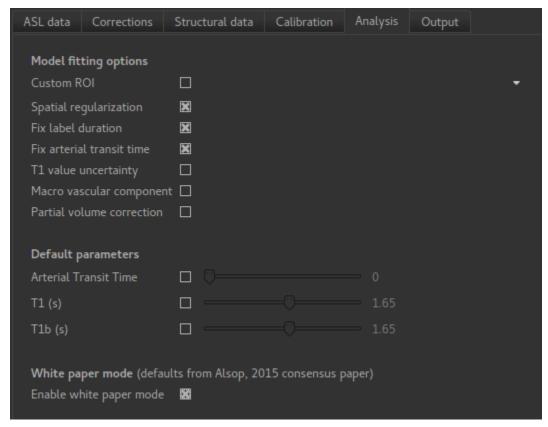

We will not change the defaults on the Output tab yet, but feel free to view the options available.

We are now set up to run the analysis - but before you do, check the green box at the bottom of the widget which reports where it thinks FSL is to be found. If the information does not seem to be correct, click the Change button and select the correct location of your FSL installation.

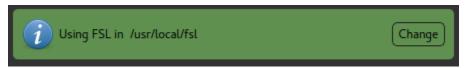

Finally click Run at the bottom to run the analysis. You can click the View Log button to view the progress of the analysis which should only take a few minutes.

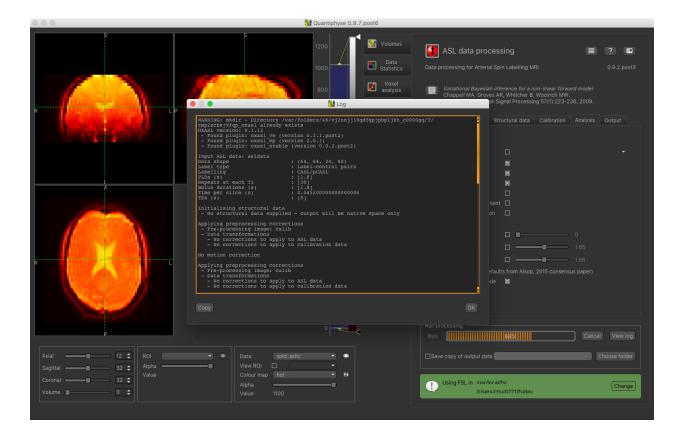

**Note:** While you are waiting you can read ahead and even start changing the options in the GUI ready for the next analysis that we want to run.

Once the analysis had completed, some new data items will be available. You can display them either by selecting them from the Overlay menu below the image display, or by clicking on the Volumes widget and selecting them from the list. The new data items are:

- perfusion\_native Raw (uncalibrated) perfusion map
- perfusion\_calib\_native Calibrated perfusion data in ml/100g/min
- mask\_native An ROI (which appears in the ROI selector under the image view) which represents the region in which the analysis was performed.

When viewing the output of modelling, it may be clearer if the ROI is displayed as an

outline rather than a shaded region. To do this, click on the icon to the right of the ROI selector (below the image view):

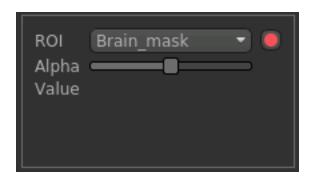

The perfusion\_calib\_native image should look similar to the perfusion weighted image we created initially, however the data range reflects the fact that it is in physical units in which average GM perfusion is usually in the 30-50 range. To

get a clear visualisation set the color map range to 0-150 using the Levels button as before. You can also select Only in ROI as the View option just above this so we only see the perfusion map within the selected ROI. The result should look something like this:

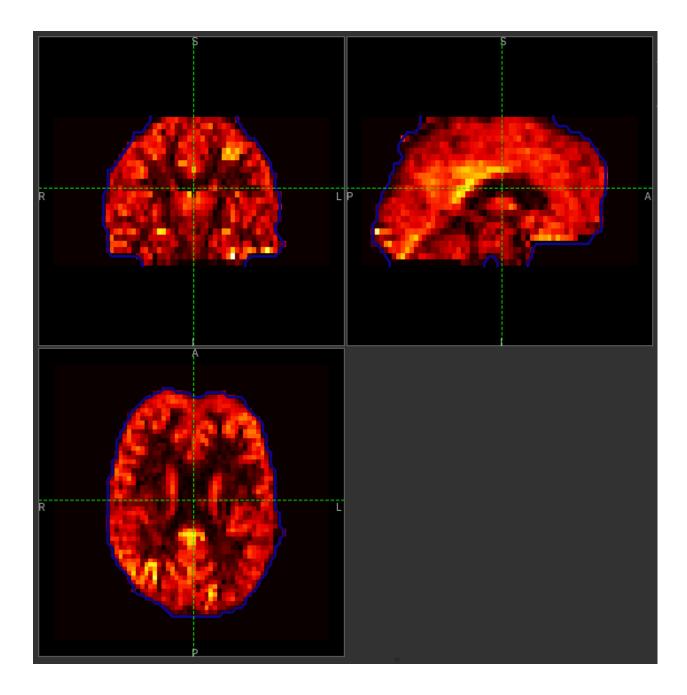

# Improving the Perfusion Images from single PLD pcASL

The purpose of this practical is essentially to do a better job of the analysis we did above, exploring more of the features of the GUI including things like motion and distortion correction.

# **Motion and Distortion correction**

First we need to load an additional data file:

• aslcalib\_PA.nii.gz - this is a 'blipped' calibration image - identical to aslcalib apart from the use of posterior-anterior phase encoding (anterior-posterior

was used in the rest of the ASL data). This is provided for distortion correction.

Go back to the GUI which should still be setup from the last analysis you did.

On the Corrections tab, we will check Motion Correction to enable it, and and click on the Distortion Correction checkbox to show distortion correction options. We select the distortion correction method as Phase-encoding reversed calibration, select y as the phase encoding direction, and 0.95 as the echo spacing in ms (also known as the dwell time). Finally we need to select the phase-encode reversed image as aslcalib PA which we have just loaded:

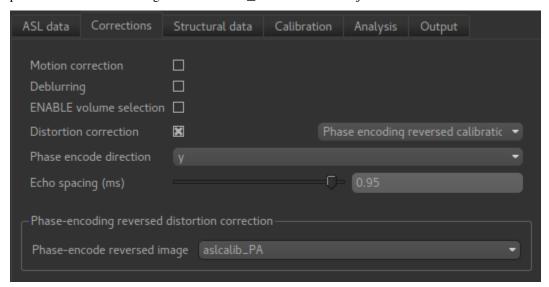

On the Analysis tab, make sure you have Spatial regularization selected (it is by default). This will reduce the appearance of noise in the final perfusion image using the minimum amount of smoothing appropriate for the data.

In order to compare with the previous analysis we might want the output to have a different name. To do this, on the Output tab, select the Prefix for output data names checkbox and provide a short prefix in the text box, e.g. new\_.

**Note:** As an alternative to using a prefix, you can also rename data items from the Volumes widget which is visible by default. Click on a data set name in the list and click Rename to give it a new name.

Now click Run again.

For this analysis we are still in 'White Paper' mode. Specifically this means we are using the simplest kinetic model, which assumes that all delivered blood-water has the same T1 as that of the blood and that the Arterial Transit Time should be treated as 0 seconds.

As before, the analysis should only take a few minutes, slightly longer this time due to the distortion and motion correction. Like the last exercise you might want to skip ahead and start setting up the next analysis.

The output will not be very different, but if you switch between the old and new versions of the perfusion\_calib\_native data set you should be able to see slight stretching in the anterior portion of the brain which is the outcome of distortion correction.

To do this select the Volumes widget and in the data list click on the left hand box next

to the data item you want to see. An 'eye' icon will appear here indicating that this data set is now visible. Switch between new\_perfusion\_calib\_native and perfusion\_calib\_native to see the different - it helps if you set the colour map range the same for both data sets.

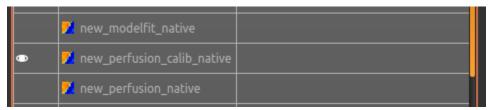

This data does not have a lot of motion in it so the motion correction is difficult to identify.

# Making use of Structural Images

Thus far, all of the analyses have relied purely on the ASL data alone. However, often you will have a (higher resolution) structural image in the same subject and would like to use this as well, at the very least as part of the process to transform the perfusion images into some template space. We can provide this information on the Structural Data tab.

You can either load a structural (T1 weighted) image into Quantiphyse and select Structural Image as the source of structural data, or if you have already processed your structural data with FSL\_ANAT you can point the analysis at the output directory. We will use the second method as it enables the analysis to run faster. On the Structural Data tab, we select FSL\_ANAT output and chooses the location of the FSL\_ANAT output directory (T1.anat):

**Note:** If a simple structural image was provided instead of an FSL\_ANAT output folder, the FAST segmentation tool is automatically run to obtain partial volume estimates. This adds considerably to the run-time so it's generally recommended to run FSL\_ANAT separately first.

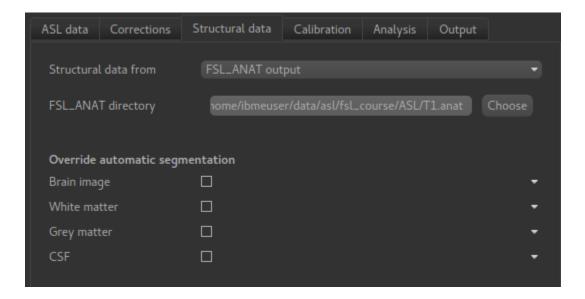

If we want to output our data in structural space (so it can be easily overlaid onto the structural image), click on the Output tab and check the option Output in structural space:

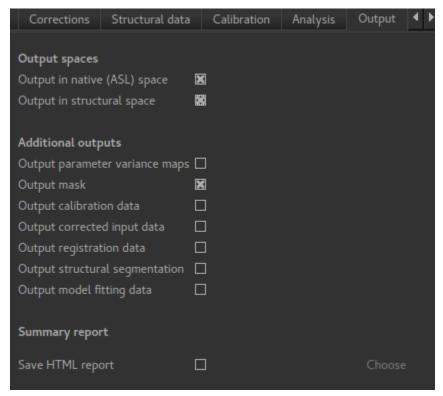

This analysis will take somewhat longer overall (potentially 15-20 mins), the extra time is taken up doing careful registration between ASL and structural images. Thus, this is a good point to keep reading on and leave the analysis running.

You will find some new data sets in the overlay list, in particular:

• perfusion\_calib\_struc - Calibrated perfusion in structural space

This is the calibrated perfusion image in high-resolution structural space. It is nice to view it in conjunction with the structural image itself. To do this, load the T1.anat/T1.nii.gz data file and select Set as main data when loading it. Then select perfusion\_calib\_struc from the Overlay menu and select View as Only in ROI:

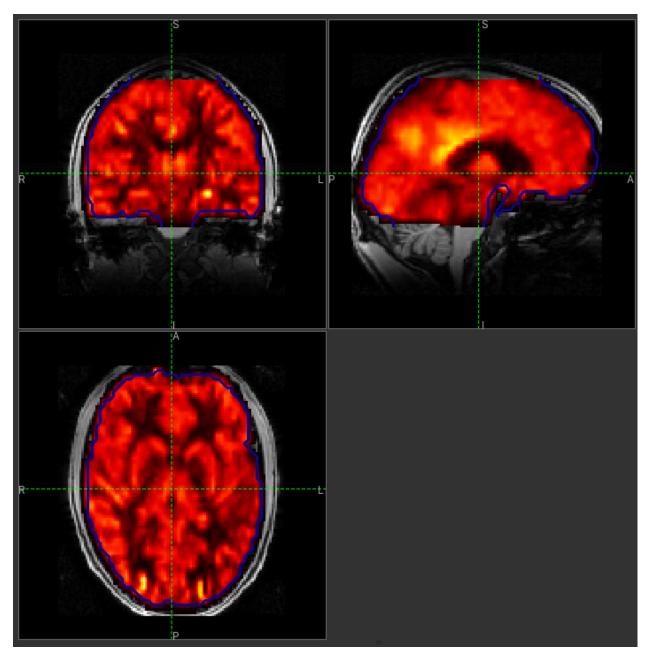

You can move the Alpha slider under the overlay selector to make the perfusion map more or less transparent and verify that the perfusion map lines up with the structural data.

### Different model and calibration choices

So far to get perfusion in units of ml/100g/min we have used a voxelwise division of the relative perfusion image by the (suitably corrected) calibration image - so called 'voxelwise' calibration. This is in keeping with the recommendations of the ASL White Paper for a simple to implement quantitative analysis. However, we could also choose to use a reference tissue to derive a single value for the equilibrium magnetization of arterial blood and use that in the calibration process instead - the so-called 'reference region' method.

Go back to the analysis you have already set up. We are now going to turn off 'White Paper' mode, this will provide us with more options to get a potentially more accurate analysis. To do this return to the 'Analysis' tab and deselect the 'White Paper' option. You will see that the 'Arterial Transit Time' goes from 0 seconds to 1.3 seconds (the default value for pcASL in BASIL based on our experience with pcASL labeling plane placement) and the 'T1' value (for tissue) is different to 'T1b' (for arterial blood), since the Standard (aka Buxton) model for ASL kinetics considers labeled blood both in the vasculature and the tissue.

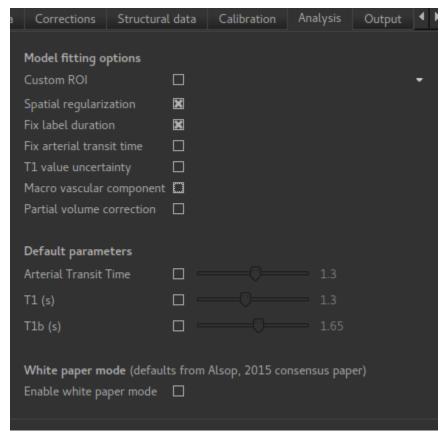

Now that we are not in 'White Paper' mode we can also change the calibration method. On the Calibration tab, change the Calibration method to Reference Region.

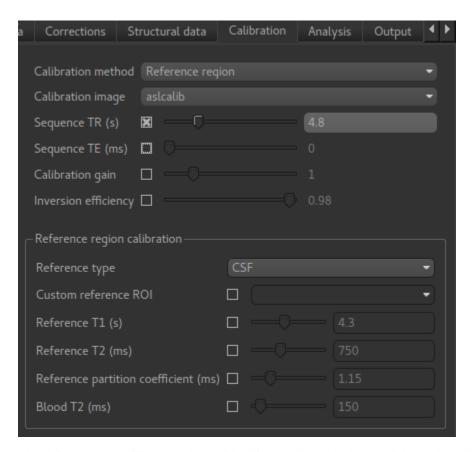

The default values will automatically identify CSF in the brain ventricles and use it to derive a single calibration M0 value with which to scale the perfusion data. However this is quite time consuming, so we will save ourselves the bother and provide a ready-made mask which identifies pure CSF voxels. To do this, first load the dataset csfmask.nii.gz and be sure to identify it as an ROI (not Data).

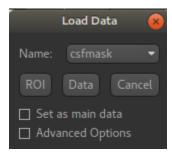

**Note:** If you incorrectly load an ROI as a data set you can switch it to an ROI on the Volumes widget which is visible by default. Select the data from the list and click Toggle ROI.

Then select Custom reference ROI and choose csfmask from the list:

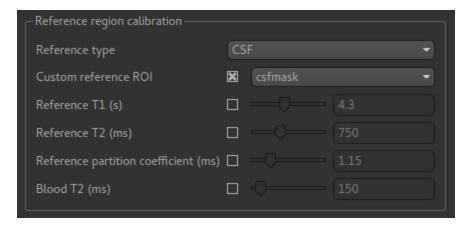

As before you may want to add an output name prefix so you can compare the results. Then click Run once more.

The resulting perfusion images should look very similar to those produced using the voxelwise calibration, and the absolute values should be similar too. For this, and many datasets, the two methods are broadly equivalent.

#### **Partial Volume Correction**

Having dealt with structural image, and in the process obtained partial volume estimates, we are now in a position to do partial volume correction. This does more than simply attempt to estimate the mean perfusion within the grey matter, but attempts to derive and image of gray matter perfusion directly (along with a separate image for white matter).

This is very simple to do. First ensure that you have provided structural data (i.e. the FSL\_ANAT output) on the Structure tab. The partial volume estimates produced by fsl\_anat (in fact they are done using fast) are needed for the correction. On the Analysis tab, select Partial Volume Correction.

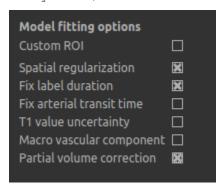

To run the analysis you would simply click Run again, however this will take a lot longer to run. If you'd prefer not to wait, you can find the results of this analysis already completed in the directory ASL/oxasl\_spld\_pvout.

In this results directory you will still find an analysis performed without partial volume correction in native\_space as before. The results of partial volume correction can be found in native\_space/pvcorr. In this directory the output perfusion data perfusion\_calib.nii.gz is now an estimate of perfusion only in gray matter. It has been joined by a new set of images for the estimation of white matter perfusion, e.g., perfusion\_wm\_calib.nii.gz.

It may be more helpful to look at perfusion\_calib\_masked.nii.gz (and the equivalent perfusion\_wm\_calib\_masked.nii.gz) since this has been masked to include only voxels with more than 10% gray matter (or white matter), i.e., voxels in which it is reasonable to interpret the gray matter (white matter) perfusion values - shown below.

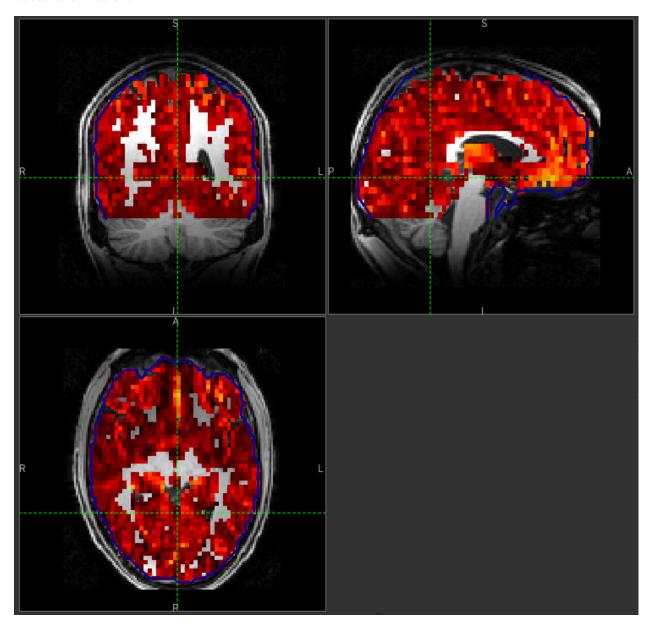

Fig. 2: GM perfusion (masked to include only voxels with >= 10% GM)

# Perfusion Quantification (and more) using Multi-PLD pcASL

The purpose of this exercise is to look at some multi-PLD pcASL. As with the single PLD data we can obtain perfusion images, but now we can account for any differences in the arrival of labeled blood-water (the arterial transit time, ATT) in different parts of the brain. As we will also see we can extract other interesting parameters, such as the

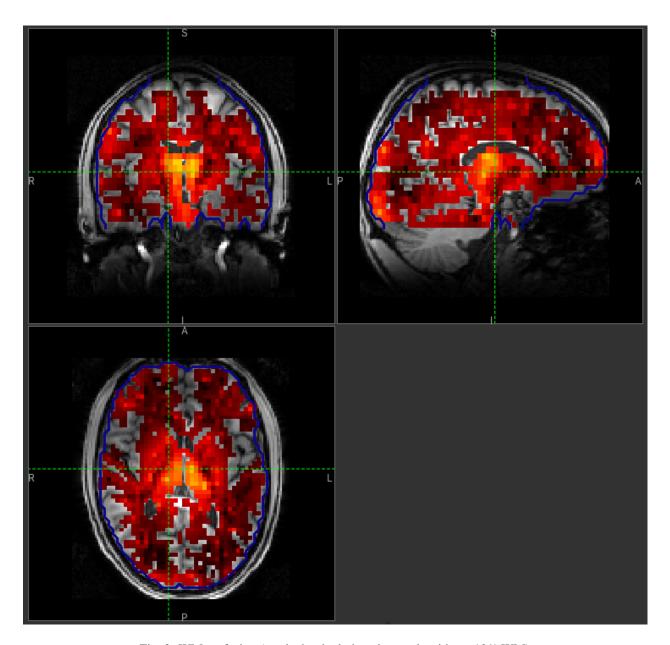

Fig. 3: WM perfusion (masked to include only voxels with  $\geq 10\%$  WM)

ATT in its own right, as well as arterial blood volumes.

#### The data

**Note:** If you have accumulated a lot of data sets you might want to choose File->Clear all data from the menu and start from scratch again. Note that you will need to re-load the calibration and other input data. You can also delete data sets from the Volumes widget.

The data we will use in this section supplements the single PLD pcASL data above, adding multi-PLD ASL in the same subject (collected in the same session). This dataset used the same pcASL labelling, but with a label duration of 1.4 seconds and 6 post-labelling delays of 0.25, 0.5, 0.75, 1.0, 1.25 and 1.5 seconds.

The ASL data file you will need to load is:

• mpld\_asltc.nii.gz

The label-control ASL series containing 96 volumes. Each PLD was repeated 8 times, thus there are 16 volumes (label and control paired) for each PLD. The data has been re-ordered from the way it was acquired, such that all of the measurements from each PLD have been grouped together - it is important to know this data ordering when doing the analysis.

#### **Perfusion Quantification**

Going back to the ASL data processing widget, we first go back to the *Asl Data* tab page and select our new ASL data from the choice at the top:

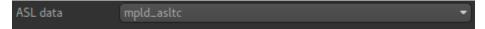

We need to enter the 6 PLDs in the PLDs entry box - these can be separated by spaces or commas. We also change the label duration to 1.4s:

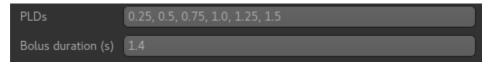

As we noted earlier, in this data all of the measurements at the same PLD are grouped together. This is indicated by the Data grouped by option which defaults (correctly in this case) to TIs/PLDs. Below this selection there is a graphical illustration of the structure of the data set:

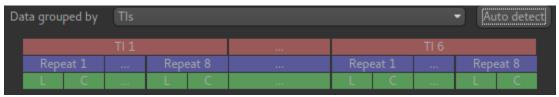

The data set volumes go from left to right. Starting with the top line (red) we see that the data set consists of 6 TIs/PLDs, and within each PLD are 8 repeats (blue), and within each repeat there is a label and a control image.

Below the grouping diagram, there is a visual preview of how well the *actual* data signal matches what would be expected from this grouping. The actual data signal is shown in green, the expected signal from the grouping is in red, and here they match nicely, showing that we have chosen the correct grouping option.

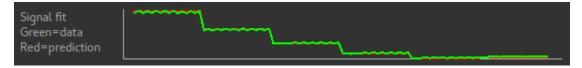

If we change the Data Grouped by option to Repeats (incorrect) we see that the actual and expected signal do not match up:

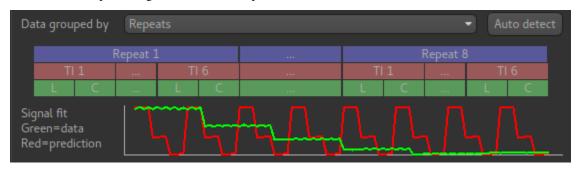

We can get back to the correct selection by clicking Auto detect which chooses the grouping which gives the best match to the signal.

Another way to determine the data ordering is to open the Widget->Analysis->Voxel Analysis widget and select a GM voxel, which should clearly shows 6 groups of PLDs (rather than 8 groups of repeats):

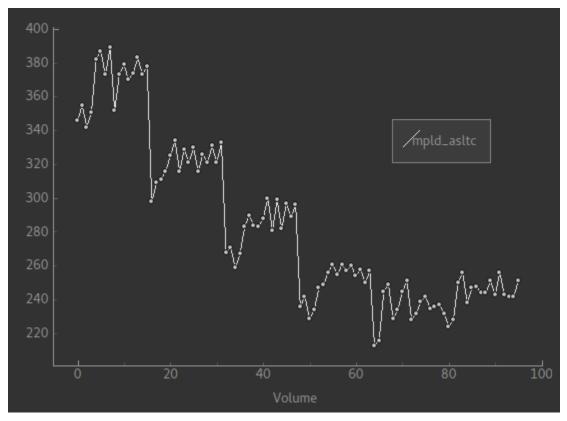

Each of the six roughly horizontal section of the signal represents the repeats at a given PLD and again the zig-zag pattern of the label-control images within each PLD are visible.

The remaining options are the same as for the single-PLD example:

- Labelling cASL/pcASL
- Readout 2D multi-slice with Time per slice of 45.2ms

We can use the same structural and calibration data as for the previous example because they are the same subject. The analysis pipeline will correct for any misalignment between the calibration image and the ASL data. We can also keep the distortion correction setup from before.

This analysis shouldn't take a lot longer than the equivalent single PLD analysis, but feel free to skip ahead to the next section whilst you are waiting.

The results from this analysis should look similar to that obtained for the single PLD pcASL. That is reassuring as it is the same subject. The main difference is the a data set named arrival. If you examine this image you should find a pattern of values that tells you the time it takes for blood to transit between the labeling and imaging regions. You might notice that the arrival image was present even in the single-PLD results, but if you looked at it contained a single value - the one set in the Analysis tab - which meant that it appeared blank in that case.

## Arterial/Macrovascular Signal Correction

In the analysis above we didn't attempt to model the presence of arterial (macrovascular) signal. This is fairly reasonable for pcASL in general, since we can only start sampling some time after the first arrival of labeled blood-water in the imaging region. However, given we are using shorter PLD in our multi-PLD sampling to improve the SNR there is a much greater likelihood of arterial signal being present. Thus, we might like to repeat the analysis with this component included in the model.

Return to your analysis from before. On the Analysis tab select Macro vascular component. Click Run again.

The results should be almost identical to the previous run, but now we also gain some new data: aCBV\_native and aCBV\_calib\_native.

Following the convention for the perfusion images, these are the relative and absolute arterial (cerebral) blood volumes respectively. If you examine one of these and focus on the more inferior slices you should see a pattern of higher values that map out the structure of the major arterial vasculature, including the Circle of Willis. A colour map range of 0-100 helps with this, as well as clamping the colour map for out of range data:

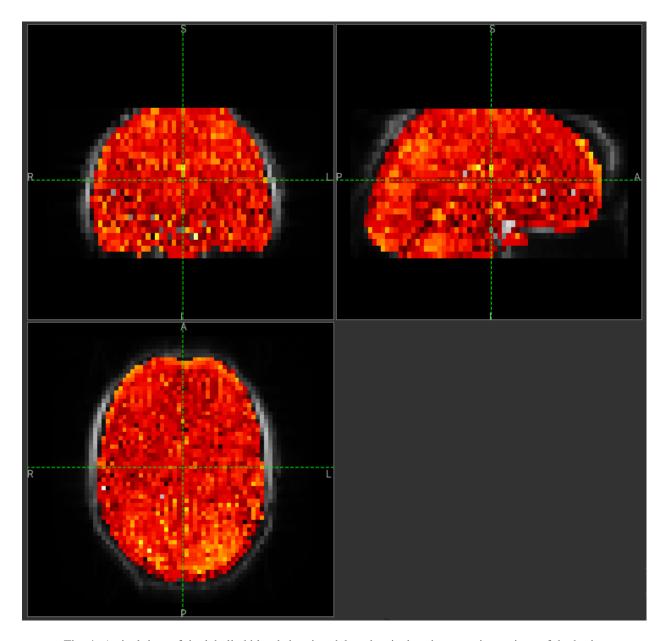

Fig. 4: Arrival time of the labelled blood showing delayed arrival to the posterior regions of the brain.

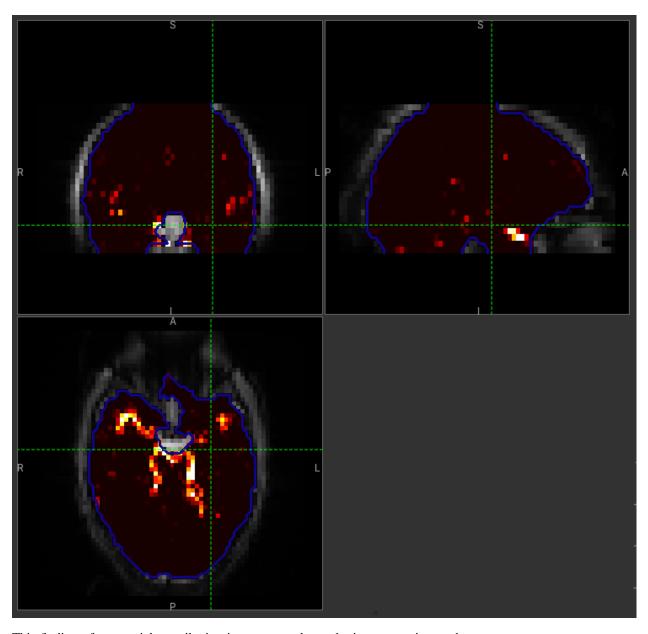

This finding of an arterial contribution in some voxels results in a correction to the perfusion image - you may now be able to spot that in the same slices where there was some evidence for arterial contamination of the perfusion image before that has now been removed.

# **Partial Volume Correction**

In the same way that we could do partial volume correction for single PLD pcASL, we can do this for multi-PLD. If anything partial volume correction should be even better for multi-PLD ASL, as there is more information in the data to separate grey and white matter perfusion.

Just like the single PLD case we will require structural information, entered on the Structure tab. On the Analysis tab, select Partial Volume Correction.

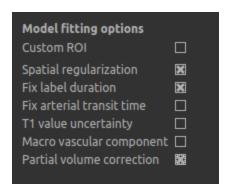

Again, this analysis will not be very quick and so you might not wish to click Run right now.

You will find the results of this analysis already completed for you in the directory ~/course\_data/ASL/oxasl\_mpld\_pvout. This results directory contains, as a further subdirectory, pvcorr, within the native\_space subdirectory, the partial volume corrected results: gray matter (perfusion\_calib.nii.gz etc) and white matter perfusion (perfusion\_wm\_calib.nii.gz etc) maps.

Alongside these there are also gray and white matter ATT maps (arrival and arrival\_wm respectively). The estimated maps for the arterial component (aCBV\_calib.nii.gz etc) are still present in the pvcorr directory. Since this is not tissue specific there are not separate gray and white matter versions of this parameter.

# Additional useful options

A full description of the options available in the ASL processing widget are given in the reference documentation, however, here are a few in particular that you may wish to make use of:

# Save copy of output data

You can of course save the output data from your analysis using File->Save Current Data however it's often useful to have all the output saved automatically for you. By clicking on this option (underneath the Run button) and choosing an output folder, this will be done.

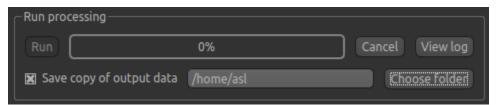

#### **Generate HTML report**

This option is available on the Output tab and will generate a summary report of the whole pipeline in the directory that you specify. To get this you will need to select the checkbox and enter or choose a directory to store the report in.

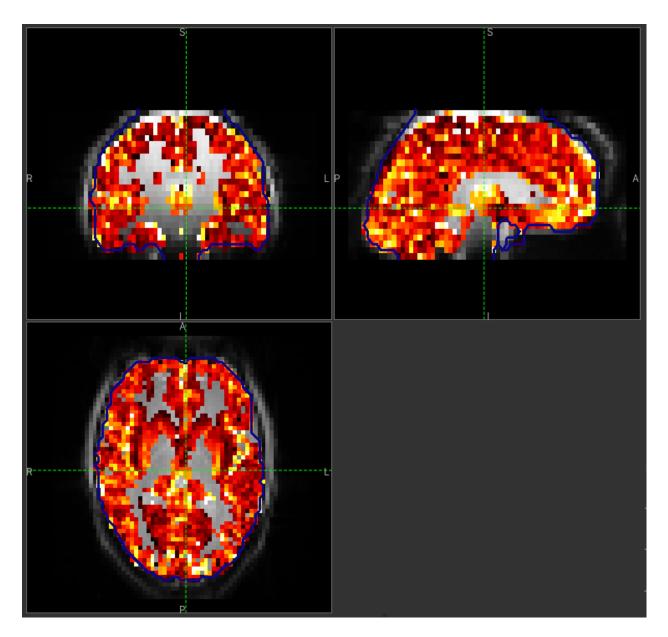

Fig. 5: GM perfusion (masked to include only voxels with >= 10% GM)

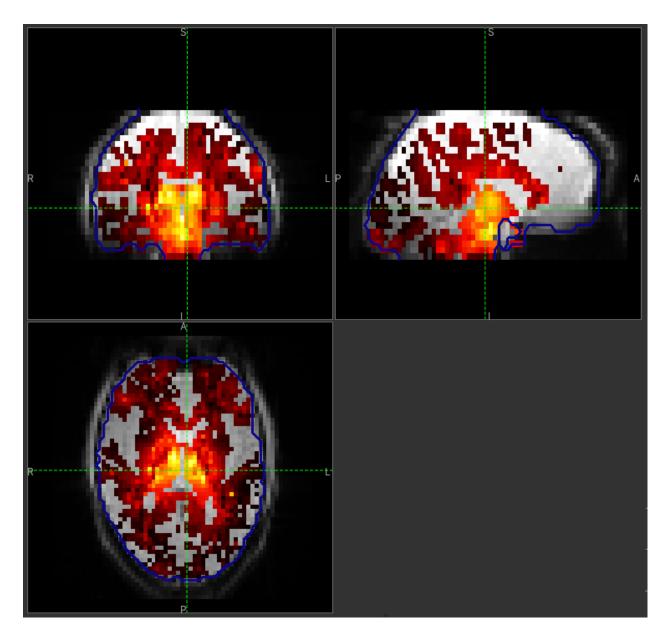

Fig. 6: WM perfusion (masked to include only voxels with  $\geq 10\%$  WM)

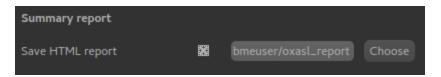

Quantiphyse will attempt to open the report in your default web browser when the pipeline has completed, but if this does not happen you can navigate to the directory yourself and open the index.html file.

Below is an example of the information included in the report:

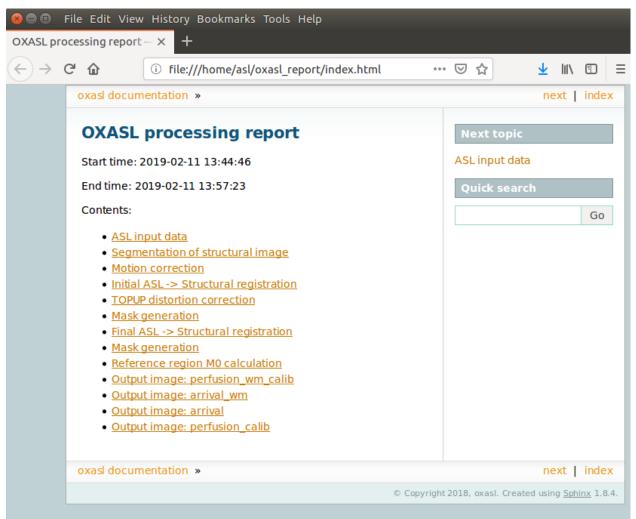

The links are arranged in the order of the processing steps and each link leads to a page giving more detail on this part of the pipeline. For example here's it's summary of the motion correction step for the single-PLD data:

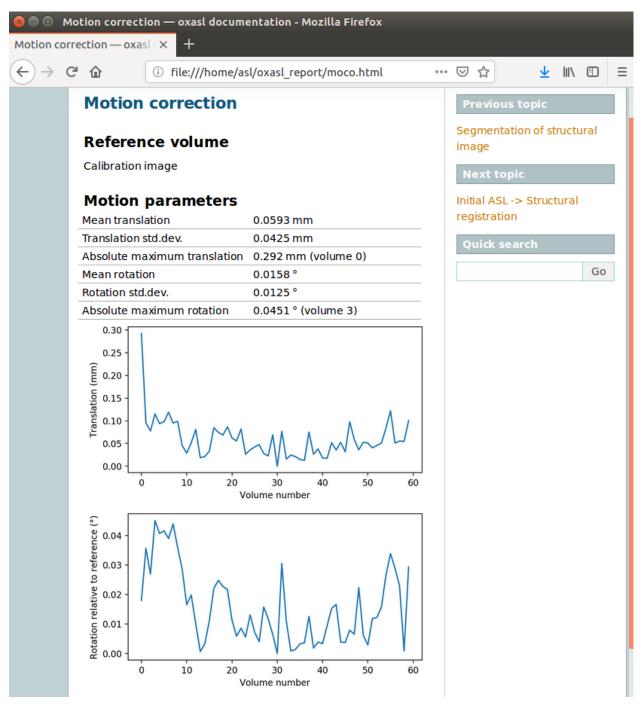

This shows that there's not much motion generally and no particularly bad volumes.

If we click on the perfusion image link we get a sample image and some averages in GM and WM. This is useful to check that the analysis seems to have worked and the numbers are in the right range:

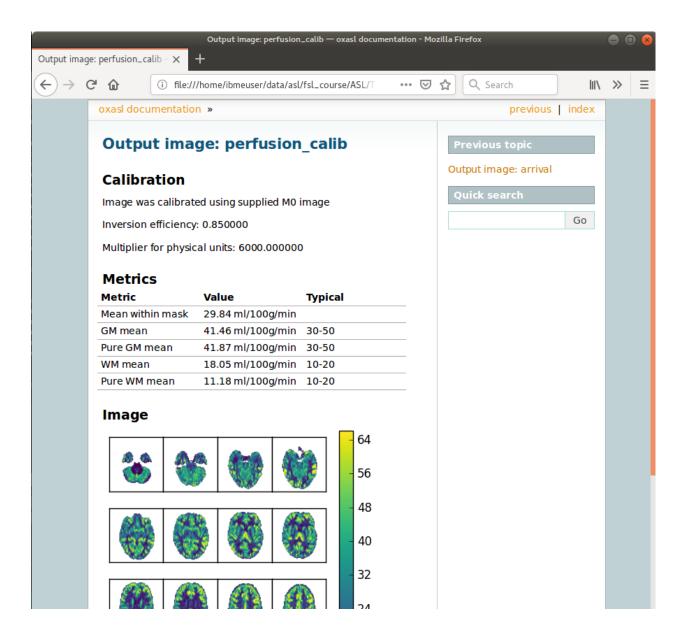

#### References

A walkthrough tutorial based on the FSL course practical session on ASL

# Perfusion quantification in Tumours using Multi-PLD pCASL

The purpose of this exercise is to look at some multi-PLD pcASL in a clinical example of glioblastoma multiforme<sup>12</sup> to assess how perfusion changes within the tumour.

### **Contents**

60

<sup>&</sup>lt;sup>1</sup> Croal et al., Proc. ISMRM, 2019

<sup>&</sup>lt;sup>2</sup> https://www.oncology.ox.ac.uk/trial/imago

- Basic Orientation
  - Loading the data
  - Image view
  - View and navigation controls
  - Widgets
- Perfusion quantification
  - A perfusion weighted image
  - Model based analysis Data set up
  - Model based analysis Analysis set up
- Comparison to structural changes
- References

### **Basic Orientation**

Before we do any data processing, this is a quick orientation guide to Quantiphyse if you've not used it before. You can skip this section if you already know how the program works.

Start the program by typing quantiphyse at a command prompt, or clicking on the Quantiphyse icon in the menu or dock.

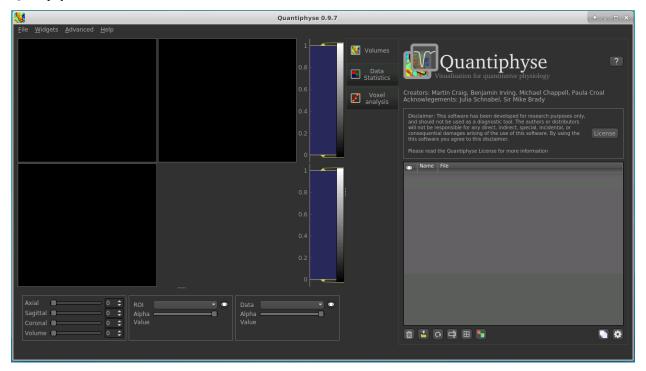

# Loading the data

If you are taking part in an organized practical workshop, the data required may be available in your home directory, in the <code>course\_data/ASL\_IMAGO</code> folder. If not, an encrypted zipfile containing the data can be downloaded below - you will be given the password by the course organizers:

- · Self extracting Windows archive
- Encrypted 7zip archive for Unix

Note: To extract the 7zip archive on Linux, download and then use the command  $7z \times IMAGOASL\_Michigan.$ 

Start by loading the ASL data into Quantiphyse - use File->Load Data or drag and drop to load the file mpld\_asltc.nii.gz. In the Load Data dialog select Data.

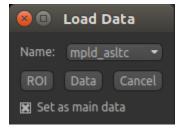

The data should look as follows:

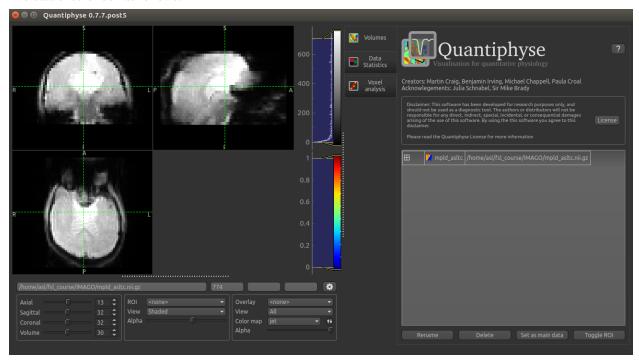

### Image view

The left part of the window contains three orthogonal views of your data.

- · Left mouse click to select a point of focus using the crosshairs
- · Left mouse click and drag to pan the view
- · Right mouse click and drag to zoom
- Mouse wheel to move through the slices
- Double click to 'maximise' a view, or to return to the triple view from the maximised view.

### View and navigation controls

Just below the viewer these controls allow you to move the point of focus and also change the view parameters for the current ROI and overlay.

### Widgets

The right hand side of the window contains 'widgets' - tools for analysing and processing data. Three are visible at startup:

- Volumes provides an overview of the data sets you have loaded
- Data statistics displays summary statistics for data set
- Voxel analysis displays timeseries and overlay data at the point of focus

Select a widget by clicking on its tab, just to the right of the image viewer.

More widgets can be found in the Widgets menu at the top of the window. The tutorial will tell you when you need to open a new widget.

For a slightly more detailed introduction, see the *Getting Started* section of the User Guide.

# Perfusion quantification

In this section we will quantify perfusion for the dataset just loaded.

This dataset used pCASL labelling, with a duration of 1.8 seconds, and 5 post-labeling delays of 0.4, 0.8, 1.2, 1.6 and 2.0 seconds. The label-control ASL series contains 60 volumes, with each PLD repeated 6 times, thus there are 12 volumes (label and control paired) each PLD. The data is in the order that it was acquired, which will be important for setting up the analysis.

#### A perfusion weighted image

Open the Widgets->ASL->ASL Data Processing widget. We do not need to set all the details of the data set yet, however note that the data format is (correctly) set as Label-control pairs.

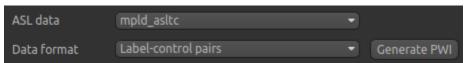

Click on the Generate PWI button. This performs label-control subtraction and averages the result over all repeats. The result is displayed as a colour overlay, which should look like a perfusion image:

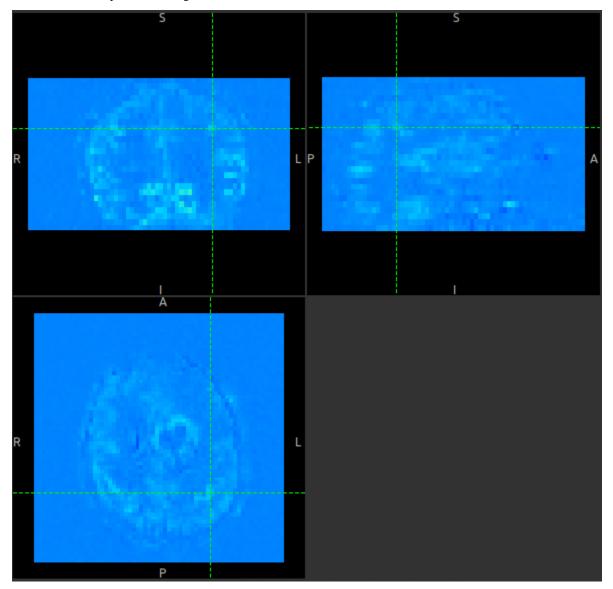

We can improve the display a little by adjusting the colour map. Find the overlay view options below the main image view:

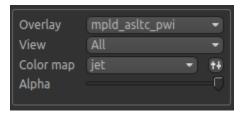

Next to the Color Map option (which you can change if you like!) there is a levels button which lets you change the min and max values of the colour map. Set the range from 0 to 10 and select Values outside range to Clamped.

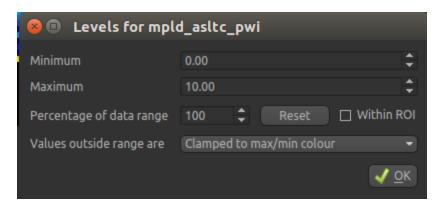

Then click Ok. The perfusion weighted image should now be clearer:

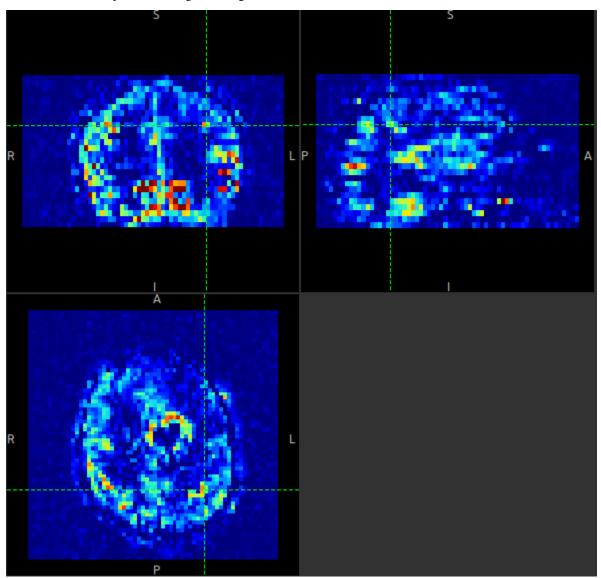

You could also have modified the colour map limits by dragging the colourmap range widget directly - this is located to the right of the image view. You can drag the upper and lower limits with the left button, while dragging with the right button changes the displayed scale. You can also customize the colour map by clicking on the colour bar

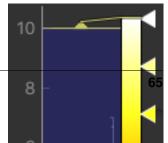

with the right button.

**Warning:** Dragging the colourmap is a little fiddly due to a GUI bug. Before trying to adjust the levels, drag down with the **right** mouse button briefly on the colour bar. This unlocks the automatic Y-axis and will make it easier to drag on the handles to adjust the colour map.

### Model based analysis - Data set up

Looking at the ASL data processing widget we used to generate the PWI, you can see that this is a multi-page widget in which each tab describes a different aspect of the analysis pipeline.

We start by inputing the information on the first page which describes the ASL data. The defaults are shown below but we will need to change some of them to correctly describe our ASL acquisition.

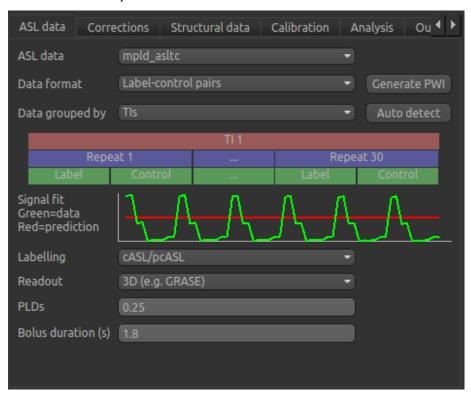

Firstly, we need to enter the 5 PLDs in the PLDs entry box – these can be separate by spaces or commas. We also make sure the label duration is set to 1.8s:

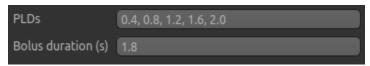

The data was acquired in label-control pairs (the default setting), and grouped by repeats. We need to change the Data Grouped By option to Repeats to reflect this. Below this selection there is a graphical illustration of the structure of the data set:

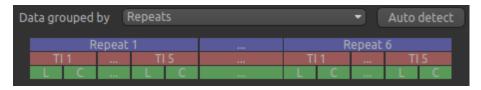

The data set volumes go from left to right. Starting with the top line (blue) we see that the data set consists of 6 repeats, and within each repeat there are 5 TIs (red), each with a label and control image (green).

Below the grouping diagram, there is a visual preview of how well the actual data signal matches what would be expected from this grouping. The actual data signal is shown in green, the expected signal from the grouping is in red, and here they match nicely, showing that we have chosen the correct grouping option.

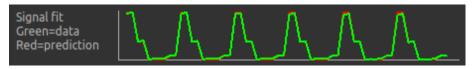

If we change the Data Grouped By option to TIs (incorrect) we see that the actual and expected signal do not match up:

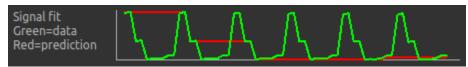

We can get back to the correct selection by clicking Auto Detect which chooses the grouping which gives the best match to the signal.

Another way to determine the data ordering is to select the Voxel Analysis widget and click on a GM voxel, which should clearly show 6 groups of repeats. Each of the 6 peaks represents a single repeat across all 5 PLDs, the zig-zag pattern of the label-control images are visible for each PLD.

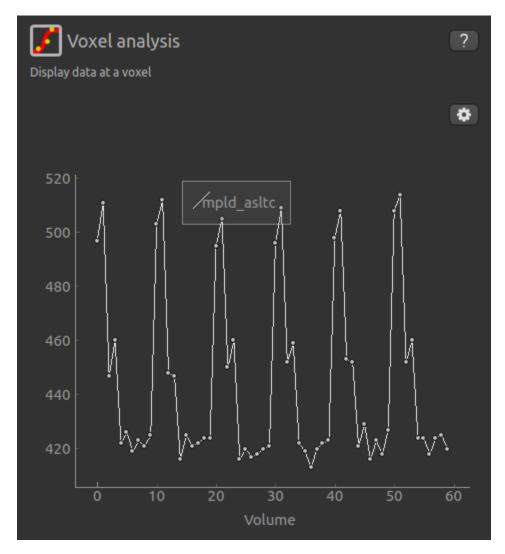

Returning to the ASL data processing page, we need to finalise our acquisition details. The labelling method is correctly set to cASL/pCASL, however we have a 2D readout with 45.2 ms between slices, so we need to change the Readout option to reflect this. When we select a 2D readout, the option to enter the slice time appears automatically.

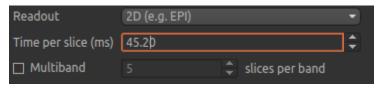

### Model based analysis - Analysis set up

In this section we invert the kinetics of the ASL label delivery to fit a perfusion image, and use the calibration image to get perfusion values in the units of ml/100g/min.

Firstly, on the Corrections tab, we will ensure that Motion Correction is checked (this should be enabled by default):

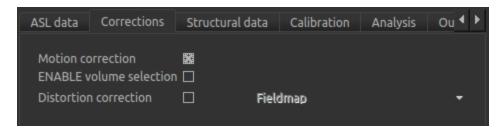

Due to potential challenges with MNI registration in the presence of tumour, we will work in the subject's native space, thus skip the Structural data tab, and instead move on to Calibration. To use calibration we first need to load the calibration image data file from the same folder containing the ASL data - again we can use drag/drop or the File->Load Data menu option to load the following files:

- aslcalib.nii.gz Calibration (M0) image
- csfmask.nii.gz CSF mask in subject's native space

**Note:** For the csfmask data ensure that this is loaded as an ROI in the data type selection box. If you forget to do this, you can modify it from the Volumes widget - click on the data set in the list and click the Toggle ROI button.

On the Calibration tab we will set the calibration method as Reference region, and will need to select the calibration image we have just loaded: aslcalib. The TR for this image was 5.48s, so click on the Sequence TR checkbox and set the value to 5.48. Similarly, click on the Sequence TE checkbox and set the value to 14.0. Finally, change the Inversion efficiency to 0.85 as we are using pCASL (the GUI is set to the PASL default of 0.98).

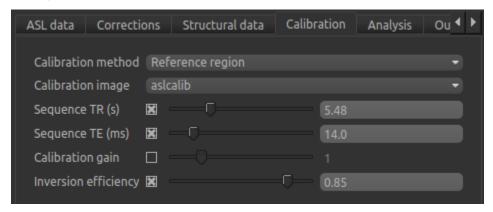

In the Reference region calibration box we will select the CSF option, and set the Custom reference ROI to the csfmask ROI which we have just loaded.

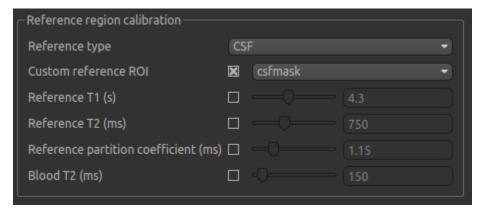

In the interest of time, this CSF mask has been made manually ahead of time, and provides a conservative mask within the ventricles.

On the Analysis tab the defaults do not need altering in this instance, except to turn the macrovascular component off.

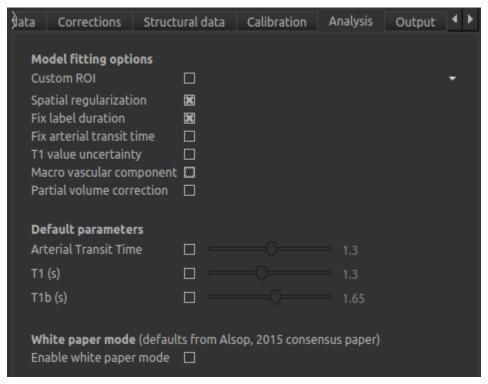

We will not change the defaults on the Output tab yet, but will select Save HTML report. Click Choose to set the output folder.

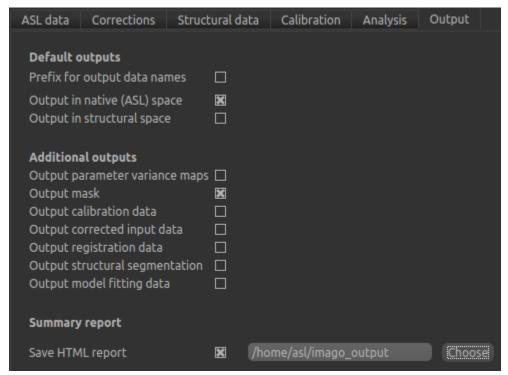

We are now set up to run the analysis - but before you do, check the green box at the bottom of the widget which reports where it thinks FSL is to be found. If the information does not seem to be correct, click the Change button and select the correct location of your FSL installation (if you are in an organized practical this should be correct).

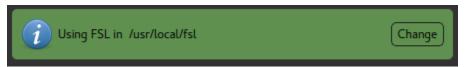

As an additional step, you may want to save your output data. You can of course save the output data from your analysis after it has run using File->Save Current Data, however it's often useful to have all the output saved automatically for you. By selecting Save copy of output data (underneath the Run button) and choosing an output folder, this will be done.

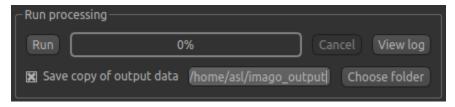

Finally click Run at the bottom to run the analysis. You can click the View Log button to view the progress of the analysis which should only take a few minutes.

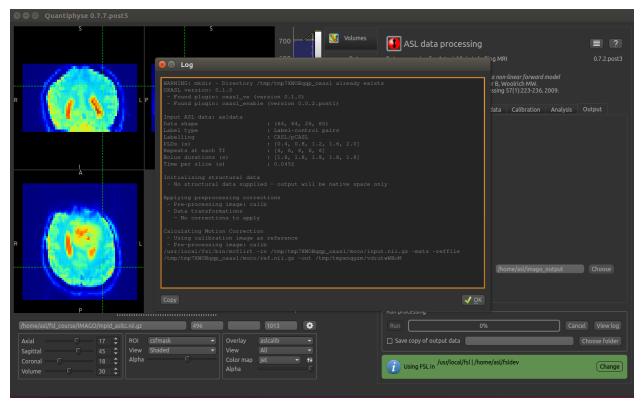

Once the analysis had completed (~5 mins), some new data items will be available. You can display them either by selecting them from the Overlay menu below the image display, or by clicking on the Volumes widget and selecting them from the list. The new data items are:

- perfusion\_native Raw (uncalibrated) perfusion map
- perfusion\_calib\_native Calibrated perfusion data in ml/100g/min

# quantiphyse Documentation

- arrival\_native time it takes for blood to transit between the labeling and imaging regions.
- mask\_native An ROI (which appears in the ROI selector under the image view) which represents the region in which the analysis was performed.

We can view these outputs within the brain mask only, by selecting mask\_native from the ROI dropdown. The images may be clearer if we modify the view style for the ROI from Shaded to Contour (in the ROI options box underneath the image view). This replaces the translucent red mask with an outline:

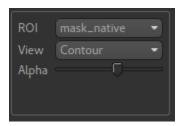

The perfusion\_calib\_native image should look similar to the perfusion weighted image we created initially, however the data range reflects the fact that it is in physical units. To get a clear visualustion set the colour map range

to 0-60, and clamping to min/max using the Levels button  $^{\textcircled{1}}$ . You can also select Only in ROI as the View option just above this so we only see the perfusion map within the selected ROI.

The result should look something similar to below. Notice that you can see a ring of perfusion enhancement near the midline, this is consistent with tumour location, and gadolinium enhancement.

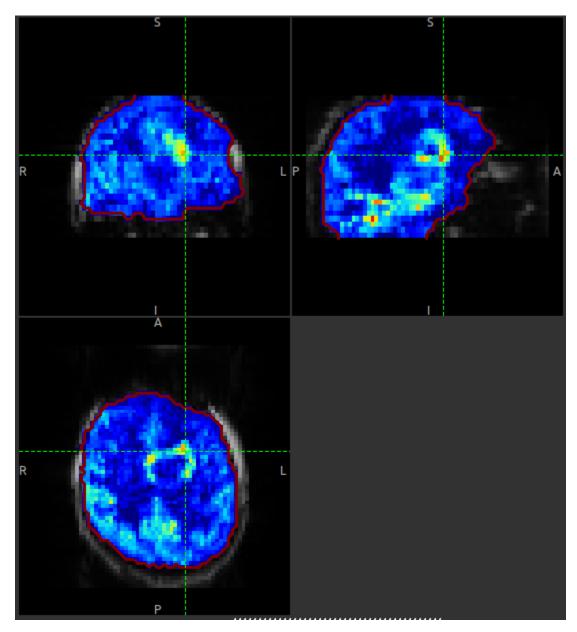

As well as outputting images, Quantiphyse will attempt to open the analysis report in your default web browser when the pipeline has completed, but if this does not happen you can navigate to the directory yourself and open the index.html file.

Below is an example of the information included in the report:

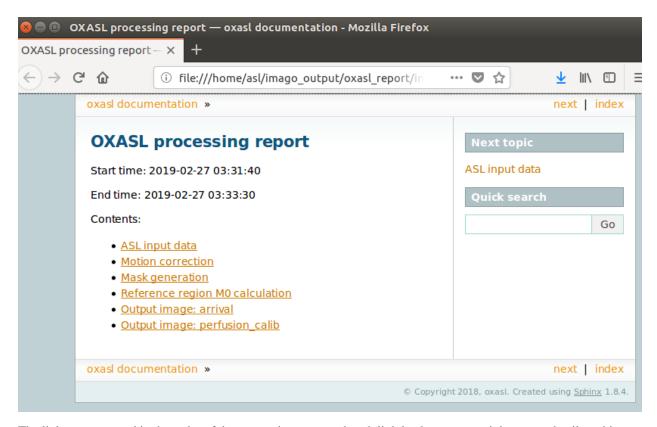

The links are arranged in the order of the processing steps and each link leads to a page giving more detail on this part of the pipeline. For example, if we click on the perfusion image link we get a sample image, which can be to check that the analysis seems to have worked as expected. Here, the mean within mask is not as informative as it might be for a healthy brain, as we are likely averaging in hypoperfused regions.

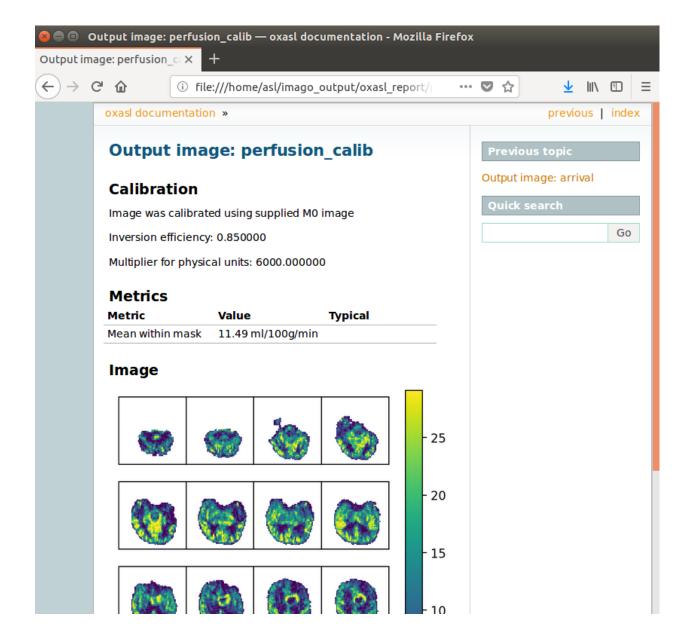

### Comparison to structural changes

You may want to see how well the perfusion map corresponds to the tumour visualised on a typical anatomical image. You can load the patient's gadolinium-enhanced T1-weighted scan using File->Load Data and MPRAGE\_Gd. nii.gz.

In order to overlay images on top of this structural image, check the Set as main data box when loading:

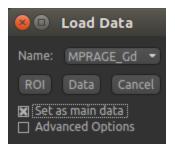

**Note:** If you forget to do this you can also select the Volumes widget, click on the MPRAGE\_Gd image and click the Set as main data button.

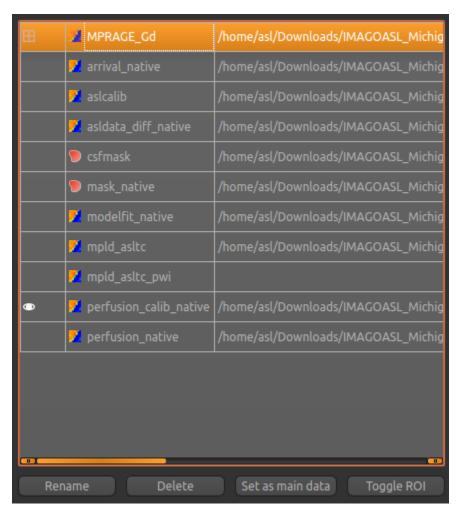

After setting the anatomical image as the main data you, other images selected from the Overlay list will be overlaid on top, for example the calibrated perfusion map:

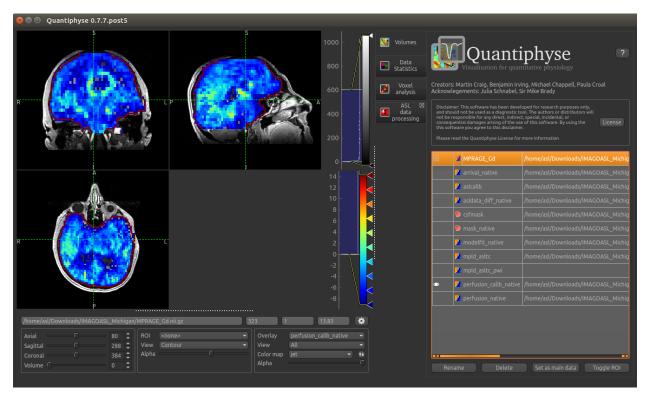

The Alpha slider in the overlay box can be used to adjust the transparency of the overlay and compare to the anatomical image underneath.

You should be able to see that the T1 enhancing rim of the tumour corresponds to a region of increased perfusion. We could go on to load ROI's of the tumour and contralateral tissue to quantify this, however it is beyond the scope of this tutorial.

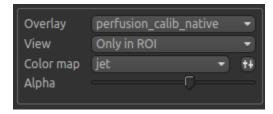

**Note:** These visualisations work best when Only in ROI is selected as the overlay view option.

### References

## 5.2.2 Reference

This set of pages goes through each page of the widget in turn an explains the options systematically with some examples.

### **ASL** data tab

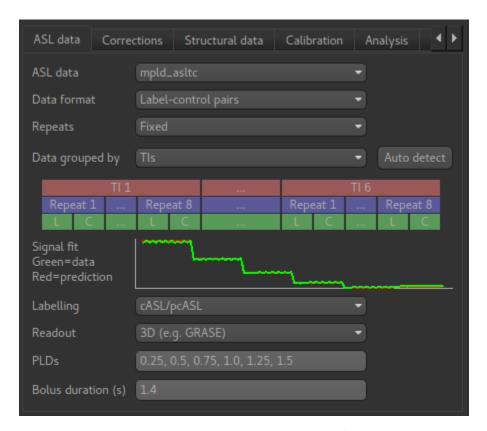

This tab describes the structure and acquisition parameters of your ASL data. Once you define the structure of a data set in one ASL widget, others will automatically pick up the same structure when using that data set. In addition, if you save the data set to a Nifti file, the structure information is saved as optional metadata and will be recognised when you load the data back into Quantiphyse.

Start by choosing the ASL data set you want to analyse from the ASL data selection box (it must be loaded into Quantiphyse first).

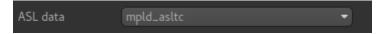

## **Data format**

The data format describes the labelling scheme used for the data and can be described as

- · Label-control pairs
- · Control-Label pairs
- Multiphase
- · Vessel encoded
- already tag-control subtracted or multiphase

Note that currently multiphase data is not supported by this widget, however a multiphase preprocessing widget is provided.

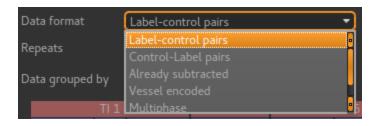

### Repeats

By default repeats are fixed. The ASL widget will figure out how many repeats you have.

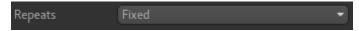

You can also select variable repeats, in which case each TI/PLD may have a different number of repeats.

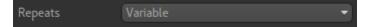

The repeats entry is at the bottom with the TIs/PLDs and bolus duration. This is because there needs to be the same number of each so it's sensible to keep them together.

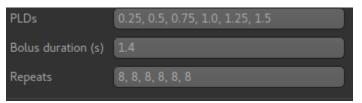

### Data grouping/order

This describes the sequence of volumes contained in the ASL data set, and what each volume contains. The two main choices are Grouped by TIs and Grouped by repeats.

When grouped by TIs, the sequence of volumes would be as follows:

```
    Tag for first TI
    Control for first TI
    Rrepeat tag for first TI
    Repeat Control for first TI

            as above for remaining repeats

    Tag for second TI
    Control for second TI
    Repeat tag for second TI
    Repeat Control for second TI

            Repeat Control for second TI
            cetc
```

### **Data structure visualisation**

The data structure visualisation shows how the data is grouped inside the file (the volumes in the data increase from left to right).

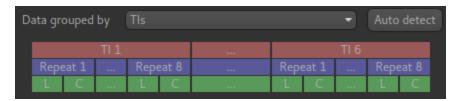

Starting at the top, this shows that the volumes are divided up into blocks corresponding to the 6 TIs we have defined. Within each block we have 8 repeats of this TI, and each repeat consists of a label and control image (in that order).

## Signal fit visualisation

In addition the Signal Fit visualisation compares the mean signal from your data with what would be expected for the data grouping you have chosen. In this case they match closely, which is a good check that we have chosen the correct grouping option.

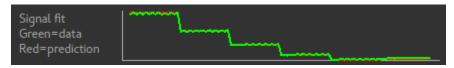

When grouped by repeats, the volume sequence would be as follows:

```
    Tag for first TI
    Control for first TI
    Tag for second TI
    Control for second TI

            as above for remaining TIs

    Repeat of Tag for first TI
    Repeat of Tag for second TI
    Repeat of Tag for second TI
    Repeat of Control for second TI
    Repeat of Control for second TI
    etc
```

And the data structure visualisation looks like this:

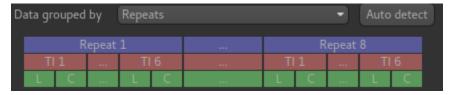

# Signal fit visualisation - bad fit

In this case the correct grouping order was by TIs, as we saw above. If we select repeats the signal fit will show us that the data do not match what we would expect - this means we have got our grouping option wrong!

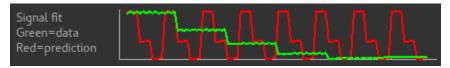

## Autodetecting the grouping order

The Auto detect button tries to guess (based on the closeness of the signal fit) what the best grouping option is for our data. In most cases it will guess correctly, however care should be taken if your data does not fit into one of the standard patterns (see Custom ordering below)

## Advanced: custom ordering

Occasionally, you may encounter ASL data with a different structure. For example if might start with tag images for all TIs and repeats, and then have control images for all TIs and repeats afterwards. In this case you should select Custom as the grouping order and enter a string of two or three characters in the text box to define your ordering. The characters should be chosen from:

- 1 for variation in the label (i.e. tag/control or vessel encoding cycles)
- t for variation in the TIs/PLDs
- r for variation in the repeat number

The characters should be ordered so the first is the *fastest* varying and the last is the slowest varying. For example the two standard 'Grouped by TIs' and 'Grouped by repeats' options would be described by the ordering strings lrt and ltr. If all the tag images are together and all the control images follow, and within each block the data is grouped by repeats the ordering string would be trl.

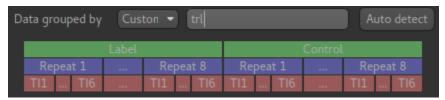

#### Labelling

The labelling method is either cASL/pcASL or pASL. In cASL/pcASL, the effective TI for each volume is determined by adding the post-labelling delay (PLD) to the bolus duration. In pASL, the TIs are specified directly.

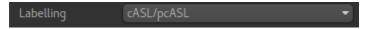

#### Readout

Data acquired with a 3D readout requires no special processing, however if the readout was 2D then each slice will be at a slightly different TI/PLD (the volume TI/PLD in this case is the *initial* TI/PLD).

Selecting 2D readout enables additional options for setting the the delay time per slice so suitable adjustments in the TI/PLD can be made for each slice. It is also possible to specify a multiband readout.

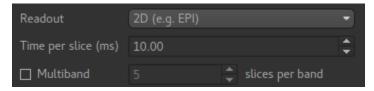

### TIs/PLDs

The TIs or PLDs recorded in the ASL data must be specified, with the corresponding bolus durations. Initially data is interpreted as single-TI, however additional TIs can be added by typing their values into the entry box. Values can be separated by commas or whitespace.

```
PLDs 0.25, 0.5, 0.75, 1.0, 1.25, 1.5
```

If the number of PLDs specified is not consistent with the number of data volumes, a warning is displayed. Here we have removed a PLD so there are only 5 which does not match the data which has 96 volumes.

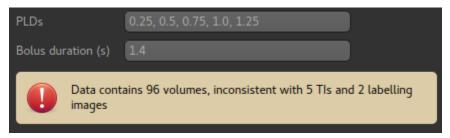

Here we have specified a label-control dataset with 7 PLDs - this means the number of volumes should be a multiple of 14.

# **Bolus duration(s)**

Most ASL sequences use a single bolus duration whose value should be entered in this box:

```
Bolus duration (s) 1.4
```

It is possible (but unusual) to use a different value for each TI/PLD. In this case a value can be given for each TI/PLD:

```
Bolus duration (s) 1.4, 1.5, 1.6, 1.4, 1.5, 1.6
```

The number of values given must match the number of TIs/PLDs:

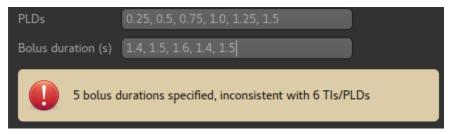

#### **ASL Corrections Tab**

Corrections are changes made to the input data before the model fitting is performed. currently four possible sources of corrections are supported:

#### **Motion correction**

If enabled this will apply motion correction to the ASL data set using the FSL MCFLIRT tool.

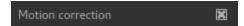

If you prefer, you can do motion correction independently within Quantiphyse (or elsewhere) and disable this option in the ASL processing.

#### **ENABLE** volume selection

This uses the ENABLE method to remove 'bad' volumes from the cASL data to improve overall quality. This can be useful if there are a small number of volumes with, for example, major motion artifacts.

When selected, an additional tab appears headed ENABLE:

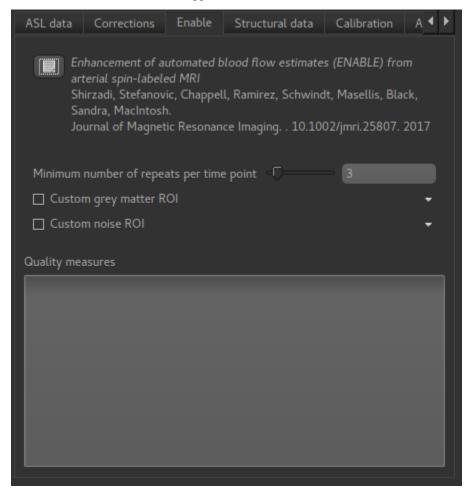

### **ENABLE** options

Minimum number of repeats per time point

ENABLE will always leave at least this many repeats of each TI/PLD, so for example if you start out with 8 repeats of each TI/PLD you may end up with 7 repeats of the first TI, 4 of the second, etc. But you will never get just 2 repeats preserved for a TI.

Custom grey matter ROI

## quantiphyse Documentation

ENABLE bases its quality measures on signal-noise ratio in grey matter. If you already have a grey matter ROI for your data you can specify it here. Otherwise ENABLE will use the segmentation of the structural data you provide on the Structural Data tab.

Custom noise ROI

This is an ROI which defines a part of your data to be used to estimate the noise. If you don't specify anything ENABLE will invert the brain mask and use that, which is normally a reasonable choice.

### **ENABLE Quality measures**

The table of quality measures is filled in after ENABLE has run and provides a summary of which volumes in your data were kept and which were removed.

#### **Distortion correction**

This corrects for the distortion of the image caused by field inhomogeneities. Two methods are provided: Fieldmap images or a phase-encode reversed (*Blipped*) calibration image.

### **Generic distortion correction options**

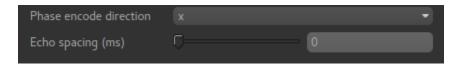

Whichever method you select, you will need to select the phase encoding direction and the echo spacing.

The encoding direction is relative to the raw data axes which normally corresponds to scanner co-ordinates. However you should check the effect of distortion correction visually to ensure that the changes are in the axis that you expect.

The echo spacing is the true echo spacing (also known as dwell time) and should be specified in ms. The total readout time is this value multiplied by the number of slices (in the phase encoding direction) minus 1.

### Distortion correction using fieldmap images

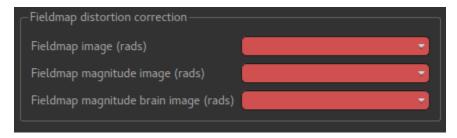

Three images must be provided - you must load them into Quantiphyse first. The first is the fieldmap itself, the second is the magnitude image and the third is the brain extracted version of the second.

## **Distortion correction using CBLIP images**

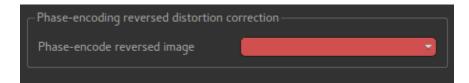

The CBLIP image must be loaded into Quantiphyse and specified here.

### **ASL Structural Data Tab**

Providing structural data enables the pipeline to do the following:

- Generate a higher quality mask by using the more detailed structural image to identify the brain
- Output data in structural space, enabling it to be easily overlaid onto the structural image
- Automatically segment the structure into tissue types for use in reference region calibration and partial volume correction.

Structural data may be provided in two ways - as a structural image (e.g. T1 weighted) or as an output folder from the FSL\_ANAT tool. The outcome should be essentially the same but using an FSL\_ANAT folder is preferable if you have one because it means the segmentation is already done which helps to speed up the pipeline.

In both cases you have the option to override the segementation by providing your own ROIs for different tissue types.

# Providing a structural image

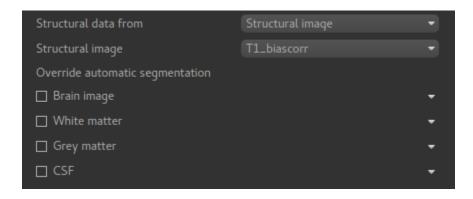

## Using an FSL\_ANAT output folder

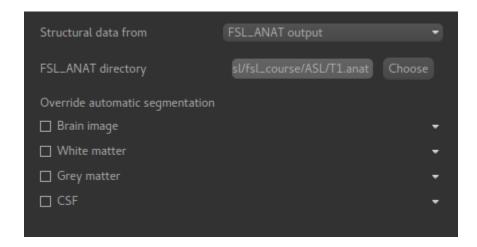

#### **ASL Calibration tab**

Without calibration, perfusion values from ASL modelling are relative only and cannot be compared between subjects or sessions. By providing calibration data the perfusion can be output in physical units (ml/100g/min) allowing comparisons to be made.

Two calibration methods are provided: *Voxelwise* and *Reference region*. In both cases you must provide a calibration image and may override the default acquisition parameters for this image:

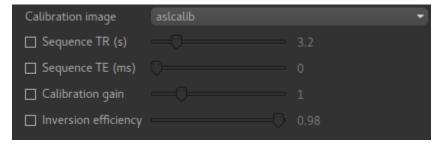

### **Voxelwise calibration**

In voxelwise calibration, the calibration image is converted to an M0 image and each voxel in the perfusion data is scaled by the voxelwise M0 value in the M0 image.

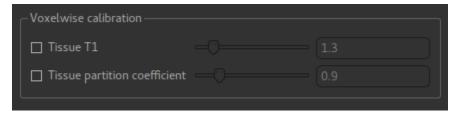

This requires two parameters, a notional T1 value for generic 'tissue' and a similar generic partition coefficient. The values given are from standard literature, however they can be modified if needed.

## Reference region calibration

In reference region calibration a *single* M0 correction factor is determined for the whole image, by analysing a region of the data containing a single tissue type (typically CSF).

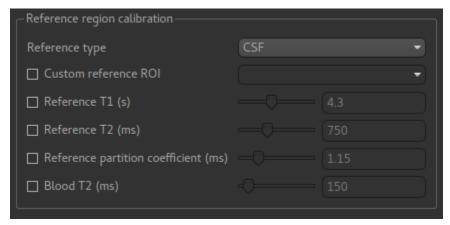

In order to do this, the reference region method requires an ROI which identifies a particular tissue type. By default this is calculated automatically for CSF using the following outline method:

- Obtain the CSF mask from segmentation of the structural image
- Register the structural image to a standard MNI brain image
- Obtain (from standard atlases) the ventricle mask for the standard brain image
- Erode the ventricle mask by 1 voxel and use it to mask the CSF mask from the structural image
- Transform back into structural space and form the reference region mask by conservatively thresholding the ventricle mask at a threshold of 0.9

If a tissue type other than CSF is selected, only the first of these steps is performed.

You may prefer to supply a ready made reference ROI. This can be done using the Custom reference ROI option:

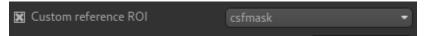

The T1, T2 and partition coefficient for this tissue type are required for calibration. The default values vary according to what tissue type you have selected - so the ones displayed above are appropriate for CSF. These can be modified as required.

## **ASL Analysis Tab**

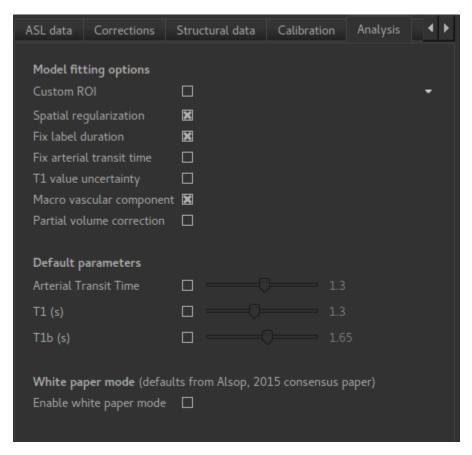

The analysis tab contains options for the model fitting part of the pipeline.

## **Model fitting options**

### **Custom ROI**

A custom ROI in which to perform the model fitting can be provided - normally this is generated by brain extraction of the structural data (or the ASL data if no structural data is given).

## Spatial regularization

This option will smooth the output data using an adaptive method which depends on the degree of variation in the data. If there is sufficient information in the data to justify fine grained spatial detail, it will be preserved, however if the data is not sufficient this will be smoothed.

The effect is similar to what you would get by applying a smoothing algorithm to the output, however in this case the degree of smoothing is determined by the the variation in the data itself.

An example perfusion map without spatial regularization might look like this:

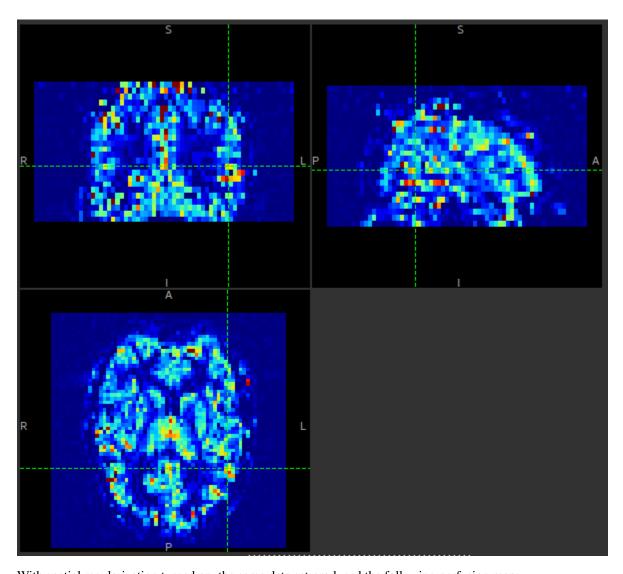

With spatial regularization turned on, the same data set produced the following perfusion map:

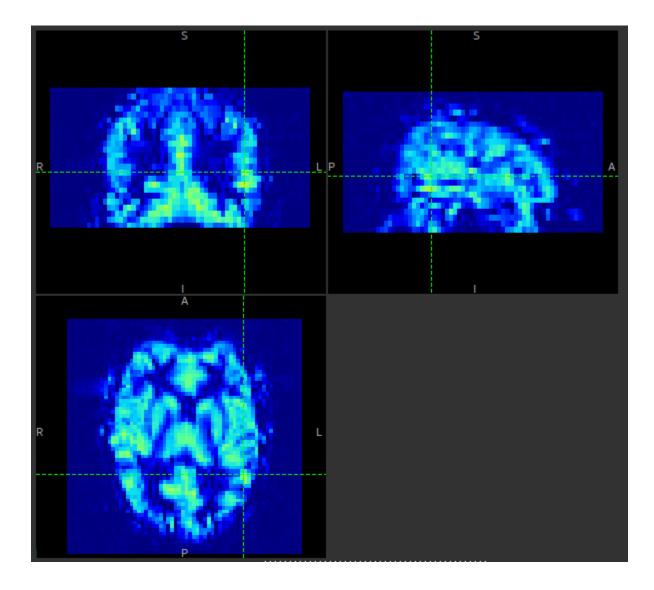

### Fix label duration

The label duration (bolus duration) can be allowed some variation to better fit the data. If this option is selected this will not occur. Label duration is fixed by default.

## Fix arterial transit time

Similarly to the above, this controls whether the arterial transit time (also known as bolus arrival time) is allowed to vary to fit the data. However, in contrast to the label duration, this is allowed to vary by default with multi-PLD data.

Arterial transit time cannot be accurately estimated with single-delay data.

# T1 value uncertainty

This is analagous to the above options but controls whether the T1 value is allowed to vary. By default it is kept constant.

## Macro vascular component

Some of the signal in the ASL data will come from labelled blood in arteries as opposed to perfused tissue. This may be a significant contribution in voxels containing a major artery. By adding a macro vascular component this signal can be estimated and separated from the tissue perfusion contribution during the fitting process.

#### Partial volume correction

If enabled, this will use the GM/WM segmentation to perform an additional modelling step in which the GM and WM contributes will be modelled separately and based on the GM/WM partial volume within each voxel (which will also be modelled as part of the fitting process).

Warning: Partial volume correction adds considerably to the pipeline run time!

#### Override defaults

The values given for arterial transit time, T1 and T1b are from the literature, but can be customized if required.

## White paper mode

'White paper mode' selects defaults and analysis methods to match the recommendations in Alsop et al (2014)<sup>1</sup>. Specifically this selects:

- · Voxelwise calibration
- Arterial transit time of zero (fixed)
- T1 and T1b of 1.65s
- · Fixed label duration
- No macrovascular component

<sup>&</sup>lt;sup>1</sup> Alsop, D. C., Detre, J. A., Golay, X., Günther, M., Hendrikse, J., Hernandez-Garcia, L., Lu, H., MacIntosh, B. J., Parkes, L. M., Smits, M., Osch, M. J., Wang, D. J., Wong, E. C. and Zaharchuk, G. (2015), Recommended implementation of arterial spin-labeled perfusion MRI for clinical applications: A consensus of the ISMRM perfusion study group and the European consortium for ASL in dementia. Magn. Reson. Med., 73: 102-116. doi:10.1002/mrm.25197

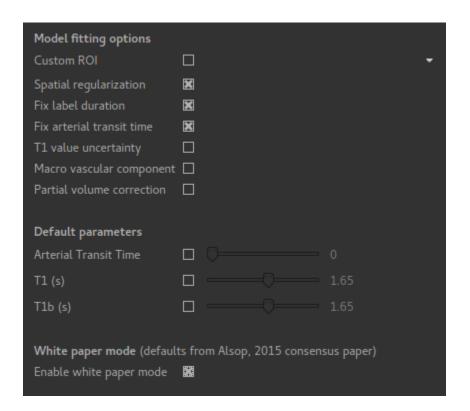

### References

## **ASL Output Tab**

This tab controls the output that will be produced.

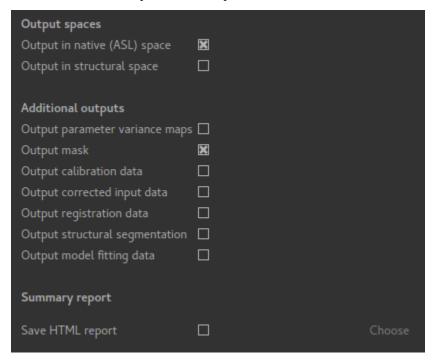

## **Output data spaces**

## Standard data item outputs

The following data items are output:

- perfusion Tissue perfusion
- arrival Inferred arterial transit time
- modelfit Model prediction for comparison with the tag-control differenced data

If Fix label duration is *not* specified:

• duration Inferred Label duration

If Fix arterial transit time is not specified:

• arrival Inferred arterial transit time

If Include macro vascular component is specified:

• aCBV Macrovascular component

If Allow uncertainty in T1 values is specified:

- mean\_T\_1 Tissue T1 value
- mean\_T\_1b Blood T1 value

If calibration is included, additional calibrated outputs perfusion\_calib and aCBV\_calib are also generated.

### **Data spaces**

By default the output is produced in *native* ASL space (i.e. the same space as the input ASL data). These outputs have the suffix \_native. In addition (or instead of) output can be produced in structural space, in which case the outputs will have a suffix of \_struc.

### **Additional outputs**

## **Output parameter variance maps**

The Bayesian modelling method used is able to output maps of the estimated parameter variance. This gives a measure of how confident the values in the parameter maps are. These outputs have the suffix var.

### **Output mask**

If selected the mask used to perform the analysis will be output under the name  ${\tt mask\_native}.$ 

## **Output calibration data**

The calibration data would include the reference mask used in reference region calibration and the voxelwise M0 image in voxelwise calibration. These outputs have the suffix \_calib.

## **Output corrected input data**

This option outputs corrected versions of the input data (ASL and calibration) after motion correction, distortion correction, etc. have been performed. These outputs have the suffix \_corr.

## **Output registration data**

This option outputs data used as the reference for registration with the suffix \_ref.

## **Output structural segmentation**

This option outputs the brain extracted and segmented (partial volume and mask) maps from the structural data. These outputs have the suffix \_struc.

## **Output model fitting data**

This option outputs the full output from the model fitting step. These outputs have the suffix \_fitting.

**Warning:** Model fitting is a two-stage multi-step process with a number of intermediate output data files. Selecting this option will generate a large number of output data sets!

### **Summary report**

A summary report in HTML format can be generated - if required you need to select this option and choose an output directory:

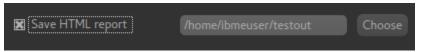

## **Multiphase ASL**

The Multiphase ASL widget is designed for single PLD multiphase ASL data. It performs a model-based fitting process which results in a net magnetisation map which can be treated as differenced ASL data.

### **Defining the structure**

To begin you must define the structure of your ASL data, in the same way as with the other ASL widgets. Multiphase modelling is currently possible only for single PLD data, hence the PLDs entry is not visible. The main things to set are:

- 1. The number of phases, which are assumed to be evenly spaced
- 2. The data ordering, i.e. whether repeats of each phase are together, or whether the full set of phases is repeated multiple times. This is not relevant if the data is single-repeat

This data structure shows a simple single-repeat multiphase data set with 8 phases.

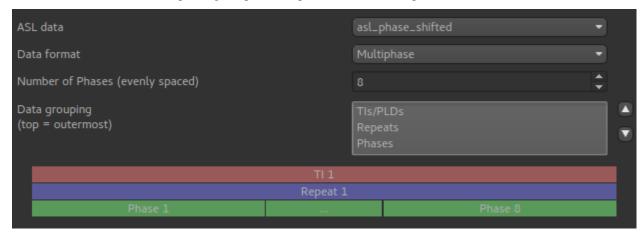

## **Analysis options**

#### **Bias correction**

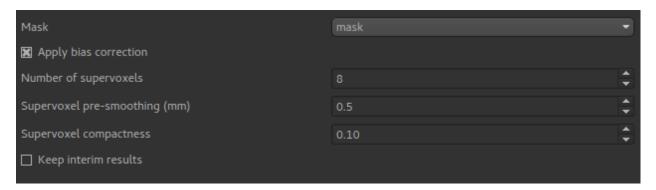

One issue with multiphase modelling is that the estimates of the magnetisation are biased in the presence of noise (in general a lower signal:noise ratio causes an overestimate of the magnetisation. The bias correction option (enabled by default) performs a series of steps to reduce this bias using a supervoxel-based method to first estimate the phase offset in distinct regions of the data. This phase offset is then fixed for the final modelling step, which eliminates the bias which only occurs when magnetisation and phase are both free to vary.

The full set of steps for bias correction are as follows:

- 1. An initial modelling run is performed, allowing both magnetisation and phase to vary.
- 2. A set of supervoxels are created based on the output *phase* map only.
- 3. The signal is averaged in each supervoxel, and a second modelling step is performed. The averaging increases the SNR in each supervoxel to give an improved estimate of the phase in each supervoxel region.
- 4. A final modelling step is performed with the phase in each supervoxel region fixed to the value determined in step 3. However the magnetisation and overall signal offset are free to vary independently at each voxel (i.e. are not constant within each supervoxel region). With the phase held constant, the biasing effects of noise are eliminated.

The supervoxels step requires a choice for the total number of supervoxels, the compactness and the degree of presmoothing. See the Supervoxels widget for more information about how these options are used.

The justification for assuming a constant phase in distinct regions is that this is related to distinct vascular territories (although there is no assumption of a 1:1 mapping between supervoxels and territories). For example, the following image shows the phase map for a data set with a significant left/right phase difference:

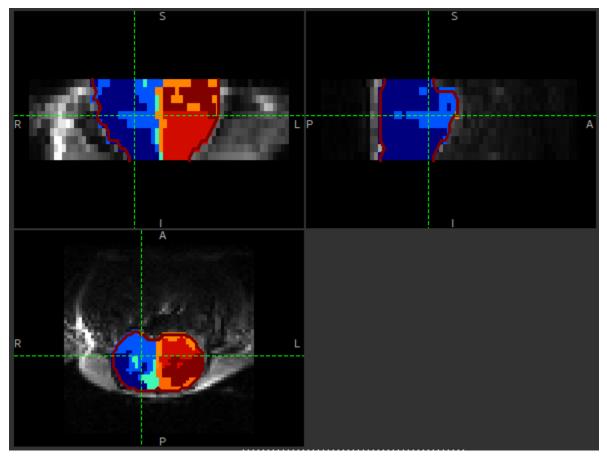

The supervoxels used in the phase mapping can be seen clearly.

This image shows a comparison between the magnetisation map with and without the bias correction. The systematic over-estimation of the magnetisation is clear

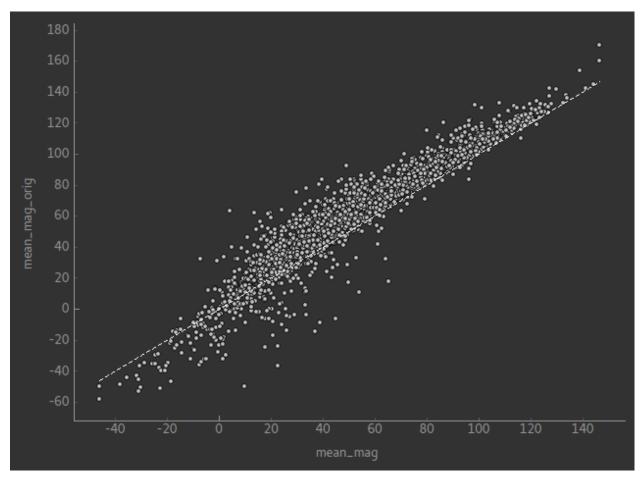

By default, only the resulting magnetisation map is returned by the process. By enabling the Keep interim results option all the data generated during the process can be preserved. This includes the original uncorrected outputs (suffix \_orig), the averaged outputs within the supervoxels (suffix \_sv) and the supervoxels ROI itself (sv)

# **ASL Preprocessing**

• Widgets -> ASL -> Preprocess

This widget provides simple preprocessing for ASL data.

## **ASL** data structure

The structure of the ASL data is defined using the ASL structure widget

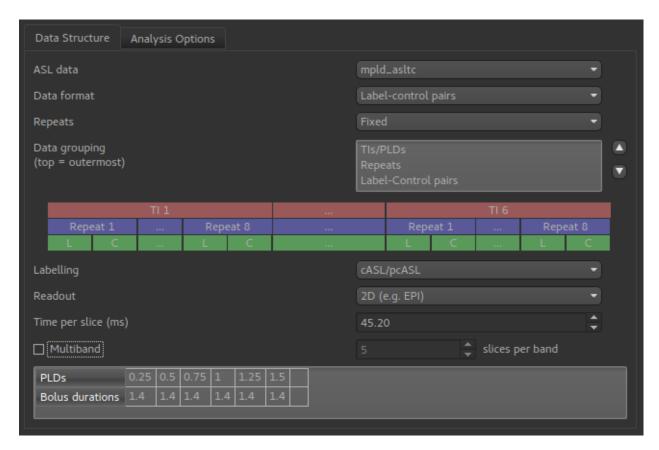

This example shows a multi-PLD PCASL data set with 2D readout.

## **Preprocessing options**

Pre-processing options are shown below the structure definition:

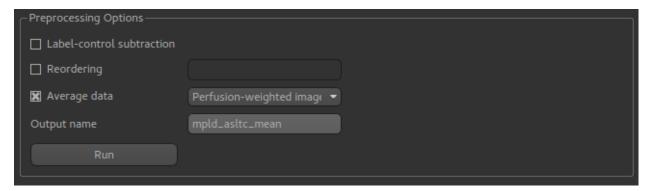

Label-control subtraction will convert the data into differenced ASL data, passing on other details of the ASL structure (PLDs, etc) to the output data set. If we view the raw signal using the Voxel Analysis widget we see a pattern like this:

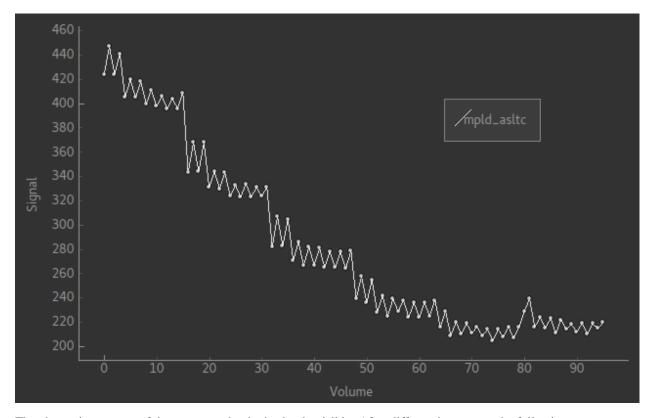

The alternating pattern of the tag-control pairs is clearly visible. After differencing we see the following:

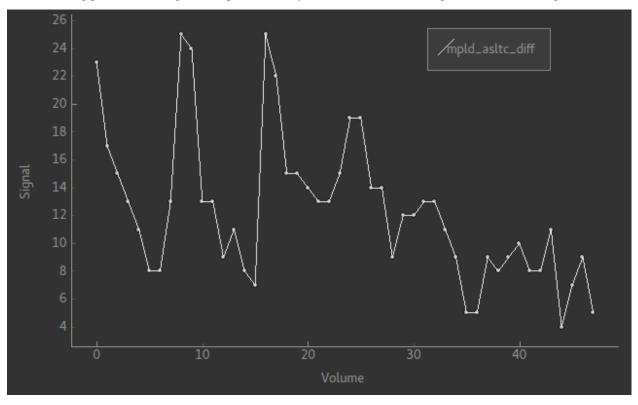

This is harder to read as the data is quite noisy, however note that there are half the number of volumes and the alternating pattern is gone.

Reordering changes the grouping order of the ASL data. The re-ordering string consists of a sequence of characters with the innermost grouping first. p represents Label-Control pairs, (capital P is used for Control-Label pairs), r is for repeats and t is for TIs/PLDs. For example, the data above is in order prt and in the signal pattern above you can see a series of repeat measurements at six PLDs.

Changing the order to ptr will keep the tag/pair alternation but change the data to repeats of sets of all six PLDs:

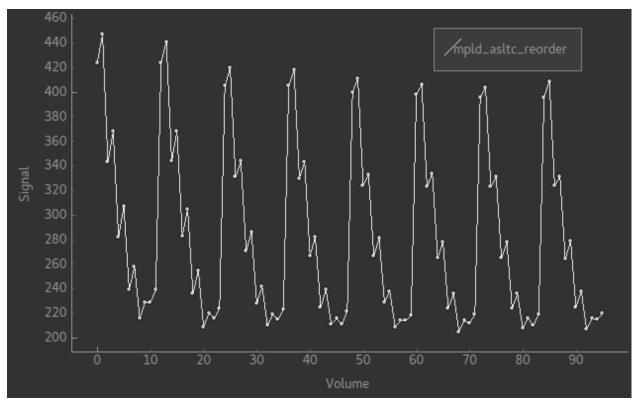

If you prefer, you could have the original ordering but all the tags first and all the control images afterwards. That would be an ordering of rtp and looks like this:

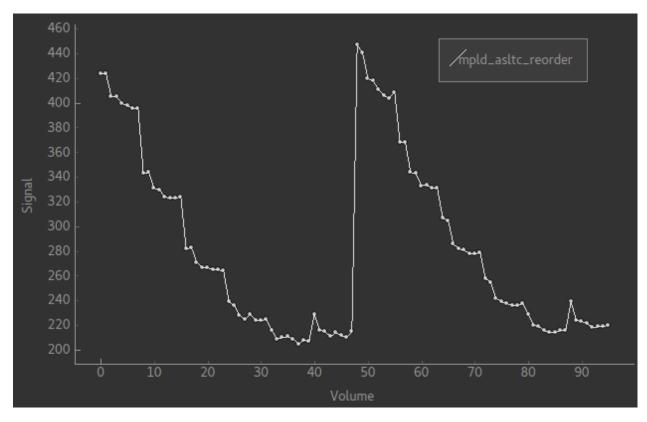

Average data can do one of two things. It can take the mean over the repeats at each PLD, resulting in a new multi-PLD data set. This enables the ASL signal to be seen more clearly in multi-repeat data, for example this is a typical signal from the data shown above:

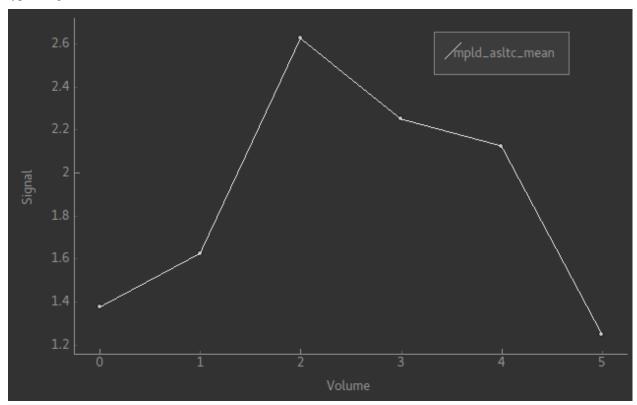

This shows the ASL signal more clearly than the noisy differenced data signal shown above.

Alternatively, for a multi-PLD data set you can take the mean over all PLDs as well to generate a Perfusion-weighted image. This is usually similar to the output from model fitting and provides a quick way to check the perfusion. The result of this operation is always a single-volume image. For the data above it looks as follows:

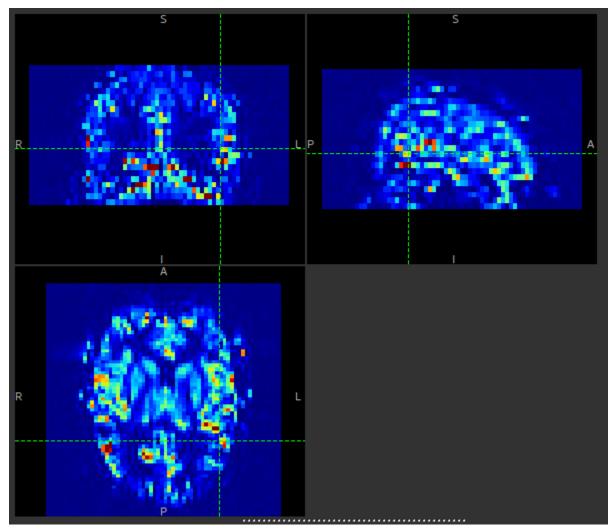

This can be compared to the output shown at the bottom of the ASL model fitting page.

# 5.2.3 Publications

The following publications are useful citations for various features of the ASL processing pipeline:

- Bayesian inference method: Chappell MA, Groves AR, Whitcher B, Woolrich MW. Variational Bayesian inference for a non-linear forward model. IEEE Transactions on Signal Processing 57(1):223-236, 2009.
- Spatial regularization: A.R. Groves, M.A. Chappell, M.W. Woolrich, Combined Spatial and Non-Spatial Prior for Inference on MRI Time-Series, NeuroImage 45(3) 795-809, 2009.
- Arterial contribution to signal: Chappell MA, MacIntosh BJ, Donahue MJ, Gunther M, Jezzard P, Woolrich MW. Separation of Intravascular Signal in Multi-Inversion Time Arterial Spin Labelling MRI. Magn Reson Med 63(5):1357-1365, 2010.

• Partial volume correction: Chappell MA, MacIntosh BJ, Donahue MJ, Jezzard P, Woolrich MW. Partial volume correction of multiple inversion time arterial spin labeling MRI data, Magn Reson Med, 65(4):1173-1183, 2011.

## 5.3 QuantiCEST

• Widgets -> CEST -> QuantiCEST

This widget provides CEST analysis using the Fabber Bayesian model fitting framework.

# 5.3.1 Tutorials

The following tutorials provide a walkthrough of a CEST analysis:

#### **QuantiCEST Tutorial**

### Introduction

This example aims to provide an overview of Bayesian model-based analysis for CEST<sup>1</sup> using the QuantiCEST widget<sup>2</sup> available as part of Quantiphyse<sup>3</sup>. Here, we work with a preclinical ischaemic stroke dataset using continuous wave CEST<sup>4</sup>, however the following analysis pipeline should be applicable to both pulsed and continuous wave sequences acquired over a full Z-spectrum.

### **Basic Orientation**

Before we do any data modelling, this is a quick orientation guide to Quantiphyse if you've not used it before. You can skip this section if you already know how the program works.

Start the program by typing quantiphyse at a command prompt, or clicking on the Quantiphyse icon in the menu or dock.

5.3. QuantiCEST 103

<sup>&</sup>lt;sup>1</sup> Chappell et al., Quantitative Bayesian model-based analysis of amide proton transfer MRI, Magnetic Resonance in Medicine, 70(2), (2013).

<sup>&</sup>lt;sup>2</sup> Croal et al., QuantiCEST: Bayesian model-based analysis of CEST MRI. 27th Annual Meeting of International Society for Magnetic Resonance in Medicine, #2851 (2018).

<sup>&</sup>lt;sup>3</sup> www.quantiphyse.org

<sup>&</sup>lt;sup>4</sup> Ray et al., Investigation into the origin of the APT MRI signal in ischemic stroke. Proc. Int. Soc. Magn. Reson. Med. 25 (2017).

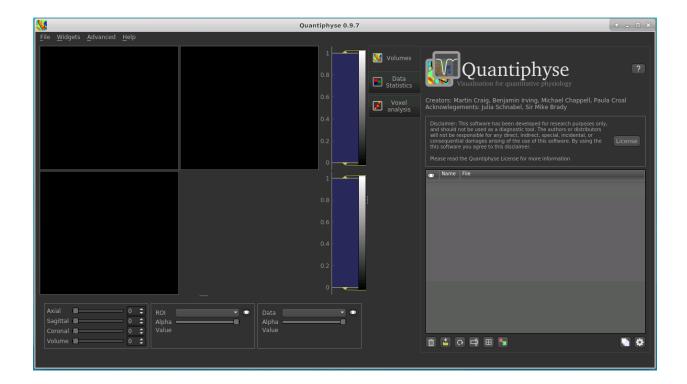

# **Loading some CEST Data**

If you are taking part in an organized practical workshop, the data required may be available in your home directory, in the course\_data/cest/Preclinical folder. If not, you will have been given instructions on how to obtain the data from the course organizers.

You will need to load the following data file:

• CEST.nii.gz

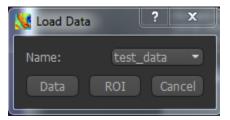

Files can be loaded in NIFTI or DICOM format either by dragging and dropping in to the view pane, or by clicking File -> Load Data. When loading a file you should indicate if it is data or an ROI by clicking the appropriate button when the load dialog appears.

The data should appear in the viewing window.

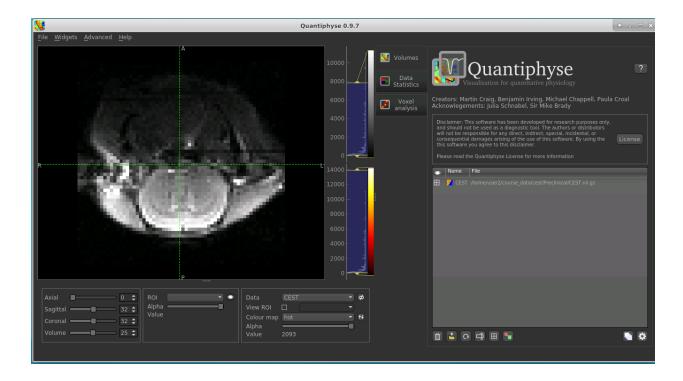

**Note:** This data is single slice and there is shown in a single 2D window. Sometimes single-slice timeseries data is (incorrectly) represented as a 3D NIFTI file, and would be displayed as such by quantiphyse. This should not be the case here, however if it occurs with other data files the problem can be corrected by selecting Advanced Options when loading data and choosing Treat as 2D multi-volume.

### Image view

The left part of the window normally contains three orthogonal views of your data. In this case the data is a 2D slice so Quantiphyse has maximised the relevant viewing window. If you double click on the view it returns to the standard of three orthogonal views - this can be used with 3D data to look at just one of the slice windows at a time.

- Left mouse click to select a point of focus using the crosshairs
- Left mouse click and drag to pan the view
- Right mouse click and drag to zoom
- Mouse wheel to move through the slices
- Double click to 'maximise' a view, or to return to the triple view from the maximised view.

# View and navigation controls

Just below the viewer these controls allow you to move the point of focus and also change the view parameters for the current ROI and overlay.

## Widgets

The right hand side of the window contains 'widgets' - tools for analysing and processing data. Three are visible at startup:

- Volumes provides an overview of the data sets you have loaded
- Data statistics displays summary statistics for data set
- Voxel analysis displays timeseries and overlay data at the point of focus

Select a widget by clicking on its tab, just to the right of the image viewer.

More widgets can be found in the Widgets menu at the top of the window. The tutorial will tell you when you need to open a new widget.

For a slightly more detailed introduction, see the Getting Started section of the User Guide.

## **Pre-processing**

### **Brain Extraction**

For clinical data, we recommend brain extraction is performed as a preliminary step using FSL's BET tool<sup>5</sup>, with the –m option set to create a binary mask. You can also do this from within Quantiphyse using the FSL integration plugin. It is strongly recommended to include a brain ROI as this will decrease processing time considerably.

In this case we have preclinical data for which BET is not optimised, so we have prepared the brain mask in advance in the following file:

• Brain\_mask.nii.gz

Load this data set via the File menu, and his time select ROI as the data type. Once loaded, it will show up in the ROI dropdown under the viewing pane, and will also be visible as a blue shaded region on the CEST data:

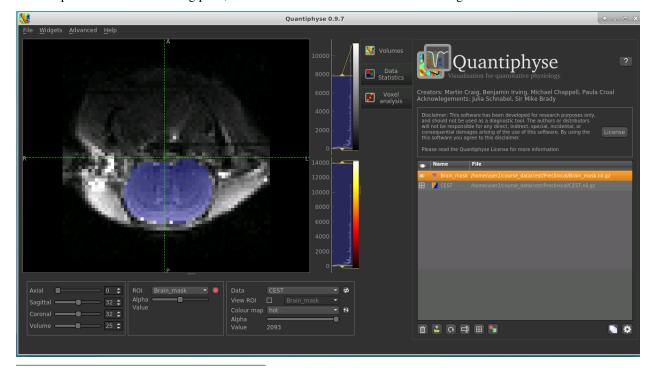

<sup>&</sup>lt;sup>5</sup> S.M. Smith. Fast robust automated brain extraction. Human Brain Mapping, 17(3):143-155, 2002.

When viewing the output of modelling, it may be clearer if the ROI is displayed as an outline rather than a shaded

region. To do this, click on the icon to the right of the ROI selector (below the image view):

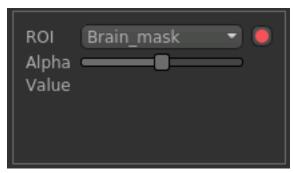

The icon cycles between display modes for the ROI: shaded (with variable transparency selected by the slider below), shaded and outlined, just outlined, or no display at all.

**Note:** If you accidentally load an ROI data set as Data, you can set it to be an ROI using the Volumes widget (visible by default). Just click on the data set in the list and click the Toggle ROI button.

## **Visualising Data**

Select the Voxel Analysis widget which is visible by default to the right of the viewing window. By clicking on different voxels in the image the Z-spectra can be displayed:

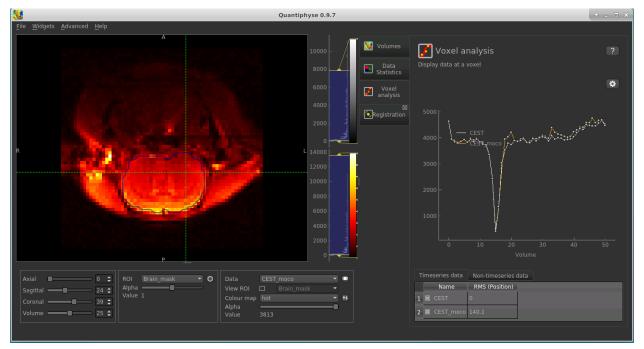

## **Bayesian Model-based Analysis**

To do CEST model analysis, select the QuantiCEST tool from the menu: Widgets -> CEST -> QuantiCEST. The widget should look something like this:

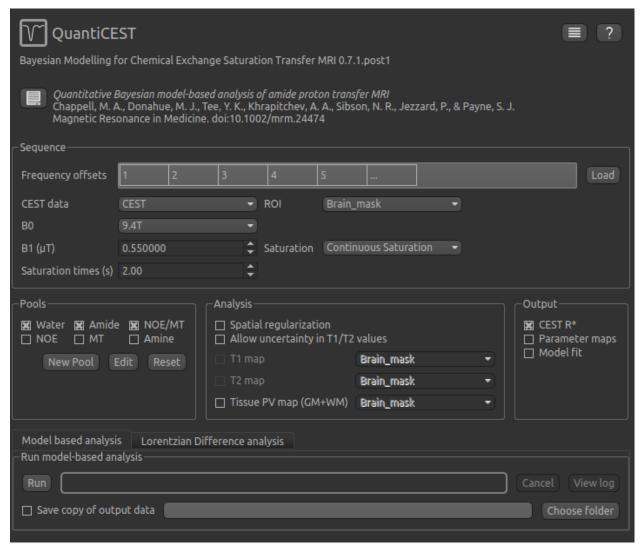

## Data and sequence section

To begin with, make sure the CEST data set is selected as the CEST data, and the Brain\_mask ROI is selected as the ROI.

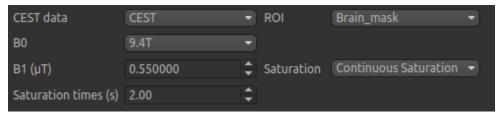

The B0 field strength can be selected as 3T for clinical and 9.4T for preclinical studies. This selection varies the pool defaults. If you choose Custom as the field strength as well as specifying the value you will need to adjust the pool

defaults (see below).

In this case the acquisition parameters do not need altering, however in general you will need to specify the B1 field strength, saturation method and saturation time for your specific setup.

Next we will specify the frequency offsets of your acquisition - this is a set of frequences whose length must match the number of volumes in the CEST data. You can enter them manually, or if they are stored in a text file (e.g. with one value per row) you can click the Load button and choose the file.

For this tutorial we have provided the frequency offsets in the file Frequency\_offsets.txt, so click Load, select this file and verify that the values are as follows:

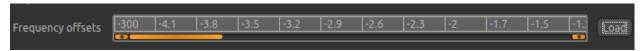

## **Pool specification**

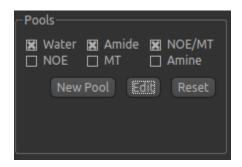

In general, a minimum of three pools should be included in model-based analysis. We provide some of the most common pools to include, along with literature values for frequency offset, exchange rate, and T1 and T2 values for the field strengths of 3T and 9.4T. The data for the pools we have selected can be displayed by clicking the Edit button:

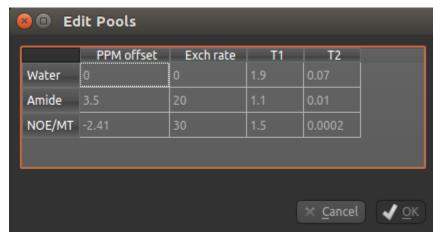

You can also use this dialog box to change the values, for example if you are using a custom field strength. The Add button can also be used if you want to use a pool that isn't one of the ones provided.

## **Analysis section**

In the analysis section we have the option of allowing the T1/T2 values to vary. We will enable this, but provide T1 and T2 maps to guide the modelling. These maps are stored in the following files:

- Tlmap.nii
- T2map.nii

Load both of these files into Quantiphyse using File->Load Data as before. Now select the T1 map and T2 map checkboxes, and select the appropriate data sets from the dropdown menus. The result should look like this:

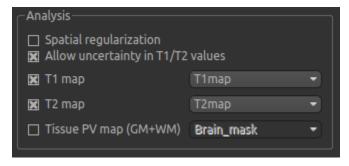

## **Output section**

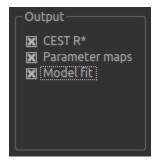

By default, CESTR\* maps will be output, with the added option to output individual parameter maps, as well as fitted curves. As shown above, we have set both of these options, so that fitted data can be properly interrogated.

### Running model-based analysis

The Run button is used to start the analysis. The output data will be loaded into Quantiphyse but if you would also like to save it in a file, you can select the Save copy of output data checkbox and choose a folder to save it in.

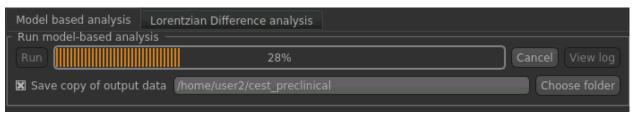

**Note:** If you are participating in a course and choose to save the output data, make sure you save it to a folder in your home directory, *not* to a folder in the course\_data input data directory. You don't have permission to write to this

# **Visualising Processed Data**

If you re-select the Voxel analysis widget which we used at the start to look at the CEST signal in the input data, you can see the model prediction overlaid onto the data. By clicking on different voxels you can get an idea of how well the model has fitted your data.

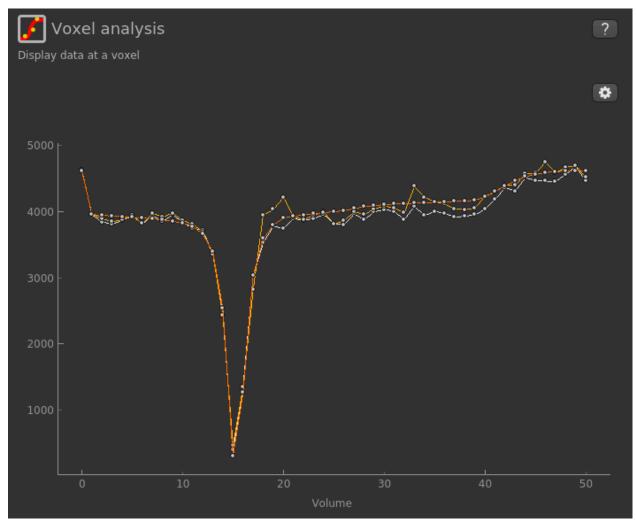

For each non-water pool included in the model there will be a corresponding CESTR\* map output (here amide and a macromolecular pool). You can see a summary of all of these values by clicking on the Non timeseries data underneath the timeseries plot:

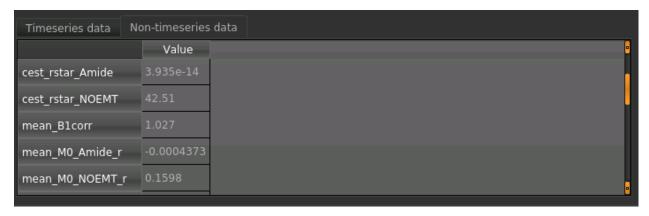

Here we are most interested in the behaviour of the Amide pool; cest\_rstar\_Amide. In this preclinical example, there is an ischemic region on the right hand side of the brain. If we select cest\_rstar\_Amide from the overlay selector (below the viewing window), a reduced CESTR\* is just about visible.

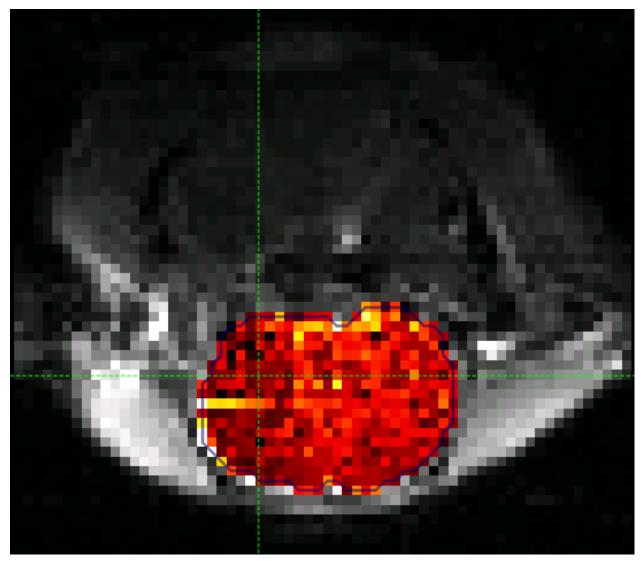

It may help to adjust the colour map levels using the button in the data set view options below the main viewer window - try a display range of 0 to 15. We have also selected the brain mask as the 'View ROI' which only displays

the part of the data set within this ROI.

We can extract quantitative metrics for this using regions of interest (ROIs). Before doing this it can help to apply some smoothing to the data. From the menu select Widgets->Processing->Smoothing and set the options to smooth cest\_rstar\_Amide with a smoothing kernel size of 0.4mm:

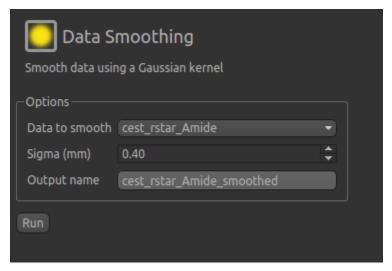

The output of this smoothing appears as follows:

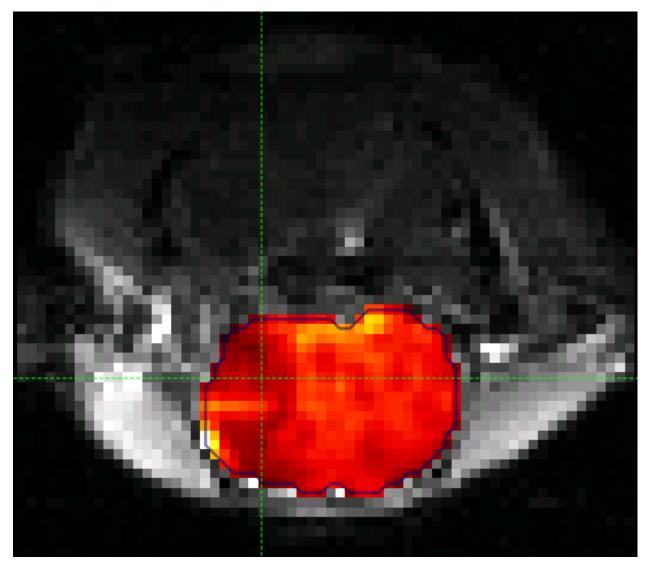

The ischaemic region is a little more visible in this section (to the left of the image, i.e. the right side of the brain).

# **Extracting quantitative Metrics**

We have prepared an ROI for the ischaemic region in the file:

• Ischemic\_mask.nii

Load this file using File->Load Data, selecting it as an ROI.

Now open the Data Statistics widget which is visible by default above the Voxel Analysis widget. We can now select statistics on cest\_rstar\_Amide within this ROI (click on Summary statistics to view):

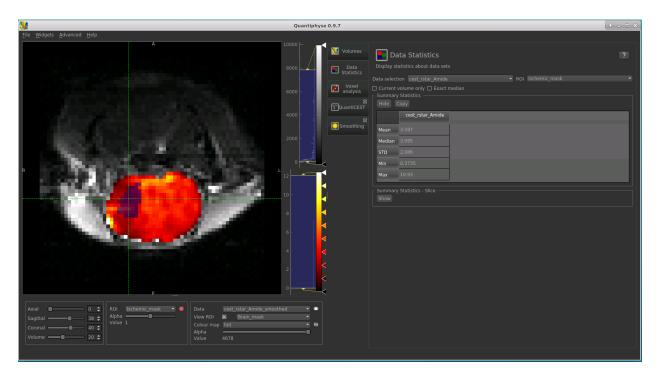

Note that it is possible to display statistics from more than one data set, however here we are just going to look at the CESTR\* for the Amide pool.

To compare with the non-ischemic portion, we will now draw a contralateral ROI. To do this, open the Widgets->ROIs->ROI Builder and select the Ischemic\_mask ROI for editing:

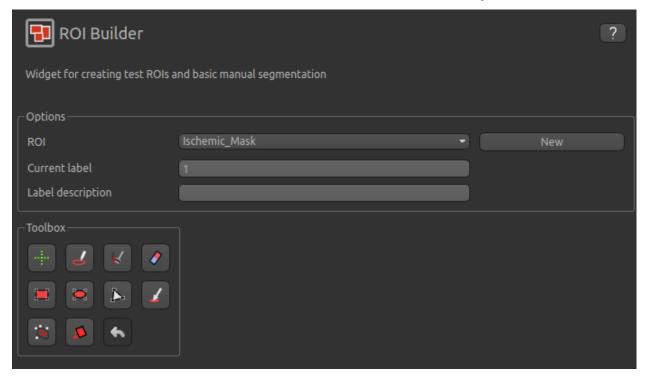

The default label of 1 has been used to label the ischemic core, so type ischemic in the Label description box. Now enter a new label number (e.g. 2) and change the default name from Region 2 to contralateral:

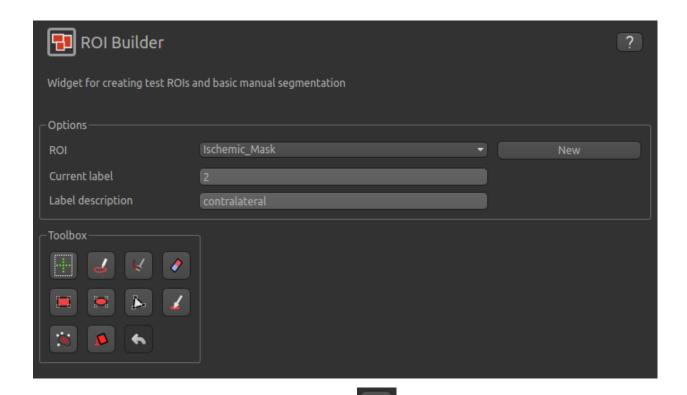

To manually draw a contralateral ROI, use either the pen tool to draw freehand around a region on the opposite side of the brain, or use one of the other tools to select a suitable region - for example you could draw it as an ellipse

using the tool. After drawing a region, click Add to add it to the ROI. It should appear in a different colour as it is a different label. Here is an example (the new contralateral region is red):

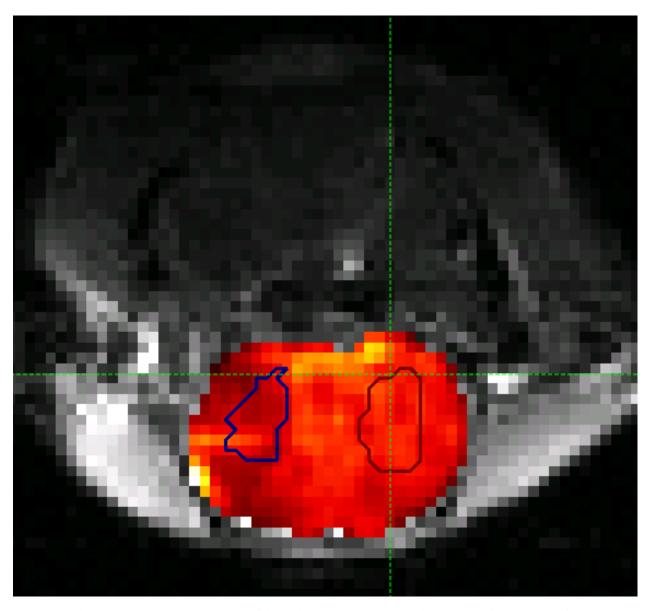

Now go back to the Data Statistics widget where we can compare the  $CESTR^*$  in the two regions we have defined. As expected,  $CESTR^*$  of the amide pool is lower for the ischemic tissue than for healthy tissue.

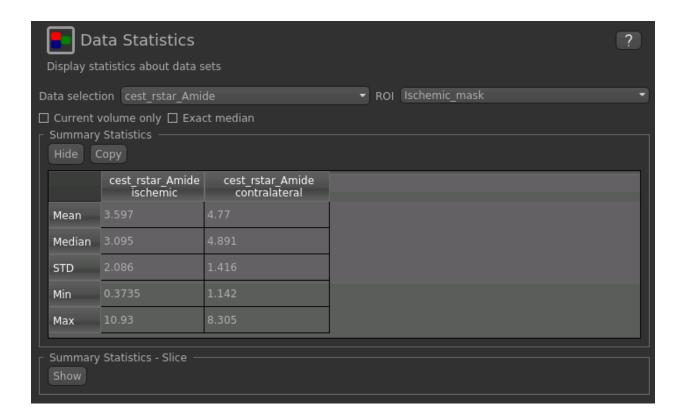

### **Beyond CESTR\***

The minimum outputs from running model-based analysis are the model-fitted z-spectra, and CESTR\* maps for non-water pools, as defined in your model setup. If the Parameter Maps option is highlighted then for each pool, including water, there will be additional maps of proton concentration and exchange rate (from which CESTR\* is calculated), as well as frequency offset (ppm). For water, the offset map represents the correction for any field inhomogeneities.

If the Allow uncertainty in T1/T2 values is set then fitted maps of T1 and T2 will be available for each pool. Naming conventions follow the order the pools are defined in the QuantiCEST setup panel.

## Viewing data without the water baseline

Rather than doing a full model-based analysis as described in section Bayesian model-based analysis, QuantiCEST also has the option simply remove the water baseline from the raw data, allowing you to directly view or quantify the smaller non-water peaks in the acquired CEST volume. Baseline removal is done using the Lorentzian Difference Analysis (LDA) option in QuantiCEST - this is available by selecting the alternative tab in the box containing the Run button.

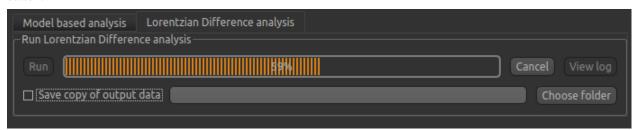

LDA works by fitting a subset of the raw CEST data (within  $\pm 1$ ppm, and beyond  $\pm 30$ ppm) to a water pool, and then subtracting this model fit from the data. This leaves behind the smaller non-water peaks in the data, called a

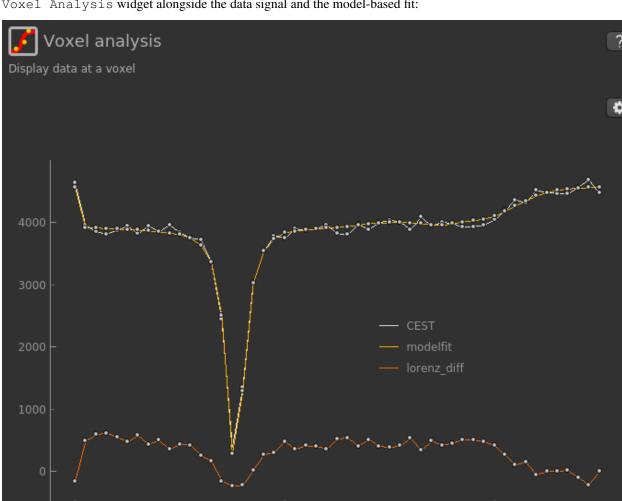

Lorentzian Difference spectrum. QuantiCEST outputs this as lorenz\_diff.nii.gz. This can be viewed in the Voxel Analysis widget alongside the data signal and the model-based fit:

# **Running QuantiCEST from the command line**

Here we have covered basic model-based analysis of CEST data using the interactive GUI. If you have multiple data sets it may be desirable to automate this analysis so that the same processing steps can be run on several data sets from the command line, without interactive use.

Although this is beyond the scope of this tutorial, it can be set up relatively simply. The batch processing options for the analysis you have set up can be displayed by clicing on the following button at the top of the QuantiCEST widget

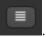

For more information see documentation for *Batch processing*.

### References

### **QuantiCEST Tutorial**

### Introduction

This example aims to provide an overview of Bayesian model-based analysis for CEST<sup>1</sup> using the QuantiCEST widget<sup>2</sup> available as part of Quantiphyse<sup>3</sup>. Here, we work with a preclinical tumour dataset using continuous wave CEST<sup>4</sup>, however the following analysis pipeline should be applicable to both pulsed and continuous wave sequences acquired over a full Z-spectrum.

### **Basic Orientation**

Before we do any data modelling, this is a quick orientation guide to Quantiphyse if you've not used it before. You can skip this section if you already know how the program works.

Start the program by typing quantiphyse at a command prompt, or clicking on the Quantiphyse icon in the menu or dock.

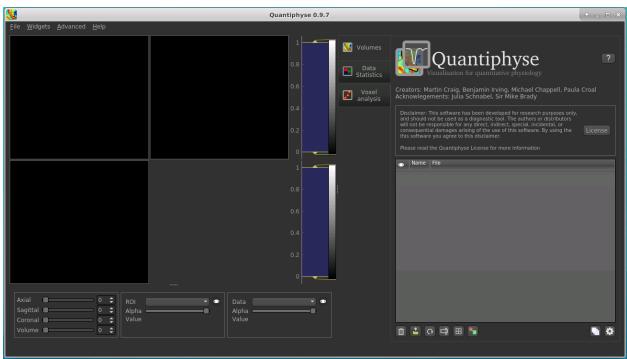

## **Loading some CEST Data**

If you are taking part in an organized practical workshop, the data required may be available in your home directory, in the course\_data/cest/Preclinical/Tumour folder. If not, you will have been given instructions on how to obtain the data from the course organizers.

You will need to load the following data file:

• CEST.nii.gz

<sup>&</sup>lt;sup>1</sup> Chappell et al., Quantitative Bayesian model-based analysis of amide proton transfer MRI, Magnetic Resonance in Medicine, 70(2), (2013).

<sup>&</sup>lt;sup>2</sup> Croal et al., QuantiCEST: Bayesian model-based analysis of CEST MRI. 27th Annual Meeting of International Society for Magnetic Resonance in Medicine, #2851 (2018).

<sup>&</sup>lt;sup>3</sup> www.quantiphyse.org

<sup>&</sup>lt;sup>4</sup> Ray et al., Investigation into the origin of the APT MRI signal in ischemic stroke. Proc. Int. Soc. Magn. Reson. Med. 25 (2017).

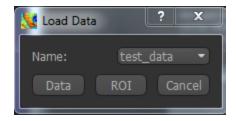

Files can be loaded in NIFTI or DICOM format either by dragging and dropping in to the view pane, or by clicking File -> Load Data. When loading a file you should indicate if it is data or an ROI by clicking the appropriate button when the load dialog appears.

The data should appear in the viewing window.

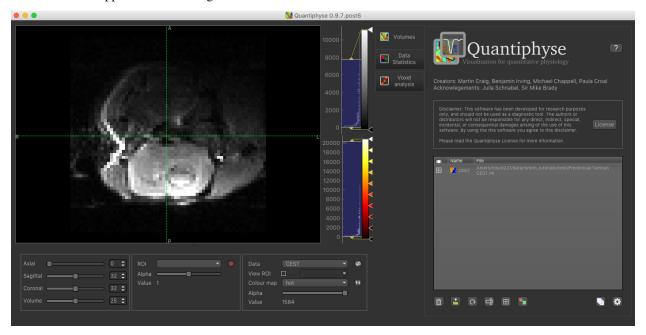

**Note:** This data is single slice and there is shown in a single 2D window. Sometimes single-slice timeseries data is (incorrectly) represented as a 3D NIFTI file, and would be displayed as such by quantiphyse. This should not be the case here, however if it occurs with other data files the problem can be corrected by selecting Advanced Options when loading data and choosing Treat as 2D multi-volume.

## Image view

The left part of the window normally contains three orthogonal views of your data. In this case the data is a 2D slice so Quantiphyse has maximised the relevant viewing window. If you double click on the view it returns to the standard of three orthogonal views - this can be used with 3D data to look at just one of the slice windows at a time.

- Left mouse click to select a point of focus using the crosshairs
- · Left mouse click and drag to pan the view
- · Right mouse click and drag to zoom
- Mouse wheel to move through the slices
- Double click to 'maximise' a view, or to return to the triple view from the maximised view.

## View and navigation controls

Just below the viewer these controls allow you to move the point of focus and also change the view parameters for the current ROI and overlay.

## **Widgets**

The right hand side of the window contains 'widgets' - tools for analysing and processing data. Three are visible at startup:

- Volumes provides an overview of the data sets you have loaded
- Data statistics displays summary statistics for data set
- Voxel analysis displays timeseries and overlay data at the point of focus

Select a widget by clicking on its tab, just to the right of the image viewer.

More widgets can be found in the Widgets menu at the top of the window. The tutorial will tell you when you need to open a new widget.

For a slightly more detailed introduction, see the Getting Started section of the User Guide.

## **Pre-processing**

### **Brain Extraction**

For clinical data, we recommend brain extraction is performed as a preliminary step using FSL's BET tool<sup>5</sup>, with the -m option set to create a binary mask. You can also do this from within Quantiphyse using the FSL integration plugin. It is strongly recommended to include a brain ROI as this will decrease processing time considerably.

In this case we have preclinical data for which BET is not optimised, so we have prepared the brain mask in advance in the following file:

• mask.nii.gz

Load this data set via the File menu, and his time select ROI as the data type. Once loaded, it will show up in the ROI dropdown under the viewing pane, and will also be visible as a blue shaded region on the CEST data:

<sup>&</sup>lt;sup>5</sup> S.M. Smith. Fast robust automated brain extraction. Human Brain Mapping, 17(3):143-155, 2002.

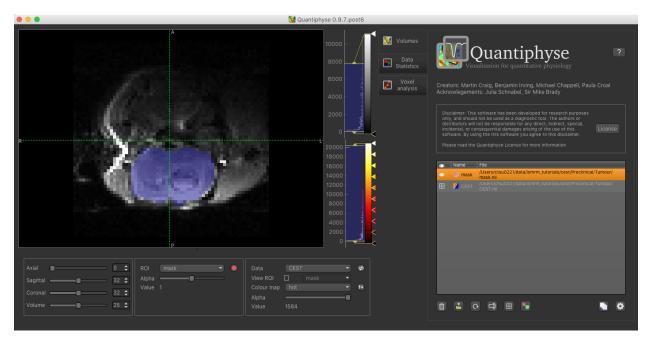

When viewing the output of modelling, it may be clearer if the ROI is displayed as an outline rather than a shaded

region. To do this, click on the icon to the right of the ROI selector (below the image view):

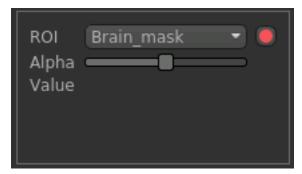

The icon cycles between display modes for the ROI: shaded (with variable transparency selected by the slider below), shaded and outlined, just outlined, or no display at all.

**Note:** If you accidentally load an ROI data set as Data, you can set it to be an ROI using the Volumes widget (visible by default). Just click on the data set in the list and click the Toggle ROI button.

## **Visualising Data**

Select the Voxel Analysis widget which is visible by default to the right of the viewing window. By clicking on different voxels in the image the Z-spectra can be displayed:

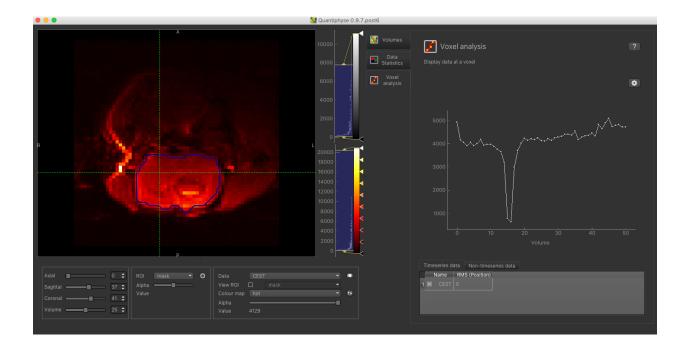

# **Bayesian Model-based Analysis**

To do CEST model analysis, select the QuantiCEST tool from the menu:  $widgets \rightarrow CEST \rightarrow QuantiCEST$ . The widget should look something like this:

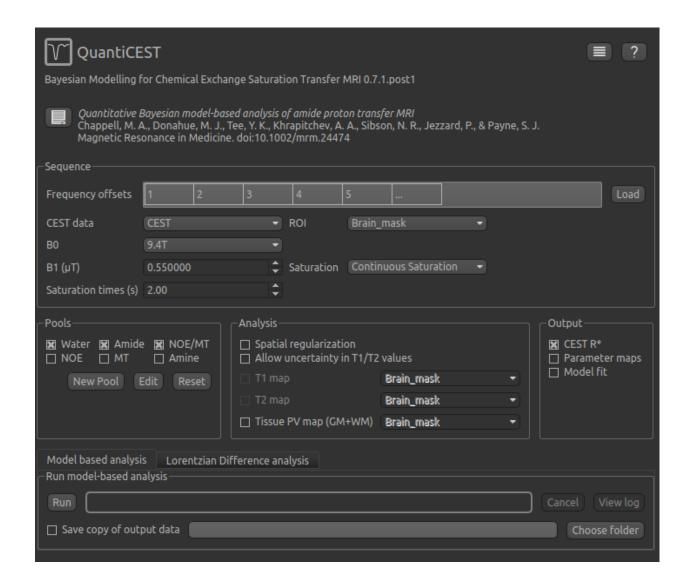

## Data and sequence section

To begin with, make sure the CEST data set is selected as the CEST data, and the mask ROI is selected as the ROI.

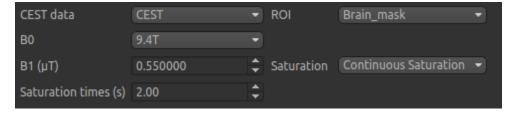

The B0 field strength can be selected as 3T for clinical and 9.4T for preclinical studies. This selection varies the pool defaults. If you choose Custom as the field strength as well as specifying the value you will need to adjust the pool defaults (see below).

In this case the acquisition parameters do not need altering, however in general you will need to specify the B1 field strength, saturation method and saturation time for your specific setup.

Next we will specify the frequency offsets of your acquisition - this is a set of frequences whose length must match

the number of volumes in the CEST data. You can enter them manually, or if they are stored in a text file (e.g. with one value per row) you can click the Load button and choose the file.

For this tutorial we have provided the frequency offsets in the file Frequency\_offsets.txt in the cest/Preclinical folder, so click Load, select this file and verify that the values are as follows:

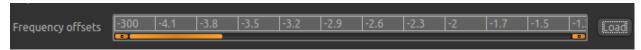

## **Pool specification**

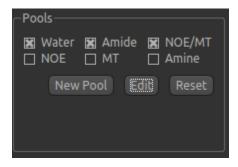

In general, a minimum of three pools should be included in model-based analysis. We provide some of the most common pools to include, along with literature values for frequency offset, exchange rate, and T1 and T2 values for the field strengths of 3T and 9.4T. The data for the pools we have selected can be displayed by clicking the Edit button:

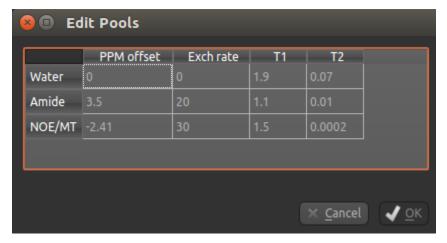

You can also use this dialog box to change the values, for example if you are using a custom field strength. The Add button can also be used if you want to use a pool that isn't one of the ones provided.

### **Analysis section**

In the analysis section we have the option of allowing the T1/T2 values to vary. We will enable this, but provide T1 and T2 maps to guide the modelling. These maps are stored in the following files:

- T1map.nii
- T2map.nii

Load both of these files into Quantiphyse using File->Load Data as before. Now select the T1 map and T2 map checkboxes, and select the appropriate data sets from the dropdown menus. The result should look like this:

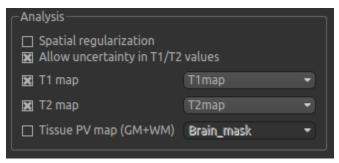

## **Output section**

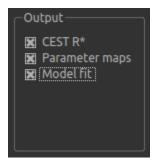

By default, CESTR\* maps will be output, with the added option to output individual parameter maps, as well as fitted curves. As shown above, we have set both of these options, so that fitted data can be properly interrogated.

## Running model-based analysis

The Run button is used to start the analysis. The output data will be loaded into Quantiphyse but if you would also like to save it in a file, you can select the Save copy of output data checkbox and choose a folder to save it in.

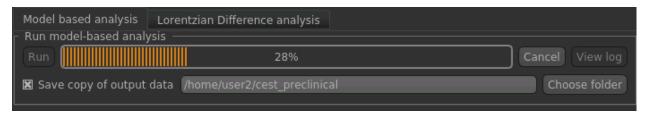

**Note:** If you are participating in a course and choose to save the output data, make sure you save it to a folder in your home directory, *not* to a folder in the course\_data input data directory. You don't have permission to write to this directory!

### **Visualising Processed Data**

If you re-select the Voxel analysis widget which we used at the start to look at the CEST signal in the input data, you can see the model prediction overlaid onto the data. By clicking on different voxels you can get an idea of how

well the model has fitted your data.

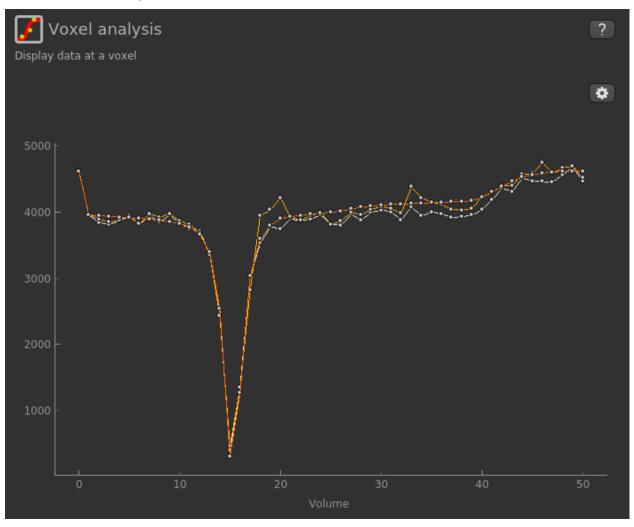

For each non-water pool included in the model there will be a corresponding CESTR\* map output (here amide and a macromolecular pool). You can see a summary of all of these values by clicking on the Non timeseries data underneath the timeseries plot:

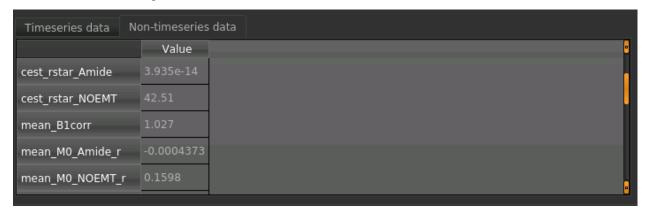

Here we are most interested in the behaviour of the Amide pool; cest\_rstar\_Amide. In this preclinical example, there is tumour on the left hand side of the brain. If we selectcest\_rstar\_Amidefrom the overlay selector (below the viewing window), a slight increase in CESTR\* is just about visible.

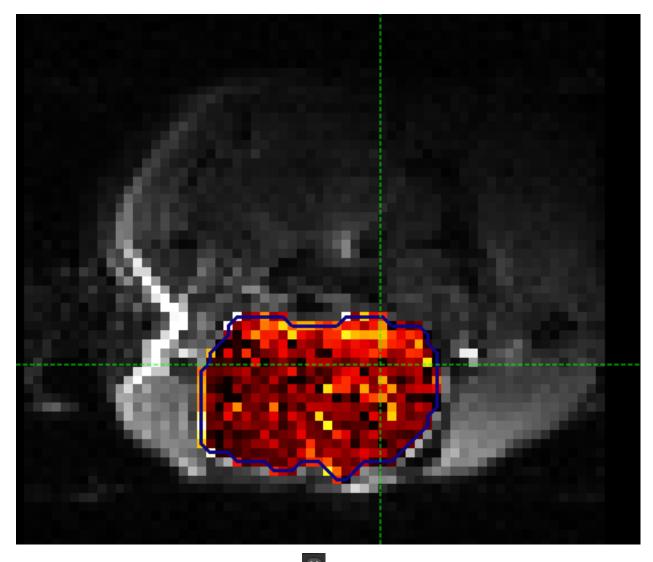

It may help to adjust the colour map levels using the button in the data set view options below the main viewer window - try a display range of 0 to 15. We have also selected the brain mask as the 'View ROI' which only displays the part of the data set within this ROI.

We can extract quantitative metrics for this using regions of interest (ROIs). Before doing this it can help to apply some smoothing to the data. From the menu select Widgets->Processing->Smoothing and set the options to smooth cest\_rstar\_Amide with a smoothing kernel size of 0.4mm:

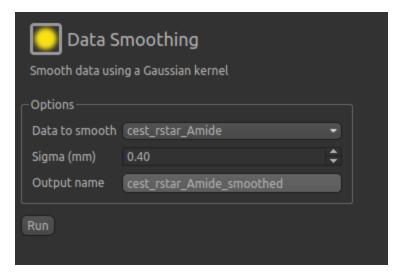

The output of this smoothing appears as follows. The tumour region, or perhaps more specifically the tumour rim, is a little more visible following smoothing.

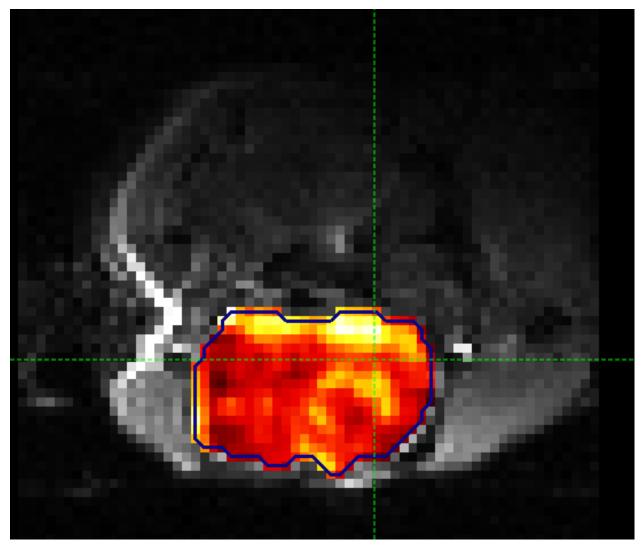

## **Extracting quantitative Metrics**

We have prepared an ROI for the tumour rim in the file:

• tumour\_rim.nii

Load this file using File->Load Data, selecting it as an ROI.

Now open the Data Statistics widget which is visible by default above the Voxel Analysis widget. We can now select statistics on cest rstar Amide within this ROI (click on Summary statistics to view):

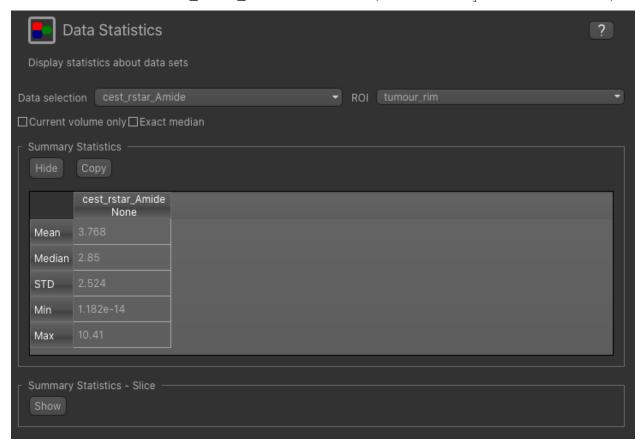

Note that it is possible to display statistics from more than one data set, however here we are just going to look at the CESTR\* for the Amide pool.

To compare with the non-ischemic portion, we will now draw a contralateral ROI. To do this, open the Widgets->ROIs->ROI Builder and select the tumour\_rim ROI for editing:

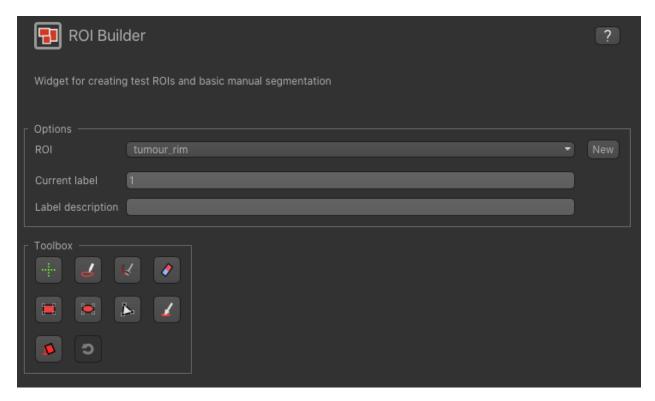

The default label of 1 has been used to label the tumour rim, so type tumour rim in the Label description box. Now enter a new label number (e.g. 2) and change the default name from Region 2 to contralateral:

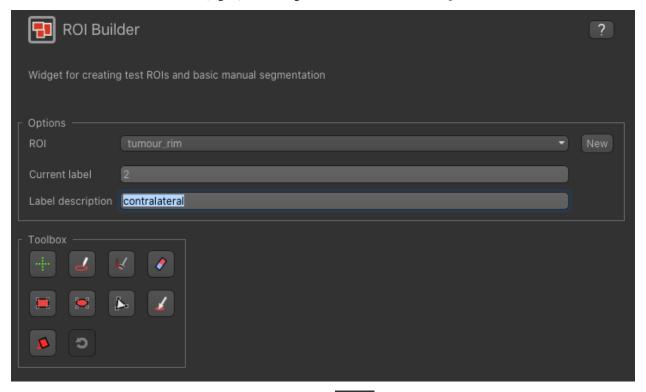

To manually draw a contralateral ROI, use either the pen tool to draw freehand around a region on the opposite side of the brain, or use one of the other tools to select a suitable region - for example you could draw it as an ellipse

using the tool. After drawing a region, click Add to add it to the ROI. It should appear in a different colour as it is a different label. Here is an example (the new contralateral region is red):

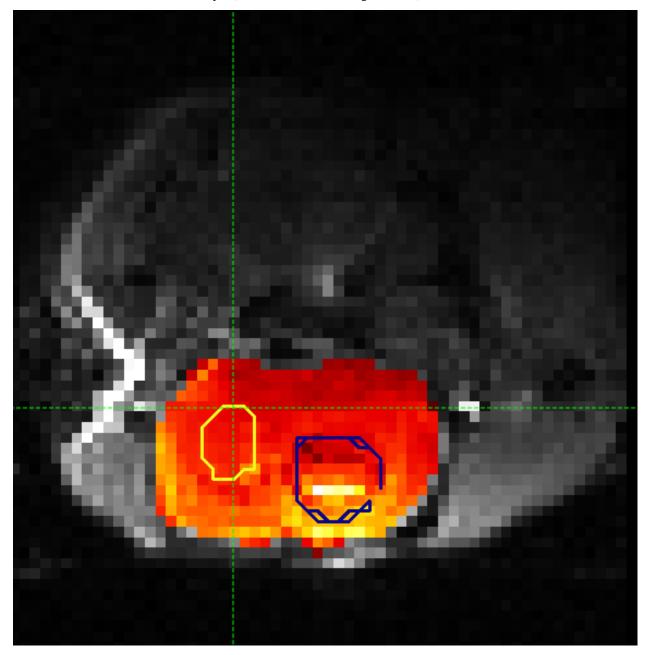

Now go back to the Data Statistics widget where we can compare the  $CESTR^*$  in the two regions we have defined. As expected,  $CESTR^*$  of the amide pool is higher for the tumour rim than for healthy tissue.

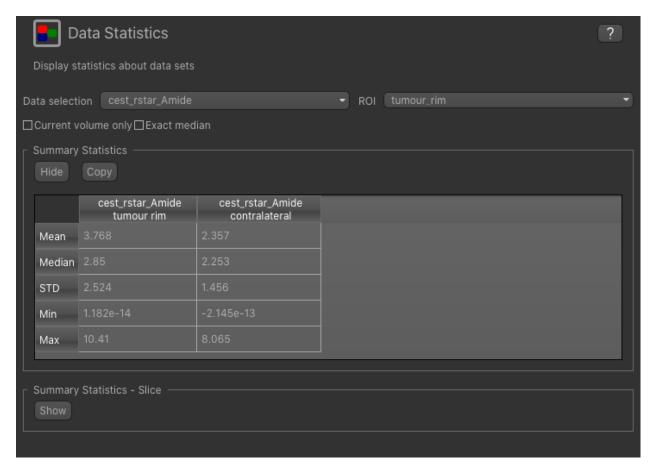

You may want to try running the analysis without T1 and T2 maps loaded and see how the CESTR\* maps change.

### **Beyond CESTR\***

The minimum outputs from running model-based analysis are the model-fitted z-spectra, and CESTR\* maps for non-water pools, as defined in your model setup. If the Parameter Maps option is highlighted then for each pool, including water, there will be additional maps of proton concentration and exchange rate (from which CESTR\* is calculated), as well as frequency offset (ppm). For water, the offset map represents the correction for any field inhomogeneities.

If the Allow uncertainty in T1/T2 values is set then fitted maps of T1 and T2 will be available for each pool. Naming conventions follow the order the pools are defined in the QuantiCEST setup panel.

### Viewing data without the water baseline

Rather than doing a full model-based analysis as described in section Bayesian model-based analysis, QuantiCEST also has the option simply remove the water baseline from the raw data, allowing you to directly view or quantify the smaller non-water peaks in the acquired CEST volume. Baseline removal is done using the Lorentzian Difference Analysis (LDA) option in QuantiCEST - this is available by selecting the alternative tab in the box containing the Run button.

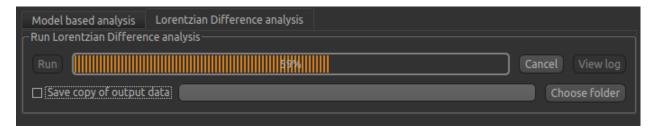

LDA works by fitting a subset of the raw CEST data (within  $\pm 1$ ppm, and beyond  $\pm 30$ ppm) to a water pool, and then subtracting this model fit from the data. This leaves behind the smaller non-water peaks in the data, called a Lorentzian Difference spectrum. QuantiCEST outputs this as lorenz\_diff.nii.gz. This can be viewed in the Voxel Analysis widget alongside the data signal and the model-based fit:

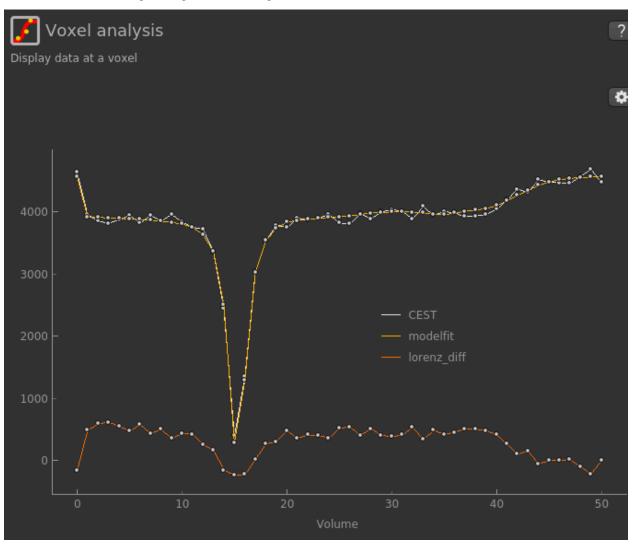

## Running QuantiCEST from the command line

Here we have covered basic model-based analysis of CEST data using the interactive GUI. If you have multiple data sets it may be desirable to automate this analysis so that the same processing steps can be run on several data sets from the command line, without interactive use.

Although this is beyond the scope of this tutorial, it can be set up relatively simply. The batch processing options for the analysis you have set up can be displayed by clicing on the following button at the top of the QuantiCEST widget

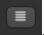

For more information see documentation for *Batch processing*.

### References

### **QuantiCEST Tutorial**

### Introduction

This example aims to provide an overview of Bayesian model-based analysis for CEST<sup>1</sup> using the QuantiCEST widget<sup>2</sup> available as part of Quantiphyse<sup>3</sup>. Here, we work with a clinical Glioblastoma Multiforme (brain tumour) dataset acquired as part of the IMAGO clinical trial<sup>4</sup> using continuous wave CEST, however the following analysis pipeline should be applicable to both pulsed and continuous wave sequences acquired over a full Z-spectrum.

#### **Basic Orientation**

Before we do any data modelling, this is a quick orientation guide to Quantiphyse if you've not used it before. You can skip this section if you already know how the program works.

Start the program by typing quantiphyse at a command prompt, or clicking on the Quantiphyse icon in the menu or dock.

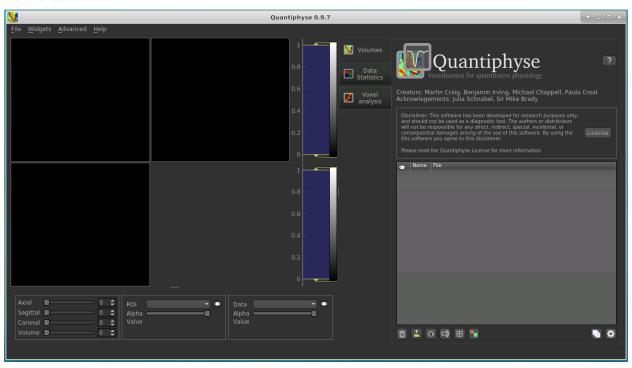

<sup>&</sup>lt;sup>1</sup> Chappell et al., Quantitative Bayesian model-based analysis of amide proton transfer MRI, Magnetic Resonance in Medicine, 70(2), (2013).

<sup>&</sup>lt;sup>2</sup> Croal et al., QuantiCEST: Bayesian model-based analysis of CEST MRI. 27th Annual Meeting of International Society for Magnetic Resonance in Medicine, #2851 (2018).

<sup>&</sup>lt;sup>3</sup> www.quantiphyse.org

<sup>&</sup>lt;sup>4</sup> P.L. Croal et al., Quantification of regional pathophysiology in Glioblastoma Multiforme27th Annual Meeting of International Society for Magnetic Resonance in Medicine #897 (2019).

## **Loading some CEST Data**

If you are taking part in an organized practical workshop, the data required may be available in your home directory, in the course\_data/cest/Clinical folder. If not, you will have been given instructions on how to obtain the data from the course organizers.

You will need to load the following data file:

• CEST.nii.qz

Files can be loaded in NIFTI or DICOM format either by dragging and dropping in to the view pane, or by clicking File -> Load Data. When loading a file you should indicate if it is data or an ROI by clicking the appropriate button when the load dialog appears.

The data should appear in the viewing window.

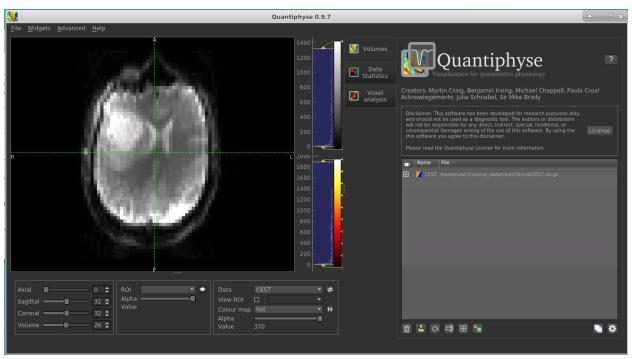

**Note:** This data is single slice and there is shown in a single 2D window. Sometimes single-slice timeseries data is (incorrectly) represented as a 3D NIFTI file, and would be displayed as such by quantiphyse. This should not be the case here, however if it occurs with other data files the problem can be corrected by selecting Advanced Options when loading data and choosing Treat as 2D multi-volume.

### Image view

The left part of the window normally contains three orthogonal views of your data. In this case the data is a 2D slice so Quantiphyse has maximised the relevant viewing window. If you double click on the view it returns to the standard of three orthogonal views - this can be used with 3D data to look at just one of the slice windows at a time.

- Left mouse click to select a point of focus using the crosshairs
- · Left mouse click and drag to pan the view
- Right mouse click and drag to zoom

## quantiphyse Documentation

- Mouse wheel to move through the slices
- Double click to 'maximise' a view, or to return to the triple view from the maximised view.

### View and navigation controls

Just below the viewer these controls allow you to move the point of focus and also change the view parameters for the current ROI and overlay.

## **Widgets**

The right hand side of the window contains 'widgets' - tools for analysing and processing data. Three are visible at startup:

- Volumes provides an overview of the data sets you have loaded
- Data statistics displays summary statistics for data set
- Voxel analysis displays timeseries and overlay data at the point of focus

Select a widget by clicking on its tab, just to the right of the image viewer.

More widgets can be found in the Widgets menu at the top of the window. The tutorial will tell you when you need to open a new widget.

For a slightly more detailed introduction, see the Getting Started section of the User Guide.

### Pre-processing

### **Brain Extraction**

For clinical data, we recommend brain extraction is performed as a preliminary step using FSL's BET tool<sup>5</sup>, with the -m option set to create a binary mask. You can also do this from within Quantiphyse using the FSL integration plugin. It is strongly recommended to include a brain ROI as this will decrease processing time considerably.

For ease, we have prepared the brain mask in advance in the following file:

• Brain\_mask.nii.qz

Load this data set via the File menu (or drag/drop), and his time select ROI as the data type. Once loaded, it will show up in the ROI dropdown under the viewing pane, and will also be visible as a blue shaded region on the CEST data:

<sup>&</sup>lt;sup>5</sup> S.M. Smith. Fast robust automated brain extraction. Human Brain Mapping, 17(3):143-155, 2002.

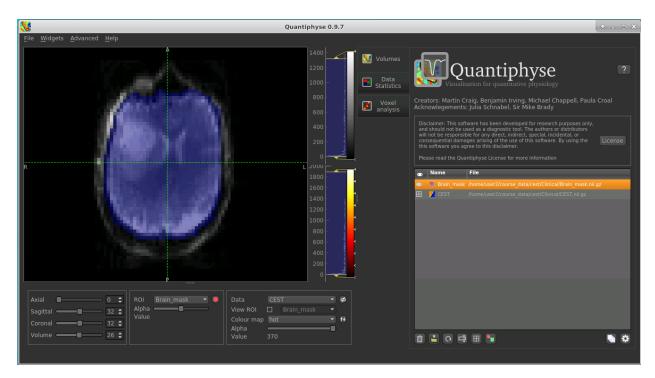

When viewing the output of modelling, it may be clearer if the ROI is displayed as an outline rather than a shaded

region. To do this, click on the icon to the right of the ROI selector (below the image view):

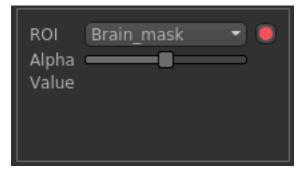

The icon cycles between display modes for the ROI: shaded (with variable transparency selected by the slider below), shaded and outlined, just outlined, or no display at all.

**Note:** If you accidentally load an ROI data set as Data, you can set it to be an ROI using the Volumes widget (visible by default). Just click on the data set in the list and click the Toggle ROI button below the data set list.

### **Motion Correction**

Motion correction can be implemented using FSL's MCFLIRT tool within Quantiphyse, or beforehand using FSL. To run within Quantiphyse, select Widgets -> Registration -> Registration.

To run motion correction on the data, you need to:

- Set the registration mode to Motion Correction
- Ensure the method is set to FLIRT/MCFLIRT

# quantiphyse Documentation

- Select CEST as the Moving data
- Select the reference volume as Specified volume.
- For CEST data, you probably want the motion correction reference to be an unsaturated image, so we have set Index of reference volume to 0 to select the first image in the CEST sequence.
- Set the output name to CEST\_moco

The resulting setup should look like this:

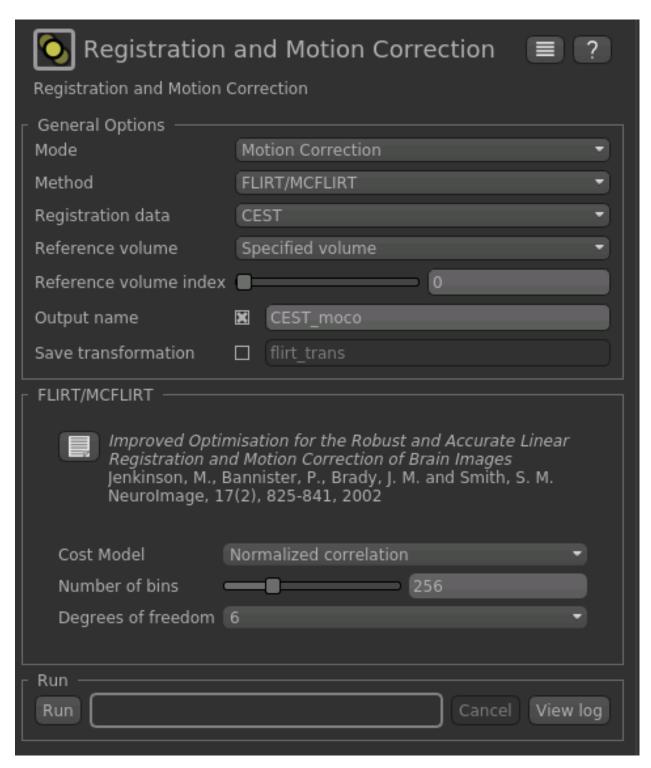

Click Run to run the motion correction. The output in this case is not much different to the input as there was not much motion in this data, however if you switch between CEST and CEST\_moco in the Overlay selector (below the image view) you may be able to see slight differences.

# **Visualising Data**

Select the Voxel Analysis widget which is visible by default to the right of the viewing window. By clicking on different voxels in the image the Z-spectra can be displayed:

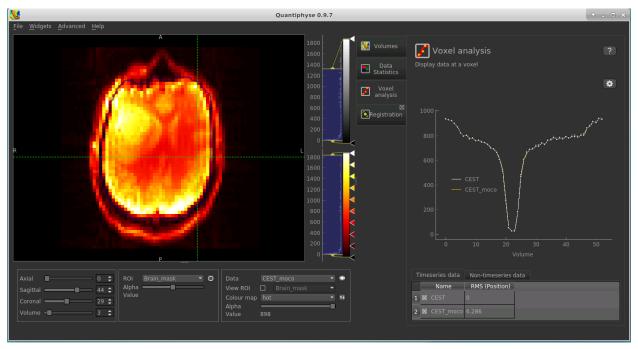

Note that the original and motion corrected timeseries are shown - they should be quite similar. You can turn individual timeseries datasets on and off by clicking the checkboxes below the signal plot.

# **Bayesian Model-based Analysis**

To do CEST model analysis, select the QuantiCEST tool from the menu:  $Widgets \rightarrow CEST \rightarrow QuantiCEST$ . The widget should look something like this:

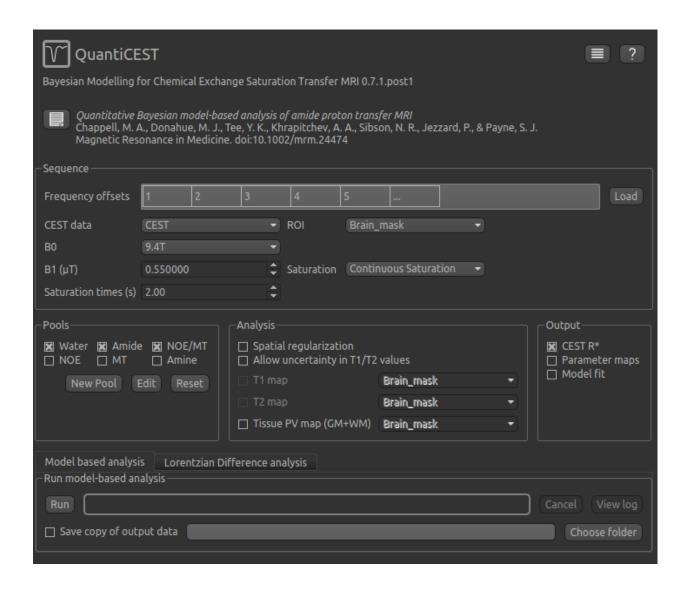

## Data and sequence section

To begin with, make sure the CEST data set (or the CEST\_moco data if you did motion correction) is selected as the CEST data, and the Brain\_mask ROI is selected as the ROI.

The B0 field strength can be selected as 3T for clinical and 9.4T for preclinical studies. This selection varies the pool defaults. If you choose Custom as the field strength as well as specifying the value you will need to adjust the pool defaults (see below).

In this case, only B0 needs altering to 3T, however in general you will need to specify the B1 field strength, saturation method and saturation time for your specific experimental setup.

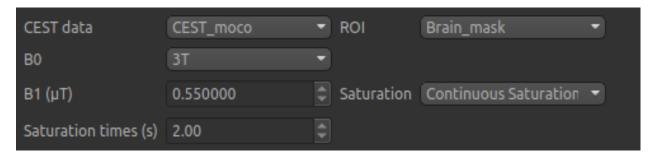

Next we will specify the frequency offsets of your acquisition - this is a set of frequences whose length must match the number of volumes in the CEST data. You can enter them manually, or if they are stored in a text file (e.g. with one value per row) you can click the Load button and choose the file.

For this tutorial we have provided the frequency offsets in the file Frequency\_offsets.txt, so click Load, select this file and verify that the values are as follows:

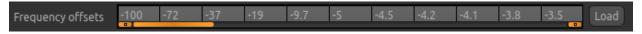

## **Pool specification**

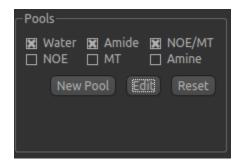

In general, a minimum of three pools should be included in model-based analysis. We provide some of the most common pools to include, along with literature values for frequency offset, exchange rate, and T1 and T2 values for the field strengths of 3T and 9.4T. The data for the pools we have selected can be displayed by clicking the Edit button:

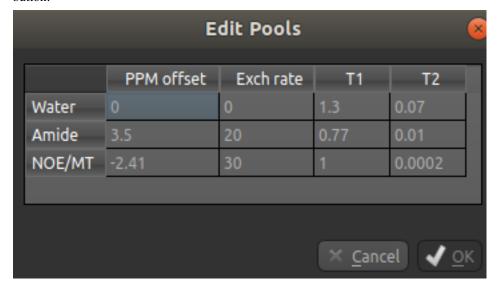

You can also use this dialog box to change the values, for example if you are using a custom field strength. The New Pool button can also be used if you want to use a pool that isn't one of the ones provided.

## **Analysis section**

In the analysis section we have the option of allowing the T1/T2 values to vary. We will enable this, but provide T1 and T2 maps to guide the modelling. This is stored in the following file:

• Tlmap.nii

Load the T1 map into Quantiphyse using File->Load Data or drag/drop as before. Now select the T1 map checkbox and choose the appropriate data set from the dropdown menu. The result should look like this:

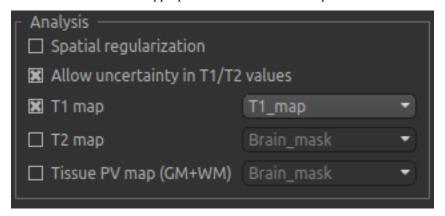

## **Output section**

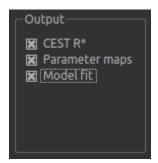

By default, CESTR\* maps will be output, with the added option to output individual parameter maps, as well as fitted curves. As shown above, we have set both of these options, so that fitted data can be properly interrogated.

## Running model-based analysis

The Run button is used to start the analysis. The output data will be loaded into Quantiphyse but if you would also like to save it in a file, you can select the Save copy of output data checkbox and choose a folder to save it in.

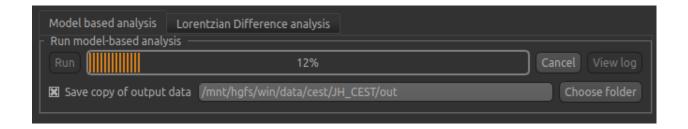

# **Visualising Processed Data**

If you re-select the Voxel analysis widget which we used at the start to look at the CEST signal in the input data, you can see the model prediction overlaid onto the data. By clicking on different voxels you can get an idea of how well the model has fitted your data.

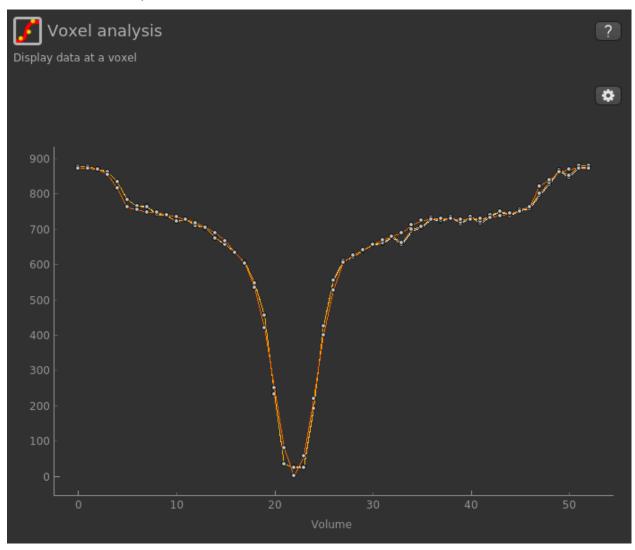

For each non-water pool included in the model there will be a corresponding CESTR\* map output (here amide and a macromolecular pool), and these values will be summarised for each voxel underneath the timeseries data.

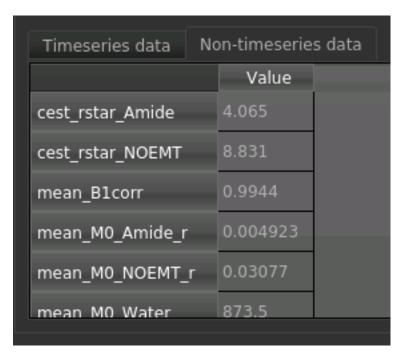

Here we are most interested in the behaviour of the Amide pool: cest\_rstar\_Amide. In this clinical example, there is a relatively large tumour on the right hand side of the brain. If we select cest\_rstar\_Amide from the overlay selector (below the viewing window), an increase in CESTR\* is evident around the outer edge of the tumour.

To see this clearly, we can set the color map range to between 0 and 4.5 using the 'levels' button from the overlay selector below the viewer:

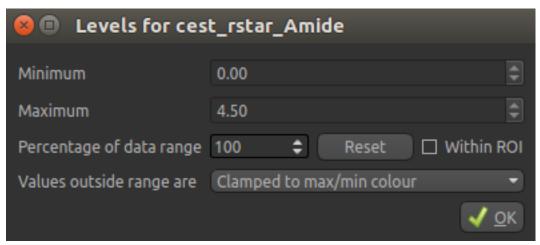

The CESTR\* map should then appear as follows:

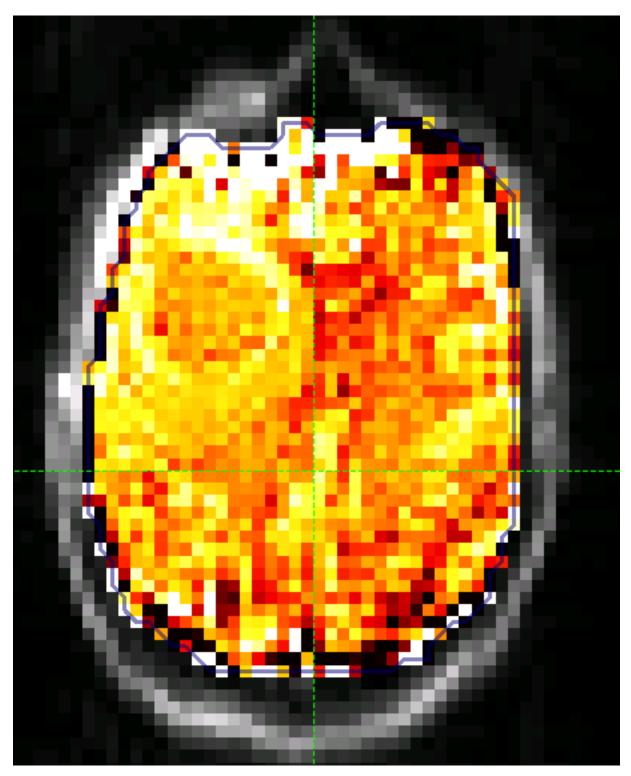

We can extract quantitative metrics for this using regions of interest (ROIs). Before doing this it can help to apply some smoothing to the data. From the menu select Widgets->Processing->Smoothing and set the options to smooth cest\_rstar\_Amide with a smoothing kernel size of 3mm:

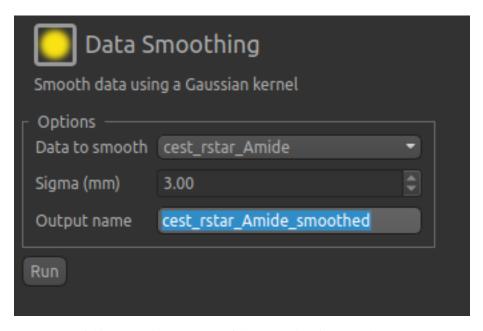

The output of this smoothing appears as follows (again with the color map set to between 0 and 4.5 as before):

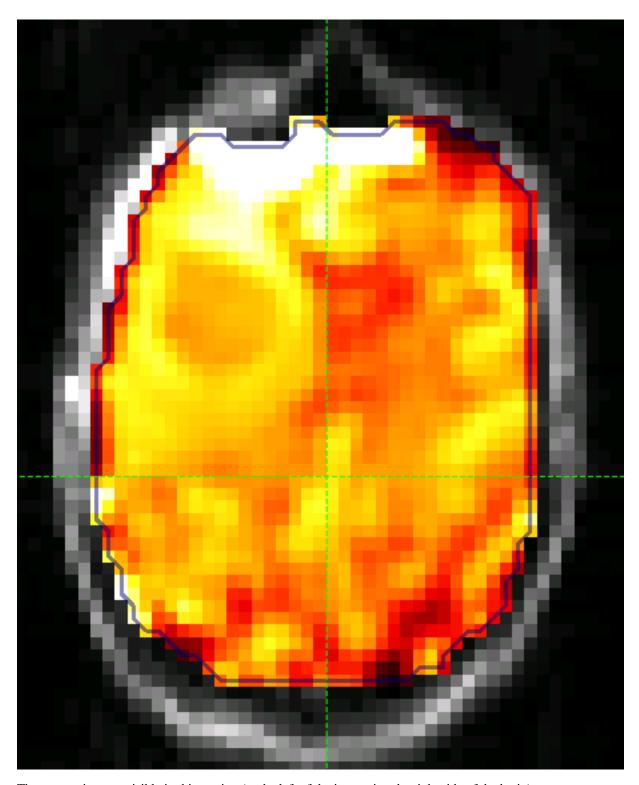

The tumour is more visible in this section (to the left of the image, i.e. the right side of the brain).

# **Extracting quantitative Metrics**

We have prepared a series of ROIs for the tumour region in the files:

- WholeTumour\_ROI.nii.gz
- TumourRim\_ROI.ni.gz
- TumourCore\_ROI.nii.gz

Load these files using File->Load Data or drag/drop, selecting as ROIs.

Now open the Data Statistics widget which is visible by default above the Voxel Analysis widget. We can now select statistics on cest\_rstar\_Amide within this ROI (click on Summary statistics to view):

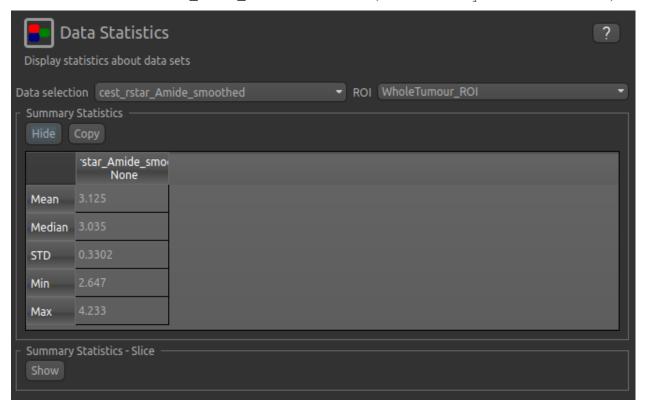

Note that it is possible to display statistics from more than one data set, however here we are just going to look at the CESTR\* for the Amide pool.

To compare with the non-ischemic portion, we will now draw a contralateral ROI. To do this, open the Widgets->ROIs->ROI Builder and select the WholeTumour\_ROI ROI for editing:

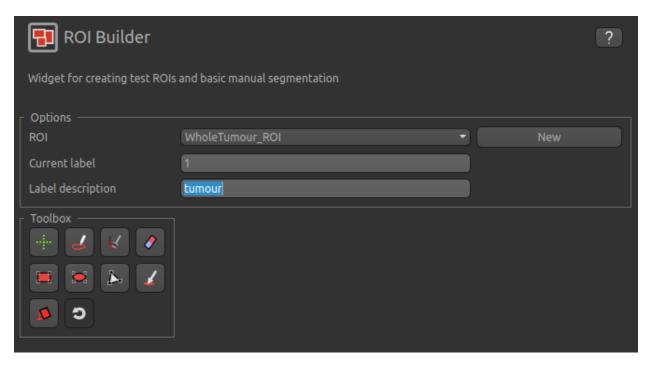

The default label of 1 has been used to label the tumour, so type tumour in the Label description box. Now enter a new label number (e.g. 2) and change the default name from Region 2 to contralateral:

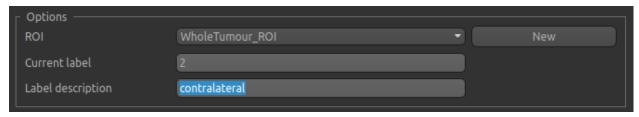

To manually draw a contralateral ROI, use either the pen tool to draw freehand around a region on the opposite side of the brain, or use one of the other tools to select a suitable region - for example you could draw it as an ellipse

using the tool. After drawing a region, click Add to add it to the ROI. It should appear in a different colour as it is a different label. Here is an example (the new contralateral region is red):

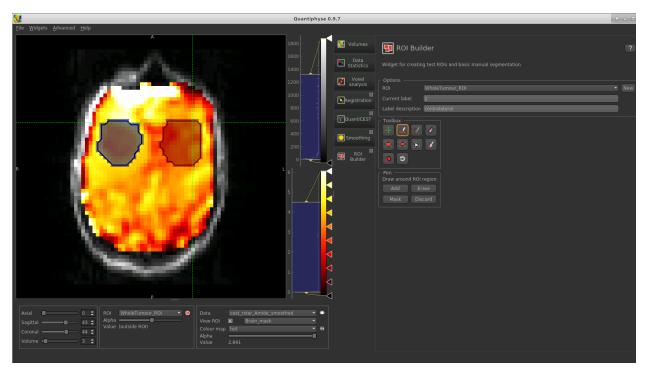

Now go back to the Data Statistics widget where we can compare the CESTR\* in the two regions we have defined. As expected, CESTR\* of the amide pool is higher for the tumour tissue than for healthy tissue.

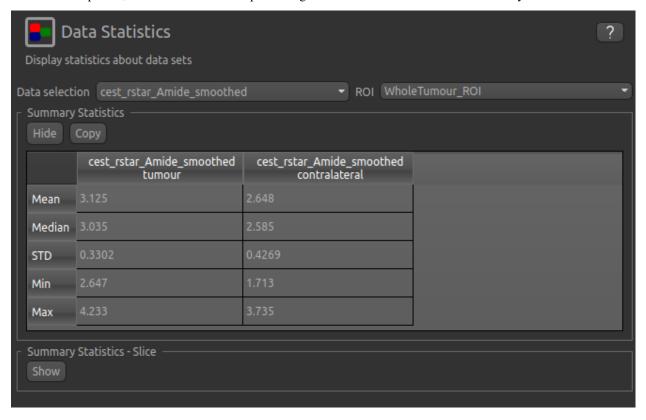

We can then interrogate the changes within the tumour further, by looking at the Summary Statistics in the TumourRim\_ROI and TumourCore\_ROI ROIS. Below you will see that while CESTR\* is even more elevated in comparison to the contralateral tissue in the whole tumour ROI, the tumour core is more comparable to contralateral

tissue.

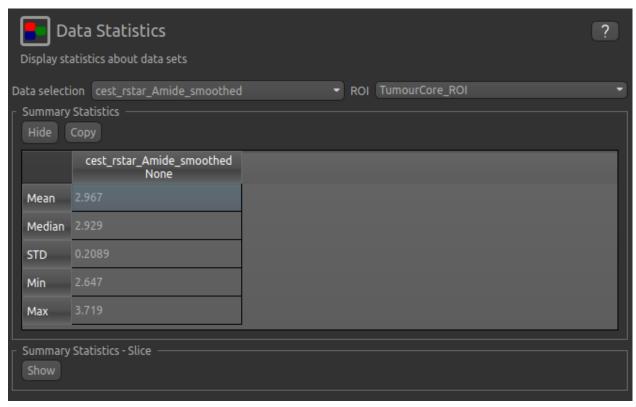

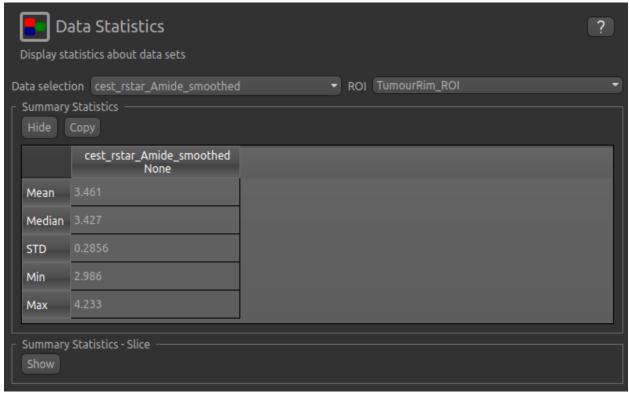

## **Beyond CESTR\***

The minimum outputs from running model-based analysis are the model-fitted z-spectra, and CESTR\* maps for non-water pools, as defined in your model setup. If the Parameter Maps option is highlighted then for each pool, including water, there will be additional maps of proton concentration and exchange rate (from which CESTR\* is calculated), as well as frequency offset (ppm). For water, the offset map represents the correction for any field inhomogeneities.

If the Allow uncertainty in T1/T2 values is set then fitted maps of T1 and T2 will be available for each pool. Naming conventions follow the order the pools are defined in the QuantiCEST setup panel.

# Viewing data without the water baseline

Rather than doing a full model-based analysis as described in section Bayesian model-based analysis, QuantiCEST also has the option to simply remove the water baseline from the raw data, allowing you to directly view or quantify the smaller non-water peaks in the acquired CEST volume. Baseline removal is done using the Lorentzian Difference Analysis (LDA) option in QuantiCEST - this is available by selecting the alternative tab in the box containing the Run button.

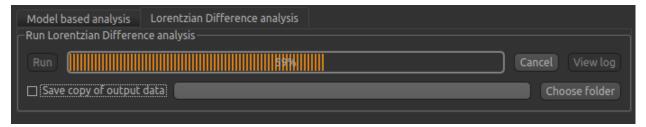

LDA works by fitting a subset of the raw CEST data (within  $\pm 1$ ppm, and beyond  $\pm 30$ ppm) to a water pool, and then subtracting this model fit from the data. This leaves behind the smaller non-water peaks in the data, called a Lorentzian Difference spectrum. QuantiCEST outputs this as lorenz\_diff.nii.gz. This can be viewed in the Voxel Analysis widget alongside the data signal and the model-based fit:

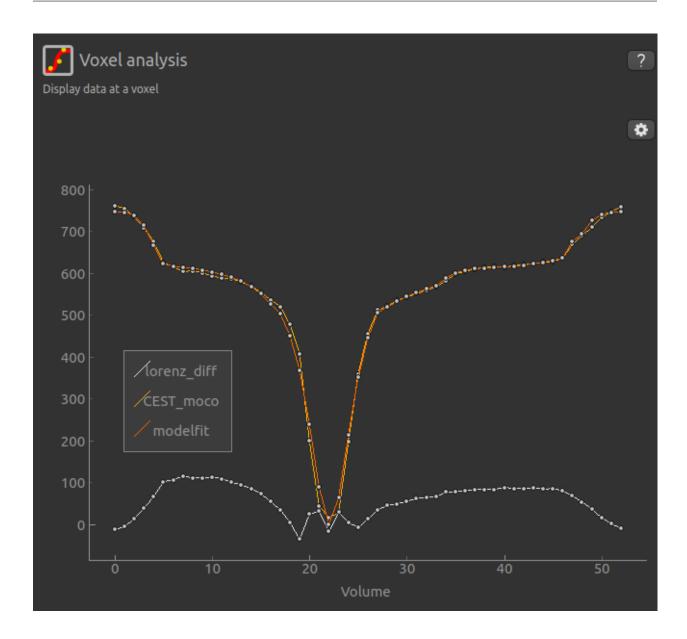

# **Running QuantiCEST from the command line**

Here we have covered basic model-based analysis of CEST data using the interactive GUI. If you have multiple data sets it may be desirable to automate this analysis so that the same processing steps can be run on several data sets from the command line, without interactive use.

Although this is beyond the scope of this tutorial, it can be set up relatively simply. The batch processing options for the analysis you have set up can be displayed by clicing on the following button at the top of the QuantiCEST widget

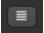

For more information see documentation for *Batch processing*.

## References

## 5.3.2 Reference

## **QuantiCEST User Guide**

#### Introduction

To do CEST analysis you will need to know the following:

- The frequencies in the z-spectrum you sampled at. The number of frequencies corresponds to the number of volumes in your data
- The field strength default pool data is provided for 3T and 9.4T, but you can specify a custom value provided you provide the relevant pool data
- The saturation field strength in µT
- · For continuous saturation, the duration in seconds
- For pulsed saturation details of the pulse magnitudes and durations for each pulse segment, and the number of pulse repeats
- · What pools you want to include in your analysis
- If default data is not available for your pools at your field strength, you will need the ppm offset of each pool, its exchange rate with water and T1/T2 values

## Setting the sampling frequencies

The frequencies are listed horizontally:

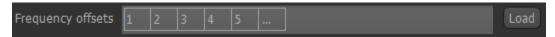

You can type in your frequencies manually - the list will automatically grow as you add numbers.

However, you may have your frequencies listed in an existing text file - for example the dataspec file if you have been using Fabber for your analysis. To use this, either drag the file onto the list or click the Load button and select the file. Quantiphyse will assume the file contains ASCII numeric data in list or matrix form and will display the data found.

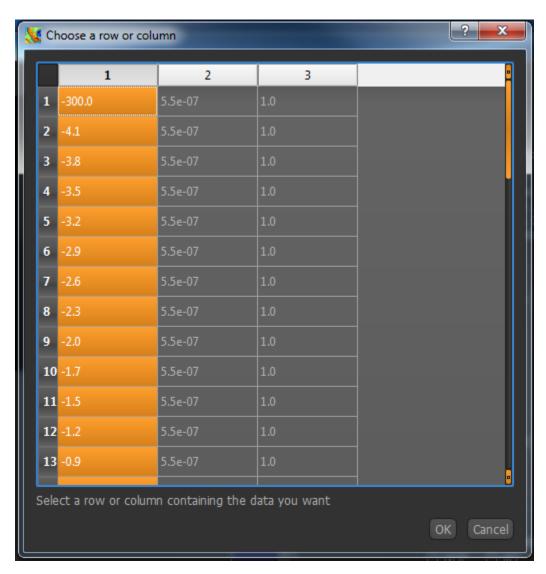

Click on the column or row headers to select the column/row your frequencies are listed in. In this case, we have a Fabber dataspec file and the frequencies are in the first column, so I have selected the first column of numbers. Click OK to enter this into your frequency list.

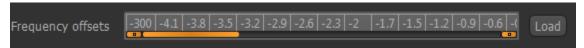

## Setting the field strengths

Choose the B0 field strength from the menu. If none of the values are correct, select Custom and enter your field strength in the spin box that appears

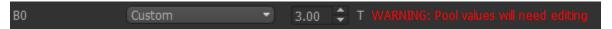

Note that you are being warned that the default pool data will not be correct for a custom field strength and you will need to edit them.

The saturation field strength is set using the B1  $(\mu T)$  spin box below.

## **Continuous saturation**

Select Continuous Saturation from the menu, and enter the duration in seconds in the spin box

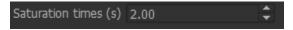

### **Pulsed saturation**

Select Pulsed Saturation from the menu.

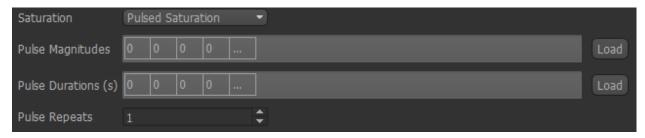

The pulse magnitudes and durations can be set in the same way as the sampling frequencies, so if you have them in a text file (for example a Fabber ptrain file), drag it onto the list and choose the appropriate row/column.

The number of magnitudes must match the number of durations! Repeats can be set in the spin box at the bottom.

# **Choosing pools**

Six built-in pools are provided, with data at 3T and 9.4T, you can choose which to include using the checkboxes.

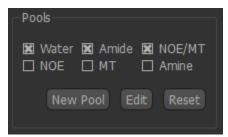

Each pool is characterized by four parameters:

- The ppm offset relative to water (by definition this is zero for water)
- The exchange rate with water
- The T1 value at the specified field strength
- The T2 value at the specified field strength

To view or change these values, click the Edit button.

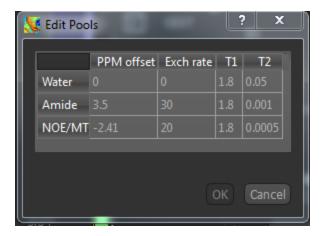

A warning will appear if you change the values from the defaults. Obviously this will be necessary if you are using a custom field strength. If you want to return to the original values at any point, click the Reset button. This does not affect what pools you have selected and will not remove custom pools

## **Custom pools**

If you want to use a pool which is not built-in, you can use the *New Pool* button to add it. You will need to provide the four parameters above, and your new pool will then be selected by default.

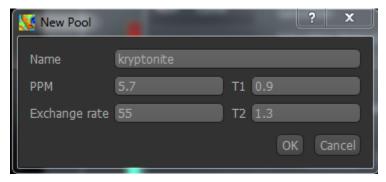

Warning: Currently custom pools, and custom pool values are not saved when you exit Quantiphyse

# **Analysis options**

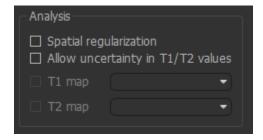

These affect how Fabber performs the model fitting

• Spatial regularization - if enabled, adaptive smoothing will be performed on the parameter maps, with the degree of smoothing determined by the variation of the data

- $\bullet$  Allow uncertainty in T1/T2 values T1/T2 will be inferred, using the pool-specified values as initial priors
- T1 map/T2 map If inferring T1/T2, an alternative to using the pool-specified values as priors you may provide existing T1/T2 maps for the water pool.

**Warning:** Spatial regularization prevents Fabber from processing voxels in parallel, hence the analysis will be much slower on multi-core systems.

## Run model-based analysis

This will perform the model fitting process.

CEST analysis is computationally expensive, and it is recommended to run on a small ROI before attempting your full data set. The ROI Builder tool is an easy way to define a small group of voxels to act as a test ROI, e.g. as below

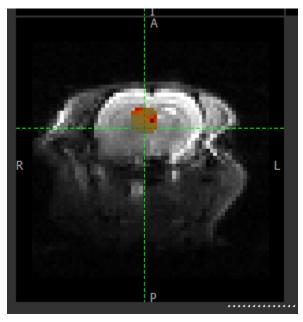

The output of the model-based analysis is a set of data overlays as follows:

- mean\_B1\_off Model-inferred correction to the specified B1 value
- mean\_ppm\_off Model-inferred correction to the ppm values in the z-spectrum.
- modelfit Model z-spectrum prediction, for comparison with raw data
- mean\_M0\_Water Inferred magnetization of the water pool
- $\bullet$  mean\_M0\_Amine\_r, mean\_M0\_NOE\_r, ..etc Inferred magnetization of the other pools, relative to M0\_Water
- mean\_exch\_Amine, mean\_exch\_NOE, ..etc Inferred exchange rates of non-water pools with water
- mean ppm Amine, mean ppm NOE, ..etc Inferred ppm frequencies of non-water pools
- cest\_rstar\_Amine, cest\_rstar\_NOE, ..etc Calculation of R\* for non-water pools see below for method

If T1/T2 values are being inferred (Allow uncertainty in T1/T2 values is checked), there will be additional outputs:

- mean\_T1\_Water, mean\_T1\_Amine, ..etc Inferred T1 values for each pool
- mean\_T2\_Water, mean\_T2\_Amine, ..etc Inferred T2 values for each pool

The screenshot below (from the Voxel Analysis widget) shows the model fitting to the z-spectrum.

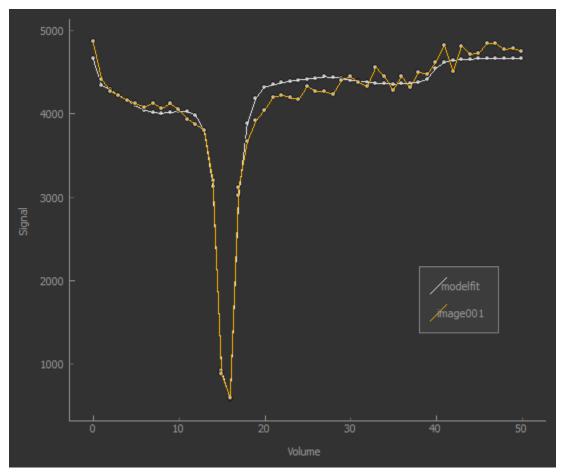

#### **CEST R\* calculation**

The R\* calculation is performed as follows:

- After the model fitting process, for each non-water pool, two separate z-spectrum predictions are evaluated at
  each voxel: The spectrum based on the water pool only The spectrum based on the water pool and each other
  pool individually
- The parameters used for this evaluation are those that resulted from the fitting process, except that: T1 and T2 are given their prior values The water ppm offset is zero
- Each spectrum is evaluated at the pool ppm resonance value and the normalized difference to water is returned:

$$R_{pool}^* = \frac{Signal_{water} - Signal_{water+pool}}{M_0}$$

# Lorentzian difference analysis

This is a quicker alternative to model-based analysis, however less information is returned.

The calculation is performed using the Fabber fitting tool as previously, in the following way:

- Only the water pool is included, i.e. just fitting a single Lorentzian function to the z-spectrum
- Only data points close to the water peak and unsaturated points are included. Currently this means points with ppm between -1 and 1 are included as are points with ppm > 30 or <-30
- The raw data is subtracted from the resulting model prediction at all sampled z-spectrum points

The output of the LDA calculation is provided as a multi-volume overlay lorenz\_diff.

### 5.3.3 Publications

The following publications are useful citations for the QuantiCEST processing widget:

- Bayesian inference method: Chappell MA, Groves AR, Whitcher B, Woolrich MW. Variational Bayesian inference for a non-linear forward model. IEEE Transactions on Signal Processing 57(1):223-236, 2009.
- Bayesian CEST analysis: Chappell, M. A., Donahue, M. J., Tee, Y. K., Khrapitchev, A. A., Sibson, N. R., Jezzard, P., & Payne, S. J. (2012). Quantitative Bayesian model-based analysis of amide proton transfer MRI. Magnetic Resonance in Medicine. doi:10.1002/mrm.24474

# 5.4 Dynamic Contrast Enhanced (DCE) MRI

Widgets -> DCE-MRI

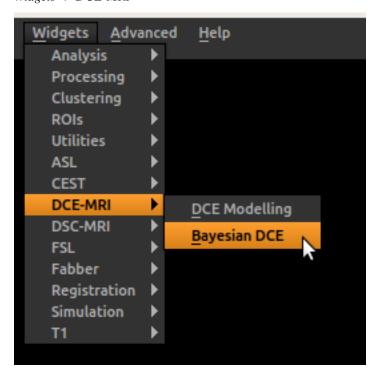

Dynamic Contrast Enhanced MRI (DCE-MRI) is an advanced MRI technique that captures the tissue T1 changes over time after the administration of a contrast agent. The most common application of DCE-MRI is in monitoring tumours and multiple sclerosis. Thus, DCE-MRI data are typically acquired from patients with cancer or multiple sclerosis. The objective of analysing DCE-MRI data is to quantify a number of haemodynamic parameters (such as Ktrans, perfusion, and permeability), which are important biomarkers to understand the physiology of tumours.

Here, we will explain the steps to analyse DCE-MRI data to quantify the haemodynamic parameters using Quantiphyse. The DCE modelling package allow pharmacokinetic modelling of DCE-MRI using a variety of models. Two independent widgets are provided:

# 5.4.1 Bayesian DCE modelling

This widget provides DCE model fitting to output image maps of physiological parameters if interest such as  $K_{trans}$ ,  $F_p$ , PS,  $V_p$  and  $V_e$ . A Bayesian inference approach is used, this has the advantage that prior knowledge about likely parameter values can be incorporated. This allows more complex models to be implemented and, for example, allows a measured T1 value to vary slightly to better fit the data.

### **Tutorials**

## **DCE-MRI Data Analysis Tutorial**

### Introduction

In this tutorial, we are going to explore how to quantify the haemodynamic parameters of DCE-MRI data using Quantiphyse. We will use the Tofts model to perform our analysis.

# **Data Preparation**

First, we need to load the DCE-MRI data and the ROI file to Quantiphyse. Be sure to specify the DCE-MRI data as Data and ROI file as ROI. It is always helpful to check the timeseries of the DCE-MRI data using the Voxel analysis Widget:

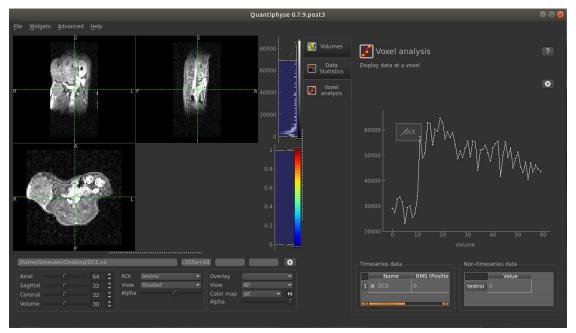

# **Acquisition Parameters**

If the timeseries of the data looks fine, the next step is to specify the sequence parameters for our analysis. Now load the Bayesian DCE widget.

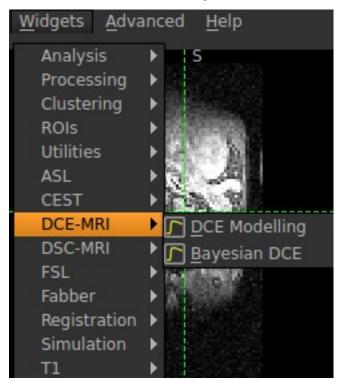

We will see that the Bayesian DCE widget has been loaded onto the right hand side of the Quantiphyse interface.

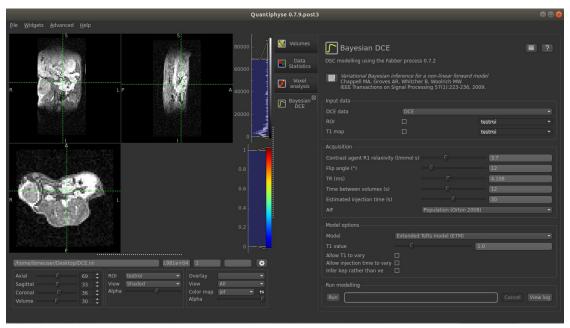

A full description of the interface can be found in DCE modelling widget user interface.

Before we specify the acquisition parameters, we need to make sure that the correct data have been loaded.

In the previous step, we have loaded the DCE-MRI data and a ROI map. In the Input data section, we need to tell Quantiphyse the data that we loaded:

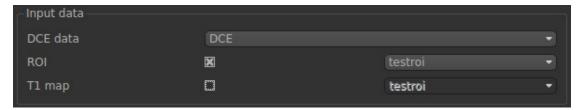

Now we are going to specify the sequence parameter values. These values can be found in the protocol files or the metadata from the scanning session. Note: It is very important to specify these values accurately to ensure the correct analysis. If the data is from an external source, please consult the person who acquired the data.

In our case, we are going to use the following values:

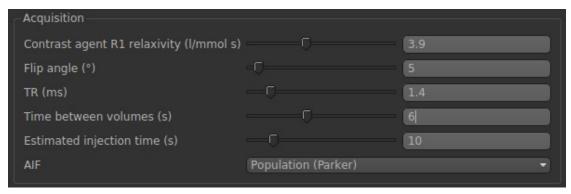

In the AIF option, we are going to select Population (Parker). A detailed explanation on the different AIFs can be found in AIF options for Bayesian DCE modelling.

## **Model Options**

After specifying the sequence parameters, the next step is to select the appropriate model to analyse the data. In this example, we are going to use Standard Tofts Model. A full description of the different models provided by Quantiphye can be found in *Models available for Bayesian DCE modelling*. We are also going to specify the T1 value. Note: T1 values vary in different tissues. Although is it difficult to have a very precise estimation of the T1 value of our tissue of interest, it is important to specify a value that is close to the actual T1 value to improve the quantification of the haemodynamic parameters in our analysis. We will leave the other options unchecked.

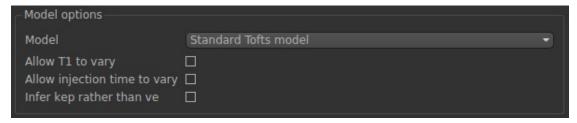

## **Run Modelling**

At this point, we have finished the preparation for our analysis. Now click Run to start the analysis. Note: it may take a while to complete the analysis.

## **DCE-MRI Simulation and Analysis**

In this tutorial, we will simulate some DCE-MRI data and quantify the simulated parameters using the DCE-MRI analysis pipeline in Quantiphyse.

### **Simulation**

First, launch the widget to simulate DCE-MRI data.

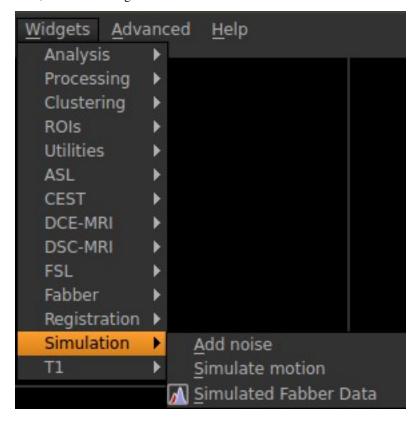

In this example, we will simulate a DCE-MRI data using the two-compartment exchange model (2CXM). First, we specify some basic parameters about the output file. The number of volumes (time points) is related to the total acquisition time and TR. Here we use 30 time points. The voxels per patch indicates the number of voxels (or realizations) to simulate. In this case, we are going to simulate 100 realizations. The noise parameter specifies the noise added to the simulated data. We want to output the noise-free data and parameter ROIs. The setup should look like the following:

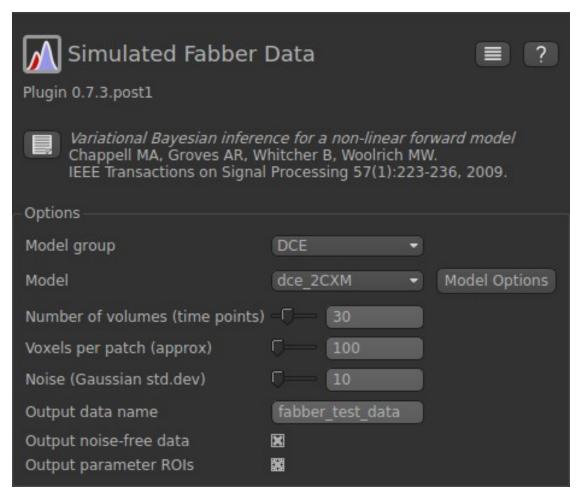

Next click on Model Options as we are going to set up the sequence parameters in the simulation. In the Mandatory options fields, the parameters can take either numerical values or text. The Non-mandatory options can also be modified. It is important to remember these simulated parameter values when we check the quantification results. In this example, we are going to use the following parameter values:

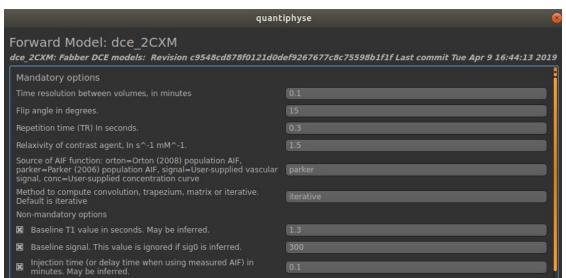

Finally, we are going to specify the hemodynamic parameters. In the 2CXM, there are four hemodynamic parameters: plasma flow (fp), permeability surface area product (ps), volume of extravascular extracellular space (ve), and volume of plasma (vp).

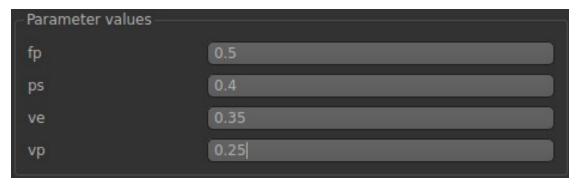

Now click Generate test data.

We should be able to see the simulated data shown in the left panel. Your data may be different from the one shown here due to the differences in noise.

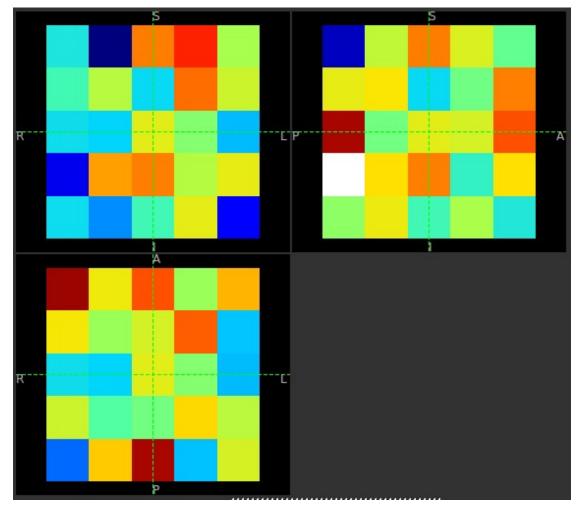

Click on Voxel analysis

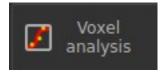

We will be able to see the time series of the noise free (white) and noisy (orange) data in each voxel.

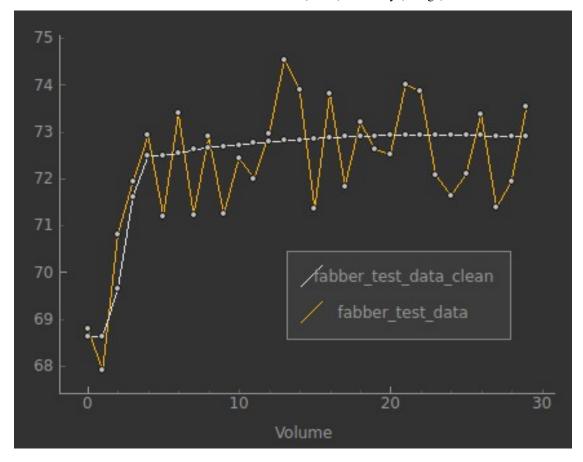

# **Analysis**

In this exercise, we are going to quantify the hemodynamic parameters that we have just simulated. First, bring out the Bayesian DCE-MRI analysis tool.

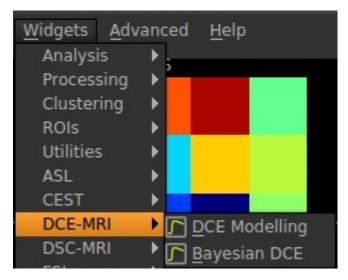

In the input data, we need to select fabber\_test\_data\_clean. This is the noise free data that we have just simulated. Leave the ROI and T1 map empty for now.

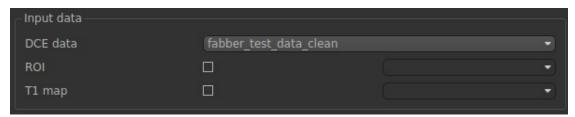

In Acquisition, we need to match these parameters with the ones that we used in the simulation in the following:

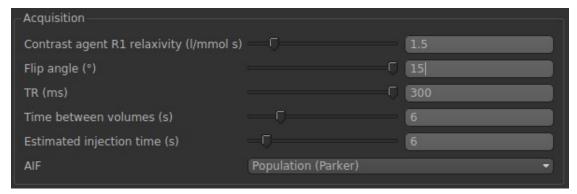

Finally, in Model options, we need to select 2CXM and specify the T1 value (same with simulations).

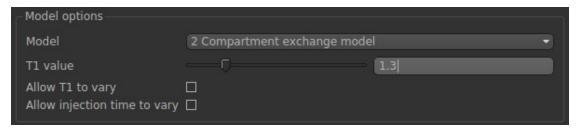

Now. Click Run.

After the analysis is complete, we will be able to see the results on the left panel.

# quantiphyse Documentation

Try to run the analysis on the noisy data from the simulation (fabber\_test\_data). After the analysis is complete, use the Data Statistics tool to check the quantification results of each parameter.

# Reference

# DCE modelling widget user interface

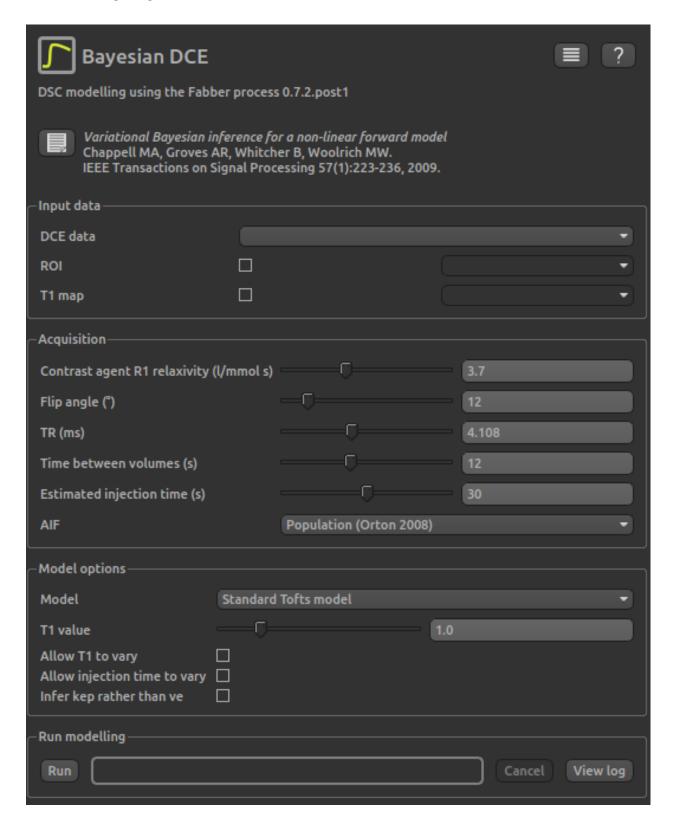

## Input data

- DCE data is used to select the data set containing the 4D DCE time series
- ROI is used to select an optional region of interest data set
- T1 is used to select an optional T1 map (e.g. derived from VFA images using the T1 widget). If a T1 map is not provided a single T1 value must be specified. This can be allowed to vary on a voxelwise basis as part of the fitting process.

## **Acquisition**

- Contrast agent relaxivity should be the T1 relaxivity from the manufaturer's documentation. A list of commonly used agents and their relaxivities is also given at List of relaxivities.
- Flip angle is defined by the acquisition parameters and should be given in degrees.
- Similarly TR is the repetition time for the acquisition and should be given in milliseconds.
- Time between volumes should be given in seconds. In some cases this may not be fixed as part of the
  acquisition protocol, but instead a series of volumes acquired, each with the time at which it was acquired. In
  this case you must determine a sensible time difference to use, for example by dividing the total acquisition time
  by the number of volumes acquired.
- Estimated injection time is the time delay between the first acquisition and the introduction of the DCE contrast agent in seconds. The latter is often not given immediately in order to establish a baseline signal. The delay time can be estimated as part of the modelling process this is recommended to account for not just injection delay but also the variable transit time of the contrast agent to different voxels.

# **Model options**

- A selection of models are available see *Models available for Bayesian DCE modelling* for a full description.
- Similarly the choice of AIF is described in AIF options for Bayesian DCE modelling.
- A T1 value in seconds must be given if a T1 map is not provided in the input data section.
- If Allow T1 to vary is selected the T1 value (whether from a T1 map or the value given in this section) is allowed to vary slightly on a voxelwise basis. In general if you do not have a T1 map it is recommended to allow the T1 to vary to reflect variation within the region being modelled. If you do have a T1 map you may choose to treat this as ground truth and not allow it to vary in the modelling.
- If Allow injection time to vary is selected, then the delay time from the start of the acquisition to the arrival of the DCE tracer is inferred as part of the model fitting. Usually this should be enabled as described above, to account for variable transit times to different voxels.
- For the Tofts model, there is a choice to infer  $K_{ep}$  rather than  $V_e$ . These are equivalent parameters related by the equation  $V_e = K_{trans}/K_{ep}$ . Sometimes one choice may be more numerically stable than the other.

## Models available for Bayesian DCE modelling

Currently five models DCE models are available in the Bayesian DCE widget. These models are implemented using the Fabber. model fitting framework<sup>1</sup>. More details about the implementation of these models is given in the Fabber DCE documentation.

<sup>&</sup>lt;sup>1</sup> Chappell, M.A., Groves, A.R., Woolrich, M.W., "Variational Bayesian inference for a non-linear forward model", IEEE Trans. Sig. Proc., 2009, 57(1), 223–236.

## The standard and extended one-compartment Tofts model<sup>2</sup>

The Extended Tofts model differes from the standard model in the inclusion of the  $V_p$  parameter.

The two-compartment exchange model (2CXM)<sup>3</sup>

The Compartmental Tissue Uptake model (CTU)<sup>4</sup>

The Adiabatic Approximation to the Tissue Homogeniety model (AATH)<sup>5</sup>

### References

## AIF options for Bayesian DCE modelling

The arterial input function (AIF) is a critical piece of information used in performing blood-borne tracer modelling, such as DCE-MRI. It describes the arterial supply of contrast agent to the tissue. Quantiphyse supposrts a number of AIF options in the analysis.

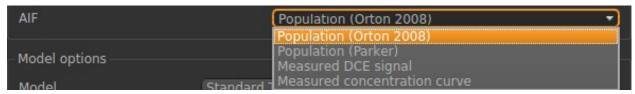

The AIF can be described as a series of values giving either the concentration or the DCE signal at the same time intervals used in the DCE acquisition. In this case, the type of AIF is Measured DCE signal or Measured concentration curve. Note that applying an offset time to the AIF to account for injection and transit time is not required as the model can be given and/or infer a delay time to account for this. This type of AIF is usually measured for the particular subject by averaging the signal in voxels believed to be close to pure arterial voxels, i.e. in a major artery.

Alternatively 'population' AIFs can be used. These are derived from the measurement of AIFs in a large number of subjects and fitting the outcome to a simple mathematical function. This avoids the need to measure the AIF individually for each subject, and avoids additional subject variation associated with this additional measurement. However a population AIF may not reflect the individual subject's physiology particularly when studying a group in which arterial transit may be slower or subject to greater dispersion than the general population.

Two population AIFs are provided as derived by Orton  $(2008)^1$  and Parker  $(2006)^2$ . They can be specified using the Population (Orton 2008) or Population (Parker) respectively. These are parameterised functions and in our implementation we used the parameter values defined in the respective papers.

## References

The Bayesian DCE widget supports a number of models of varying complexity and a choice of population AIFs or a measured AIF signal.

<sup>&</sup>lt;sup>2</sup> http://www.paul-tofts-phd.org.uk/DCE-MRI\_siemens.pdf

<sup>&</sup>lt;sup>3</sup> https://onlinelibrary.wiley.com/doi/full/10.1002/mrm.25991

<sup>&</sup>lt;sup>4</sup> https://onlinelibrary.wiley.com/doi/full/10.1002/mrm.26324

<sup>&</sup>lt;sup>5</sup> https://journals.sagepub.com/doi/10.1097/00004647-199812000-00011

<sup>&</sup>lt;sup>1</sup> Matthew R Orton et al 2008 Phys. Med. Biol. 53 1225

<sup>&</sup>lt;sup>2</sup> https://onlinelibrary.wiley.com/doi/full/10.1002/mrm.21066

# 5.4.2 Least-squares DCE modelling

The DCE modelling widget performs pharmacokinetic modelling for Dynamic Contrast-Enhanced MRI (DCE) using the Tofts model. Fitting is performed using a simple least-squares technique which limits the range of parameters which can be inferred and the complexity of models which can be implemented. For a more flexible DCE modelling process see *Bayesian DCE modelling*.

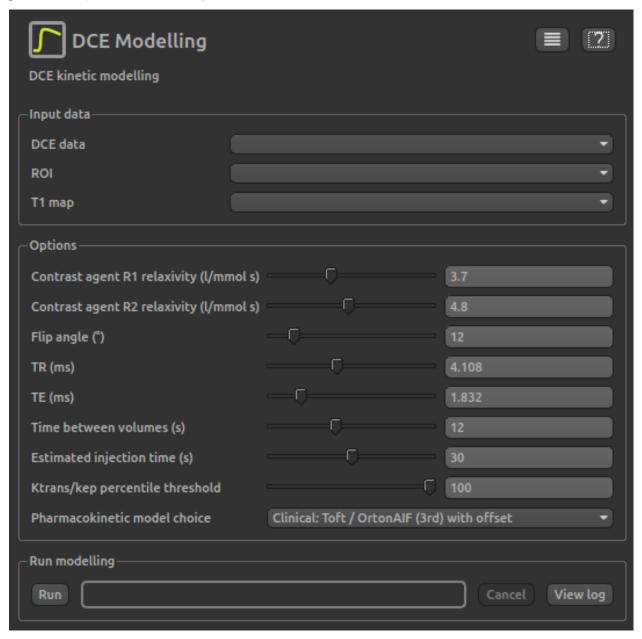

## Input data

- DCE data is used to select the data set containing the 4D DCE time series
- ROI is used to select the region of interest data set
- T1 is used to select a T1 map which is required for the modelling process. This might be derived from VFA images using the T1 widget or by some other method, e.g. saturation recovery.

## **Options**

- Contrast agent R1/R2 relaxivity should be the T1 and T2 relaxivites from the manufaturer's documentation. A list of commonly used agents and their relaxivities is also given at List of relaxivities.
- Flip angle is defined by the acquisition parameters and should be given in degrees.
- TR is the repetition time for the acquisition and should be given in milliseconds.
- Similarly TE is the echo time for the acquisition and should be given in milliseconds.
- Time between volumes should be given in seconds. In some cases this may not be fixed as part of the acquisition protocol, but instead a series of volumes acquired, each with the time at which it was acquired. In this case you must determine a sensible time difference to use, for example by dividing the total acquisition time by the number of volumes acquired.
- Estimated injection time is the time delay between the first acquisition and the introduction of the DCE contrast agent in seconds. The latter is often not given immediately in order to establish a baseline signal.
- ktrans / kep percentile threshold limits the maximum value of  $K_{trans}/K_{ep}$ . This is equal to  $V_e$  and hence in theory should never exceed 1.0. By reducing this value the effective maximum value of  $V_e$  can be limited.
- Pharmacokinetic model choice selects the combination of model an AIF to use in the modelling. Choices available are:
  - Clinical Tofts/Orton Tofts model using Orton (2008) AIF.
  - Clinical Tofts/Orton As above but with baseline signal offset (recommended)
  - ${\hbox{\bf -}}$  Preclinical Tofts/Heilman Tofts model with preclinical AIF from Heilman
  - Preclinical Ext Tofts/Heilman Extended Tofts model with preclinical AIF from Heilman

#### **Screenshots**

Start of modelling, showing loaded T10 map

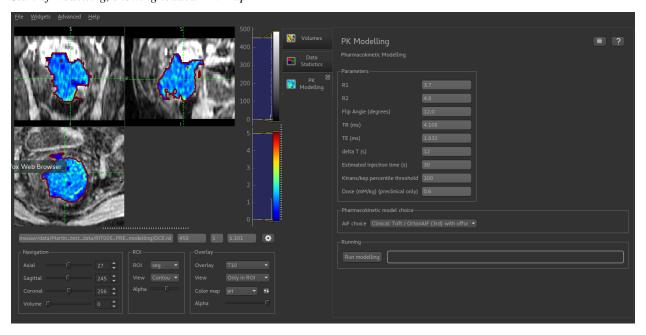

Modelling complete with newly generated :math: 'K\_{trans}' map

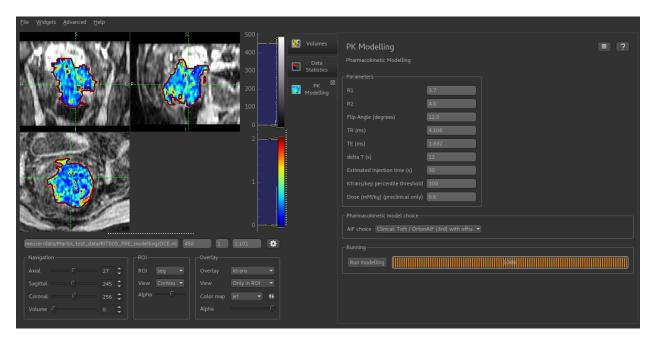

The Least-squares DCE widget supports the basic Tofts model and population AIFs for clinical and preclinical applications.

The interface to the two widgets has been kept as similar as possible to facilitate comparison of the methods, however generally the Bayesian approach is preferred for clinical applications as it provides a greater range of model and AIF options.

## 5.4.3 Publications

The following publications are useful citations for the DCE processing widget:

• Bayesian inference method: Chappell MA, Groves AR, Whitcher B, Woolrich MW. Variational Bayesian inference for a non-linear forward model. IEEE Transactions on Signal Processing 57(1):223-236, 2009.

# 5.5 Dynamic Susceptibility Contrast (DSC) MRI

Widgets -> DSC-MRI

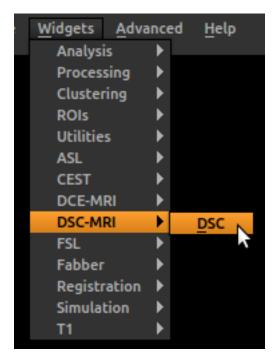

The DSC-MRI package provides a Bayesian modelling tool for quantification of perfusion and other haemodynamic parameters from Dynamic Susceptibility Contrast perfusion MRI of the brain.

## 5.5.1 Tutorials

#### **Quantiphyse DSC Tutorial**

#### Introduction

This example aims to provide an overview of Bayesian model-based analysis for Dynamic Susceptibility Contrast MRI.

## **Basic Orientation**

Before we do any data modelling, this is a quick orientation guide to Quantiphyse if you've not used it before. You can skip this section if you already know how the program works.

Start the program by typing quantiphyse at a command prompt, or clicking on the Quantiphyse icon sin the menu or dock.

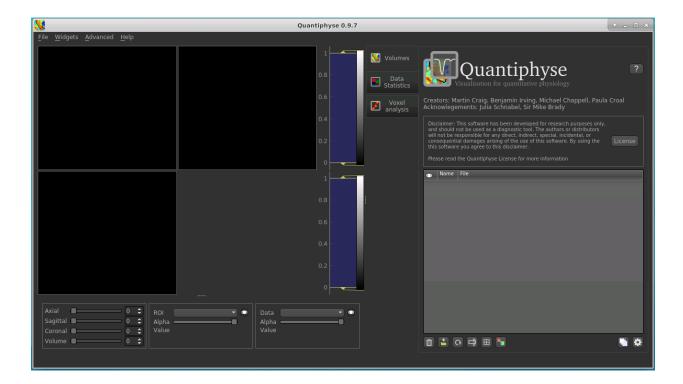

## **Loading the DSC Data**

If you are taking part in an organized practical workshop, the data required may be available in your home directory, in the course\_data/dsc folder. If not, you will have been given instructions on how to obtain the data from the course organizers.

We will start by loading the main DSC data file for the subject patient-03:

• DSC.nii.gz

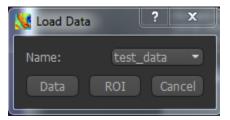

Files can be loaded in NIFTI format either by dragging and dropping in to the view pane, or by clicking File -> Load Data. When loading a file you should indicate if it is data or an ROI by clicking the appropriate button when the load dialog appears.

The data should appear in the viewing window.

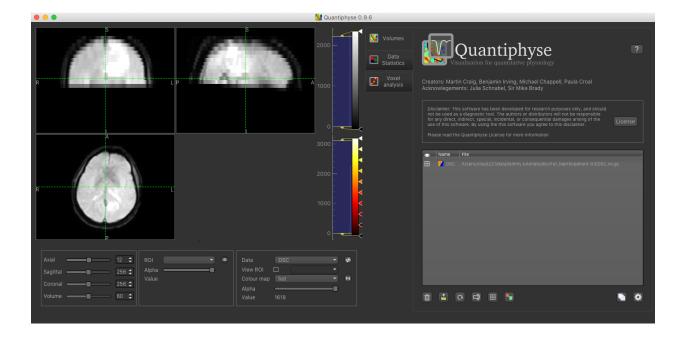

## Image view

The left part of the window contains three orthogonal views of your data. If you double click on a slice view it will fill the viewer with that slice - double click again to return the three slice view.

- Left mouse click to select a point of focus using the crosshairs
- · Left mouse click and drag to pan the view
- · Right mouse click and drag to zoom
- Mouse wheel to move through the slices
- Double click to 'maximise' a view, or to return to the triple view from the maximised view.

## View and navigation controls

Just below the viewer these controls allow you to move the point of focus and also change the view parameters for the current ROI and overlay.

## Widgets

The right hand side of the window contains 'widgets' - tools for analysing and processing data. Three are visible at startup:

- Volumes provides an overview of the data sets you have loaded
- Data statistics displays summary statistics for data set
- Voxel analysis displays timeseries and overlay data at the point of focus

Select a widget by clicking on its tab, just to the right of the image viewer. If you click on the 'Voxel Analysis' widget and select a voxel you can see the DSC time series:

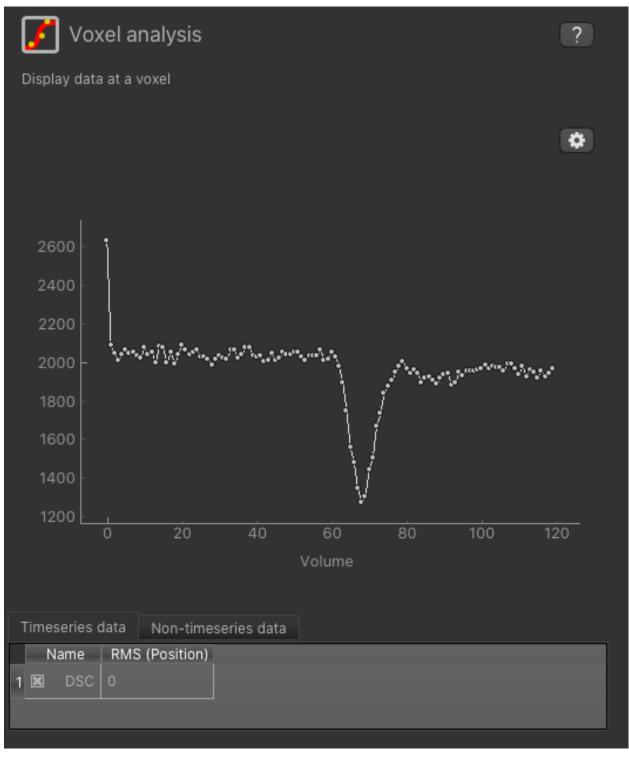

More widgets can be found in the Widgets menu at the top of the window. The tutorial will tell you when you need to open a new widget.

For a slightly more detailed introduction, see the *Getting Started* section of the User Guide.

## **Pre-processing**

## **Trimming**

You can see from the timeseries that the signal was not in equilibrium for the first couple of volumes, so we can trim these off to make the data easier to fit. From the Widgets menu select Processing->Simple Maths and enter the following:

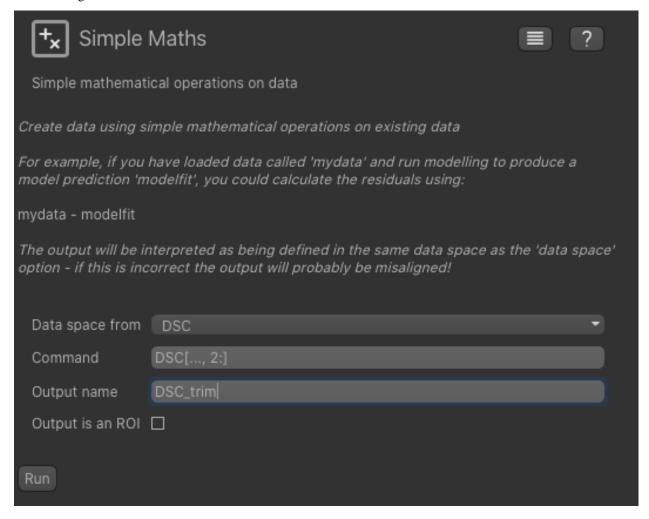

This will trim off the first two volumes and create a new data set named DSC\_trim. If you know Python and Numpy you will be able to see what is being done here - you can use any simple Numpy expression here to do generic preprocessing on data sets.

#### **Downsampling**

This DSC data is very high resolution because it has been pre-registered to a high-resolution structural image. As a result the modelling will be too slow to run for a tutorial setting. To solve this problem we will downsample the data by a factor of 8 in the XY plane which will enable the analysis to run in a reasonable time.

From the Widgets menu select Utilities->Resample and set the data set to our trimmed DSC data set. Choose Downsample as the method and 8 as the factor, and name the output DSC\_res. Make sure you also click the 2d only option - otherwise it will reduce the Z resolution as well which we do not want.

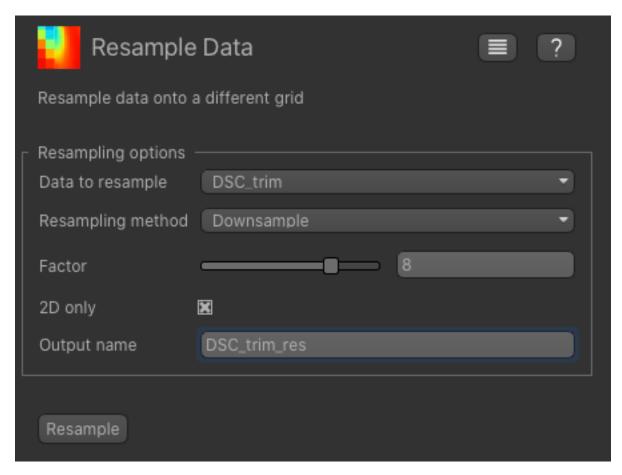

This may take a few minutes to complete, so feel free to read on while you wait for it to finish.

#### **Brain Extraction**

We recommend brain extraction is performed as a preliminary step, and will do this using FSL's BET tool.

First we need to take the mean of the DSC timeseries so we have a 3D data set. To do this we can use the Processing->Simple Maths widget again as follows:

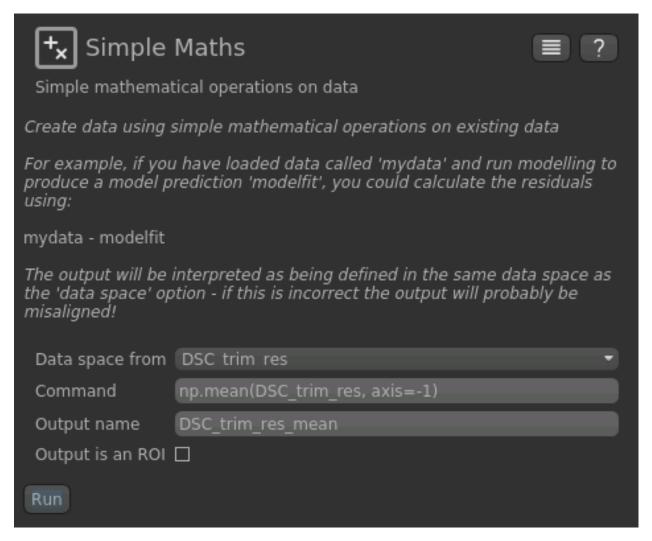

Now, from the Widgets menu select FSL->BET and then as input data choose the mean of our trimmed and resampled DSC data DSC\_trim\_res\_mean. Check the Output brain mask option so we get a binary ROI mask for the brain.

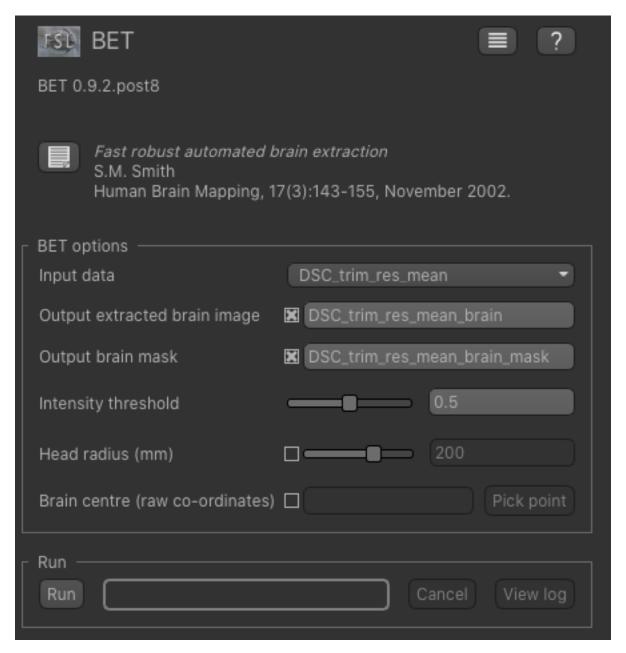

Click Run and an ROI should be generated covering the brain and displayed as follows:

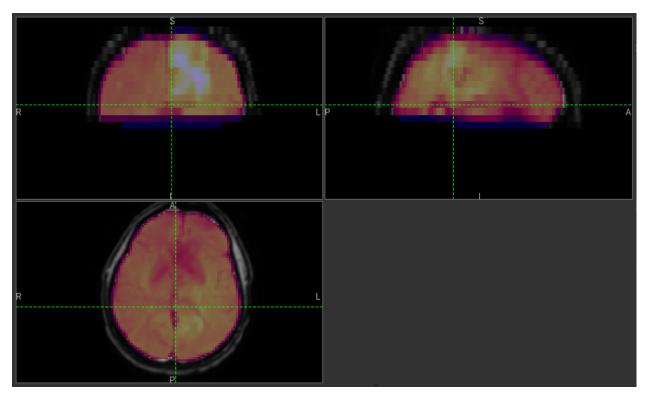

When viewing the output of modelling, it may be clearer if the ROI is displayed as an outline rather than a shaded

region. To do this, click on the icon to the right of the ROI selector (below the image view):

The icon cycles between display modes for the ROI: shaded (with variable transparency selected by the slider below), shaded and outlined, just outlined, or no display at all.

**Note:** If you accidentally load an ROI data set as Data, you can set it to be an ROI using the Volumes widget (visible by default). Just click on the data set in the list and click the Toggle ROI button.

#### **AIF**

Analysis of DSC data requires the arterial input function to be specified. This is a timeseries that corresponds to the supply of the bolus in a feeding artery. The AIF can be defined in various ways, in the case of this data set we have already identified a feeding artery in the image and created a small ROI mask identifying it. To load this ROI, load the file AIFx4.nii.gz either from File->Load or by drag and drop. Make sure you select 'ROI' as the data set type.

You will probably not be able to see the ROI because it is only 3 very small voxels, but we can extract the DSC signal in these voxels using the Utilities->AIF widget. Open this widget, set the trimmed (but *not* resampled) DSC data as the input, and choose Use existing ROI as the option. Select AIFx3 as the ROI and the AIF should be displayed below.

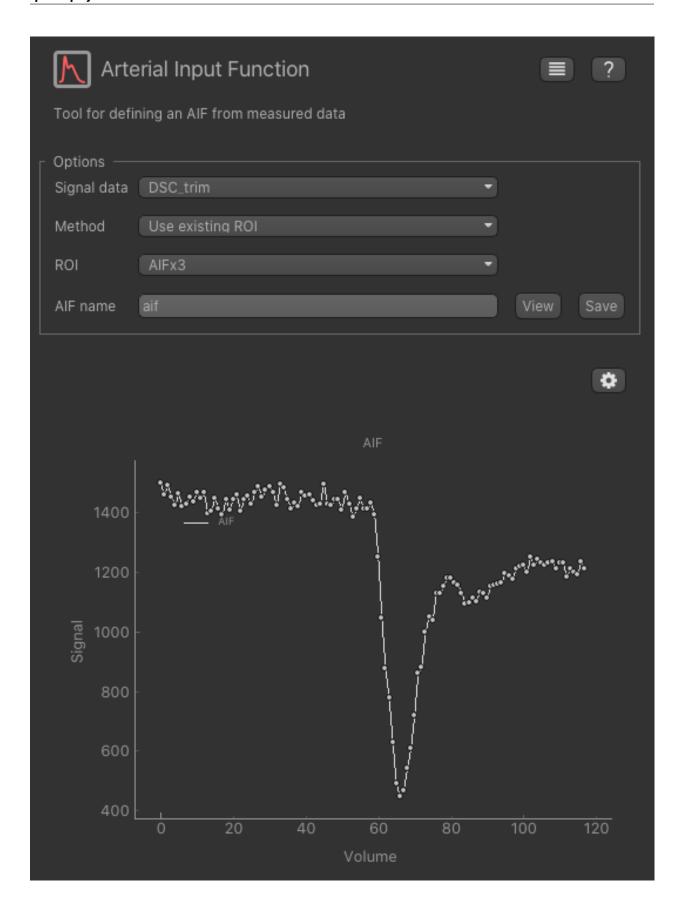

To get this AIF into the DSC widget click View which shows the sequence of numeric values. Click Copy to copy these numbers which we will shortly use in the DSC widget itself.

## **Bayesian Analysis**

To do DSC model analysis, select the DSC tool from the menu:  $Widgets \rightarrow DSC-MRI \rightarrow DSC$ . The widget should look something like this:

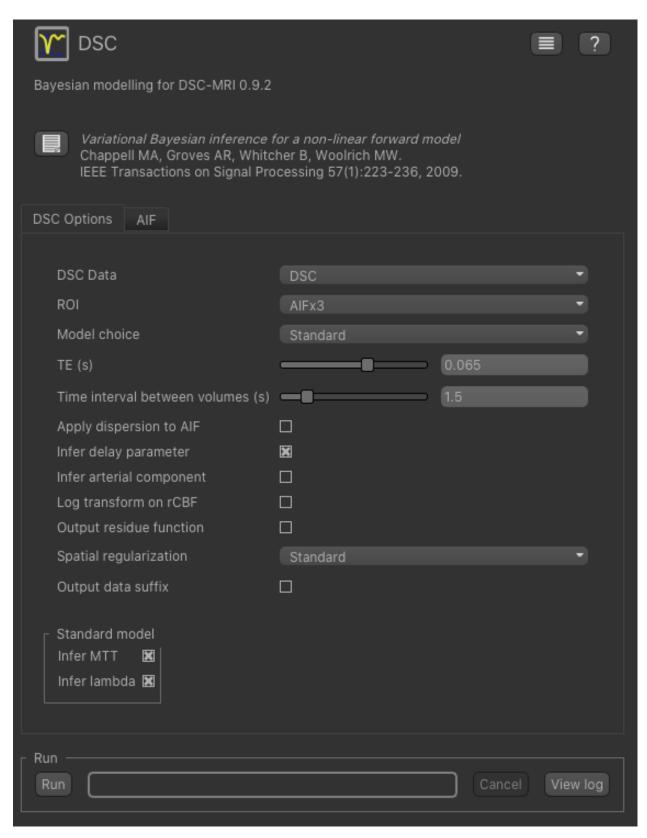

For the data select our trimmed and resampled DSC data: DSC\_trim\_res. For the ROI select the whole brain mask DSC\_trim\_res\_mean\_brain\_mask. The TE is 0.03s and the TR is 1.25s - you can find these values in the metadata file DSC.json.

We also recommend you set Log transform on rCBF as this prevents negative values in the CBF output. Also, for this tutorial you should change Spatial regularization to None - this makes the analysis quicker to run and less memory hungry. For production analysis however we would recommend using spatial regularization which causes parameter maps to undergo adaptive smoothing during the inference process. Other options can be left at their default values:

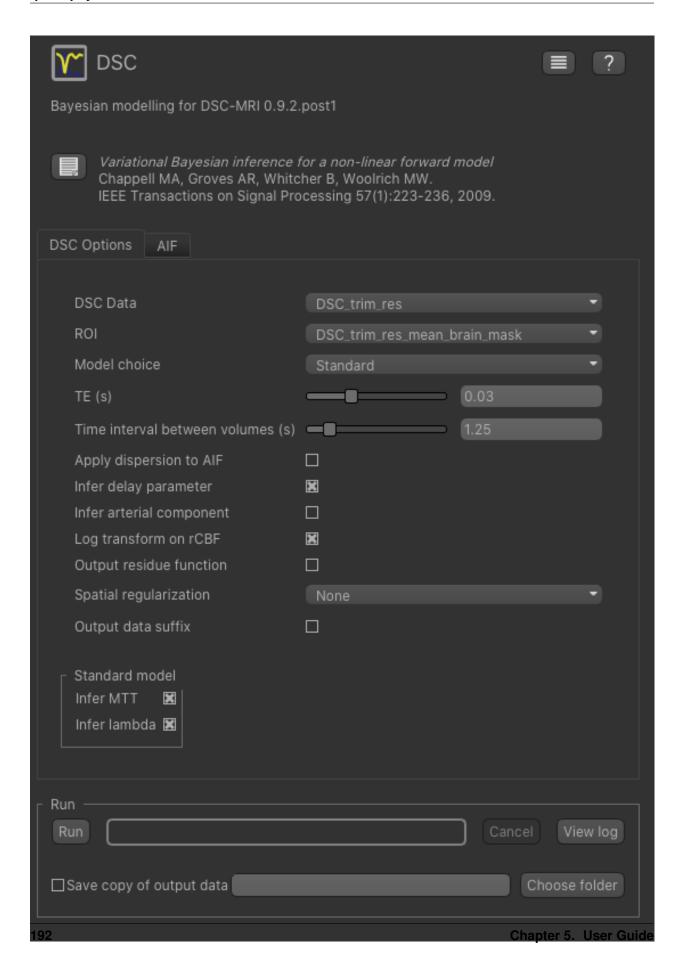

Now click on the AIF tab and paste the values we copied from the AIF widget into the AIF box (using right click of the mouse or CTRL-V). Make sure the options are set to Global sequence of values and DSC signal.

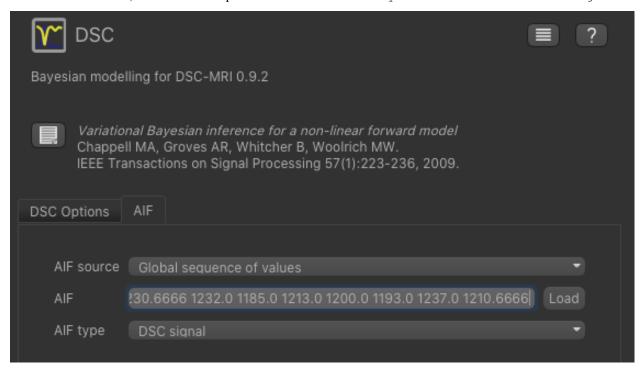

Now we are ready to click Run - the analysis will take a few minutes so read on while you are waiting.

The output data will be loaded into Quantiphyse as the following data sets:

- modelfit: Predicted signal timeseries for comparison with the actual data
- MTT: Mean Transit Time predicted by the model, measured in seconds
- sig0: Mean offset signal predicted by model
- lam: Shape parameter of the gamma distribution used to model the transit times
- delay: Time to peak of the deconvolved signal cure, measured in seconds
- rcbf: Relative Cerebral Blood Flow predicted by the model, measured in units of ml/100 g/min

## **Visualising Processed Data**

If you re-select the Voxel analysis widget which we used at the start to look at the DSC signal in the input data, you can see the model prediction overlaid onto the data. By clicking on different voxels you can get an idea of how well the model has fitted your data.

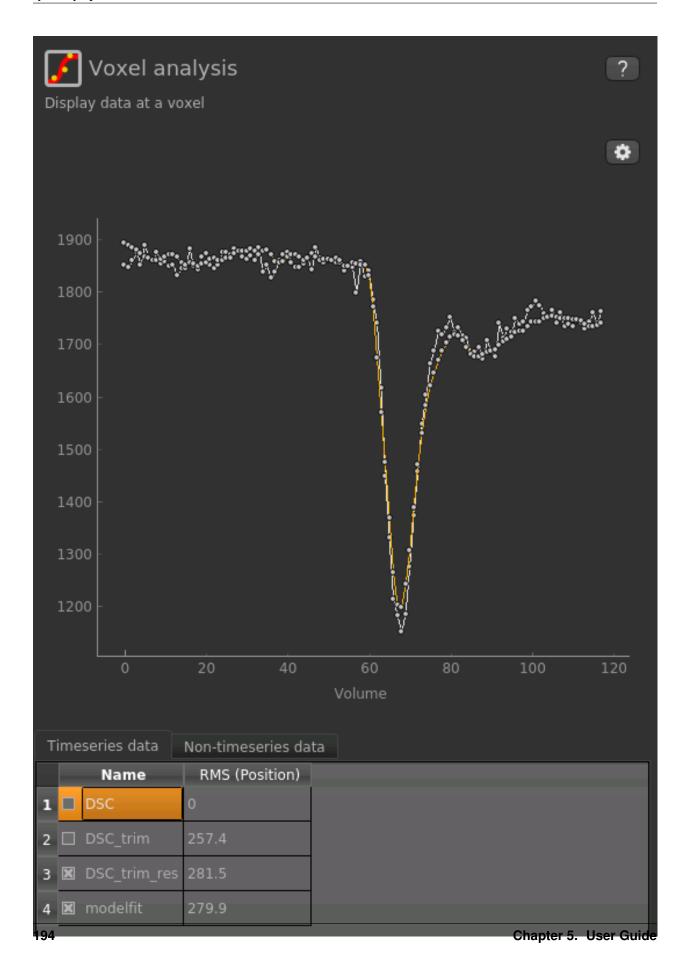

Note that for clarity we have turned off display of the un-trimmed and un-resampled DSC data, leaving just our preprocessed data and model fit - you can do this by clicking the checkboxes under Timeseries data at the bottom of the Voxel Analysis widget.

Parameter map values at the selected voxel are also displayed in Voxel Analysis by selecting the *Non-timeseries data* 'tab.

The various parameter maps can be selected for viewing from the Volumes widget, or using the overlay selector below the image viewer. This is the rCBF output for this data:

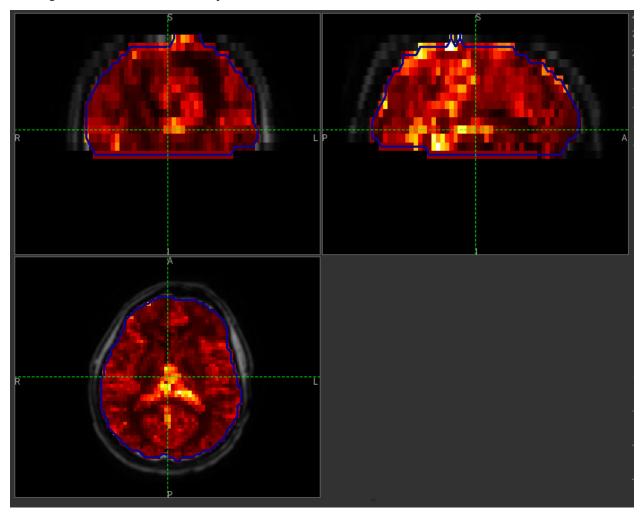

To make this map visualisation clearer we have set the colour map range to 0-0.5 by clicking on the 'levels' button in the view options section, below the main viewer window. We have also selected the brain mask as the 'View ROI' which means that the map is only displayed inside this ROI, and set the ROI view mode to 'outline' as described previously.

#### **Quantitative Analysis**

DSC-derived maps have different patterns in different pathologies. For instance, in the brain tumor disease, rCBF map tends to be hyperintense in tumor ROI compare to contralateral healthy tissue, and considered as an important biomarker for diagnosis. On the other hand, time parameters such as delay and MTT are of less significant in brain tumor disease, while these maps are critical in stroke disease.

To compare rCBF values in tumor ROI and Normal appearing white matter (NAWM) ROI, first you need to load the ROIs MaskTumor.nii.gz and MaskNAWM.nii.gz using File->Load or by drag and drop. Make sure you select ROI as the data set type.

To view summary statistics, select the Data Statistics widget on the right hand side of the window. If you select the rCBF map from the first menu, and the MaskTumor ROI from the second you can view the following statistics:

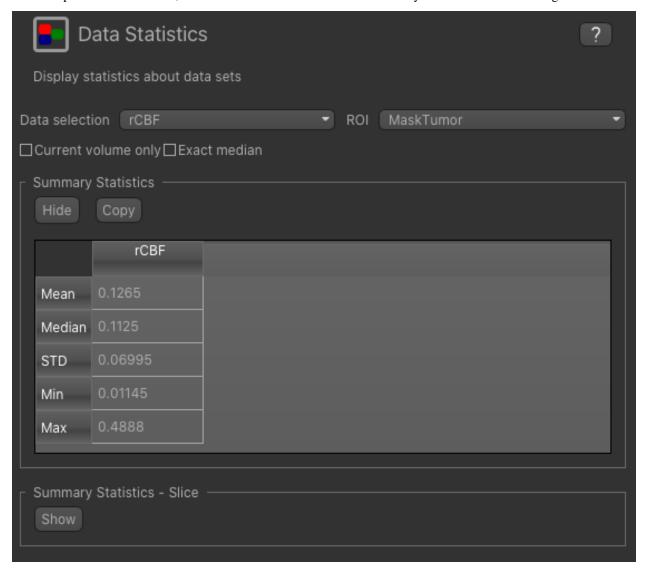

We can compare with the statistics in normal appearing white matter by changing the ROI to MaskNAWM:

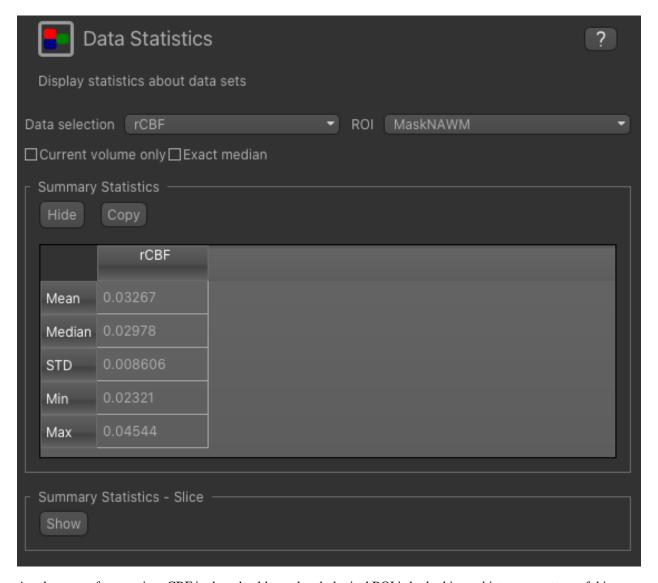

Another way of comparing rCBF in these healthy and pathological ROI is by looking at histogram pattern of this map. From the Widgets menu select Visualisation->Histogram, then enter the following:

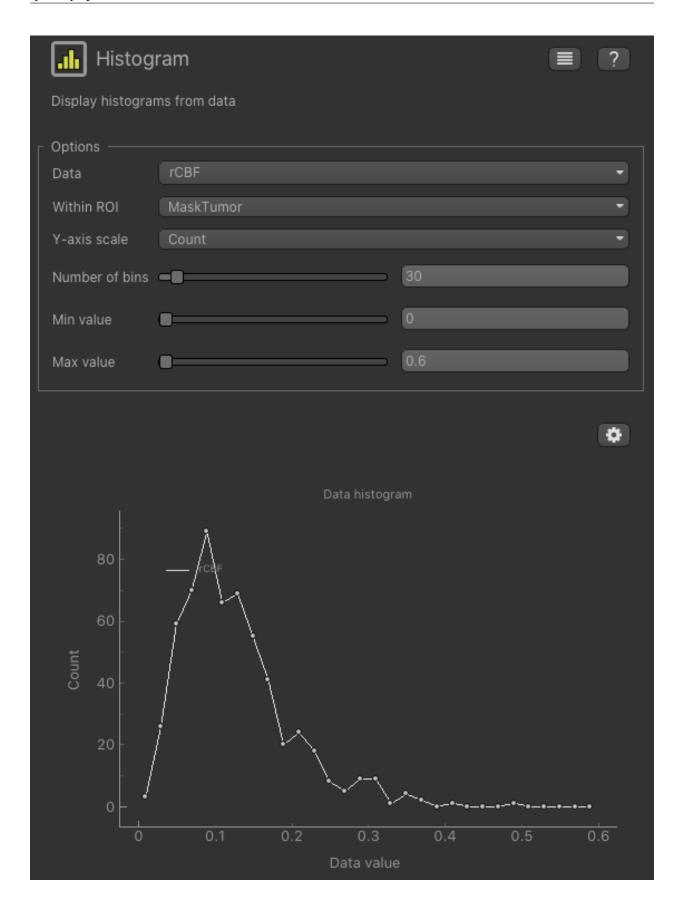

You can change Within ROI to  ${\tt MaskNAWM}$  and see the historgram there

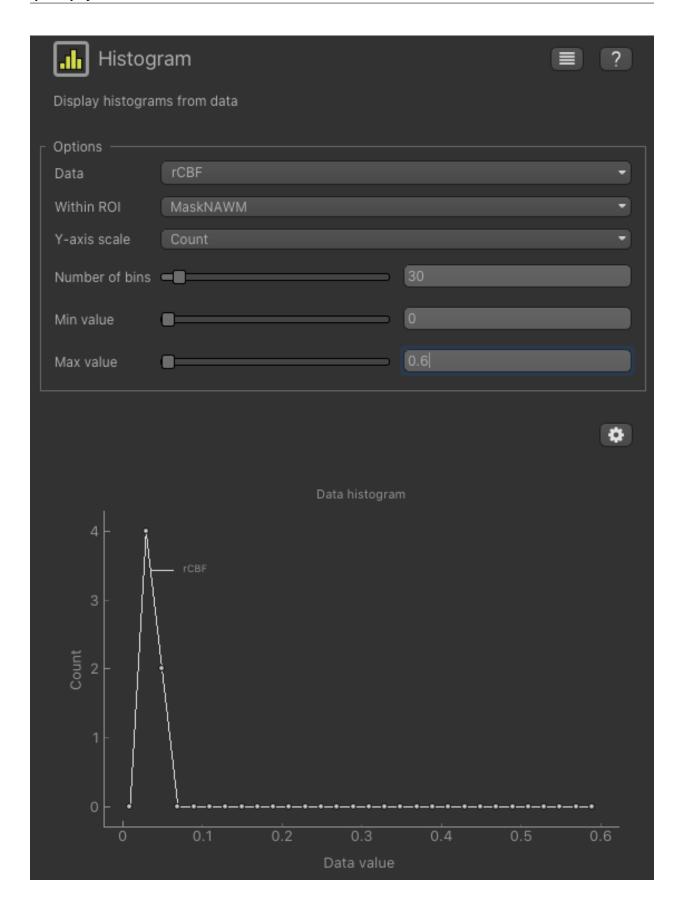

Note that the number of voxels in the NAWM mask is quite a bit lower than the number in the tumour mask (use Widgets->ROIs->ROI analysis to see how many) and therefore the shape of the histogram is less informative.

#### References

perfusion using a physiological model of microvasculature. NeuroImage 2006;33:570–579. doi: 10.1016/j.neuroimage.2006.06.015

MRI by extension to a physiological model of the vasculature", e-print ahead of publication. doi: 10.1002/mrm.25390

#### 5.5.2 Reference

#### DSC modelling widget user interface

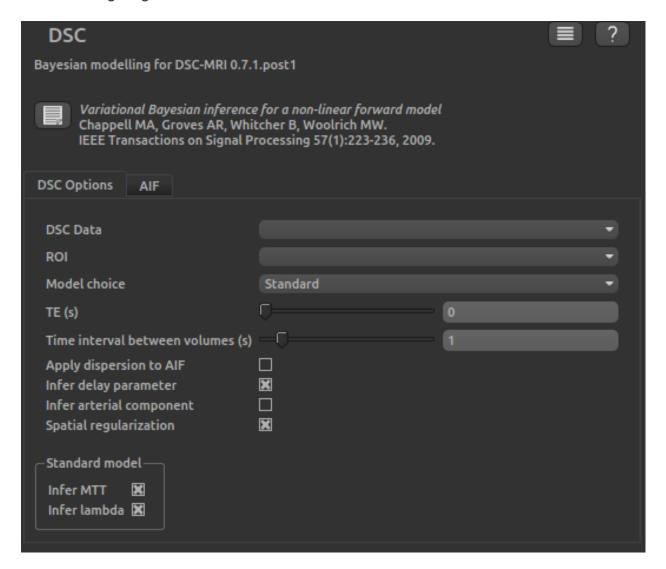

## **DSC options**

• DSC data is used to select the data set containing the 4D DSC time series

## quantiphyse Documentation

- ROI is used to select the region of interest data set
- Model choice selects the model to be used for the inference. See The DSC Vascular Model for a description
  of the models available.
- TE is the echo time of the acquisition
- Time interval between volumes should be given in seconds. In some cases this may not be fixed as part of the acquisition protocol, but instead a series of volumes acquired, each with the time at which it was acquired. In this case you must determine a sensible fixed time difference to use, for example by dividing the total acquisition time by the number of volumes acquired.
- If Apply dispersion to AIF is selected, the model is modified to account for dispersion of the tracer within the blood during transit.
- If Infer delay parameter is selected, the arrival time of the tracer in each voxel is estimated (recommended).
- If Infer arterial component is selected, contamination of the DSC signal by tracer in arteries is included in the model.
- If Spatial regularization is selected, adaptive spatial smoothing on the output parameter maps is performed using a Bayesian framework where the spatial variability of the parameter is inferred from the data (recommended).

#### Standard model options

• If Infer MTT is selected the mean transit time of the tracer is estimated

#### **CPI** model options

- Number of control points selects the number of evenly spaced control points that will be used to model the residue function.
- Infer control point time position can be used to allow the control points to move their temporal position rather than being fixed in their original evenly spaced position. This may enable an accurate residue curve with fewer control points, but can also lead to numerical instability.

#### AIF options for DSC modelling

The arterial input function (AIF) is a critical piece of information used in performing blood-borne tracer modelling, such as DCE-MRI. It describes the arterial supply of contrast agent to the tissue.

The AIF can be described as a series of values giving either the concentration or the DSC signal at the same time intervals used in the DSC acquisition. Note that applying an offset time to the AIF to account for injection and transit time is not required as the model can be given and/or infer a delay time to account for this. This type of AIF is usually measured for the particular subject by averaging the signal in voxels believed to be close to pure arterial voxels, i.e. in a major artery.

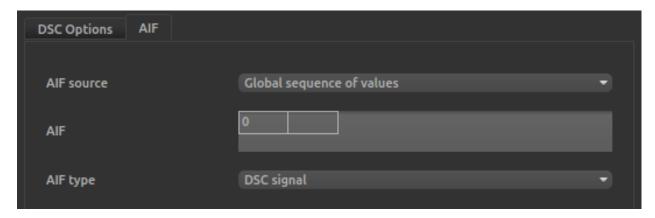

The DSC AIF can be supplied in two different ways, selected by the AIF source option. In each case the supplied AIF may either be a set of DSC signal values, or a set of tracer concentration values. The AIF type option selects between these two possibilities

## Global sequence of values

In this case each voxel has the same AIF which is supplied as a series of values giving either the concentration or the DSC signal at the same time intervals used in the DSC acquisition.

The series of values must be pasted into the AIF entry widget. A text file containing the values can be drag/dropped onto this entry as a convenient way of entering the values.

#### Voxelwise image

In this case a 4D image must be supplied which, at each voxel, contains the AIF for that voxel. This allows for the possibility of the AIF varying at each voxel.

#### The DSC Vascular Model

#### The standard vascular model

The model used is a specific physiological model for capillary transit of contrast within the blood generally termed the 'vascular model' that was first described by Ostergaard<sup>12</sup>. This model has been extended to explicitly infer the mean transit time and also to optionally include correction for macro vascular contamination - contrast agent within arterial vessels<sup>3</sup>.

An alternative to the model-based approach to the analysis of DSC-MRI data are 'non-parametric' approaches, that often use a Singular Value based Deconvolution to quantify perfusion.

## The CPI model

A key component of the DSC model is the *residue function* which describes the probability that a molecule of tracer that entered a voxel at t = 0, is still inside that voxel at a later time t. As constructed this is a monotonically decreasing

<sup>&</sup>lt;sup>1</sup> Mouridsen K, Friston K, Hjort N, Gyldensted L, Østergaard L, Kiebel S. Bayesian estimation of cerebral perfusion using a physiological model of microvasculature. NeuroImage 2006;33:570–579. doi: 10.1016/j.neuroimage.2006.06.015.

<sup>&</sup>lt;sup>2</sup> Ostergaard L, Chesler D, Weisskoff R, Sorensen A, Rosen B. Modeling Cerebral Blood Flow and Flow Heterogeneity From Magnetic Resonance Residue Data. J Cereb Blood Flow Metab 1999;19:690–699.

<sup>&</sup>lt;sup>3</sup> Chappell, M.A., Mehndiratta, A., Calamante F., "Correcting for large vessel contamination in DSC perfusion MRI by extension to a physiological model of the vasculature", e-print ahead of publication. doi: 10.1002/mrm.25390

function whose value at t=0 is 1 and which approaches 0 as  $t\to\infty$ .

The CPI model<sup>4</sup> describes the residue function by performing cubic interpolation between a set of *control points*. The control point at t = 0 has a fixed value of 1 but the remaining control points are limited only by the fact that each cannot take a larger value than the preceding one. By treating the control point values as model parameters to infer we can infer the shape of the residue function without giving it an explicit mathematical form.

By default the CPI model uses a fixed set of evenly spaced control points. In principle we can also allow these points to move 'horizontally', i.e. change their time position. By doing so we might expect to be able to model the residue function realistically with a smaller number of control points. In practice, while this is supported by the model it can result in numerical instability which is linked to the fact that we need to prevent control points from crossing each other, or degenerating to a single point. Adding a larger number of evenly spaced fixed control points can be a better solution in this case.

#### References

#### 5.5.3 Publications

The following publications are useful citations for the DSC processing widget:

- Bayesian inference method: Chappell MA, Groves AR, Whitcher B, Woolrich MW. Variational Bayesian inference for a non-linear forward model. IEEE Transactions on Signal Processing 57(1):223-236, 2009.
- Arterial signal correction: Chappell, M.A., Mehndiratta, A., Calamante F., "Correcting for large vessel contamination in DSC perfusion MRI by extension to a physiological model of the vasculature", e-print ahead of publication. doi: 10.1002/mrm.25390
- **DSC vascular model**: Mouridsen K, Friston K, Hjort N, Gyldensted L, Østergaard L, Kiebel S. Bayesian estimation of cerebral perfusion using a physiological model of microvasculature. NeuroImage 2006;33:570–579. doi: 10.1016/j.neuroimage.2006.06.015.
- CPI model: Mehndiratta A, MacIntosh BJ, Crane DE, Payne SJ, Chappell MA. A control point interpolation method for the non-parametric quantification of cerebral haemodynamics from dynamic susceptibility contrast MRI. NeuroImage 2013;64:560–570. doi: 10.1016/j.neuroimage.2012.08.083.

## 5.6 Quantitative BOLD (qBOLD) MRI

• Widgets -> BOLD -> Quantitative BOLD

This widget provides Bayesian model fitting for quantitative BOLD MRI.

#### 5.6.1 Tutorials

#### **qBOLD Tutorial**

<sup>&</sup>lt;sup>4</sup> Mehndiratta A, MacIntosh BJ, Crane DE, Payne SJ, Chappell MA. A control point interpolation method for the non-parametric quantification of cerebral haemodynamics from dynamic susceptibility contrast MRI. NeuroImage 2013;64:560–570. doi: 10.1016/j.neuroimage.2012.08.083.

#### Introduction

The aim of this practical is to provide an overview of Bayesian model-based analysis<sup>1</sup> of Quantitative BOLD, or qBOLD, data. We will work with healthy human data<sup>2</sup> to quantify the reversible transverse relaxation rate  $(R'_2)$ , the oxygen extraction fraction (OEF) and the deoxygenated blood volume (DBV).

This data was acquired using a GESEPI ASE (Gradient Echo Slice Excitation Profile Imaging Asymmetric Spin Echo) pulse sequence<sup>3</sup>, which deals with the three major confounding effects of qBOLD:

- 1. Cerebral Spinal Fluid (CSF) signal contamination
- 2. Macroscopic magnetic field inhomogeneity
- 3. Underlying transverse T2 signal decay.

However, there are several other ways to acquire qBOLD data including standard ASE<sup>4</sup> and the GESSE (Gradient Echo Sampling of Spin Echo) pulse sequence<sup>5</sup>. This tool might also be useful for analysing data from these techniques if the aforementioned confounds can be removed in pre-processing, although this has not been tested.

#### **Basic Orientation**

1

2

Before we do any data modelling, this is a quick orientation guide to Quantiphyse if you've not used it before. You can skip this section if you already know how the program works.

Start the program by typing quantiphyse at a command prompt, or clicking on the Quantiphyse icon in the menu or dock.

- M. T. Cherukara, A. J. Stone, M. A. Chappell, and N. P. Blockley, "Model-Based Bayesian Inference of Brain Oxygenation Using Quantitative BOLD," Neuroimage, p. In Press, 2019.
- A. J. Stone and N. P. Blockley, "Data acquired to demonstrate a streamlined approach to mapping and quantifying brain oxygenation using quantitative BOLD," Oxford Univ. Res. Arch., Jan. 2016.
- N. P. Blockley and A. J. Stone, "Improving the specificity of R2 to the deoxyhaemoglobin content of brain tissue: Prospective correction of macroscopic magnetic field gradients," Neuroimage, vol. 135, pp. 253–260, Jul. 2016.
- H. An and W. Lin, "Impact of intravascular signal on quantitative measures of cerebral oxygen extraction and blood volume under normo- and hypercapnic conditions using an asymmetric spin echo approach," Magn. Reson. Med., vol. 50, no. 4, pp. 708–716, Sep. 2003.
- X. He and D. A. Yablonskiy, "Quantitative BOLD: Mapping of human cerebral deoxygenated blood volume and oxygen extraction fraction: Default state," Magn. Reson. Med., vol. 57, no. 1, pp. 115–126, Jan. 2007.

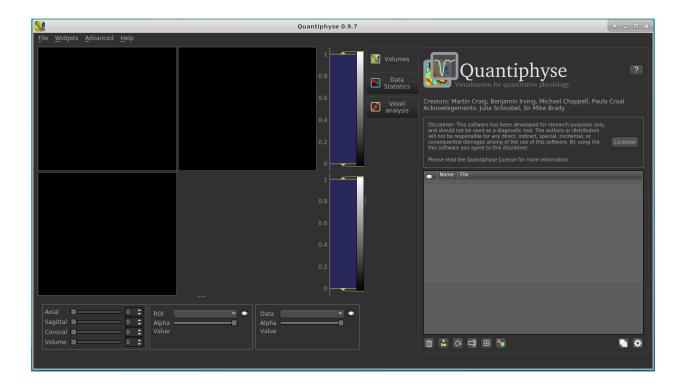

## Loading some qBOLD Data

If you are taking part in an organized practical workshop, the data required may be available in your home directory, in the course\_data/qbold folder.

**Note:** If the data is not provided, it can be can be downloaded from the Oxford Research Archive site: https://doi.org/10.5287/bodleian:E24JbXQwO (Click the link streamlined-qBOLD\_stud... to download a compressed archive of the data).

Start by loading the qBOLD data into Quantiphyse - use File->Load Data or drag and drop to load the file sub-01\_sqbold\_gase.nii.gz in the sub-01/func folder. In the Load Data dialog select Data.

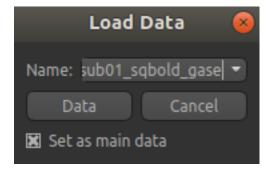

The data should appear as follows:

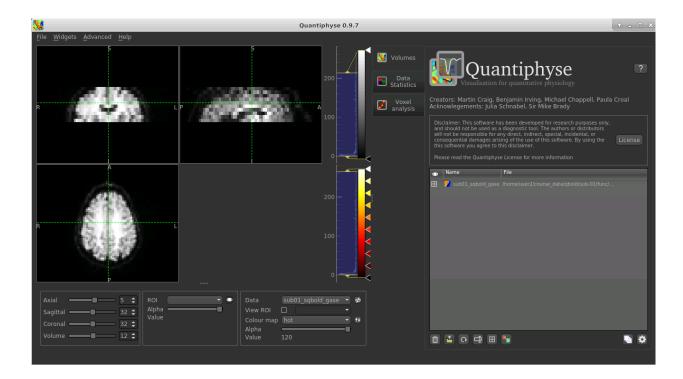

### Image view

The left part of the window normally contains three orthogonal views of your data. In this case the data is a 2D slice so Quantiphyse has maximised the relevant viewing window. If you double click on the view it returns to the standard of three orthogonal views - this can be used with 3D data to look at just one of the slice windows at a time.

- Left mouse click to select a point of focus using the crosshairs
- Left mouse click and drag to pan the view
- · Right mouse click and drag to zoom
- Mouse wheel to move through the slices
- Double click to 'maximise' a view, or to return to the triple view from the maximised view.

## View and navigation controls

Just below the viewer these controls allow you to move the point of focus and also change the view parameters for the current ROI and overlay.

## Widgets

The right hand side of the window contains 'widgets' - tools for analysing and processing data. Three are visible at startup:

- Volumes provides an overview of the data sets you have loaded
- Data statistics displays summary statistics for data set
- Voxel analysis displays timeseries and overlay data at the point of focus

#### quantiphyse Documentation

Select a widget by clicking on its tab, just to the right of the image viewer.

More widgets can be found in the Widgets menu at the top of the window. The tutorial will tell you when you need to open a new widget.

For a slightly more detailed introduction, see the Getting Started section of the User Guide.

#### **Pre-processing**

## Slice Averaging

The GESEPI ASE pulse sequence mitigates the effect of magnetic field inhomogeneity by phase encoding each 5 mm slice into four 1.25 mm sub-slices. To improve SNR these sub-slices are averaged together. So in the case of the data we are analysing here, the original 40 slices are reduced to 10 slices. Due to a 2.5 mm slice gap between the slices the NIFTI header reports the slice thickness as 7.5 mm. The data suppplied in course data has already had slice averaging performed.

**Note:** To perform slice averaging on the raw data you can use a command line script zaverage.sh, for example: zaverage.sh sub-01\_task-csfnull\_rec-filtered\_ase sub-01\_sqbold\_gase

#### **Brain Extraction**

6

For clinical data, we recommend brain extraction is performed as a preliminary step using FSL's BET tool<sup>6</sup>, with the –m option set to create a binary mask and the -Z option to improve the brain extraction due to the small number of slices. Using a brain ROI is strongly recommended as this will decrease processing time considerably.

In this case we will perform brain extraction from within Quantiphyse. We do not currently support the -Z option so we will adjust the threshold to get a reasonable result.

Before brain extraction we will need to take the mean of the 4D data as Bet can only run on a 3D image. To do this we can use the Processing->Simple Maths widget which allows us to do simple operations on data sets, similar to FSL maths. Select the 4D qBOLD data and enter the following expression:

S. M. Smith, "Fast robust automated brain extraction.," Hum. Brain Mapp., vol. 17, no. 3, pp. 143–155, Nov. 2002.

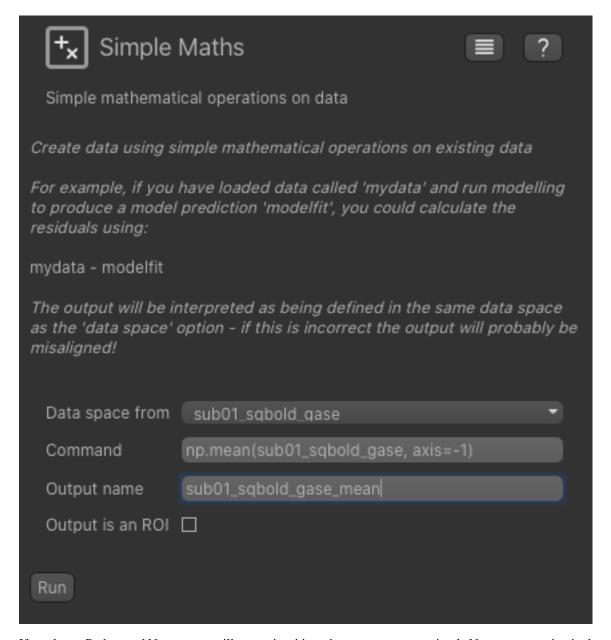

If you know Python and Numpy you will recognize this code - we can use any simple Numpy expression in the widget.

Now, from the Widgets menu select FSL->BET and then as input data choose the mean data we have just generated. Check the Output brain mask option so we get a binary ROI mask for the brain and change the intensity threshold value to 0.4.

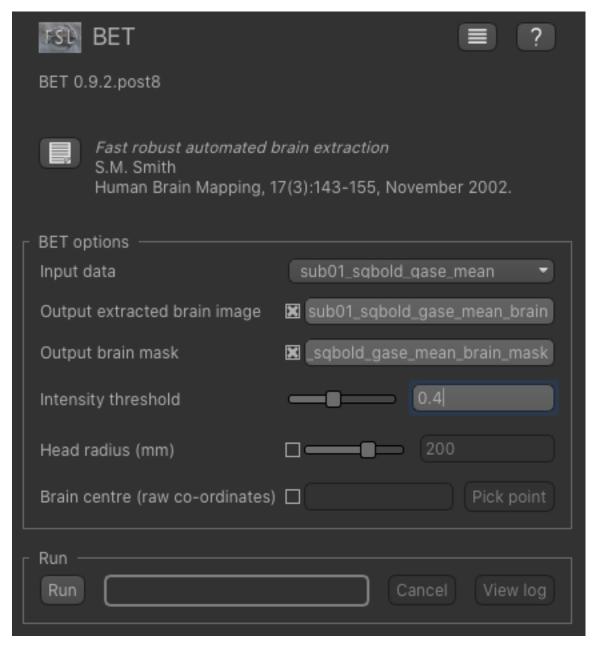

Click Run and an ROI should be generated covering the brain and displayed as follows:

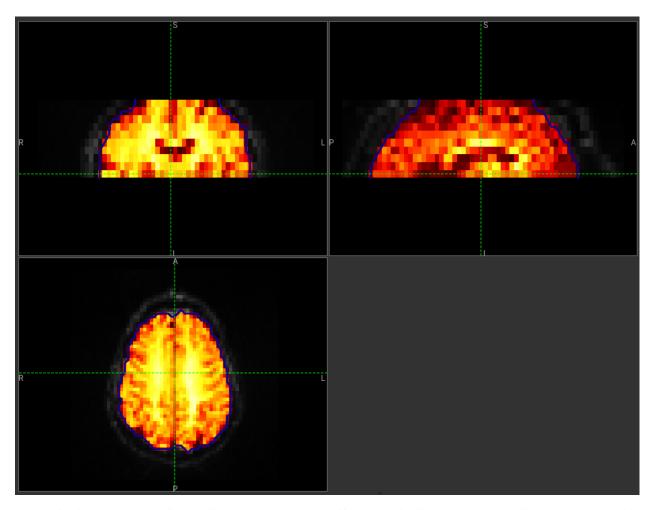

When viewing the output of modelling, it may be clearer if the ROI is displayed as an outline, as shown in this screenshot, rather than a shaded region. To do this, click on the icon to the right of the ROI selector (below the image view):

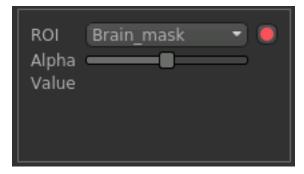

The icon cycles between display modes for the ROI: shaded (with variable transparency selected by the slider below), shaded and outlined, just outlined, or no display at all.

**Note:** It is possible to generate the brain mask from within Quantiphyse using the FSL integration plugin. We have not done this because the plugin does not currently support the -Z option and because it is necessary to take a the mean of the qBOLD timeseries before performing brain extraction

**Note:** If you accidentally load an ROI data set as Data, you can set it to be an ROI using the Volumes widget (visible by default). Just click on the data set in the list and click the Toggle ROI button.

#### **Motion Correction**

Motion correction can be implemented using FSL's MCFLIRT tool within Quantiphyse, or beforehand using FSL or another tool. To run within Quantiphyse, select Widgets -> Registration -> Registration.

To run motion correction on the data, you need to:

- Set the registration mode to Motion Correction
- Ensure the method is set to FLIRT/MCFLIRT
- Select sub-01\_sqbold\_gase as the Moving data
- Select the reference volume as Specified volume
- For GESEPI ASE data we'll use the spin echo (tau=0) image, which in this case is image 7, so we have set Index of reference volume to 7
- The output name can be left as the default: sub-01\_sqbold\_gase\_reg

The resulting setup should look like this:

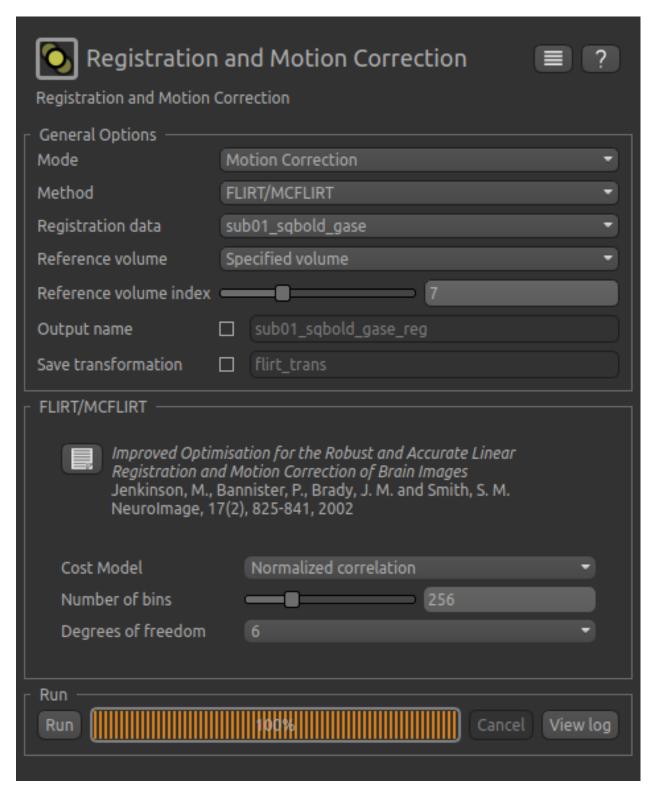

Click Run to run the motion correction. The output in this case is not very different from the input - you may be able to see some small differences, by switching between sub-01\_sqbold\_gase and sub-01\_sqbold\_gase\_reg in the verlay selector (below the image view). You can also see differences using the Voxel Analysis widget - see below.

## **Data Smoothing**

To suppress isolated noisy voxels we perform sub-voxel smoothing using the widget built in to Quantiphyse. From the menu select Widgets->Processing->Smoothing and set the options to smooth sub-01\_sqbold\_gase\_reg with a smoothing kernel of 1.5 mm. This value is equivalent to smoothing with a full width half maximum equal to the in-plane voxel dimension of 3.75 mm (FWHM  $2.355 \sigma$ ).

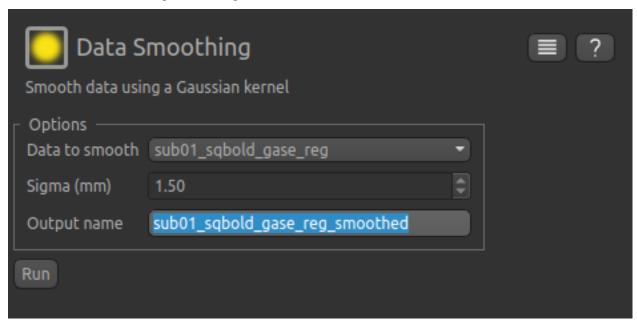

#### **Visualising Data**

Select the Voxel Analysis widget which is visible by default to the right of the viewing window. Try clicking on different voxels in the cortical grey matter to see the qBOLD signal curve:

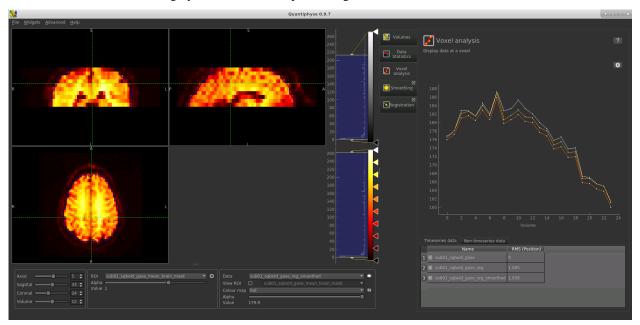

You can see the relatively subtle effect the motion correction and smoothing have had on the data. The checkboxes in the Timeseries Data list can be used to show and hide data sets from the timeseries plot.

### **Bayesian Model-based Analysis**

To analyse qBOLD data using Bayesian model fitting, select the Quantitative BOLD tool from the menu: Widgets->BOLD MRI->Quantitative BOLD. The widget should look something like this:

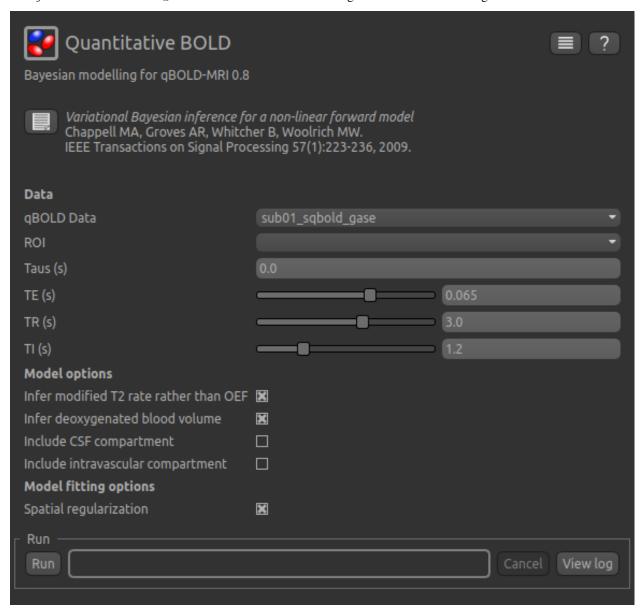

#### Data and sequence section

To begin with, make sure the  $sub-01\_sqbold\_gase\_reg\_smoothed$  data set is selected as the qBOLD data, and the  $sub-01\_sqbold\_gase\_mean\_brain\_mask$  brain mask is selected as the ROI.

Next we will specify the spin echo displacement times, or Taus - they represent the different  $R'_2$  weightings acquired

in the data set. You can enter them manually, or if they are stored in a text file (e.g. with one value per row) you can drag and drop the file onto the entry widget.

For this tutorial we have provided the Tau values in the file tau\_values.txt which is in the sub-01 folder, so click Load, select this file and verify that the values are as shown in the screenshot below.

Now set the echo time (TE) of the acquired data - in this case it is 0.074 s - and the repetition time (TR) - which is 3 s. In order to remove the confounding effect of CSF a FLAIR preparation is used to null the CSF signal. This value is set based on the TR and the T1 of CSF (3817 ms), which gives an inversion time (TI) of 1210 ms, or 1.21s.

The sequence parameters should appear as follows:

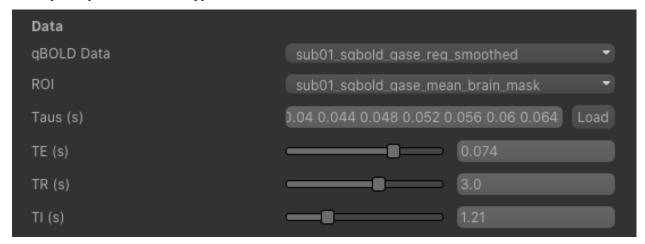

## **Model Options**

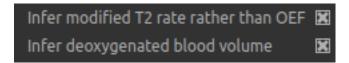

The default options are Infer modified T2 rate rather than OEF and Infer deoxygenated blood volume. The latter ensures that DBV is mapped on a voxel by voxel basis rather than using a fixed value and the former causes the model to estimate  $R'_2$  and DBV rather than OEF and DBV. This is an important point in the fitting of qBOLD data. It has been shown that OEF and DBV are relatively colinear in the parameter space meaning that a unique solution is difficult to find<sup>1</sup>,<sup>7</sup>. In contrast,  $R'_2$  and DBV have much lower correlation providing the opportunity to accurately estimate both simultaneously.

T. Christen et al., "MR vascular fingerprinting: A new approach to compute cerebral blood volume, mean vessel radius, and oxygenation maps in the human brain," Neuroimage, vol. 89, pp. 262–270, Jan. 2014.

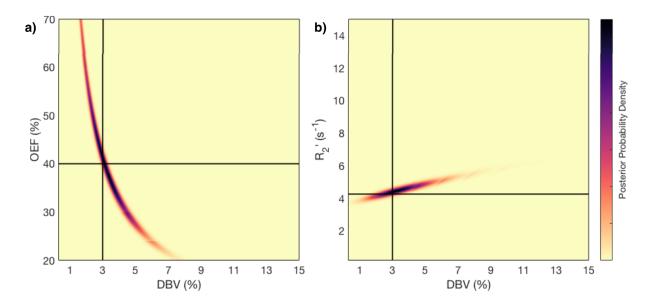

M. T. Cherukara, A. J. Stone, M. A. Chappell, and N. P. Blockley, "Model-Based Bayesian Inference of Brain Oxygenation Using Quantitative BOLD" Neuroimage, In Press, 2019. doi: 10.1016/j.neuroimage.2019.116106. Published by Elsevier and licensed under CC BY 4.0.

This figure shows the results of a grid-search posterior sampling on simulated ASE qBOLD data. (a) shows the posterior probability of OEF-DBV parameter pairs with the true values shown by the black cross-hair. (b) show the posterior probability of R2-DBV pairs using the same simulated data. In the OEF-DBV model, there is a large area of collinearity, and the posterior density distribution does not have a Gaussian-like form. By contrast, the R2-DBV model has more separable parameters, and a distribution shape that can more easily be approximated by a multivariate normal distribution, which is a requirement for the variational Bayes inference methods used by this tool.

When data does not include a FLAIR preparation to null CSF, Include CSF compartment can be checked. In this case you will be presented with further options to Infer the CSF frequency shift and Infer CSF fractional volume.

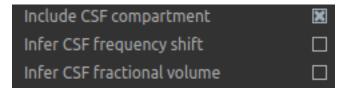

Since there is very little information regarding CSF in the GESEPI ASE data we are using, care should be taken when using these options and it is likely that using a fixed value of frequency shift (unchecking Infer the CSF frequency shift) would be the most likely option. If you would like to experiment with these options the data set linked above also includes GESEPI ASE data without FLAIR (sub-01\_task-nonull\_rec-filtered\_ase).

Finally, the qBOLD model was derived to account only for extravascular signal. It is possible to add a second intravascular compartment to the analysis by checking Include intravascular compartment.

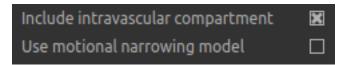

The standard model utilises the powder model used in the original qBOLD paper<sup>5</sup>. An alternative is the motional narrowing model which utilises an alternative model of the intravascular signal<sup>8</sup>. In general, the intravascular signal

5.6. Quantitative BOLD (gBOLD) MRI

A. J. L. Berman and G. B. Pike, "Transverse signal decay under the weak field approximation: Theory and validation," Magn. Reson.

has a weak effect on the final results, but may be valuable in regions of the brain with intermediate DBV fractions i.e. not very high or very low.

### **Model fitting options**

By default, Spatial regularization is selected. This will reduce the appearance of noise in the final parameter maps using adaptive smoothing within the Bayesian framework in which the information present in the signal determines the degree of spatial smoothing. Fine detail in the output is only preserved if the information in the data justifies it.

## Running the analysis

The Run button is used to start the analysis. The output data will be loaded into Quantiphyse as the following data sets:

- mean\_r2p Mean value of  $R_2'$  predicted by the Bayesian modelling
- mean\_dbv Mean value of DBV predicted by the Bayesian modelling
- mean\_sig0 Mean offset signal predicted by the Bayesian modelling
- modelfit Predicted signal timeseries for comparison with the actual data

## **Visualising Processed Data**

If you re-select the Voxel analysis widget which we used at the start to look at the qBOLD signal in the input data, you can see the model prediction overlaid onto the data. By clicking on different voxels you can get an idea of how well the model has fitted your data.

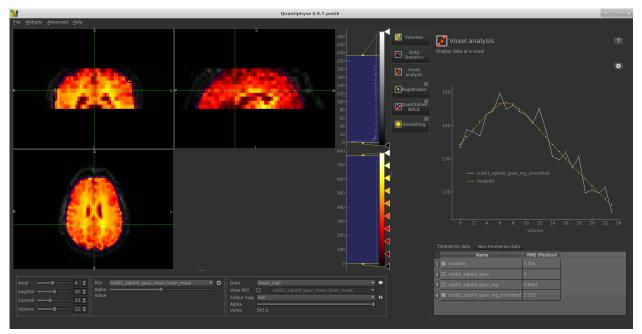

Med., vol. 80, no. 1, pp. 341-350, Jul. 2018.

Parameter map values at the selected voxel are also displayed in Voxel Analysis. The various parameter maps can be selected for viewing from the Volumes widget, or using the overlay selector below the image viewer. This is the DBV output for this data:

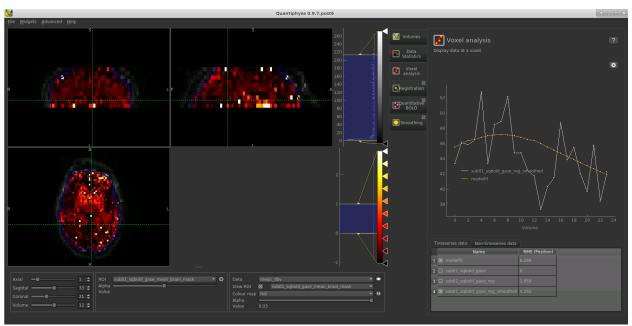

To make this map visualisation clearer we have set the colour map range to 0-1 by clicking on the levels button in the view options section, below the main viewer window. We have also selected the brain mask as the 'View ROI' which means that the map is only displayed inside this ROI.

#### Estimating OEF when R2-DBV has been performed

Our default recommendation is to fit  $R'_2$  and DBV to the qBOLD data. Therefore, OEF is not an output of the model fitting procedure. Currently the maps of R2 and DBV must be combined with tools such as fslmaths and the following equation:

$$OEF = \frac{3 \cdot R_2'}{4\pi \cdot \gamma B_0 \cdot \Delta_{\chi_0} \cdot Hct \cdot DBV}$$

where  $\gamma=267.5\times 10^6 {
m rad} s^{-1} T^{-1}$ ,  $B_0=3T$ ,  $\Delta_{\chi_0}=0.264 {
m ppm}$ , and Hct is typically assumed to be 0.4. By combing these constants into a single constant  $c=1.13\times 10^{-3}$ , we can simplify this equation to:

$$OEF = \frac{c \cdot R_2'}{Hct \cdot DBV}$$

You can perform this conversion in Quantiphyse using Widgets->Processing->Simple Maths as follows:

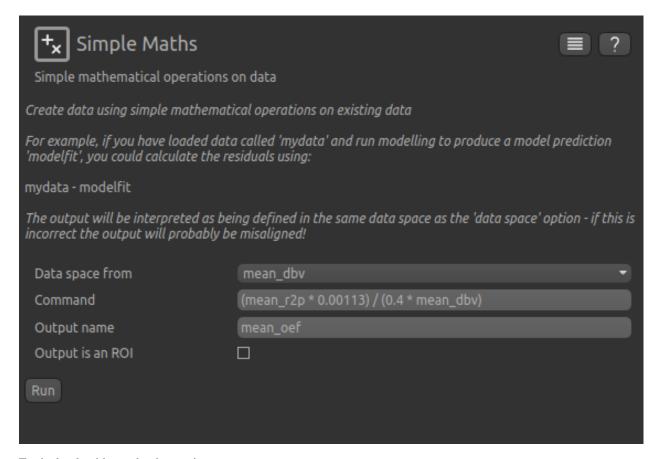

Equivalently, this can be done using fslmaths as:

```
fslmaths r2p-map -div dbv-map -mul 0.00113 -div 0.4 oef-map
```

**Note:** fslmaths outputs zero for voxels outside the mask where there is a division by zero whereas Quantiphyse will output a nan value here. To avoid this in quantiphyse you can instead use the expression np. nan\_to\_num((mean\_r2p \* 0.00113) / (0.4 \* mean\_dbv))

The OEF map for this data appears as follows, again using a colormap range of 0-1 and displaying in the ROI only:

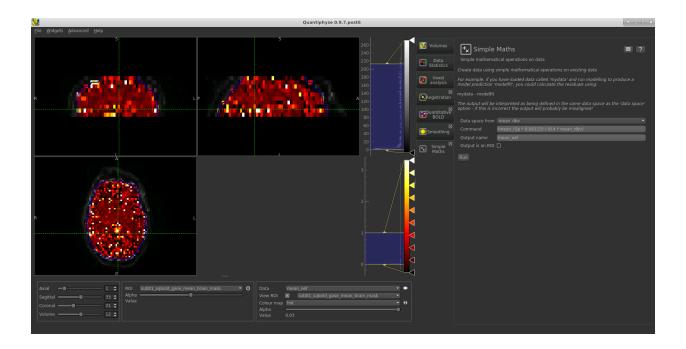

#### References

#### 5.6.2 Reference

# 5.7 BOLD-PETCO2 CVR Data Analysis Tutorial

## 5.7.1 Introduction

The aim of this practical is to provide an overview of model-based analysis of cerebrovascular reactivity (CVR) data.

In theory, Quantiphyse can be used in combination with a variety of different MR acquisition/analysis schemes for CVR assessment. Nevertheless, with this initial version, only Blood Oxygen Level Dependent (BOLD) data can be analysed within Quantiphyse. In the coming months, we plan to optimise this aspect and add additional modelling options. At this stage, any feedback would be extremely useful, so please contact us if you would like to suggest any alteration (joana.pinto@eng.ox.ac.uk, martin.craig@nottingham.ac.uk).

Additionally, we would like to thank Dr Sana Suri for providing the example data for this tutorial and Prof Daniel Bulte for helping with the analysis pipeline.

Start the program by typing quantiphyse at a command prompt or clicking on the Quantiphyse icon with the menu or dock.

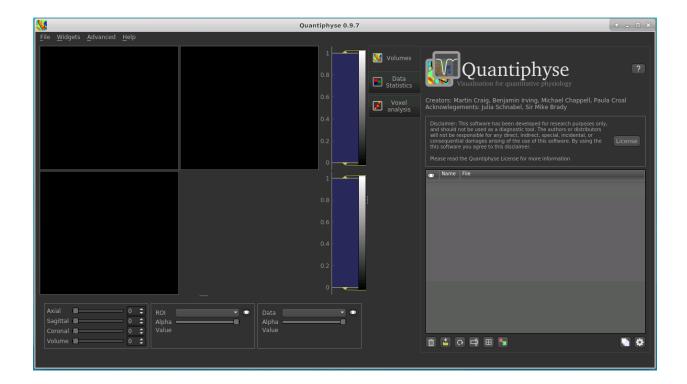

## 5.7.2 Load the data

First, we need to load the data. For this tutorial, we will use BOLD data acquired with a simultaneous multi-slice acquisition scheme (SMS) (TR = 0.8s). We already pre-processed this data using FSL's FEAT (brain extraction and creation of brain mask, temporal filtering (90s) and spatial smoothing (5mm)). In the future, we plan to include this initial step in Quantiphyse.

The pre-processed BOLD data is namedfiltered\_func\_data.nii.gzand the brain mask (our ROI) is mask. nii.gz. You can load these either using the menu itemFile->Loaddataor by dragging and dropping the data files into the viewer window from the file manager. If you are taking part in an organised practical workshop, the data required will be available in your home directory, in the course\_data/cvr/001/cvr.feat folder.

Be sure to specify the CVR BOLD data as Data and mask file as ROI.

Filtered functional data:

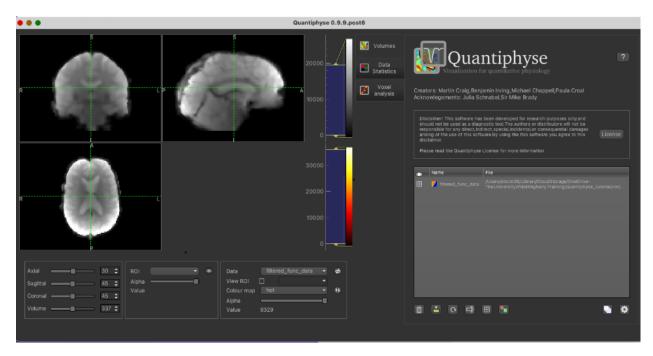

#### With mask loaded:

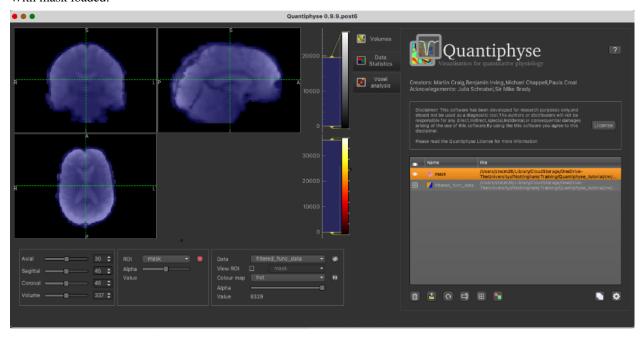

When viewing the output of modelling, it may be clearer if the ROI is displayed as an outline rather than a shaded region. To do this, click on the icon to the right of the ROI selector (below the image view):

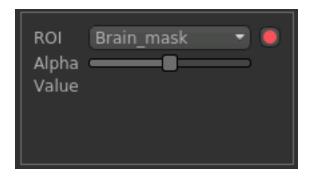

The icon cycles between display modes for the ROI: shaded (with variable transparency selected by the slider below), shaded and outlined, just outlined, or no display at all.

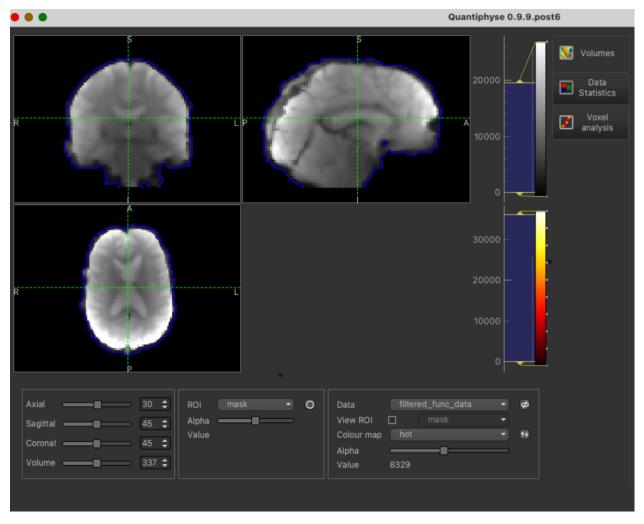

**Note:** If you accidentally load an ROI data set as Data, you can set it to be an ROI using the Volumes widget (visible by default). Just click on the data set in the list and click the Toggle ROI button.

#### Image view

The left part of the window normally contains three orthogonal views of your data. In this case the data is a 2D slice so Quantiphyse has maximised the relevant viewing window. If you double click on the view it returns to the standard of three orthogonal views - this can be used with 3D data to look at just one of the slice windows at a time.

- Left mouse click to select a point of focus using the crosshairs
- Left mouse click and drag to pan the view
- · Right mouse click and drag to zoom
- Mouse wheel to move through the slices
- Double click to 'maximise' a view, or to return to the triple view from the maximised view.

#### View and navigation controls

Just below the viewer these controls allow you to move the point of focus and also change the view parameters for the current ROI and overlay.

#### **Widgets**

The right hand side of the window contains 'widgets' - tools for analysing and processing data. Three are visible at startup:

- Volumes provides an overview of the data sets you have loaded
- Data statistics displays summary statistics for data set
- Voxel analysis displays timeseries and overlay data at the point of focus

Select a widget by clicking on its tab, just to the right of the image viewer.

More widgets can be found in the Widgets menu at the top of the window. The tutorial will tell you when you need to open a new widget.

For a slightly more detailed introduction, see the Getting Started section of the User Guide.

It is always helpful to check the timeseries of the BOLD-MRI data by clicking on the Voxel analysis Widget:

The practical CVR BOLD dataset follows a boxcar paradigm with alternating 60 s periods of air and hypercapnia. The voxelwise time-course clearly shows the increase in the BOLD signal during the hypercapnia blocks.

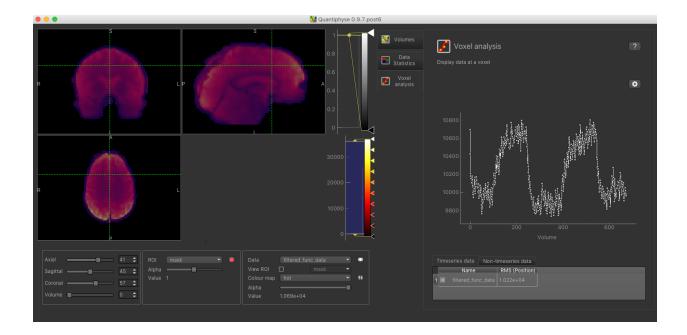

# 5.7.3 The CVR analysis Widget

This can be found under Widgets->CVR->CVR PETCO2

# 5.7.4 Acquisition Parameters

Firstly, we will select the pre-processed BOLD data and the brain mask, previously loaded. The BOLD data you loaded will probably already be selected as 'BOLD timeseries data' - if not select it using the list box. For the ROI, make sure you have selected the analysis mask loaded previously. It is important to make sure you have selected a suitable mask as the ROI - otherwise the analysis will be performed on every voxel in the entire volume which will be extremely slow!

Set the TR to match the dataset (0.8s):

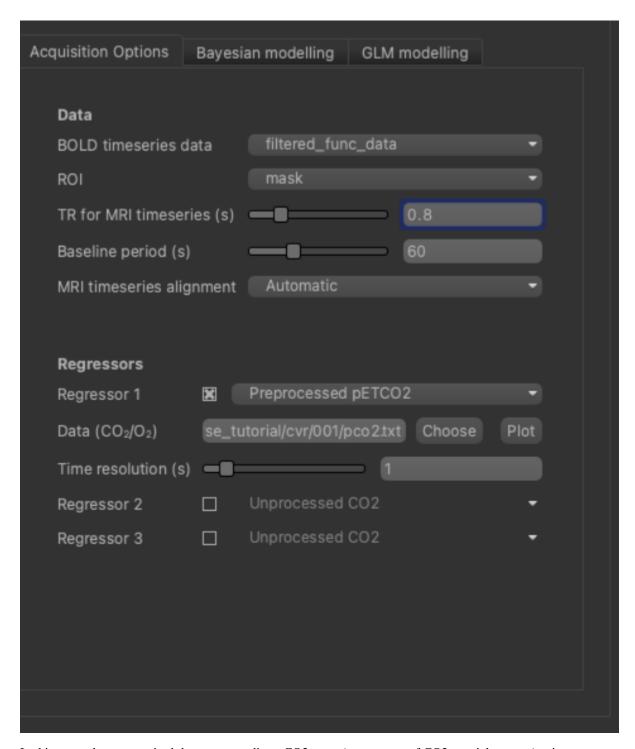

In this example, we acquired the corresponding pCO2 trace (a surrogate of CO2 arterial content) using a capnograph (this is highly encouraged). The sequence of values recorded is stored in a file named pco2.txt. This should be selected as the 'Physiological Data' input, either by dragging and dropping the file onto the box, or by clicking the 'Choose' button and selecting the file.

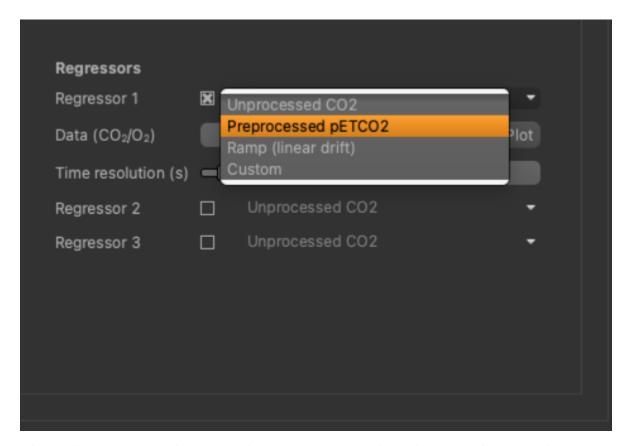

After loading the co2.txt file, we can click the Plot button to view a simple plot of the timeseries:

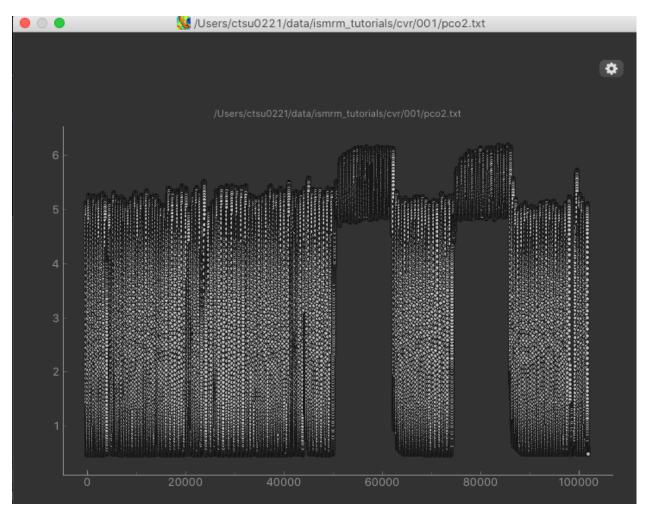

The rapid oscillations in the timeseries are caused by the subjects breathing, however we can clearly see an extended baseline period, followed by the two alternations of air and hypercapnia.

To process the PetCO2 timecourse we need some additional acquisition parameters.

- pCO2 sampling frequency: This is the number of readings of pCO2 per second
- TR: This is the TR of the BOLD data in seconds
- Baseline period: Time in seconds after the start of BOLD data acquisition, but before any manipulation of pCO2. This period is used to determine the respiratory rate and identify the end-tidal pCO2 from the CO2 timeseries

For this tutorial dataset the corresponding values are: sampling frequency = 100Hz, TR = 0.8s and baseline period = 60s.

It is also necessary to match the BOLD and PetCO2 time courses temporally. This is required because the start of the pCO2 time series does not correspond to the acquisition time of the first BOLD volume. Quantiphyse has two options for this step: manual or automatic. If you know the exact delay value (how long after the pCO2 trace started the first BOLD volume was acquired), this can be added manually. If not, by using the automatic option, Quantiphyse performs an initial cross correlation between the two timecourses to estimate the ROI (mask) average time shift. All subsequent delays obtained in the next steps will be relative to this initial one.

In the future, we plan to introduce more regressor options.

# 5.7.5 Modelling

Quantiphyse also allows some flexibility in terms of model fitting. Two different modelling strategies are implemented: Bayesian Inference and General Linear Modelling (GLM) approach. The former allows computation of voxelwise CVR amplitude and timing information in a single step. The GLM approach can also allow CVR timing estimation, but this step will be based on performing multiple GLM's and selecting the best fit for each voxel.

The Bayesian modelling tool performs inference using a fast variational Bayes technique to return maps of CVR, estimated delay time (if selected).

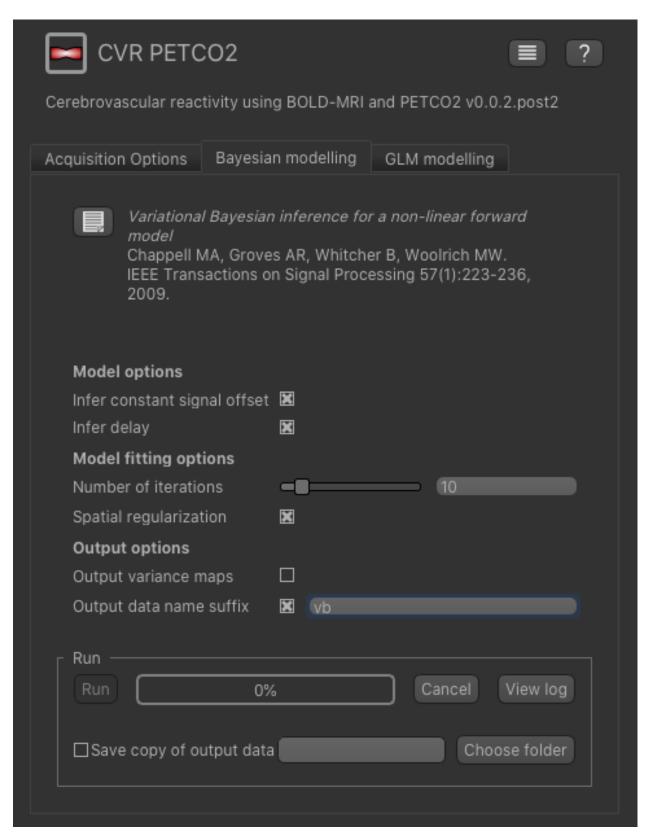

We will leave all the settings at their defaults, however to avoid the output getting confused with subsequent runs you can specify a data set name suffix - e.g. vb as above.

Choose a folder, if you would like to save a copy of the output data.

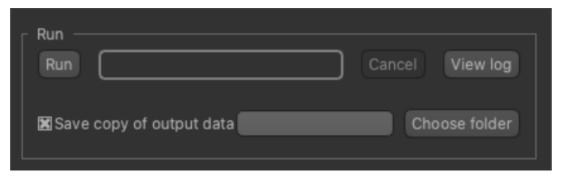

Click 'Run' to perform the analysis. The following output files will be generated:

- cvr\_vb The CVR map
- delay\_vb The delay time map in seconds
- sig0\_vb The constant signal offset
- modelfit\_vb The model fit

The GLM modelling tool performs a similar analysis by inverting a linear model. In order to estimate the delay time, the GLM must be fitted for a range of delay times with the best fit (least squares) selected as the output. The minimum and maximum delay times to be tested can be specified, as well as the step length. Of course, the more delay times you test the longer the analysis will take. Unlike the Bayesian approach, only the specific delay times tested will be returned in the delay time map, so this will effectively be a discrete rather than a continuous map.

In this tutorial we will tell the GLM modelling tool to search delay times between -50s and 50s, in steps of 1s, as follows:

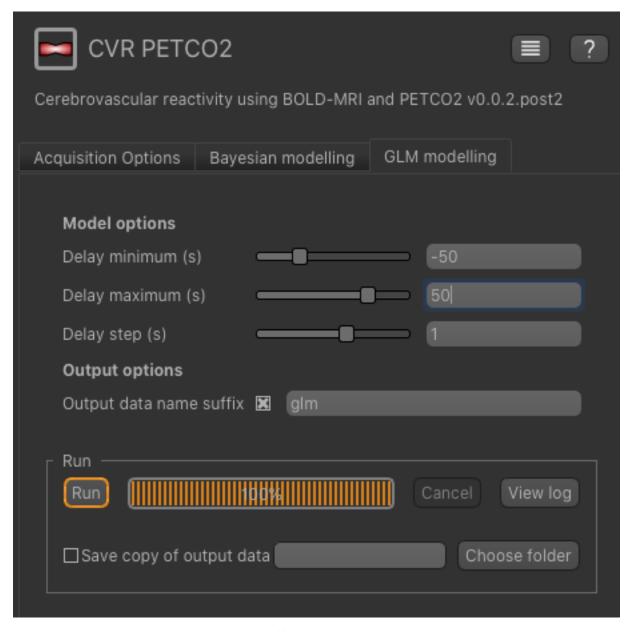

Again, you can specify an output dataset name suffix, e.g. glm.

Choose a folder, if you would like to save a copy of the output data.

Click 'Run' to perform the analysis. The output files will match those generated by the VB modelling, i.e.  $cvr\_glm$ ,  $delay\_glm$ ,  $sig0\_glm$  and  $modelfit\_glm$ 

## **5.7.6 Output**

To check the model fit, we can use the Voxel Analysis widget and click on voxels in the image to see the data overlaid with the model prediction.

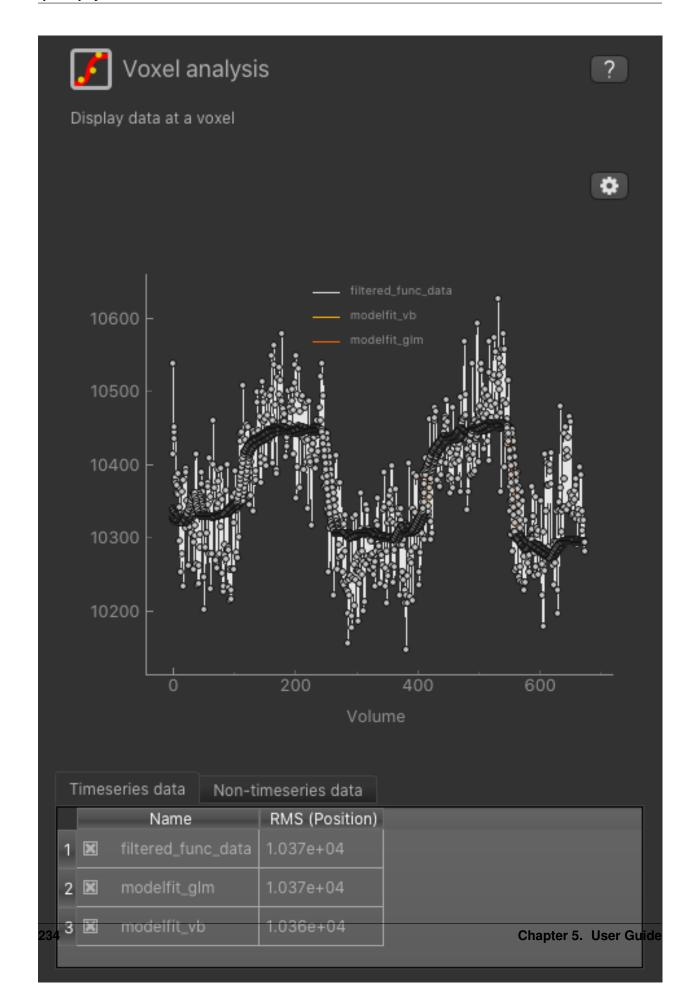

We can also use the viewer windows to switch between the output data sets from the VB and GLM methods and compare the results.

The CVR amplitude are mostly similar, as expected. Only a few voxels around the borders tend to have higher values with the Bayesian approach.

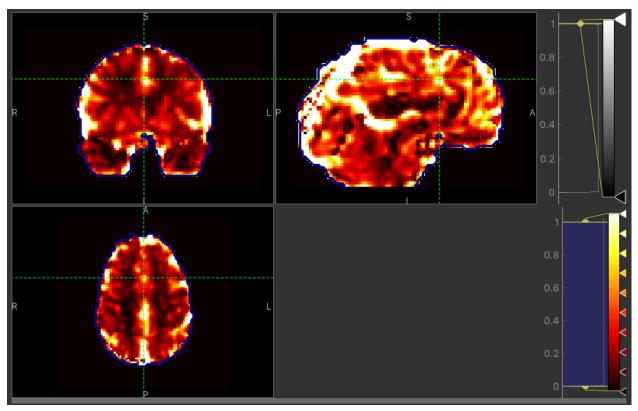

CVR map using VB

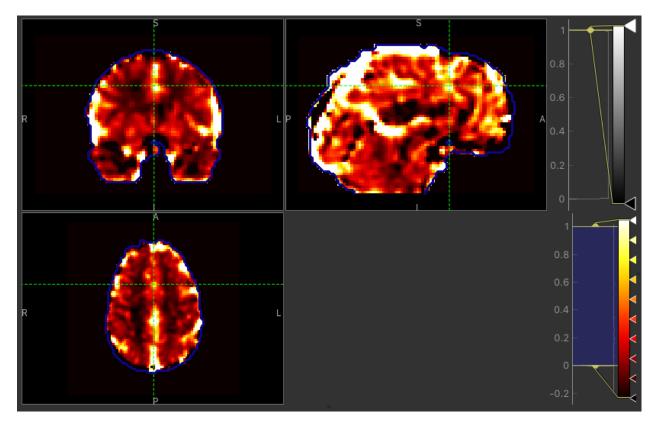

CVR map using GLM

The major difference between approaches is the delay maps. In regions with high CVR amplitude, both methods agree on the delay (mostly GM). However, in regions with lower CVR amplitude values, the Bayesian approach uses the prior and selects a delay close to the average value obtained by the automatic timeseries alignment. In contrast, the GLM selects the 'best' delay even when it might be extreme (e.g. in CSF).

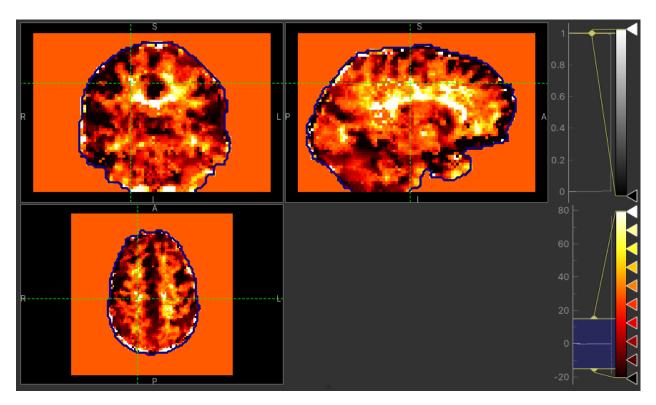

Delay map using VB

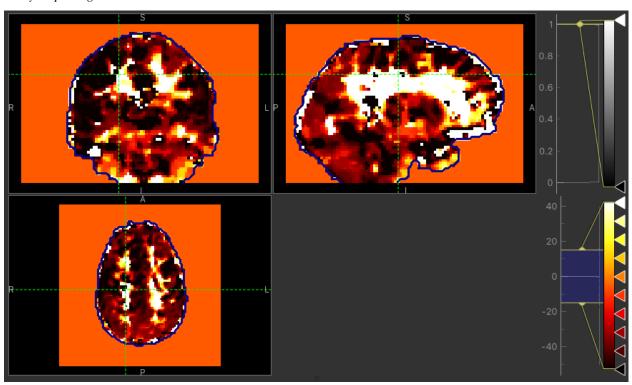

Delay map using GLM

# 5.8 Visualisation and processing tools

The following tools are 'generic' in the sense that they are not specific to any particular type of imaging data. Within the widgets menu they are generally categorized as:

- Visualisation i.e. providing visual information about data without changing it
- Processing tools which change data in some way, or generate new data from existing
- ROI tools for working specifically with regions of interest
- Utilities Miscellaneous tools that typically manipulate data in more fundamental ways
- Simulation Tools for generating simulated data sets for experimental or testing purposes

#### 5.8.1 Multi-voxel visualisation

Widgets -> Visualisation -> Multi-voxel

This widget shows the signal-time curve at multiple locations.

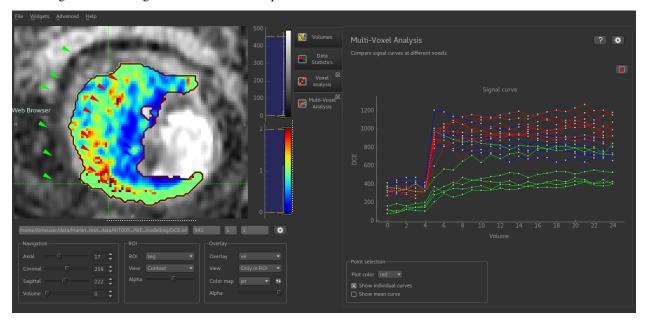

- Each click on the image adds a new curve to the plot. By changing the colour, a series of curves can be plotted enabling different parts of the image to be compared
- The plot can be cleared by clicking on the red X at the top right of the window
- The mean curve for each color can also be displayed. This is shown with large circular markers and a dotted line. This can be displayed with the individual curves, or on its own (as below)

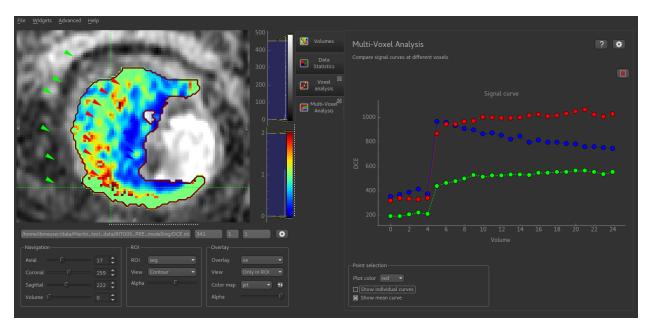

Additional plot options are available by clicking the Options button in the top right.

# 5.8.2 Compare data

Widgets -> Visualisation -> Compare Data

This widget shows a comparison between two data sets. Select the two data sets you are interested in from the menus and click Go to display a scatter plot of corresponding voxel values.

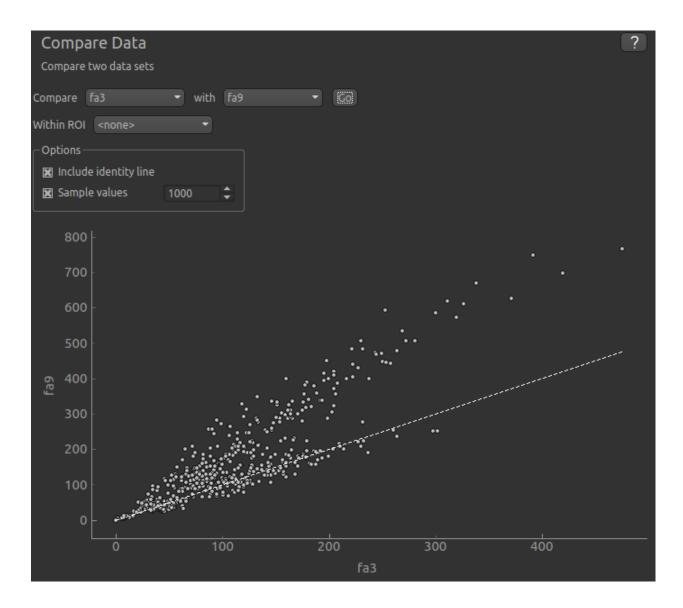

## **Options**

#### **ROI**

This option restricts the comparison to voxels within a specified ROI. You should use this option if the data of interest does indeed lie within an ROI, otherwise the sample of points compared will include many irrelevant 'outside ROI' voxels and therefore the comparison will be less reliable.

## Sample points

By default only a random sample of 1000 points is displayed. This is because the scatter plot can take a long time to generate otherwise. You can choose the number of points in the sample. If you want to use all values in comparison, turn off the sample, but be aware that the plot may take some time to generate, particularly for large or 4D data sets.

#### **Show identity line**

A dotted identity line can be shown in cases where you want to compare the data for equality. In the example above while there is some degree of linear relationship between the data, it is not perfect and the trend does not match the identity line.

#### Heat map (experimental)

This changes to scatter plot to a heat map. This tool is experimental and you may need to tweak the graph colour map to get a good result. The advantage of a heat map over a scatter plot is that when many points lie very close to each other it can be difficult to tell how much greater the point density is from a scatter plot.

For example, if you are comparing two data sets for equality it may look like there are a large number of inconsistent voxels far away from the identity line. However in practice these may actually be a very small proportion of the total voxels but appear more prominent in a scatter plot because they are not close to other points. Switching to a heat map may show that in fact the vast majority of the data is along the identity line.

# 5.8.3 Histogram widget

Widgets -> Visualisation -> Histogram

The histogram widget plots a histogram of data values

Any number of data sets can be selected, and the data can be restricted to within a region of interest. Either the frequency or the probability density can be plotted on the Y axis.

The All Volumes option applies to 4D data and selects whether the histogram is taken over the full 4D data or just the current visible volume.

Example

This example shows a histogram plotted for two data sets within an ROI mask:

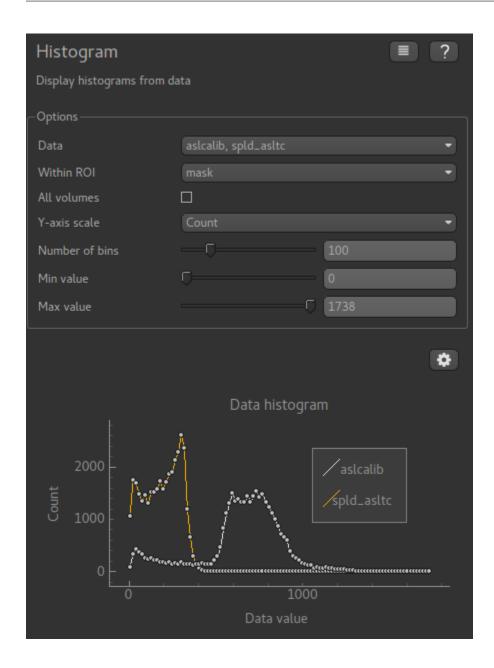

# 5.8.4 Radial profile widget

Widgets -> Visualisation -> Radial profile

The radial profile widget plots the mean data value as a function of distance from the currently selected point.

Any number of data sets can be selected, and the data can be restricted to within a region of interest.

Example

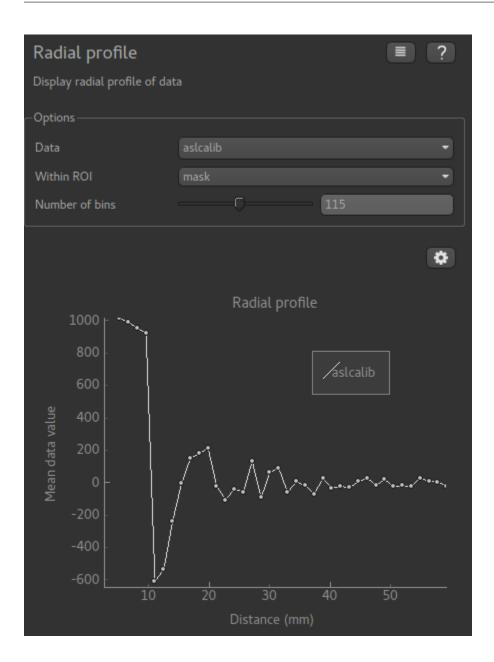

## 5.8.5 Measurement tool

*Widgets -> Visualisation -> Measurements* 

The measurement tool is a simple utility for measuring distances and angles in 3D space.

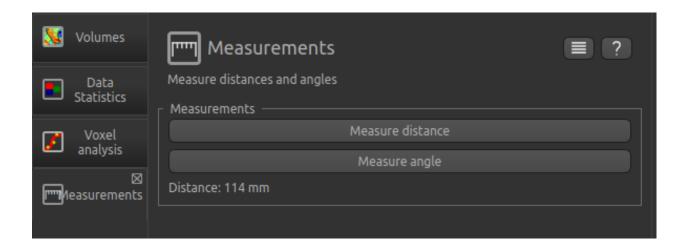

#### **Measuring distances**

Click the Measure Distance button and then select two points by consecutive clicks in the viewer. The points do not need to be selected in the same viewing window. The distance between the points will be displayed.

Distance is calculated using the voxel to world transformation of the main data.

#### **Measuring angles**

Click the Measure Distance button and then select three points by consecutive clicks in the viewer. The points do not need to be selected in the same viewing window. The angle formed at the second selected point by lines drawn to the first and last selected points will be displayed.

Angles are calculated using the voxel to world transformation of the main data and are always given as <= 180 degrees.

## 5.8.6 Simple maths

Widgets -> Processing -> Simple Maths

This widget is a simplified version of the console and allows new data to be created from simple operations on existing data.

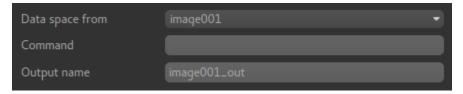

The data space for output must be specified by selecting a data set - this is necessary because it's not generally possible to analyse the expression and determine the output space. Usually the output data space will match the data space of the data sets used in the input.

The Command text entered must be a valid Python expression and can include the names of existing ROIs and overlays which will be Numpy arrays. Numpy functions can be accessed using the np namespace. Some knowledge of the Numpy library is generally needed to use this widget effectively.

An output name for the data set is also required.

## **Examples**

Add Gaussian noise to some data:

```
mydata + np.random.normal(0, 100)
```

Calculate the difference between two data sets:

```
mydata1 - mydata2
```

Scale data to range 0-1:

```
(mydata - mydata.min()) / (mydata.max() - mydata.min())
```

# 5.8.7 Principal Component Analysis (PCA)

Widgets -> Processing -> PCA

**Warning:** This tool is marked as Experimental which means that it is still under development and may not be ready for production use.

# 5.8.8 Smoothing

Widgets -> Processing -> Smoothing

This widget provides simple Gaussian smoothing.

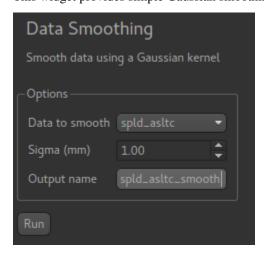

Sigma is the standard deviation of the Gaussian used in the convolution in mm. Note that if the voxel size of the data is different in different dimensions then the smoothing in *voxels* will be non-isotropic. For example if you select 1mm as sigma with data that consists of 5mm slabs in the Z direction with 1mm resolution in the XY directions, then very little smoothing will be evident in the Z direction, but the XY slices will be visible smoothed.

## Sample input

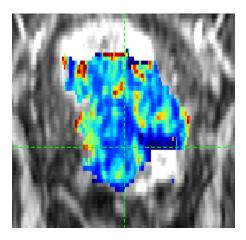

## Sample output

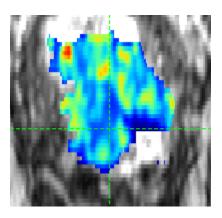

# 5.8.9 K-Means Clustering

Widgets -> Clustering -> KMeans Clustering

Clustering uses the K-Means algorithm to cluster 3D or 4D data into discrete regions.

When used with 4D data, PCA reduction is used to convert the volume sequence into 3D data before K-Means is applied.

## **Options**

- Data set to use for clustering (defaults to current overlay)
- ROI to cluster within (optional, but recommended for most data)
- Name of the output ROI data set
- Number of clusters, i.e. how many subregions the ROI will be split into
- For 4D data, the number of PCA modes to use for reduction to 3D.

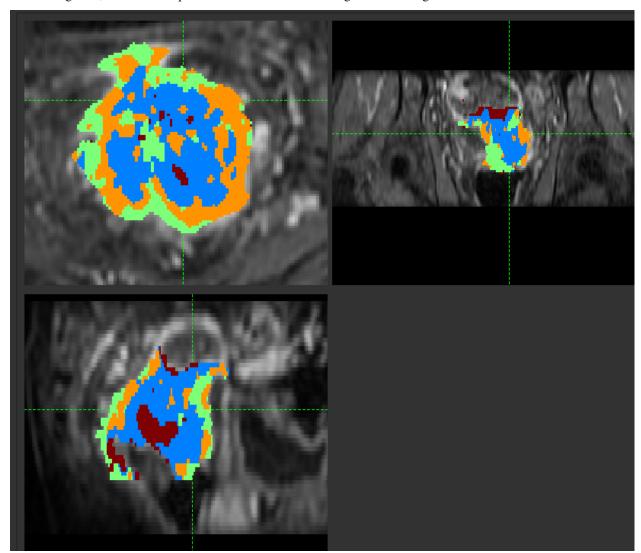

On clicking Run, a new ROI is produced with each cluster assigned to an integer ID.

# **Show representative curves**

This option is available when clustering 4D data, and displays the mean time-series curves for each cluster.

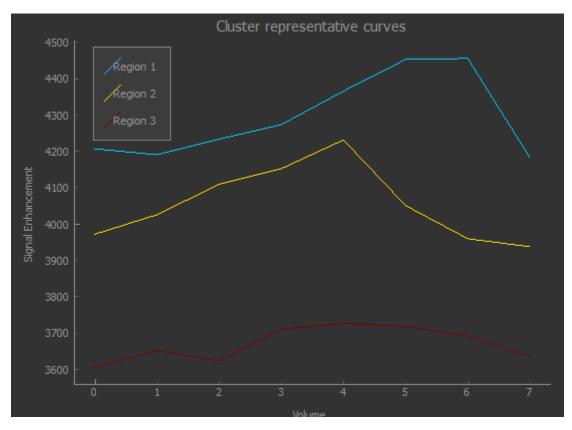

In this case the clusters correspond to two distinct phase offsets of the signal curve, with a third cluster picking up voxels with weak or no signal.

#### **Show voxel counts**

This option shows the number of voxels in each cluster, overall and within the current slice.

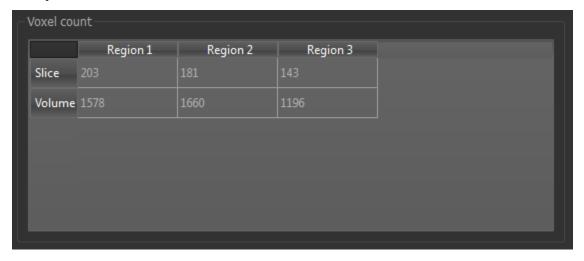

#### **Show merge options**

248

Having generated clusters, it may be desirable to merge some of the subregions - for example if two are very similar, or one contains very few voxels. The Merge tool allows you to do this by specifying the two regions to be merged.

An Auto Merge tool is also provided to automatically identify subregions for merging.

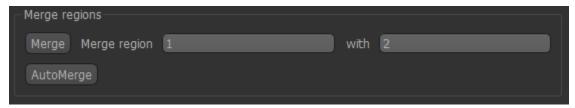

## 5.8.10 Supervoxel clustering

Widgets -> Clustering -> Supervoxels

This widget create supervoxels based a selected data map and a selected ROI.

Supervoxels are collections of voxels which are similar in terms of both data and also spatial location. So, unlike clusters, supervoxels are intended to be connected and localised.

Quantiphyse uses a novel supervoxel method based on SLIC, but modified so that it can be applied sensibly to data within an ROI. For full method details see<sup>1</sup>

## **Options**

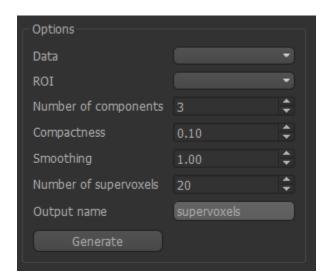

The following options are available:

- Data can be 3D or 4D data
- ROI Select the ROI within which the supervoxels will be generated
- Number of components PCA analysis is initially performed to reduce 4D data to a 3D volume, as with the clustering widget. This option controls the number of PCA components and is only visible for 4D data.
- Compactness This takes values between 0 and 1 and balances the demands of spatial regularization with similarity of data. A high value will produce supervoxels dominated by spatial location, a low value will produce results similar to clustering with irregular and possibly disconnected supervoxel regions.
- Smoothing Degree of smoothing to apply to the data prior to supervoxel generation

<sup>&</sup>lt;sup>1</sup> B Irving maskSLIC: Regional Superpixel Generation with Application to Local Pathology Characterisation in Medical Images https://arxiv.org/abs/1606.09518v2

- Number of supervoxels This is the number of seed points which are placed within the ROI, each of which will define a supervoxel.
- Output name The data will be output as a new ROI with this name where each supervoxel is a separate numbered region.

#### Method

Seed points are placed within the ROI - one for each supervoxel - with initial positions determined by the need to be within the ROI and maximally separated from other seed points and the boundary.

For 4D data, PCA analysis is initially performed as described above. For 3D data, the only preprocessing is a scaling of the data to the range 0-1 to enable parameters such as compactness to have consistent meaning.

The output is an ROI in which each supervoxel is an ROI region. This enables use with for example, the mean values widget, which can replace the data in an overlay with a single value for each supervoxel.

## Sample output

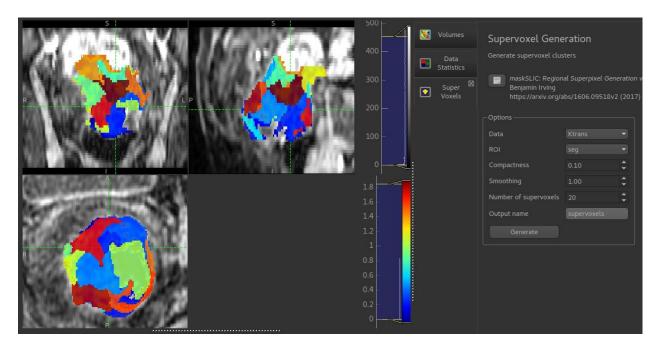

## 5.8.11 ROI Analysis

Widgets -> ROIs -> ROI Analysis

This widget performs a simple calculation of volume and number of voxels within each ROI region.

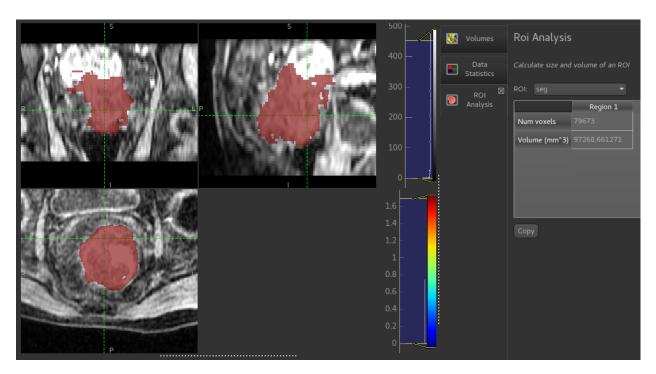

The output table can be copied and pasted into most spreadsheet applications (e.g. Excel)

## 5.8.12 ROI Builder

• Widgets -> ROIs -> ROI Builder

This widget is designed for simple construction of regions of interest and manual segmentation. It is not designed to be a replacement for sophisticated semi-automatic segmentation tools! However it is very helpful when running intensive analysis processes as you can easily define a small ROI to run test analyses within before you process the full data set.

## **Basic concept**

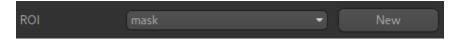

At the top of the widget, you can choose the ROI to edit. This might be an existing ROI, but often you will want to create a new ROI. To do this, click the New button and provide the name of your new ROI, and in addition a data set which defines the data space on which it will be defined.

#### Labels

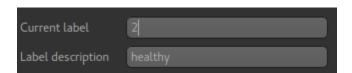

All the ROI builder tools either add regions to the ROI or remove them. ROIs can have multiple distinct regions identified by a label (an integer 1 or above - 0 is used to indicate 'outside the ROI'), and an optional name (which appears in some other widgets, e.g. the Data Statistics widget).

The Current Label selector can be used to choose what label new ROI regions are added under. You can also edit the name of a label using the Label Name edit box. New labels which do not yet exist in the ROI get the default name Region <n> where <n> is the label identifier.

#### **Tools**

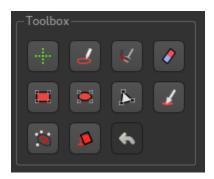

Each tool allows you to modify the ROI region - typically (but now always) on a single slice of the image.

Many of the tools work by selecting a region and then have four options as to how to use this region to modify the ROI:

- Add means the selected voxels are given the value of the current label
- Erase means the selected voxels are removed from the ROI (given a label of 0)
- Mask means that voxels *outside* the selected voxels are removed from the ROI (given a label of 0)
- Discard means that the selection is removed without affecting the ROI.

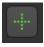

#### **Crosshairs**

This tool does not modify the ROI at all. Instead, is used to revert to the use of mouse clicks to select points/slices of focus rather than select an ROI region. This is helpful in selecting the slice you are working on without accidentally defining a new ROI region.

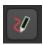

#### Por

This is a typical tool for manual segmentation. Click and drag to draw a boundary around the region you want to select. Clicking Add adds the interior of the region to the ROI. Generally with manual segmentation, you work slice by slice, drawing around the regions as you go. If you are doing this, you may want to maximise one of the viewing windows first. This tool should work with alternative pointing systems, such as touchscreens and drawing tablets.

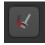

#### Paint

With this tool individual voxels can be painted on by clicking and dragging the mouse. The brush size can be modified from 1 (individual voxels) upwards, e.g. 3 will paint a rectangle of 3x3 voxels. Note that painting is 2D only - you cannot paint a 3x3x3 3D block without painting each slice separately.

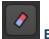

#### **Eraser**

This tool is very similar to the Paint tool, only voxels are erased rather than painted. The brush size can be modified to erase larger regions - see the Paint tool for more information.

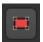

#### Rectangle

Simple click-and-drag to select a rectangular region. When you are happy, click Add to add it to the ROI, or click Discard to ignore it.

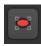

#### Ellipse

Identical to the Rectangle tool, but selects an elliptical region

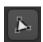

## Polygon

In this tool, each click on the image adds a vertex of a polygon region. When you click Add the last node is connected to the first node to close the polygon, and the interior is selected. Clicks within a different slice window are ignored.

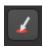

#### **Choose Region**

This tool allows you to choose a region of an existing ROI - for example to isolate a particular cluster or supervoxel.

Using the menu, select the existing ROI and then click on a point to choose the region it lies within. The region will be displayed in isolation and you can choose to 'Accept' or 'Cancel' the selection.

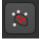

#### Walker

This provides simple automatic segmentation using the random walk algorithm. Mouse clicks select points known to be inside (red flags) or outside (white flags) the region of interest - a menu allows you to change between these modes. When some points have been selected, the Segment button will generate an ROI which includes the red flags and excludes the white flags.

This process can be carried out on a slice-by-slice basis, or across the whole 3D volume - the segmentation Mode menu allows you to choose which.

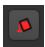

#### **Bucket fill**

This provides simple 3D 'bucket fill' tool. The image view is clicked to select the seed point, then the tool selects all voxels which can be reached by moving from the seed point within the upper and lower threshold. There is also a max distance control to prevent the fill from progressing too far.

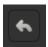

#### Undo

Most changes can be undone by clicking on the Undo button. Generally the last 10 additions or removals can be undone.

## 5.8.13 Mean value widget

Widgets -> ROIs -> Mean in ROI

The mean values widget takes an overlay and an ROI and outputs a new overlay. Within each ROI region, the new overlay contains the mean value of the original overlay within that region.

This is particularly useful with ROIs generated by clustering or supervoxel methods as it enables the generation of a simplified version of the data where each supervoxel/cluster region has a single value.

The mean values widget also works with 4D data and will output the mean volume series for each ROI region.

Example showing mean Ktrans value of each supervoxel

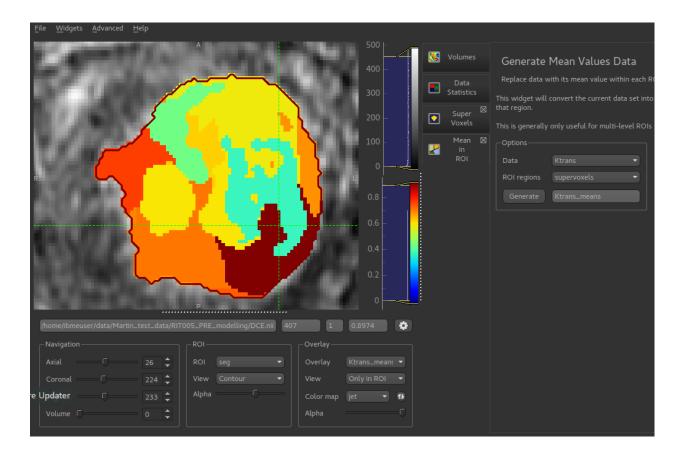

## 5.8.14 Data Resampling

Widgets -> Utilities -> Resample Data

The resampling widget enables data defined on one grid to be resampled onto the grid of another data set. For example you might want to resample low-resolution functional data onto a higher resolution structural image.

The tool can also be used to perform generic up/down sampling of data (e.g. from 1 mm x 1 mm x 1 mm to 2 mm x 2 mm or 0.5 mm x 0.5 mm x 0.5 mm).

## Resampling data onto the grid of another data set

Select the data set from the first menu, then select On to grid from another data set as the resampling method. This will display a drop down list menu of other data sets. Select the data set whose grid you want to use from this list. The interpolation order can also be selected (nearest neighbour may be useful when resamplining an ROI). Choose a name for the new data set (or just use the suggested name), then click Resample

**Warning:** Resampling onto another data set's grid is done using interpolation at the voxel co-ordinates of the target grid. If the target grid is of lower resolution than the source data this is probably not appropriate as you would want to do some kind of averaging over the source voxels which make up a given target voxel. It may be better in this case to downsample the data first.

This screenshot shows some high resolution structural data being resampled onto low resolution functional data.

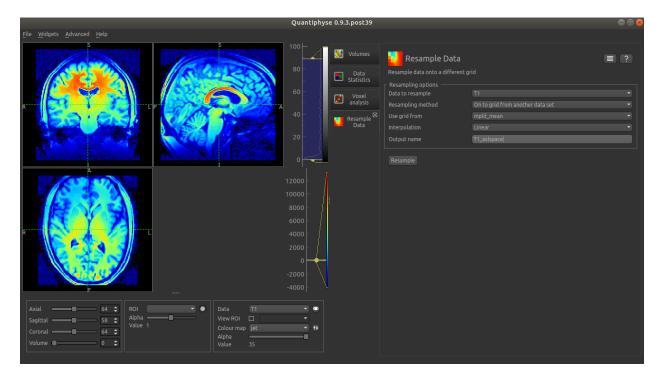

#### And here is the result:

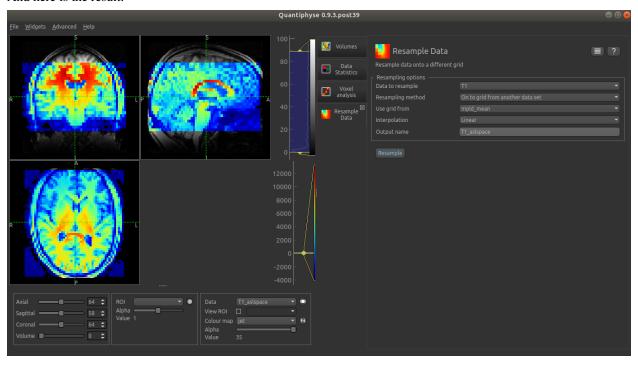

Note that the field of view of the target data set is smaller and hence the resampled data has a smaller field of view than the input.

## Up/Down sampling data

In this case select Upsample to increase the resolution, Downsample to decrease it. The Factor is the increase or decrease factor in each dimension, e.g. choosing 3 for an upsampling operation would mean each 3D voxel would

be replaced with 3x3x3 = 27 smaller voxels.

Selecting 2D only will only performing the up/downsampling in the first two data dimensions (normally left/right anterior/posterior). This can be useful for data where the third dimension consists of slices at lower resolution to the first two.

Upsampling is accomplished by interpolation using the order specified. Downsampling is performed by averaging over voxels (e.g. for 3D downsampling with a factor of 2, 2x2x2=8 voxels are averaged to generate each output voxel.

Here is an example of the same structural image up and down sampled by a factor of 3:

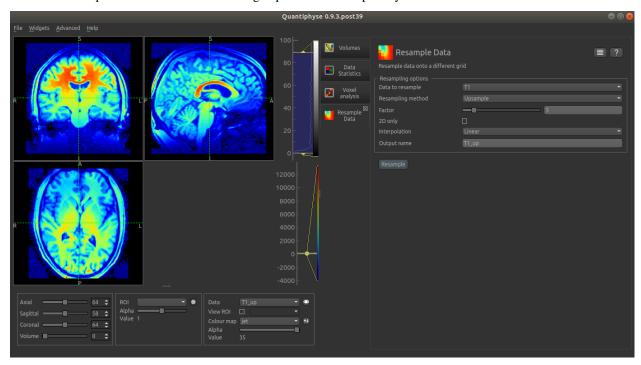

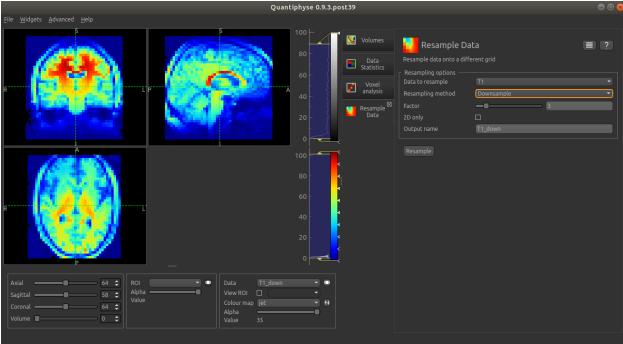

## 5.8.15 Arterial Input Function

*Widgets -> Utilities -> AIF* 

The AIF widget is a simple tool for measuring an arterial input signal which is required for modelling imaging techniques based on injection of an arterial tracer agent.

**Warning:** This tool is marked as Experimental which means that it is still under development and may not be ready for production use.

Automatic identification of the AIF is *not* part of the functionality. The widget simply provides a convenient interface to average the signal over a predetermined set of voxels. This set can either be selected by clicking voxels in the viewing window, or by providing an existing region of interest data set.

To define an AIF you must first select a 4D data set containing the measured signal.

## Generating an AIF by picking points

With the Method set to Pick Points, click on voxels in the viewing window to choose the voxels whose signal will be averaged to form the AIF. Arrows will be placed to indicate the voxels chosen and the averaged signal will be plotted. This example shows an AIF sampled from a set of points in the superior sagittal sinus:

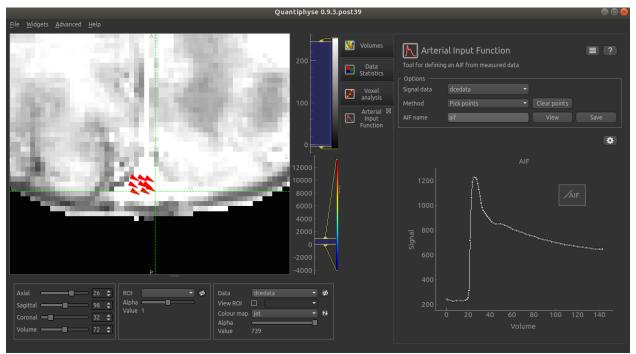

#### Generating an AIF from an ROI

An alternative approach is to use an ROI to define the set of points over which we sample the AIF. Here we use the ROI builder to define essentially the same part of the image as we used to pick points from:

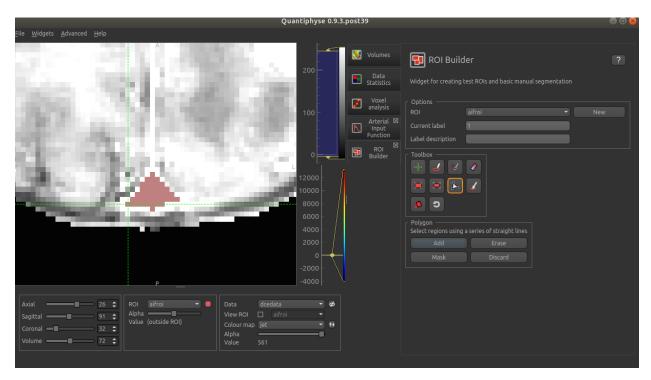

Then with the Method set to Use existing ROI, we select the ROI we just defined to produce a very similar AIF plot.

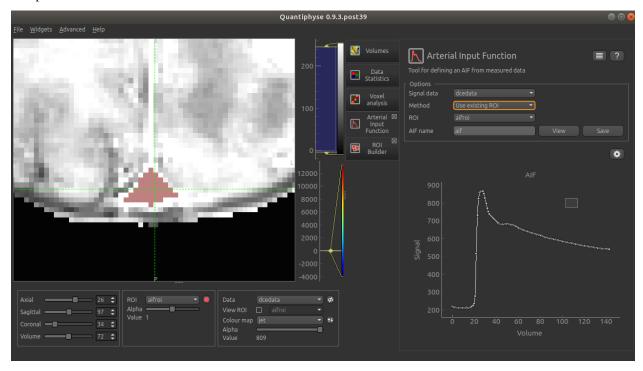

## **Using the AIF**

The timeseries values of the AIF can be copied using the View button and subsequently pasted into any widget which requires an AIF. Note that the widget must be aware that the AIF represents a signal, and not a tracer concentration value.

In addition, the AIF can be saved under the specified name using the Save button. Some widgets support loading a predefined AIF rather than needing to copy/paste the values.

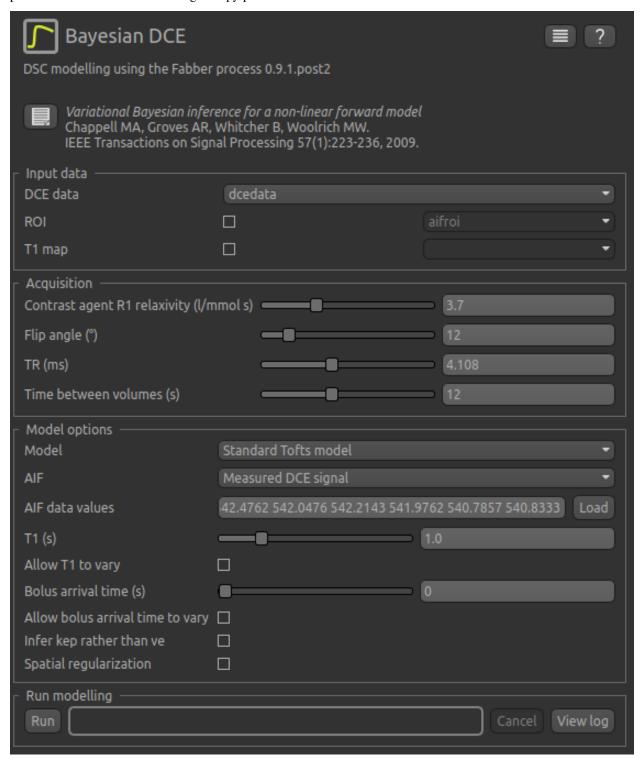

## **5.8.16 Registration and Motion Correction**

Widgets -> Processing -> Registration

This widget enables registration and motion correction using various methods. Currently implemented methods are:

- DEEDS a nonlinear fully deformable registration method
- FLIRT/MCFLIRT a linear affine/rigid body registration method requires an FSL installation
- FNIRT a nonlinear registration method from FSL

Additional packages may be required to support these methods - you will need to install quantiphyse\_deeds for the first, while quantiphyse\_fsl package plus a working FSL installation are required for the second and third.

## **Registration mode**

The registration mode selects between registration and motion correction mode. The difference between the two is that:

- In motion correction mode the reference data is derived from the registration data
- In motion correction mode only 4D data may be registered
- In motion correction mode it is not possible to apply the transformation to other data sets (because there are multiple transformations, one for each 4D volume!)

Registration methods may choose to implement motion correction differently to registration, for example in the latter they might constrain the degree of change to physically plausible movements, or they might skip early rough optimisation steps since motion correction data is usually at least close to the reference data. In the case of FLIRT/MCFLIRT, MCFLIRT is the motion correction variant of the same basic registration method.

## Registration data

This is the data you wish to align with another data set or motion correct. It may be 3D or 4D - if it is 4D, each individual volume is registered with the reference data separately.

#### Reference data

This is the data set the output should align with. It must be 3D, hence if a 4D data set is chosen, a 3D Reference Volume must be selected from it. Options are:

- Middle (median) volume
- Mean of all volumes
- Specified volume index

For motion correction, the reference data is the same as the 4D registration data however a specific reference volume must be chosen as above.

#### **Output space**

The output of registration may be generated in one of three ways:

- Reference, i.e. at the resolution and field of view of the reference data This is the default for most registration methods, e.g. if we register a low-resolution functional MRI image to a high-resolution structural image we normally expect output at the structural resolution.
- Registration, i.e. the same space of the original registration data. This may be implemented by resampling the output in reference space onto the reference space.

• Transformed - This is only available for linear registration methods on 3D data, and causes the output voxel data to be completely unchanged, however the voxel->world transformation matrix is updated to align with the reference data. This can be useful as it avoids any resampling or interpolation of the data, however bear in mind that any volumetric processing of the data alongside other data sets may require the resampling to be done anyway to ensure all data is defined on the same grid. In general use of this option followed by a resampling onto the reference or registration image data grid is equivalent to the first two methods.

Not all registration methods may support all output space options.

## **Output name**

A custom output name may be selected for the registered/motion corrected data set.

#### Apply transformation to other data sets

If selected, this is a list of other data sets which the same transformation should be applied to. Note that these data sets are *not* used in the registration process itself. A common use case for this is when an ROI has been drawn on a data set and it is necessary to align the data set with another. In this case, the ROI can be selected as an additional data set and the transformed ROI will align with the transformed data set.

#### **Save Transformation**

If selected, the resulting transformation will be saved under the specified name. There are two possible types of transformation:

- Image transformations where the output is an image data set. This is most common for non-linear registration methods (i.e. a warp field)
- Transformations defined by a linear transformation matrix These are stored as Extra objects.

Saved transformations can be written to files and applied to other data sets using *Registration -> Apply Transform* widget. The method used to derive a transformation is stored as metadata within the transformation since in general the transformation can only be applied by the same method it was created by - e.g. you can't take the output warp field from FNIRT and use it with the DEEDS method.

## **Registration method options**

Each registration method has its own set of options which are available when it is selected.

#### 5.8.17 Add Noise

Widgets -> Simulation -> Add Noise

This widget adds Gaussian noise to an existing data set. For example it can be used to apply varying levels of noise to 'clean' simulated data to enable more realistic tests of model fitting.

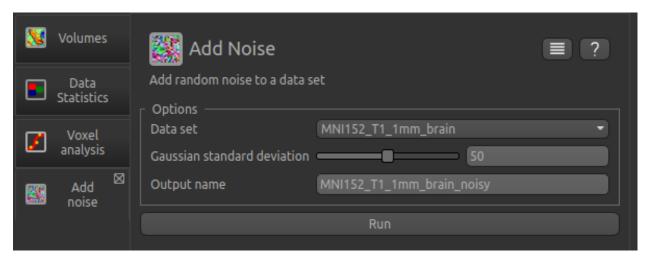

Noise standard deviation is the std.dev of the Gaussian which is used to generate random noise to be added to the data set. Currently the user must set this to a sensible value based on the range of the source data.

### 5.8.18 Simulate Motion

Widgets -> Simulation -> Simulate Motion

This widget simulates random motion in a 4D data set. It may be useful for testing algorithms for motion correction, however the motion simulated may not be particularly realistic as it is uncorrelated and occurs randomly in all dimensions. In practice, real motion is often more prevalent in certain directions than others, and may well be correlated from one time point to another (e.g. a patient may manage to stay still for most of a long scan but then find it difficult to avoid motion the longer it goes on.

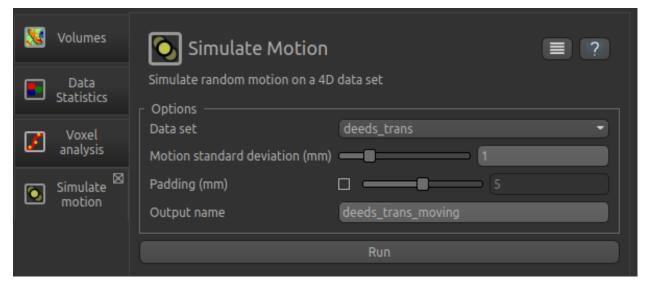

Motion standard deviation is the std.dev of the Gaussian which is used to generate random movement in each dimension. Padding adds extra voxels to the edge of the data so that motion can occur beyond the edges of the data without losing voxels. Both are specified in mm and are converted to voxels using the data voxel->world transformation matrix.

## 5.8.19 Perfusion Simulator

Widgets -> Simulation -> Perfusion Simulator

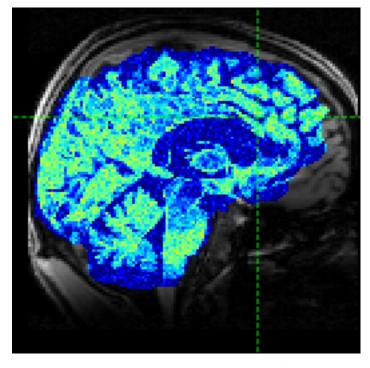

The perfusion simulator is able to use existing kinetic modelling tools to simulate data for a variety of imaging techniques.

## General guide

Generation of simulated perfusion data requires two elements to be chosen - a *Structural model* and a *Data model*. The widget has been designed so that new structural and data models can be added easily and combined with each other.

**Warning:** This tool is marked as Experimental which means that it is still under development and may not be ready for production use.

#### The structural model

The purpose of the structural model is to define the different regions / tissue types in which the data is going to be simulated. Each tissue type has its own set of characteristic parameters which affect the generated data (for example cerebral perfusion is likely to be higher in grey matter than in white matter). Each structural model has its own set of options which serve to define these regions.

#### **Partial Volume Maps Structural Model**

This structural model uses partial volume maps resulting from a brain segmentation performed on a structural image. This would typically define three partial volume maps for grey matter, white matter and CSF. Each would have its own characteristic set of perfusion parameters. By using such a structural model and supplying suitable parameters for each region in the data model (see below), approximations to a real data experiment can be obtained.

This screenshot shows partial volume outputs from a FAST segmentation being used as the structural maps:

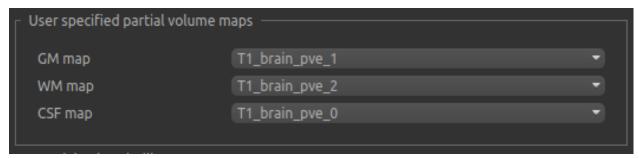

#### Checkerboard structural model

This model is a bit of a special case. In contrast to the partial volume structural model, it is not intended to represent any real physical region. Instead a 2D or 3D data set is defined in which a data model parameter is allowed to vary along each dimension. Clearly this means at most 3 of the data model parameters are allowed to vary. Each 3D co-ordinate therefore identifies a unique combination of data model parameters enabling multiple combinations to be simulated and subsequently fitted. The resulting data set resembles a patchwork or checkerboard, hence the name.

The dimensions of the output image are determined by how many values for each parameter are given in the data model. However it is common (especially when adding noise to the output) to allow each patch to contain multiple instances of the same simulation parameters. The Number of voxels per patch option allows for this:

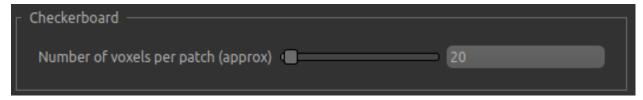

#### The data model

The data model defines the type of data which is going to be simulated. Essentially we are choosing a parameterized kinetic model for the experiment and selecting parameter values for each structural region.

The built in data models are derived from the model fitting tools included in Quantiphyse or its plugins. So, we have tools to generate simulated ASL data, DCE data or DSC data.

The options for the simulated data depend on the data model - for example these are the options for ASL data:

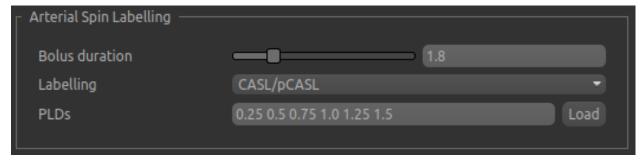

The data model also defines the parameters that may be controlled in the simulated data. For ASL that is currently the perfusion value (CBF) and the arrival time. With a partial volume structural model, one value must be given for each tissue type - here we specify typical perfusion values for WM and GM and an earlier arrival in GM:

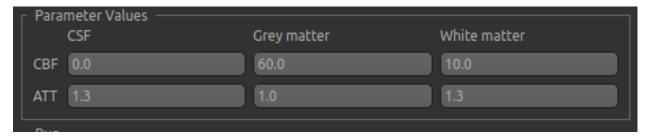

The resulting simulated data is as follows (with added noise):

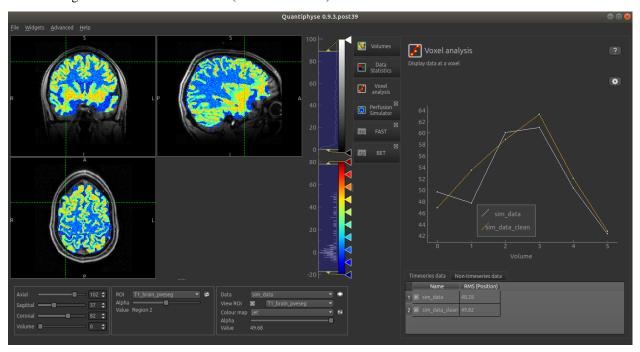

Alternatively, if the 'Checkerboard' structural model is used, we have the option of specifying multiple values of each parameter:

```
Parameter Values
Sequence of test values

CBF 10.0 20.0 30.0 40.0 50.0 60.0

ATT 0.7 1.0 1.3 1.6
```

The output is as follows:

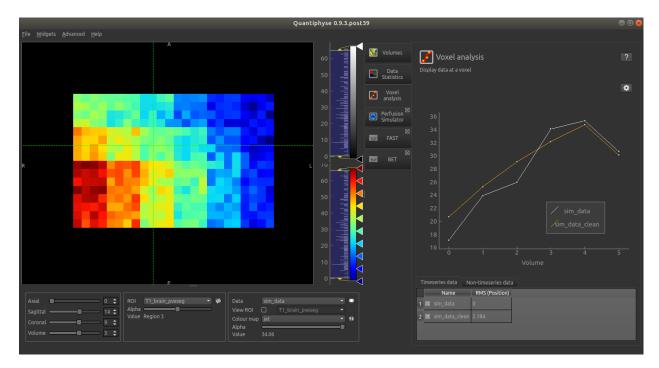

In this screenshot, the simulated CBF value varies horizontally, the arrival time varies vertically.

## **Generic options**

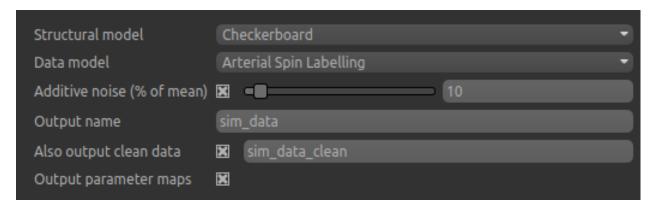

As well as the data and structural model the following options always apply:

- Additive noise is Gaussian noise, specified as a percentage of the mean data value
- Output name is the name for the main simulated data set
- Also output clean data is present when noise is enabled. If enabled, an additional dataset is generated containing the simulated data prior to noise being added.
- Output parameter maps if checked causes additional data sets to be generated which contain the parameter values used to generated the simulated data in each voxel. For example in the ASL sample above, datasets CBF and ATT would be generated. Note that when using the partial volume based structural model the parameter values used in each voxel will be a weighted sum of the user-specified values for each tissue type. In the checkerboard structural model they will directly correspond to the combination of user specified values used in each patch.

## 5.8.20 T1 map from VFA images

Widgets -> T1 -> VFA T1

This widget generates T1 maps from variable flip angle images. This is often used as a preprocessing step for kinetic modelling. The VFA scans can be loaded either as separate volumes, one for each flip angle, or a single multi-volume file containing all the flip angles.

The main VFA method is described in<sup>1</sup>.

#### Using a single 4D volume with multiple flip angles

Click Add to and select the data file containing the VFA images. You will then need to enter the flip angles as a comma separated list which must match the number of volumes in the data set.

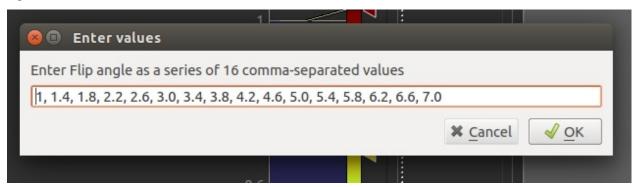

Once loaded, the file will be added to the list:

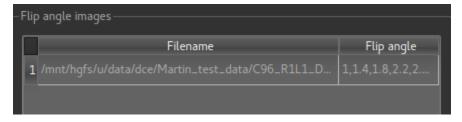

## Loading muliple flip angle volumes

It is also common for the images at different flip angles to be stored in separate files. In this case, simply load each one separately, entering the flip angle for each (the widget will try to guess the flip angle if it is part of the file name, but ensure it has guessed correctly!)

<sup>&</sup>lt;sup>1</sup> Fram et al., Magn Reson Imaging 5(3): 201-208 (1987)

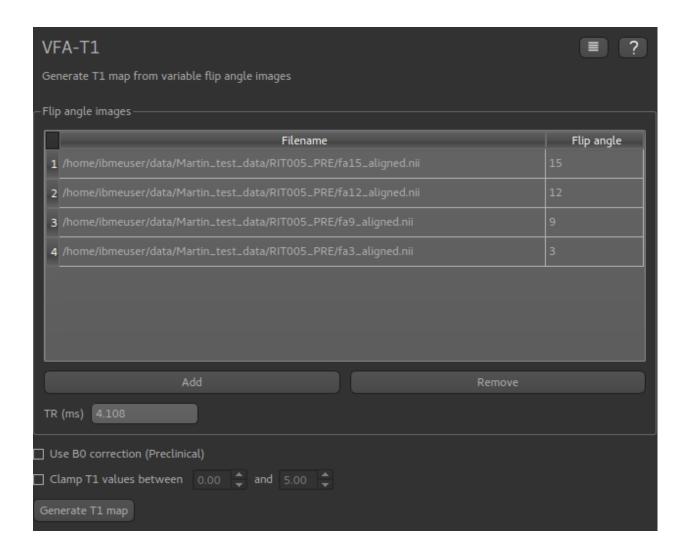

## Using a B1 correction

This option allows for correction of field inhomogeneity and B1 effects using Actual Flip Angle Imaging (AFI) data sets. This is particularly common where high field strengths are used, for example in preclinical applications. The method is described in<sup>2</sup>

These are loaded in the same way as the VFA data described above, however in this case you must enter the TR value for each file in ms (or a sequence of TR values if the AFI data is stored in a single 4D data set).

The flip angle used for the AFI sequence is also required.

<sup>&</sup>lt;sup>2</sup> Yarnykh, V. L. (2007), Actual flip-angle imaging in the pulsed steady state: A method for rapid three-dimensional mapping of the transmitted radiofrequency field. Magn. Reson. Med., 57: 192-200. doi:10.1002/mrm.21120

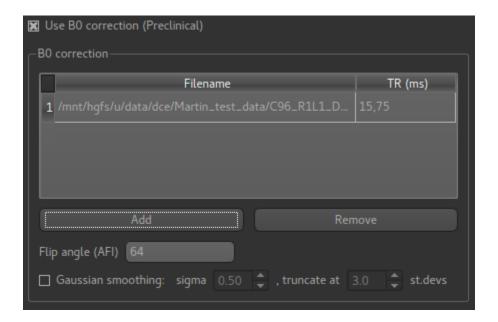

### Applying Gaussian smoothing to the T1 map

An optional postprocessing step is to apply smoothing to the output T1 map. The sigma value is standard deviation of the Gaussian used as the smoothing kernel, and is measured in voxels.

The Processing->Smoothing widget can also be used to apply smoothing to the output. This allows the kernel size to be specified in physical units (mm).

### Clamping the T1 values

The output T1 values may be clamped between limits if required - this may be useful to eliminate unrealistic values in a small number of voxels.

#### References

## 5.9 Advanced Tools

The following tools are aimed at advanced users who are already familiar with the application. The most important of these is the batch processing system which can be used to run a predefined analysis pipeline on a list of data sets without user interaction.

## 5.9.1 Batch processing

Often it is useful to be able to run a set of analysis / processing steps on a whole set of files, without needing to manually load and save the files separately within the GUI. Quantiphyse provides a simple batch processing system which gives access to most of the processing steps available from the GUI.

Batch files are written in YAML syntax. Below is a simple example.

```
# Example config file for running Fabber
OutputFolder: out
Debug: True
Processing:
   - Load:
       data:
         mri.nii:
       rois:
         roi.nii: mask
    - Fabber:
       method: vb
       max-iterations: 30
       model: poly
       noise: white
       degree: 2
       save-mean:
    - Save:
       mean_c0:
       mean_c1:
       mean_c2:
       mask:
       mri:
Cases:
   Subj0001:
       InputFolder: c:\mydata\0001
   Subj0003:
       InputFolder:
                       c:\mydata\0003
    Subj0003:
       InputFolder:
                       c:\mydata\0003
```

The batch file is divided into three main sections.

#### **Defaults section**

First we have statements to set up default options which will apply to all cases:

```
OutputFolder: out
Debug: True
```

In this example we are putting all output data in the out folder and enabling Debug messages. Options defined in the defaults section can be overridden for a specific case.

#### **Processing section**

This defines a series of processing steps. This usually starts with a Load statement and typically ends with Save:

```
Processing:
- Load:
data:
mri.nii:
(continues on next page)
```

5.9. Advanced Tools 271

(continued from previous page)

```
rois:
    roi.nii: mask

- Fabber:
    method: vb
    max-iterations: 30
    model: poly
    noise: white
    degree: 2
    save-mean:

- Save:
    mean_c0:
    mean_c1:
    mean_c2:
    mask:
    mri:
```

In this case we are loading a data file and an ROI which have the same filename for each of our cases, however this file name is interpreted **relative to the individual case folder** so different data is loaded each time.

After loading the data we run the Fabber modelling tool. Options to provide to the tool are given here.

Finally we save the three output data sets generated by the Fabber process, as well as the main data and ROI. These files will be saved in a subdirectory of the output folder specific to the case.

#### **Cases section**

This section contains a list of Cases. The processing steps will be run separately on each case and the output saved in separate subdirectories of the output folder:

```
Cases:
Subj0001:
InputFolder: c:\mydata\0001
Subj0003:
InputFolder: c:\mydata\0003
Subj0003:
InputFolder: c:\mydata\0003
```

Here we have three cases with input data stored in three separate folders.

#### Output

The output from processing is stored in OutputFolder in a subdirectory named by the case identifier (e.g. Subj0001). Processing steps may also generates a log file (e.g. Fabber.log) in the same subdirectory. In the above example we would expect the following output structure:

```
out/Subj0001/mri.nii
out/Subj0001/mean_c0.nii
out/Subj0001/mean_c1.nii
out/Subj0001/mean_c2.nii
out/Subj0001/mask.nii
out/Subj0001/Fabber.log
out/Subj0002/mri.nii
out/Subj0002/mean_c0.nii
```

(continues on next page)

(continued from previous page)

```
out/Subj0002/mean_c1.nii
out/Subj0002/mean_c2.nii
out/Subj0002/mask.nii
out/Subj0002/Fabber.log
out/Subj0003/mri.nii
out/Subj0003/mean_c0.nii
out/Subj0003/mean_c1.nii
out/Subj0003/mean_c2.nii
out/Subj0003/mask.nii
out/Subj0003/Fabber.log
```

#### Overriding processing options within a case

If a particular case needs options to be varied, you can override any of the toplevel options within the case block. For example:

```
Cases:
Subj0001:
InputFolder: c:\mydata\0001
# This case does not converge in 30 iterations
Fabber:
max-iterations: 100
```

Or, if one case is causing problems we might enable debug mode just for that case:

```
Debug: False

Cases:
Subj0005:
InputFolder: c:\mydata\0005
# What's going on here?
Debug: True
```

## Multiple processing steps

The Processing block contains a list of steps, which will be performed in order. For example this example performs motion correction on the main data, followed by PK modelling:

```
Processing:
   - Moco:
      method: deeds
      replace-vol: True
      ref-vol: 14
   - PkModelling:
      model:
                 30
                      # degrees
      fa:
                 5.0 # ms
      tr:
                 2.2 # ms
      te:
       dt:
                0.5 # temporal resolution (s)
       r1:
                3.7 # T1 Relaxivity of contrast agent
       r2:
                4.8 # T2 Relaxivity of contrast agent
       ve-thresh: 99.8 # Ktrans/kep percentile threshold
       tinj:
                      # Approximate injection time (s)
```

5.9. Advanced Tools 273

#### **Extras**

*Extras* are data created by processing modules which are not voxel data, but can be saved to a text file. They can be saved in the same way as data using the SaveExtras command. For example the CalcVolumes process calculates the volume of each region of an ROI and outputs a table extra:

```
OutputFolder: out
Processing:
    - CalcVolumes:
        roi: mask
        output-name: roi_vols
    - SaveExtras:
        roi_vols:
Cases:
    Subject1:
                  c:\Users\ctsu0221\build\data
        Folder:
        Load:
          data:
             test_data.nii
          rois:
             test_mask.nii : mask
```

In this case, the volume data will be saved in out/Subject1/roi\_vols.txt. In this case the output is a tab-separated file which can be loaded into a spreadsheet.

## **Building batch files from the GUI**

It can be convenient to build up a batch process during the course of an interactive session, for example to try out processing steps on a sample dataset and record the selected steps for later application to a group of cases. Quantiphyse provides some basic features to facilitate this.

#### The Batch Button

Many widgets support a Batch Button which is normally located in the top right corner, level with the widget title:

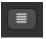

Clicking the batch button pops up a window containing the batch file code for the analysis process currently defined by the widget's GUI controls. For example, here is the result of clicking the batch button on the ASL model fitting widget after we have set up a multi-PLD analysis:

```
Batch options for ASL Model fitting

- Basil:
    infertau: True
    nrpts: 8
    inferart: False
    infertl: False
    tis: [0.25, 0.5, 0.75, 1.0, 1.25, 1.5]
    data: mpld_asltc
    bat: 1.3
    tlb: 1.65
    taus: [1.4, 1.4, 1.4, 1.4, 1.4, 1.4]
    casl: True
    tl: 1.3
    slicedt: 0.0452
    infertiss: True
    spatial: True
    order: prt

Copy
```

The Copy button copies this code to the clipboard where it can be pasted into a batch script that you are creating in a text editor, or using the Batch Builder widget (see below).

## The Batch Builder widget

This widget is available from the 'Utilities' menu and gives a simple editor for batch scripts.

When first opened, a skeleton batch script will be generated which loads all currently opened data files and then saves all new data created during the batch script (using the SaveAllExcept process). Here's an example after we've loaded some ASL data:

5.9. Advanced Tools 275

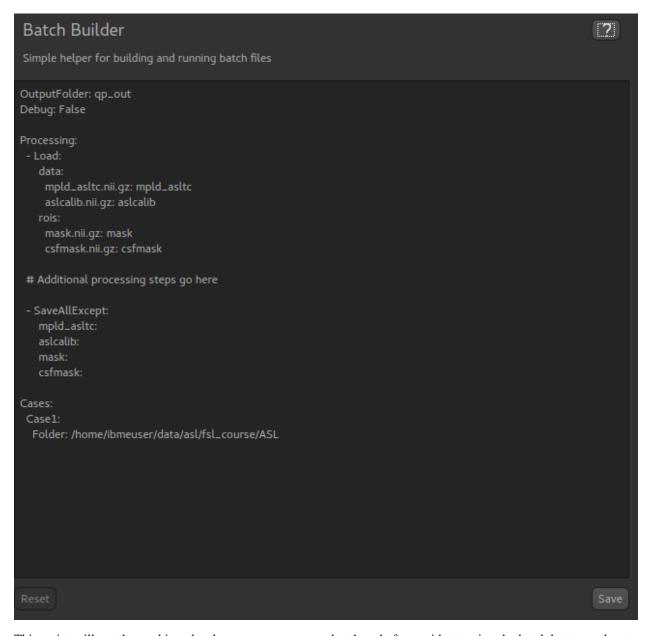

This script will not do anything else, however we can copy batch code from widgets using the batch button and paste it where the script says: # Additional processing steps go here. So we could paste the ASL analysis code shown above:

```
OutputFolder: qp_out
Debug: False
Processing:
 - Load:
   data:
    mpld_asltc.nii.qz: mpld_asltc
    aslcalib.nii.gz: aslcalib
    mask.nii.gz: mask
 # Additional processing steps go here
 - Basil:
   infertau: True
   nrpts: 8
   inferart: False
   infert1: False
   tis: [0.25, 0.5, 0.75, 1.0, 1.25, 1.5]
   data: mpld_asltc
   bat: 1.3
   t1b: 1.65
   taus: [1.4, 1.4, 1.4, 1.4, 1.4, 1.4]
   t1: 1.3
   slicedt: 0.0452
   infertiss: True
   spatial: True
   order: prt
 - SaveAllExcept:
   mold asltc:
```

This batch script can be Run to test it, and then we use Save to save it to a file when we're happy. You can add cases and other processing as required. Reset will return to the 'skeleton' batch script with no custom processing.

The batch builder will indicate if your file contains any syntax errors, for example if we don't indent our processing steps correctly:

5.9. Advanced Tools 277

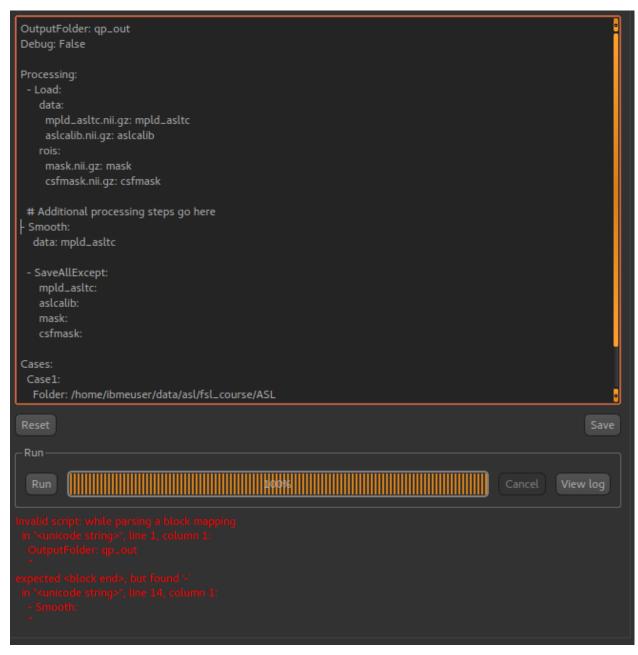

One common issue is the use of tabs in a batch file which is not allowed but can cause difficult to interpret errors. Therefore, if you use a tab character in the batch builder it will check and simply give a warning of Tabs detected.

#### **Future extensions**

The batch system may be extended in the future, however it is *not* intended to be a programming language and basic facilities such as loops and conditionals will not be implemented. If your processing pipeline is complex enough to require this the suggested method is to write the process in Python, using Quantiphyse modules directly, for example:

```
from quantiphyse.volumes import ImageVolumeManagement
from quantiphyse.analysis.io import LoadProcess, SaveProcess

ivm = ImageVolumeManagement()

(continues on next page)
```

(continued from previous page)

The processing modules available in the batch file are all included in the quantiphyse.analysis package. They all operate on data stored in the ImageVolumeManagement object. Data can be added to this object using the add\_data and add\_roi methods, which can take a Numpy array, provided it's dimensions are consistent with the current main data. This means that you can load data independently or generate it programmatically if this is required.

**Warning:** The volume management and analysis process APIs are *not* currently stable and you will need to read the code to see how to use them - a stable API may be defined in the future for this purpose.

## 5.9.2 Using the console

The console is an advanced tool which allows you to interact directly with the data structures within the program. You might use this to perform processing steps which don't have a predefined widget, using the full power of Python and the Numpy and Scipy libraries.

To open the console, select Console from the Advanced menu.

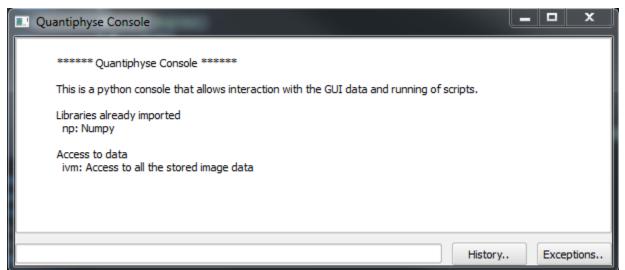

#### **Objects provided**

The main predefined variables are:

5.9. Advanced Tools 279

## quantiphyse Documentation

- ivm The volume management object. It provides the add\_data and add\_roi methods you need to get data into the viewer
- Each existing data item is a named variable for example if you have an overlay named T10 there will be a variable T10 which contains the data.

The following namespaces are predefined:

• np - The Numpy module

## Working with data

Data objects are subclasses of Numpy arrays and can support any operations on them. To add new data into the viewer you use the add\_data() or add\_roi() methods.

#### **Examples**

• Create a series of data objects by adding varying levels of Gaussian noise to an existing data set

```
# Assumes we have loaded some data called 'data'

for i in range(5):
    noisy_data = data + np.random.normal(0, 1000*(i+1), data.shape)
    ivm.add_data(noisy_data, name='noisy_data_%i' % (i+1))

# History.. Exceptions..
```

This creates 5 new data sets containing the original test\_data plus random Gaussian noise with mean 0 and standard deviations between 1000 and 5000.

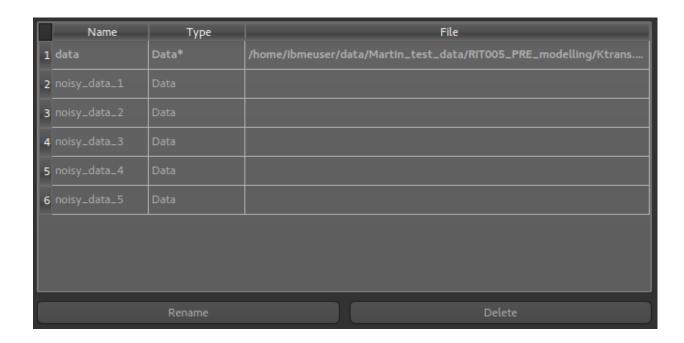

### 5.9.3 NIFTI metadata extension

Quantiphyse stores various metadata about its data sets which it would be useful to persist across loading and saving. The NIFTI format provides for this in the form of 'header extensions'.

Each header extension is identified by a code number so software can choose to pay attention only to header extensions that it knows about. Quantiphyse has been assigned the code 42 for its header extensions.

Quantiphyse extensions will be stored as strings in YAML format for easy serialization/deserialization to Python and because YAML is already used as the basis for the batch format.

There has been suggestion that nibabel may add its own metadata as a NIFTI extension. This might enable some of the Quantiphyse metadata to be deprecated, however this is not available at present. It may also be possible to align this metadata with the BIDS standard in the future.

The following set of metadata is an initial proposal, however any widget can save its own metadata by adding a YAML-serializable object to the data sets metadata dictionary attribute. Hence this list is not exhaustive.

## Generic metadata

```
Quantiphyse:
    roi : True/False  # Whether the data set should be treated as an ROI
    regions :  # ROI regions (codes and names)
    1 : tumour
    2 : nodes
    raw-2dt : True  # Indicates that 3D data should be interpreted as 2D+time
    dps: 3  # Suggested number of decimal places to display for values
```

#### **ASL** data set structure

5.9. Advanced Tools 281

```
AslData:

tis: [1.4, 1.6, ...] # List of TIs

plds: [2.5, 2.6, ... # List of PLDs, alternative to TIs

rpts: [4, 4, 4, ...] # Repeats at each TI/PLD

phases: [0, 45, 90, ...] # Phases in degrees for multiphase data

nphases: 8 # Alternatively, number of evenly-spaced phases
```

#### **CEST data set structure**

## 5.9.4 Quantiphyse plugins

Some Quantiphyse functionality requires the installation of plugins. The following plugins are currently available:

- quantiphyse-dce DCE modelling
- quantiphyse-fabber Bayesian model fitting required for various specialised tools
- quantiphyse-fsl Interface to selected FSL tools (requires FSL installation)
- quantiphyse-cest CEST-MRI modelling
- quantiphyse-asl ASL-MRI modelling (requires FSL installation)
- quantiphyse-dsc DSC-MRI modellingg
- quantiphyse-qbold Quantitative BOLD MRI model fitting
- quantiphyse-t1 T1 mapping
- quantiphyse-sv Supervoxel generation
- quantiphyse-deeds Fully deformable registration using the DEEDS method
- quantiphyse-datasim Data simulation (Experimental)

Plugins are installed from PyPi, e.g.:

```
pip install quantiphyse-dce
```

They will be automatically detected and added to Quantiphyse next time you run it. The packages available on the OUI software store have all plugins included which were available at the time of release.

## 5.10 Frequently Asked Questions

#### 5.10.1 Installation

## Errors when installing from pip because modules not available

Usually these problems are not related directly to Quantiphyse but involve dependencies which require specific versions of a module.

If you encounter these types of problems, you might want to try using conda instead of pip which we generally find is more reliable for packages which include native (i.e. non-Python) code. Instead of pip install try conda install for the packages which are causing trouble, then try pip install quantiphyse afterwards.

#### Error on startup after installing plugins

One known issue can be identified by starting quantiphyse from the command line. If it fails with an error message that ends as follows:

This can be fixed with:

```
pip install deprecation==1.2 --user
```

The cause is an apparently invalid requirements specification in a dependency package.

## Error installing dependencies using conda

The error usually includes the following:

```
UnsatisfiableError: The following specifications were found to be incompatible with →each other:
```

The cause seems to be a bug in Conda version 4.7.x when using the conda-forge channel. To fix, use the following to downgrade to an older version of conda:

```
conda config --set allow_conda_downgrades true
conda install conda=4.6.14
```

## **5.10.2 Running**

### On Windows the data viewer and graphs do not work properly

The symptoms of this problem include:

- The image viewer windows only update when you drag on them with the mouse
- Graph plots (e.g. in voxel analysis) do not appear

This seems to be an issue with PySide which affects the pyqtgraph library on Windows. We have found that installing PySide and pyqtgraph using conda rather than pip can help.

#### Fabber modelling widgets do not work (e.g. CEST/ASL/DCE/DSC)

These functions require an up to date version of Fabber. We expect **FSL 6.0.1** to include sufficiently up to date versions of this code - this should be available very soon. If you can't wait for this, please contact the maintainers and we will explain how to install an interim version which will work.

## quantiphyse Documentation

This does not affect the packages downloaded from the OUI Software Store which include prebuilt versions of Fabber and the required models.

284

| CLIAD | TED | h |
|-------|-----|---|
| CHAP  |     | U |

Bugs/Issues

Bugs may be submitted using the Github issue tracker for Quantiphyse.

For any other comments or feature requests please contact the current maintainer:

# CHAPTER 7

## Contributors

- Martin Craig (Current developer)
- Ben Irving ('Author of 'PKview', the predecessor to Quantiphyse)
- Michael Chappell
- Paula Croal
- Moss Zhao

# CHAPTER 8

## Acknowledgements

- Julia Schnabel
- Sir Mike Brady

Images © 2017-2019 University of Oxford